# **Panasonic**

### The A to Z of the Comfort Cloud App

-The total guide from installation to daily use-

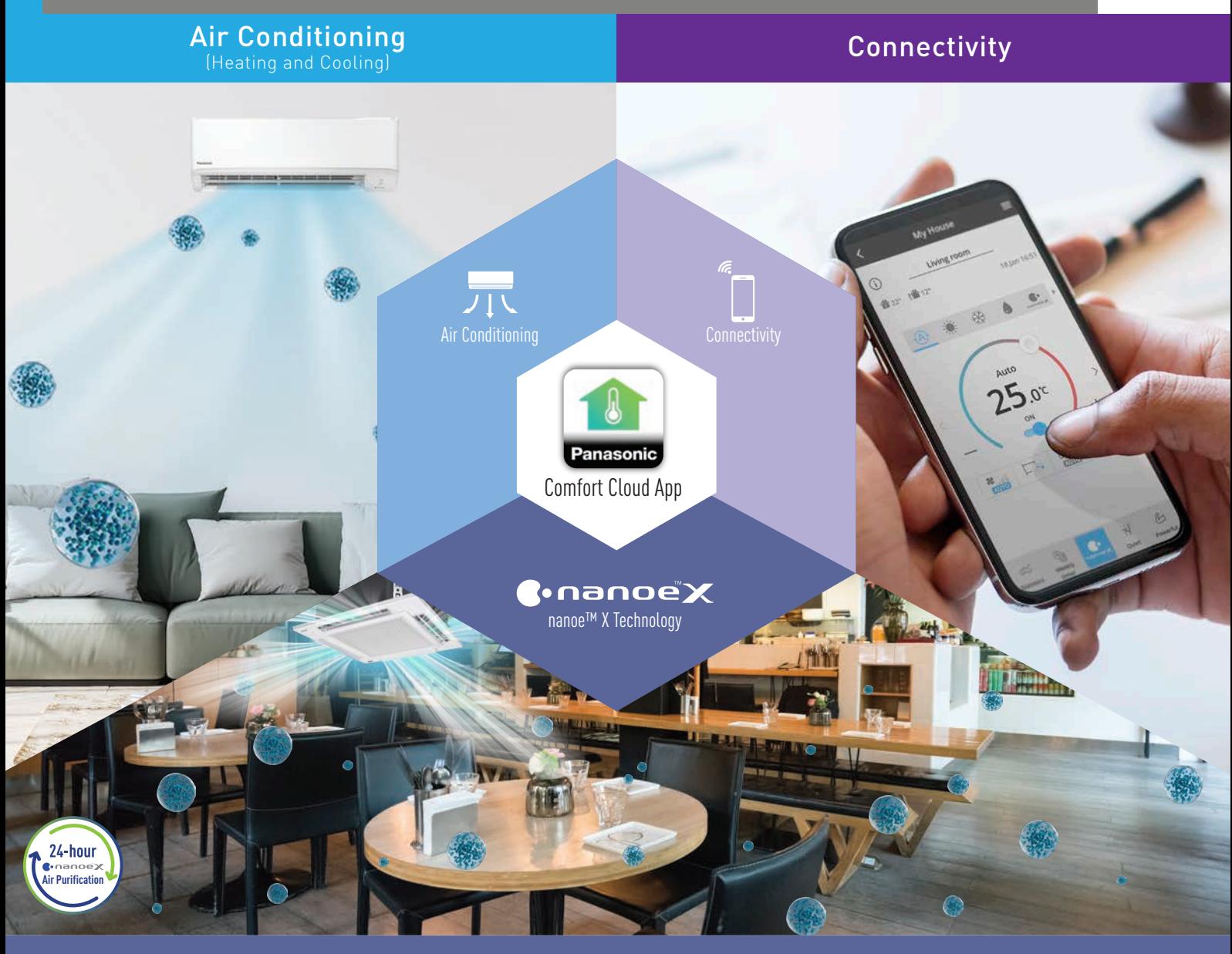

Air Purification

A Better Life, A Better World

**QUALITY AIR FOR LIFE** 

# CONTENTS

**XX**

### **4. Settings**

### **94-141**

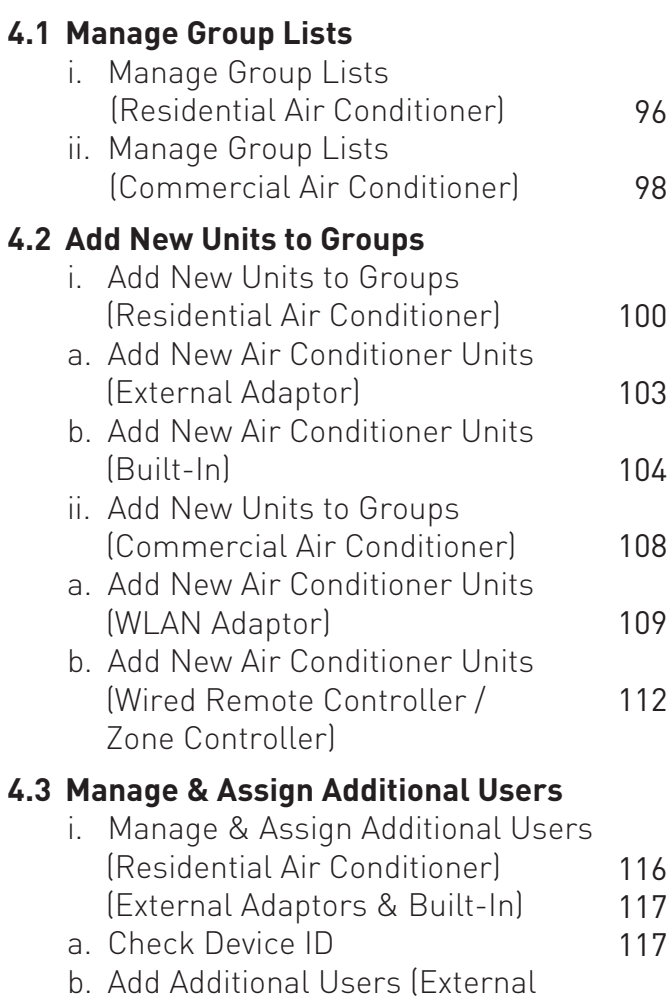

- 118 Adaptor) c. Add Additional Users (Built-In)
- 120 d. Approve Additional Users and Check User List

### **3. Light Commercial Usage (Commercial Air Condition**

### **5. Others 142-157**

62

### **1. Panasonic Comfort Cloud 1.1 Introducing Panasonic Comfort Cloud** i. Connection Overview ii. Connectable Up To 200 Units with Just 1 Device iii. The Convenience of Centralised Control iv. The Importance of Staying Connected in Today's Living **4-13** 4 6 8 10 12 **2. Residential Usage (Residential Air Conditioner)** 34 36 38 40 42 44 46 48 50 iii. Monitor Energy Consumption 52 54 56 58 60 16 18 20 22 i. One -Time nanoe™ X Activation 24 26 28 30 32 **14-63 2.1 Daily Usage (Residential) 2.2 Panasonic Comfort Cloud Overview (Residential Air Conditioner)** i. Main Features Overview ii. Main Functions Overview **2.3 24-hour nanoe™ X Air Purification with Panasonic Comfort Cloud** ii. Schedule a Weekly Timer iii. Purify 24/7 with nanoe™ X (Activate nanoe™ X with Fan Mode) iv. Purifies while Cooling (Activate nanoe™ X with Cooling) v. nanoe™ X Concentration **Simulation 2.4 The Comfort of Cool Air for Every Occasion** i. Control Units in Group ii. Fast Cooling with iAUTO-X ii. Pre-Cool Your Home iii. Comfort Cooling iv. Operation Modes **2.5 Maximising your Energy Savings** i. Greater Energy Savings ii. Intelligent Savings with ECO Mode with A.I. **2.6 Error Notifications 2.7 Contactless Commands with Voice Control 2.8 Zone Controller** i. Main Functions Overview

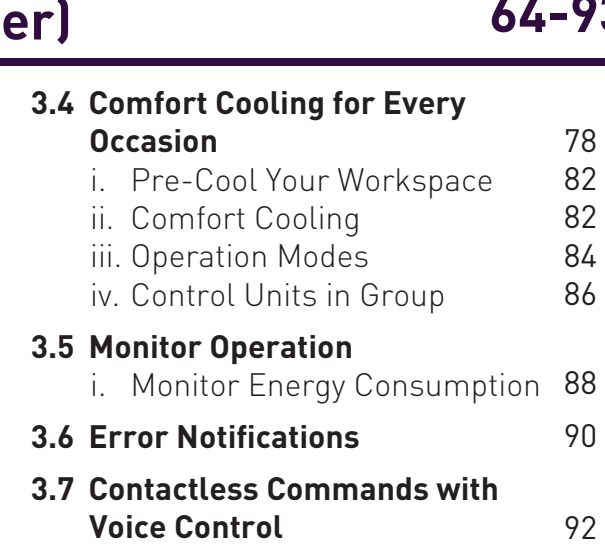

**3.1 Daily Usage (Light Commercial)** 66 **3.2 Panasonic Comfort Cloud Overview (Commercial Air Conditioner)** i. Main Features Overview ii. Main Functions Overview **3.3 Activate nanoe™ X All Day Long** i. nanoe™ X Activation ii. nanoe™ X Concentration Simulation 68 70 72 74 76

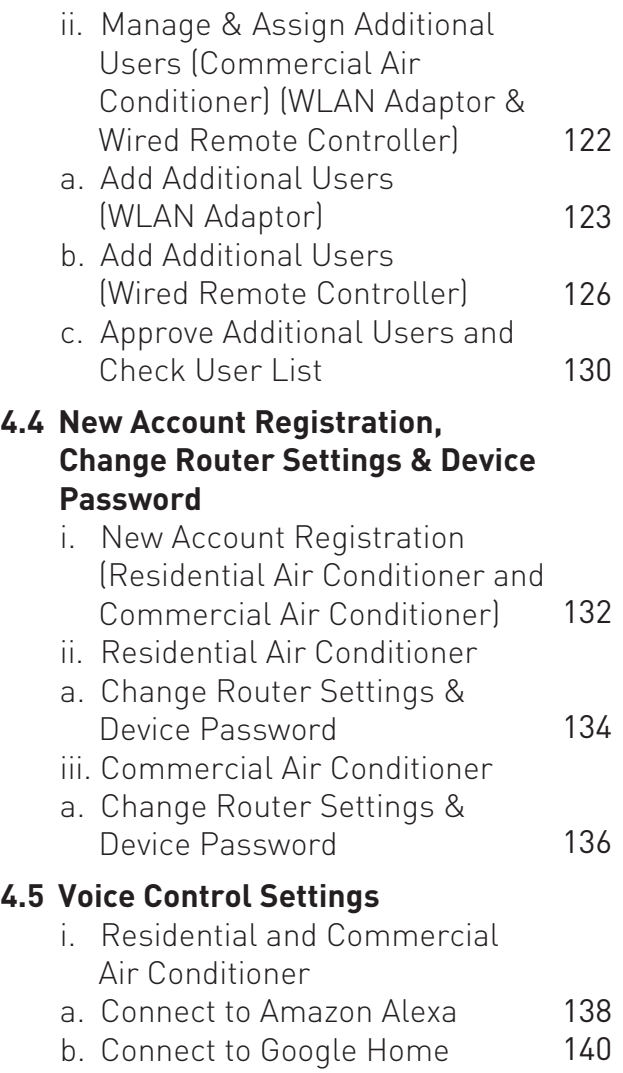

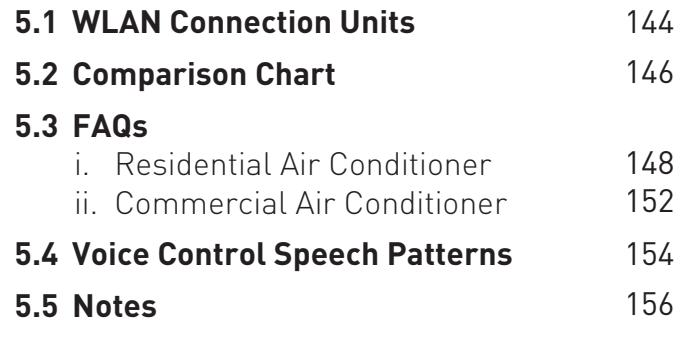

ii. Various Operations for Each

Zone

# Welcome to the<br>Connected World o<br>Panasonic Comfort<br><sup>Whether</sup> you are at home, at the office or running<br>business, Panasonic Comfort Cloud put total co<br>your indoor air quality at your fingertips.<br>**Division Comfort Cloud APP.** Welcome to the Connected World of Panasonic Comfort Cloud.

Whether you are at home, at the office or running a business, Panasonic Comfort Cloud put total control of  $\overline{\phantom{\mathcal{K}}}$  your indoor air quality at your fingertips.

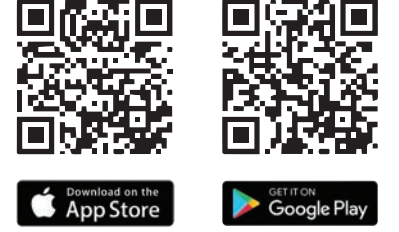

### **1. Panasonic Comfort Cloud**

### **1.1 Introducing Panasonic Comfort Cloud**

- i. Connection Overview
- ii. Connectable Up To 200 Units with Just 1 Device
- iii. The Convenience of Centralised Control
- iv. The Importance of Staying Connected in Today's Living

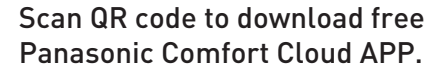

Use the Comfort Cloud App to control the units connected to the WLAN router via Panasonic's Air Quality Server.

**OFFICE** 

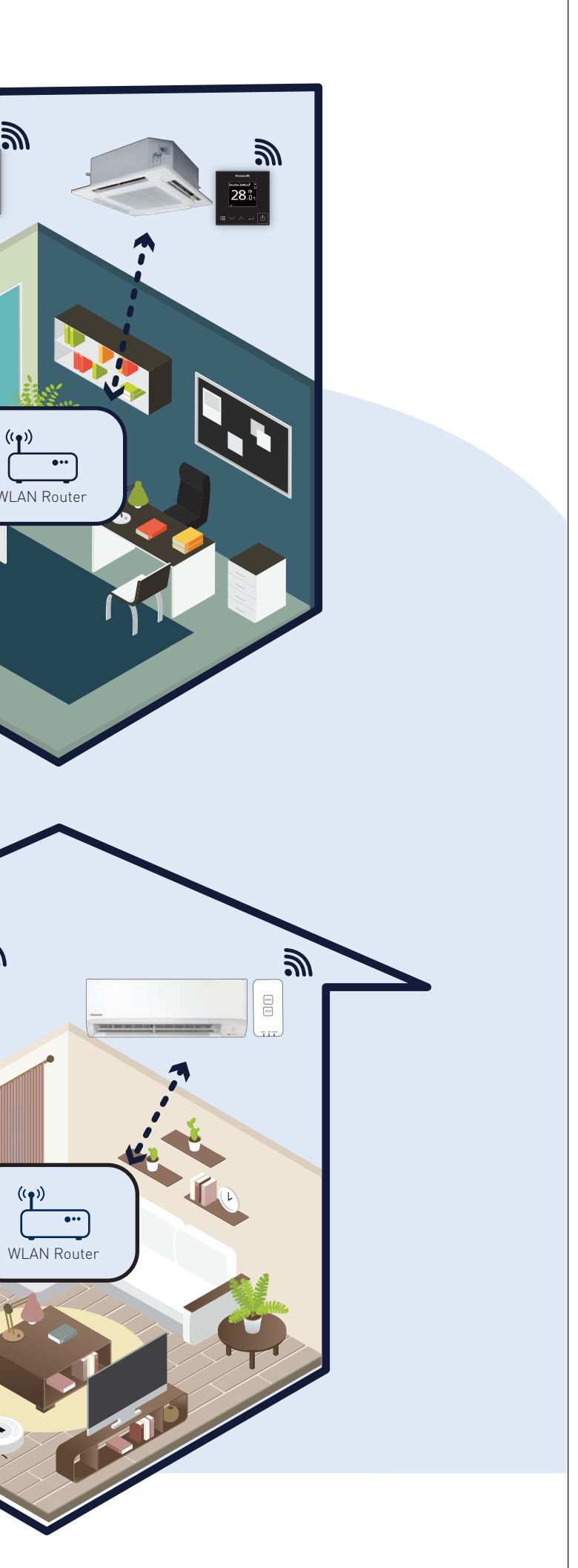

# **Comfort Cloud Connection Overview.**

 $\sqrt{6}$ 

 $\bigoplus$ 

Panasonic

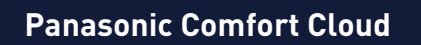

**1.1 Introducing Panasonic Comfort Cloud**

### **Air Quality Server**

**Operated by Panasonic** Internet

 $\sqrt{6}$ 

Panasonic

 $\sum_{i=1}^{n}$ HOME  $\overline{\cdots}$ WLAN Route

ミップ

### **Panasonic Comfort Cloud**

### **1.1 Introducing Panasonic Comfort Cloud**

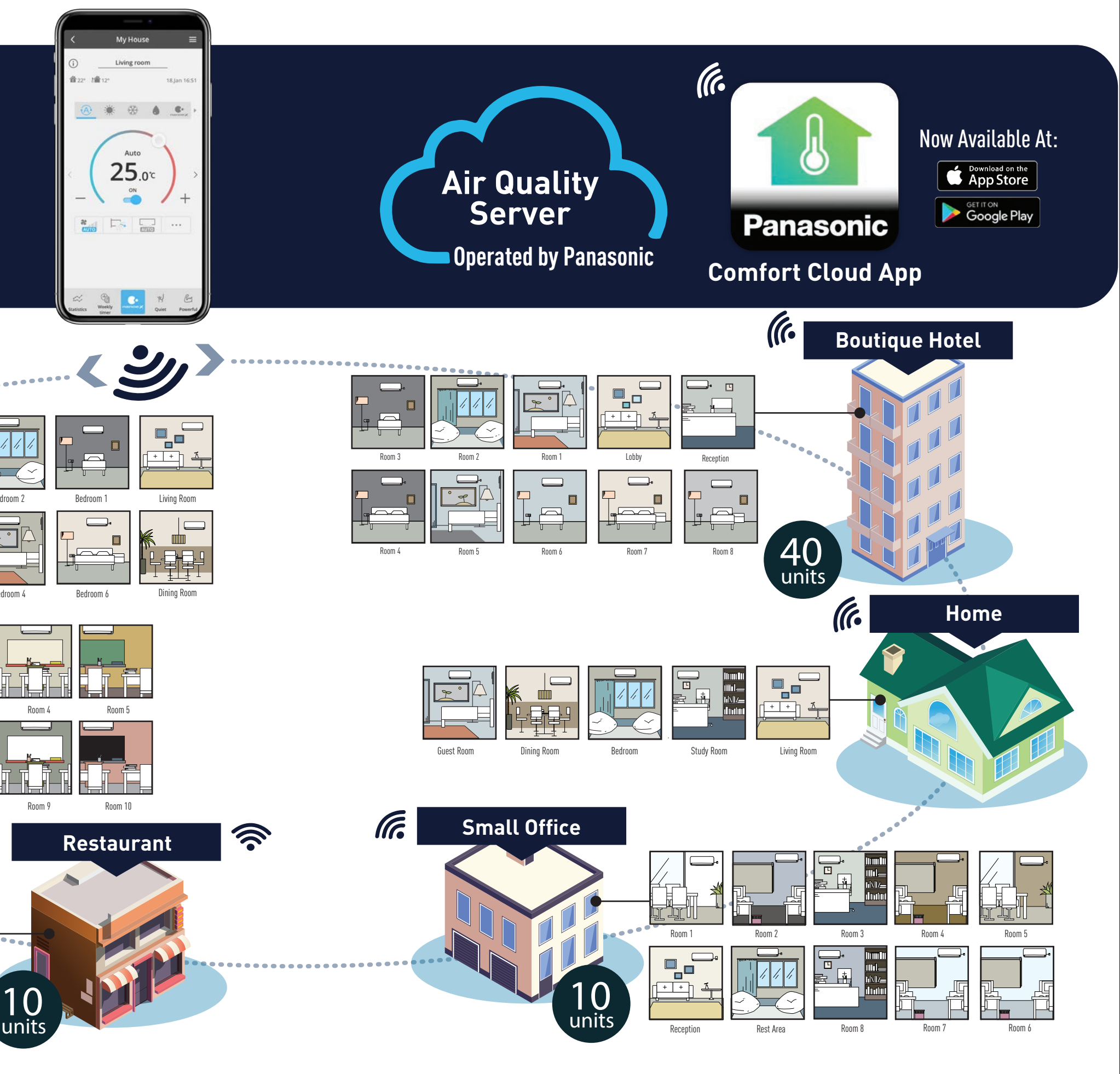

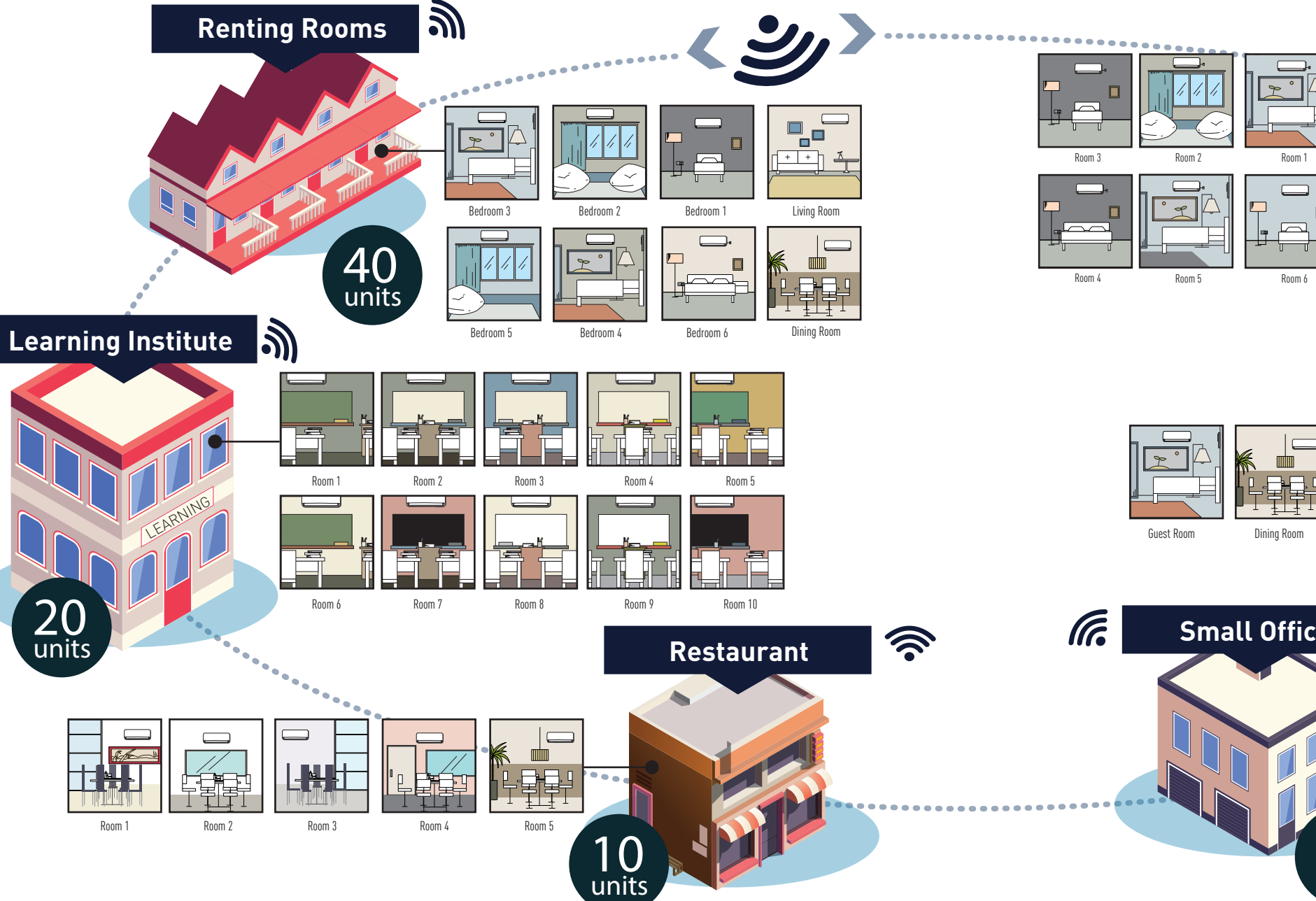

- Connectable up to **200 UNITS\*** with just 1 device.
- Compatible for both residential and light commercial applications.
- \*10 different groups, with up to 20 units / per group.

Comfort Cloud is a solution to manage your Air Conditioner smartly and seamlessly with your mobile devices at a next level.

# **The Convenience of Centralised Control.**

**1.1 Introducing Panasonic Comfort Cloud**

Panasonic offers smart connectivity for residential and light commercial air conditioners so you can conveniently manage and monitor several units in multiple locations from one mobile device.

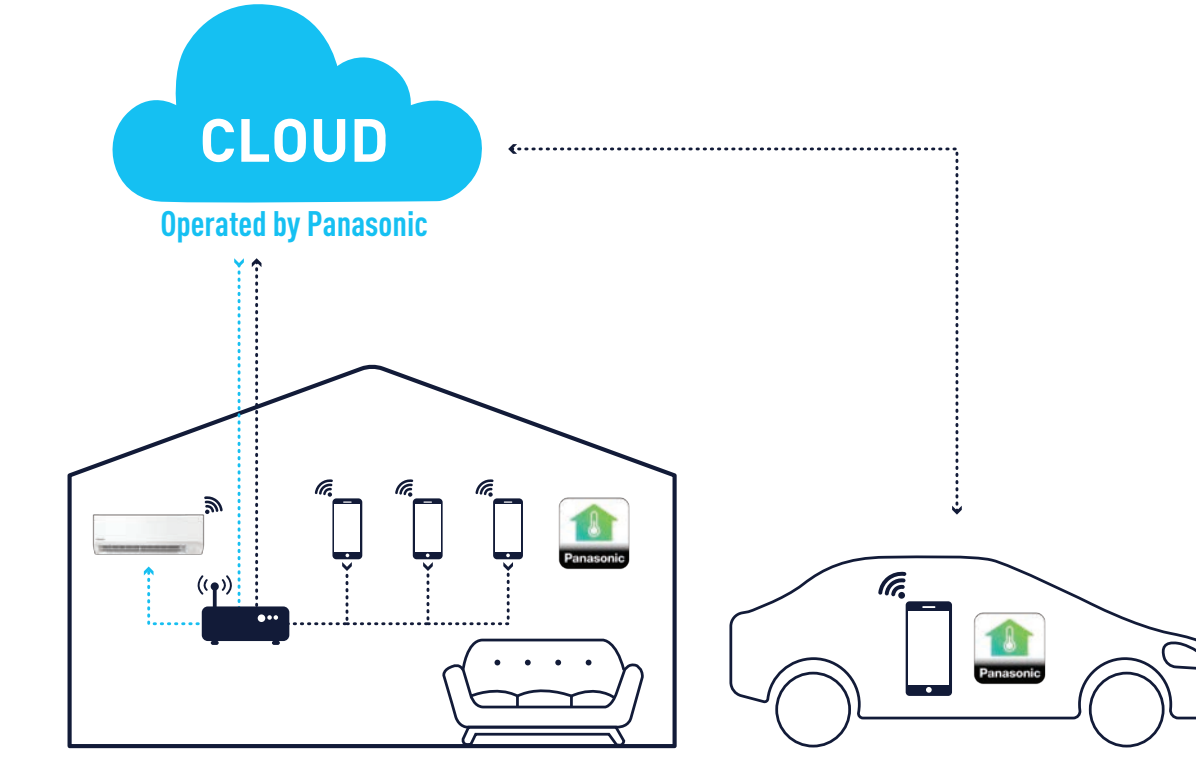

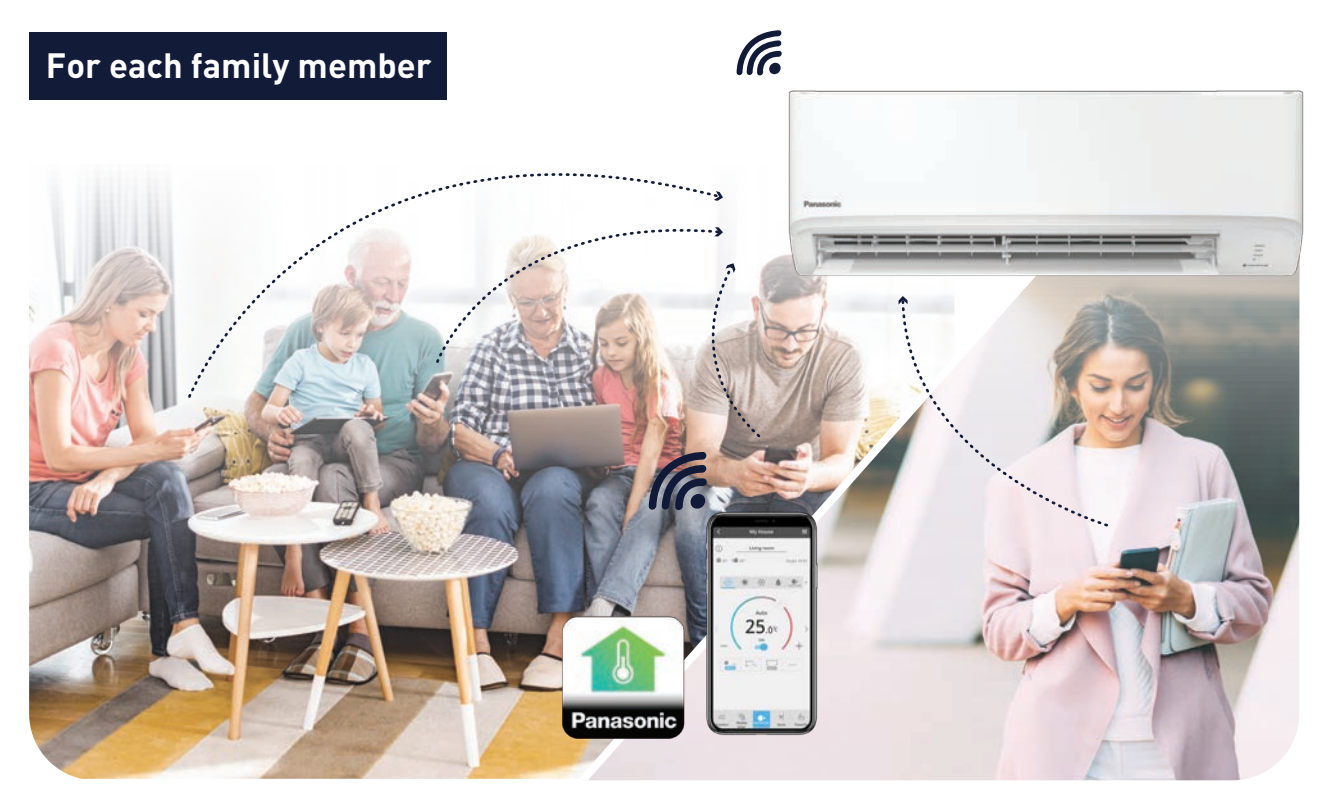

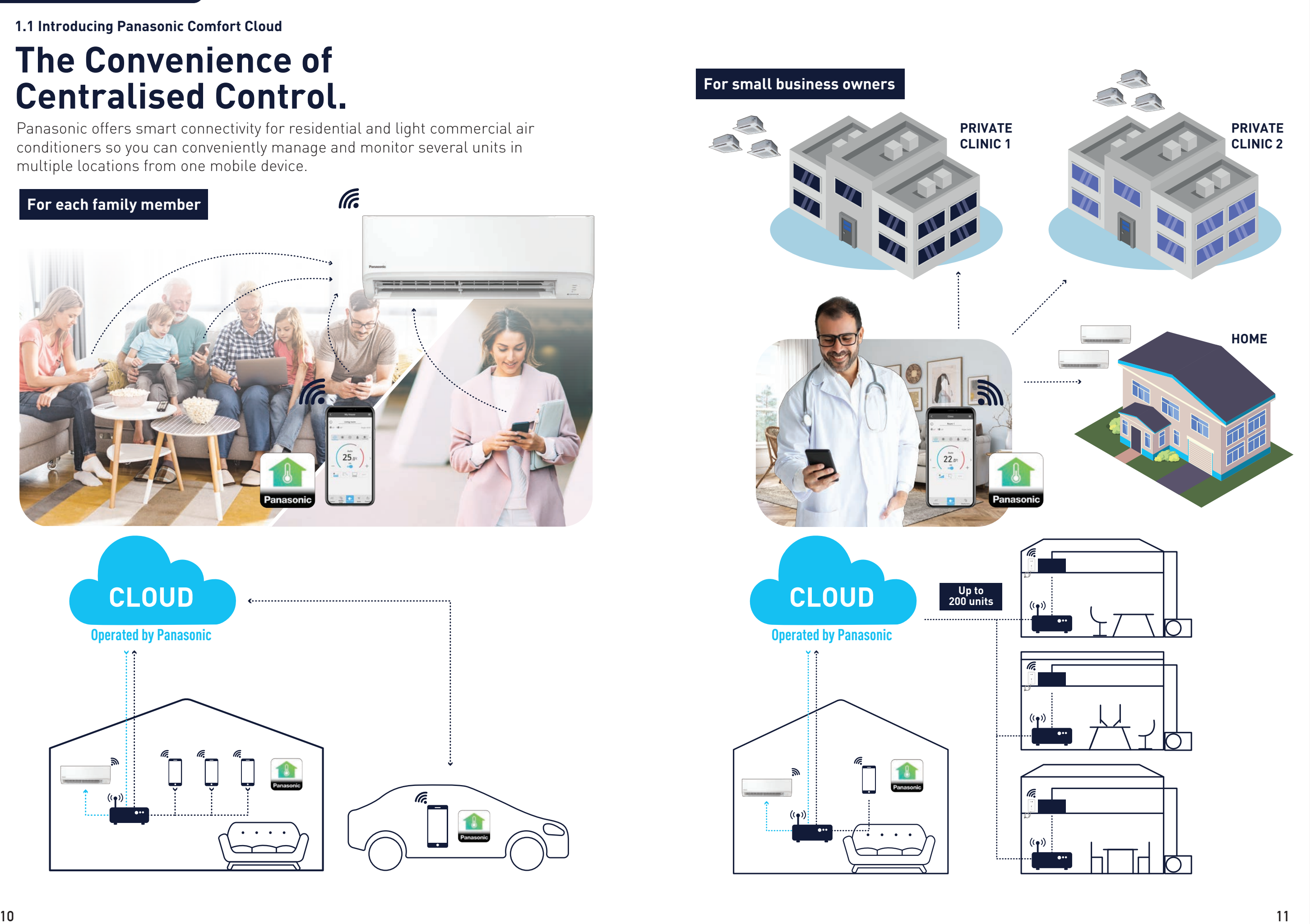

\*Google, Android, Google Play and Google Nest Mini are trademarks of Google LLC. \*Google Assistant is not available in certain languages and countries. \*Amazon Alexa applicable models may vary by country. Please refer to page 154 to view list of

Alexa Compatible AC devices. \*Amazon, Alexa, Echo Dot and all related logo are trademarks of Amazon Inc., or its affiliates.

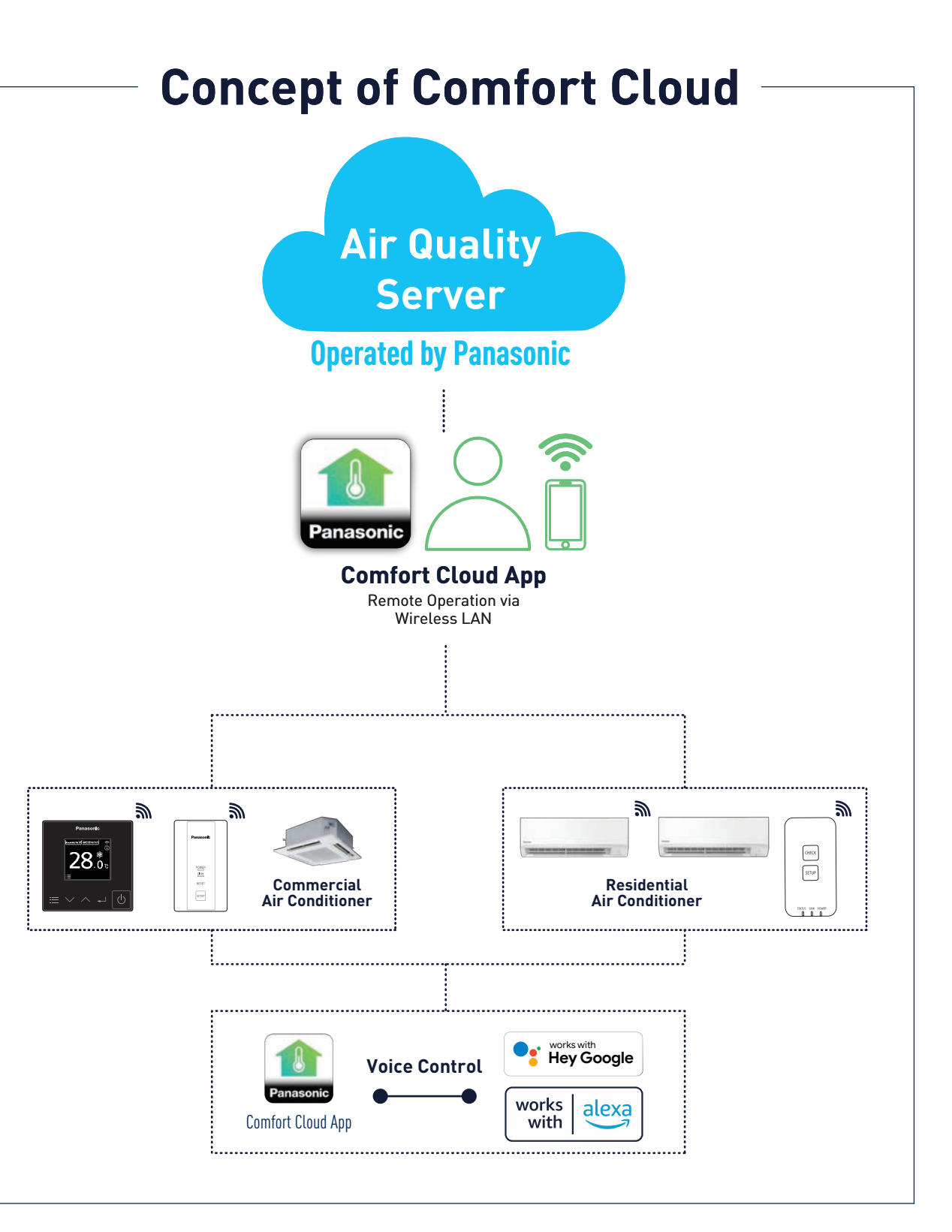

\*Availability and performance of certain features, services and applications are device and network-dependent and may not be available in all countries/regions; subscription(s) may be required, and additional terms, conditions and/or changes may apply. \*Required WLAN frequency range is 2.4 GHz band.

\*Required OS for iOS user is iOS 9 and above.

\*Required OS for Android user is Android 4.4 and above. \*Additional accessory is needed for Panasonic air conditioners without built-in WLAN.

# **The Importance of Staying Connected in Today's Living.**

The Panasonic Comfort Cloud app lets you purify your spaces remotely to actively inhibit pollutant, pre-cool spaces for better comfort and manage all your air conditioners easily.

### **24-hour air purification.**

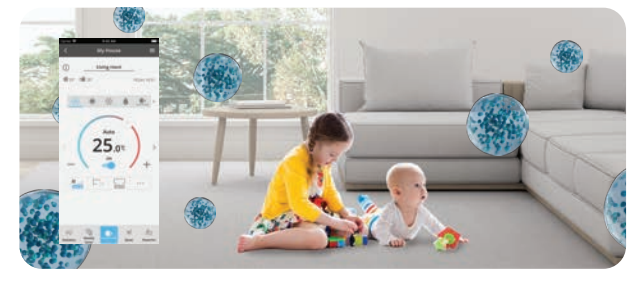

Ensure clean air for your loved ones. Help others stay safe from viruses.

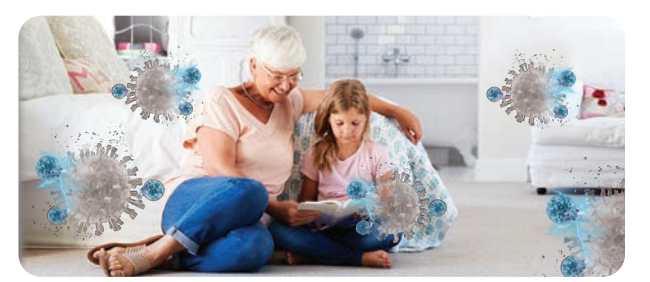

### **Manage the air in multiple business locations.**

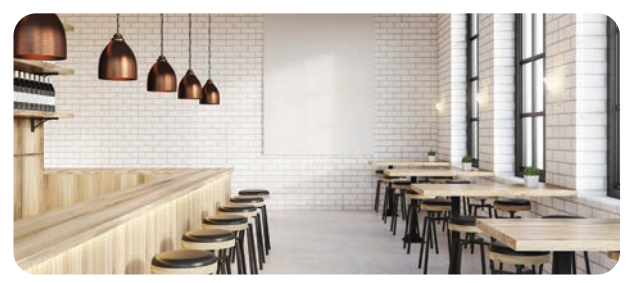

Easily turn OFF/ON all the units in your business spaces.

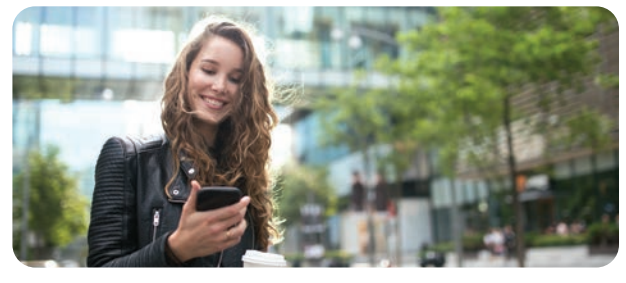

Conveniently check the status of all the air conditioners at your outlets.

### **Ensure comfortable air at work.**

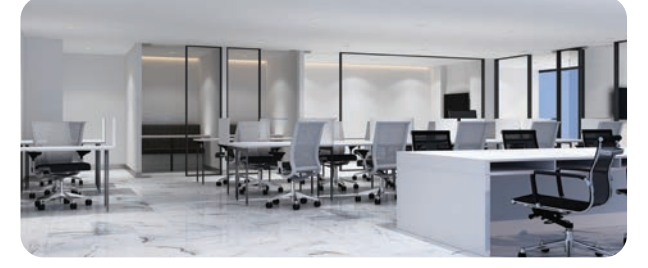

Turn on your air conditioners at work before you arrive.

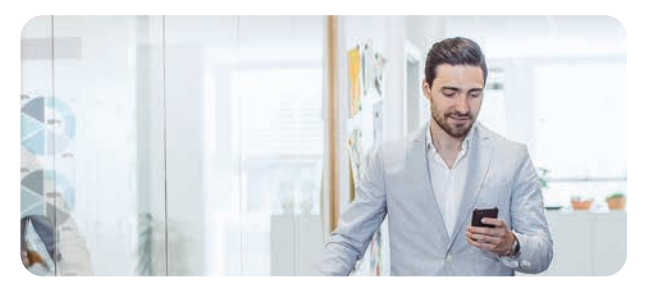

Monitor the air in your office on-the-go.

**1.1 Introducing Panasonic Comfort Cloud**

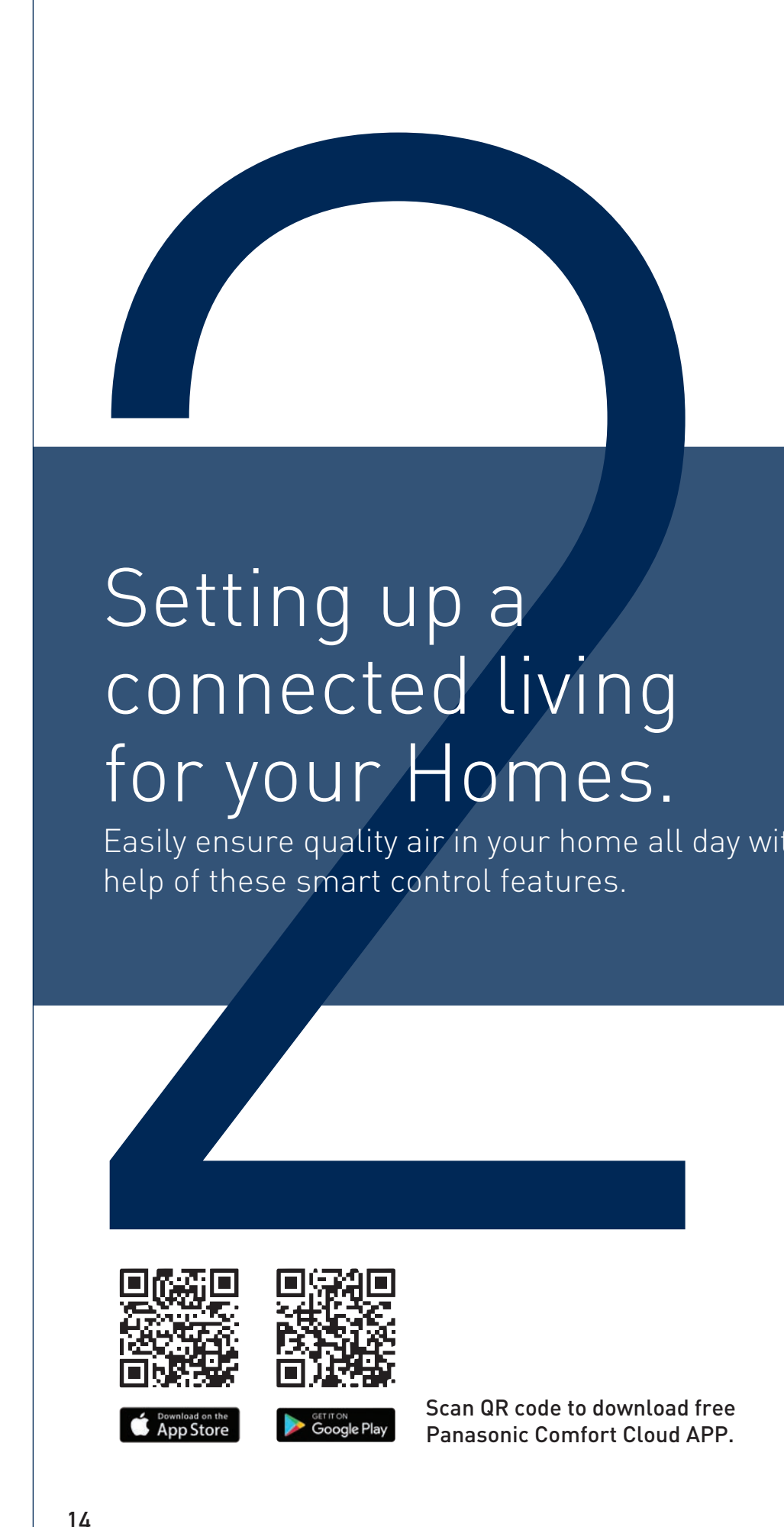

# Setting up a connected living for your Homes.

Easily ensure quality air in your home all day with the help of these smart control features.

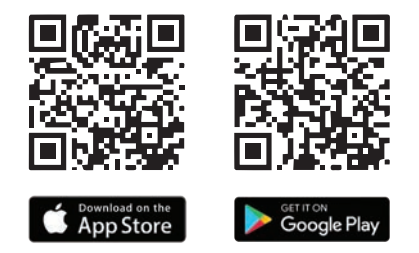

Residential Usage **Residential Usage**

### **2. Residential Usage (Residential Air Conditioner)**

**2.1 Daily Usage (Residential)**

### **2.2 Panasonic Comfort Cloud Overview (Residential Air Conditioner)**

- i. Main Features Overview
- ii. Main Functions Overview

### **2.3 24-hour nanoe™ X Air Purification with Panasonic Comfort Cloud**

- i. One -Time nanoe™ X Activation
- ii. Schedule a Weekly Timer
- iii. Purify 24/7 with nanoe™ X (Activate nanoe™ X with Fan Mode)
- iv. Purifies while Cooling (Activate nanoe™ X with Cooling)
- v. nanoe™ X Concentration Simulation

### **2.4 The Comfort of Cool Air for Every Occasion**

- i. Control Units in Group
- ii. Fast Cooling with iAUTO-X
- iii. Pre-Cool Your Home
- iv. Comfort Cooling
- v. Operation Modes

### **2.5 Maximising your Energy Savings**

- i. Greater Energy Savings
- ii. Intelligent Savings with ECO Mode with A.I.
- iii. Monitor Energy Consumption
- **2.6 Error Notifications**
- **2.7 Contactless Commands with Voice Control**

### **2.8 Zone Controller**

- i. Main Functions Overview
- ii. Various Operations for Each Zone

Scan QR code to download free Panasonic Comfort Cloud APP.

### **Always Connected, Always Protected.**

# **FOR RESIDENTIAL**

Stay connected to your nanoe™ X air conditioner units to ensure refreshing and safe living spaces all day and night.

> Activates living room's nanoe™ X in Fan Mode before going to sleep.

Turn off all air conditioner units by one operation before leaving home.

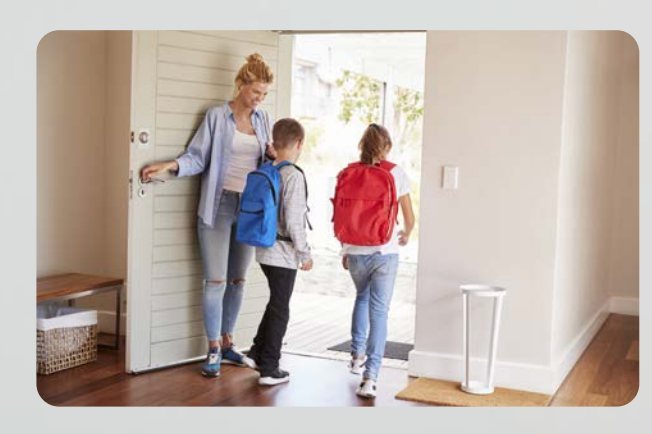

 $\mathbb{H}$  22.5°C

### **8:00a.m.** Turn off all air conditioner units

**2.1 Daily Usage (Residential)**

### **9:00p.m.** nanoe™ X with Fan Mode

**8:00p.m. 8:00a.m. 5:30p.m.**

Check the energy consumption of each unit in statistics graphs.

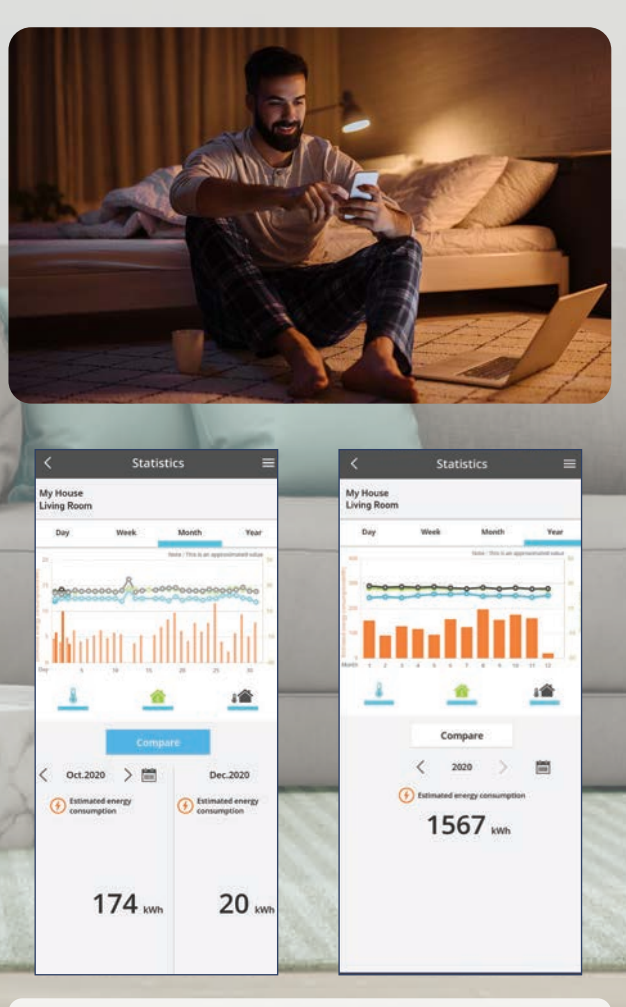

4 21.57

 $21.57$ 

OFF III 22.57

### **8:00p.m.** Monitor Energy Consumption

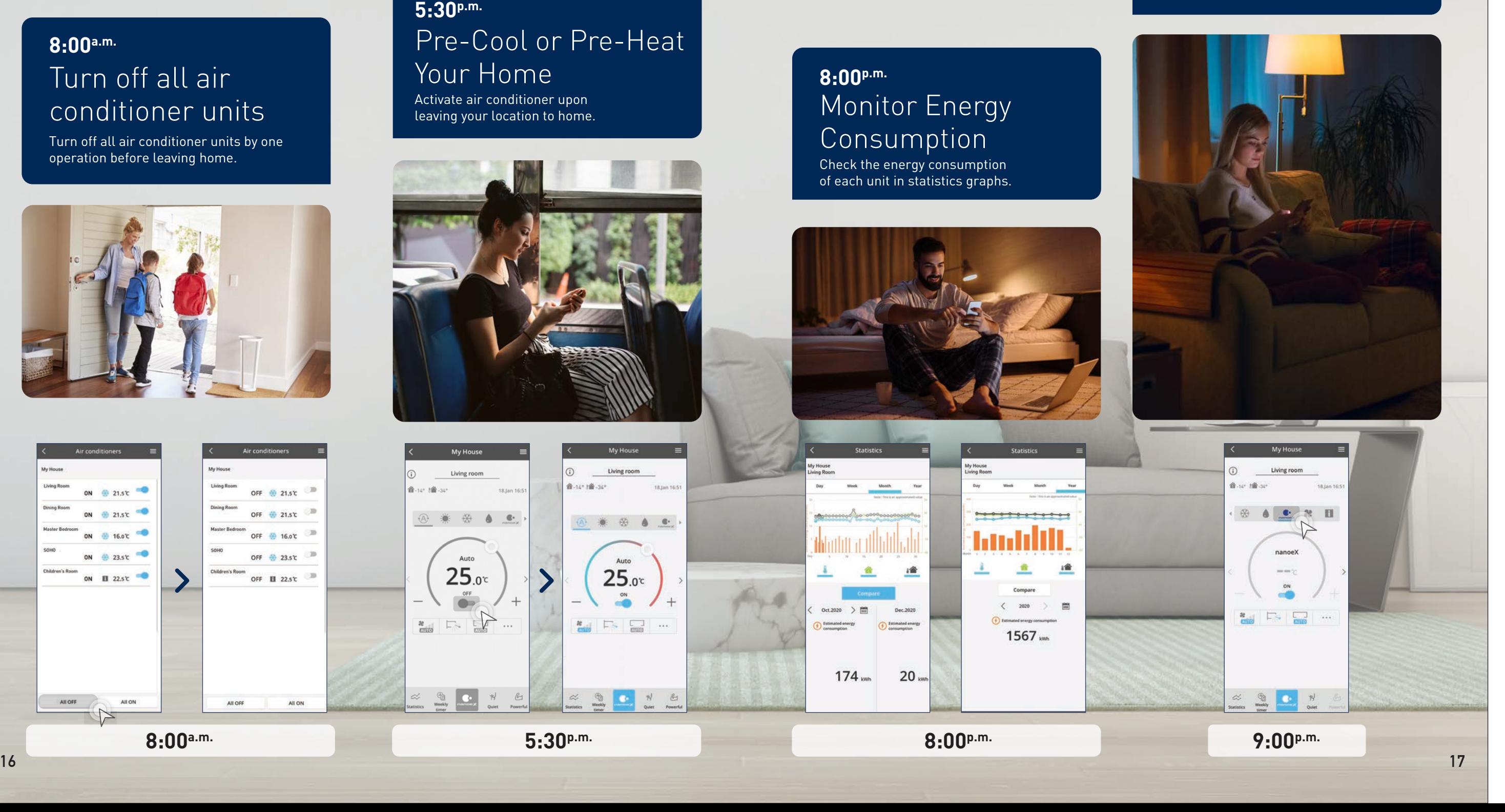

Activate air conditioner upon leaving your location to home.

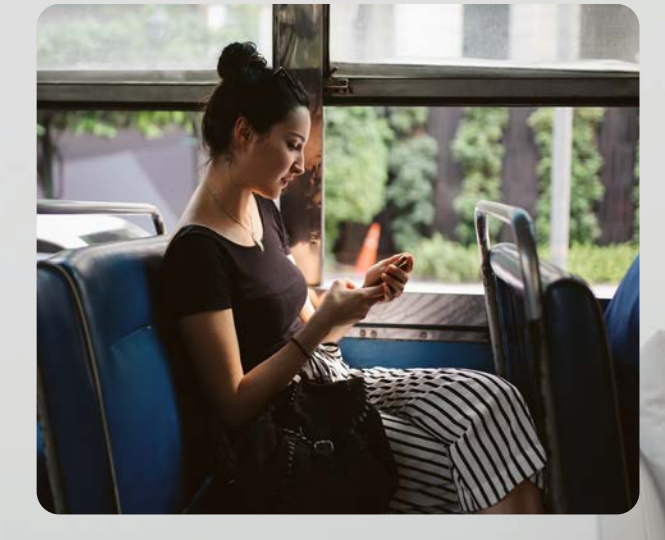

 $\bigcap$ 

备-14\* I备-34\*

Living room

 $25.04$ 

 $16.$ 

Living room

2 米 份 ● ±

 $25.0c$ 

### **5:30p.m.** Pre-Cool or Pre-Heat Your Home

**After a hectic day outside, when you depart for home, pre-cool it before arriving and be greeted with a cool and pleasant home.**

**Monitor and compare your air conditioner energy consumption across different time intervals such as daily, weekly, monthly and yearly.**

**Comfort Cloud comes with many different preset modes. Choose the best mode that suits your lifestyle.**

### **2.2 Panasonic Comfort Cloud Overview (Residential Air Conditioner)**

### **Quick Access To Preset Operations.**

### **Pre-Cool Your Home Before Arriving.**

### **Monitor Your Energy Consumption.**

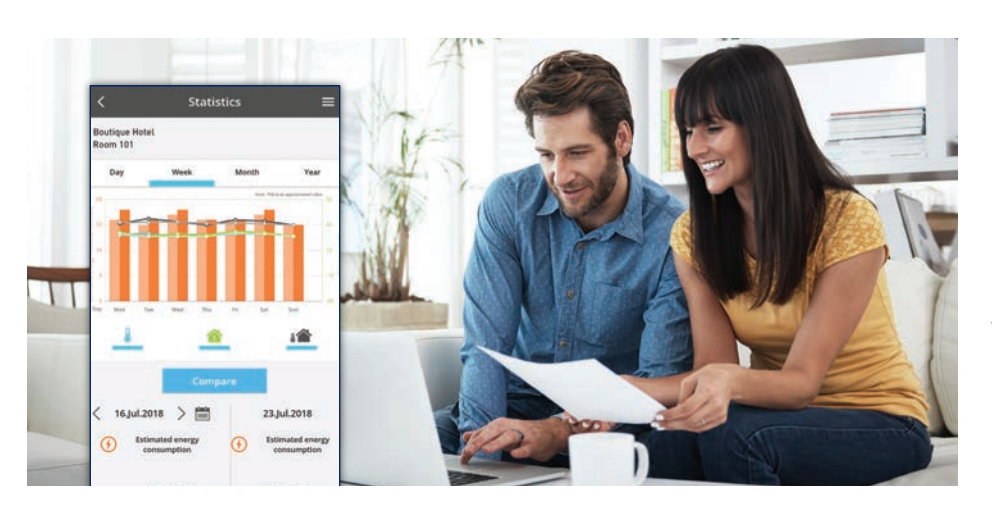

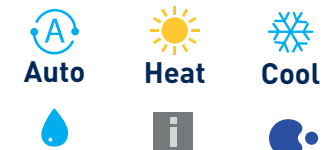

**nanoe™ X inhibits bacteria, viruses, mould and other pollutants while deodorising for clean and fresh air.**

### **Purify Your Home All Day Long with nanoe™ X.**

**Never have to worry about individually switching ON/OFF your air conditioner units. You can now do it with a single tap of a button.**

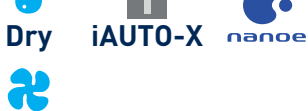

### **Conveniently Turn ALL ON/OFF.**

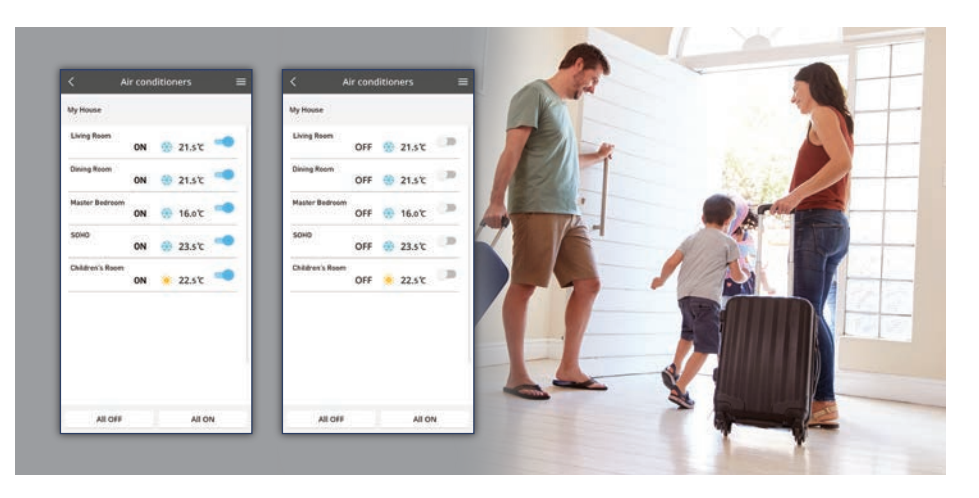

Experience what Panasonic Comfort Cloud can do.

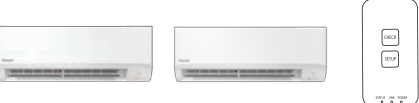

### **Main Features Overview Residential Air Conditioner**

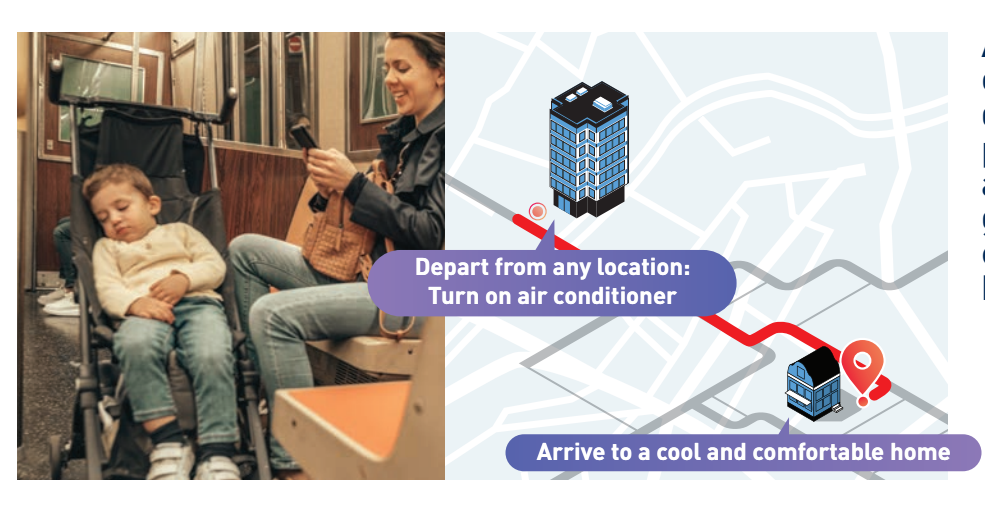

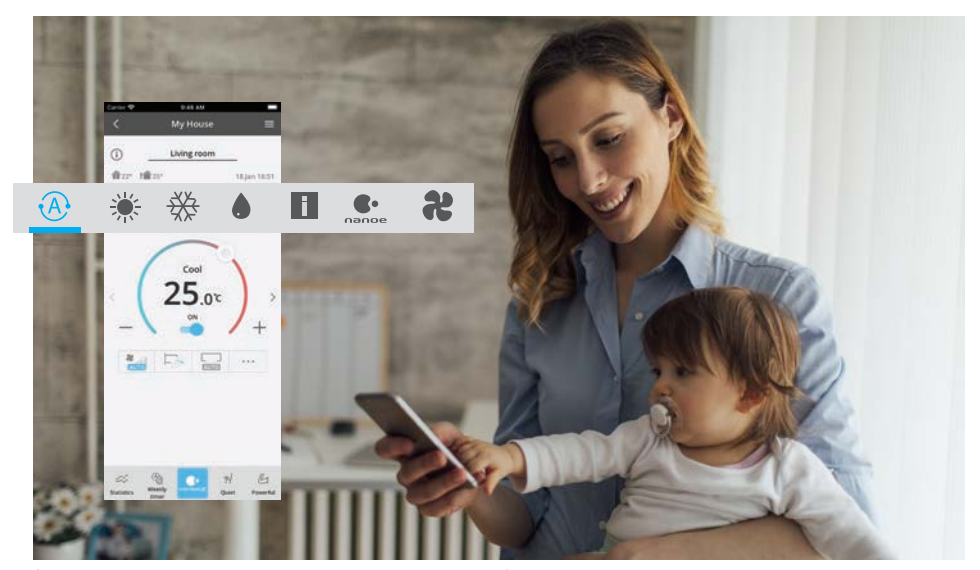

(Available mode depends on your model)

**Fan**

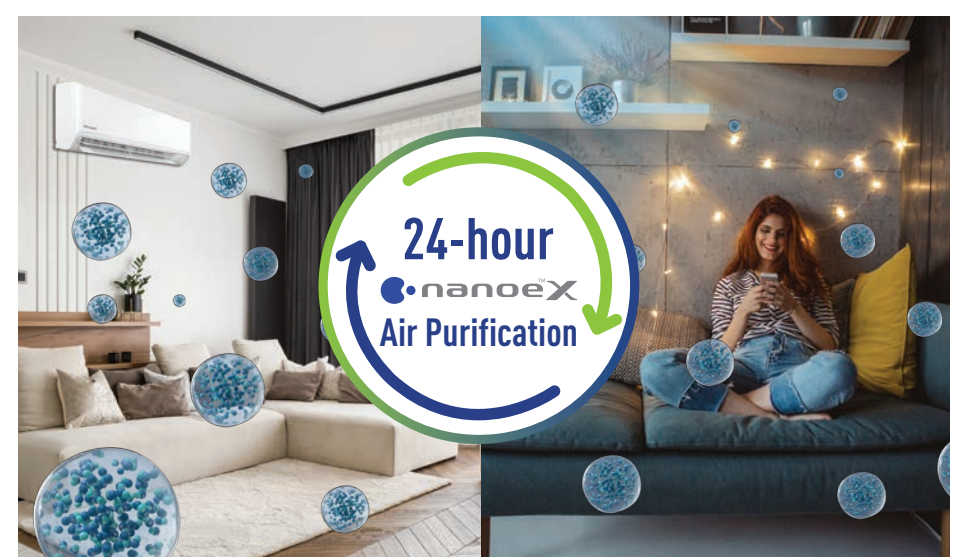

### **Requirements For Connecting with Panasonic Comfort Cloud.**

**Main Functions Overview.**

All the key control features at a glance.

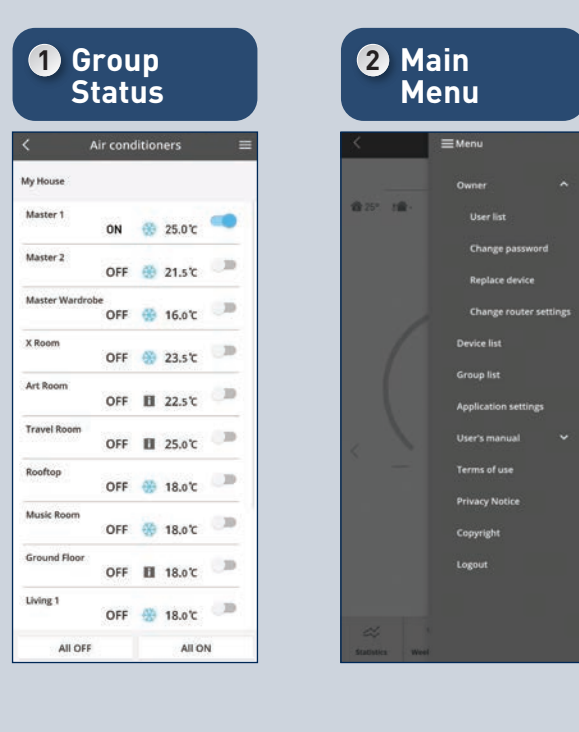

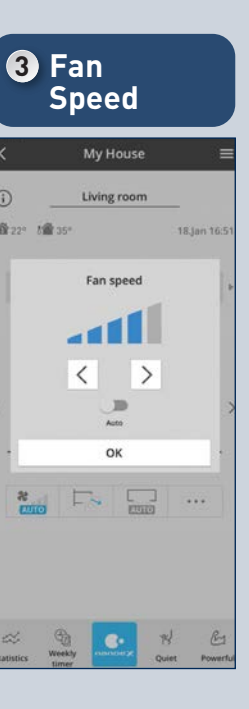

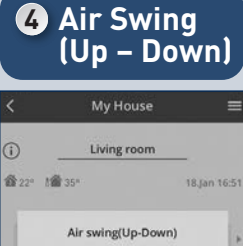

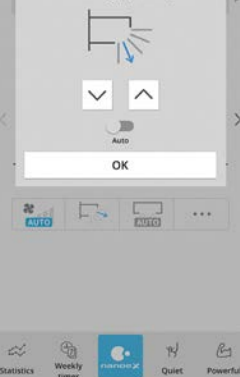

**5 Air Swing (Left –Right)**

My House

Living room

Air swing(Left-Right)  $L_{\text{UV}}$ 

 $\langle$  >

 $\mathbb{R}$  $_{\alpha}$ 

 $\Box$ 

 $\mathbb{R}$ 

 $0.111110000$ 

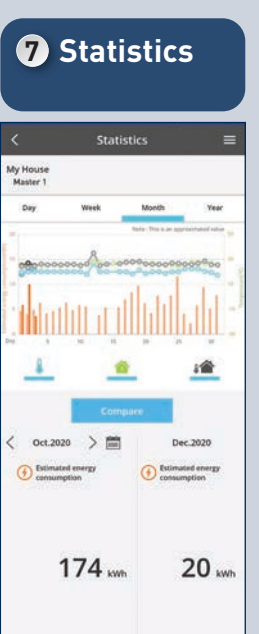

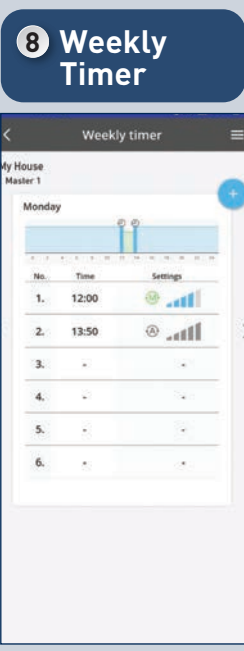

**Residential Air Conditioners (RAC)**

(Wi-Fi internet connection with router, smartphone)

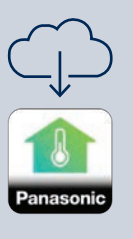

Compatible Device<br>and Browsers<br>1. iOS 9.0 or above<br>2. Android™ 5.0 Lollipop or later

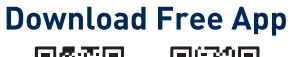

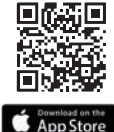

回波相回 鳳蝶

**SET IT ON**<br>Google Play

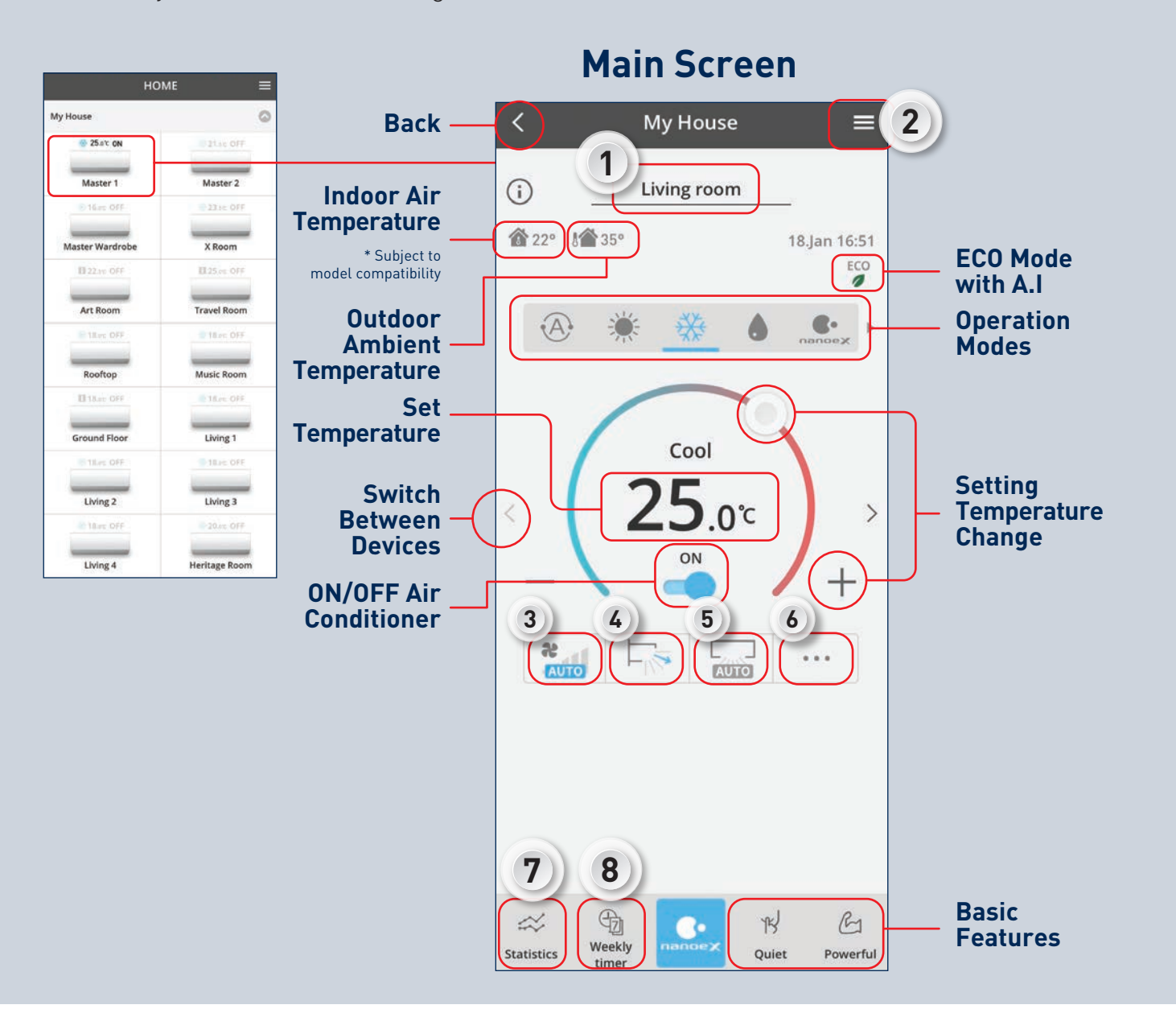

\*Illustrations of app screens may differ from actual screen appearance. \*Available function depends on your model.

**2.2 Panasonic Comfort Cloud Overview (Residential Air Conditioner)**

\* Subject to the connected indoor unit.

∣€∙

 $\frac{2}{\cosh}$   $\Box$ 

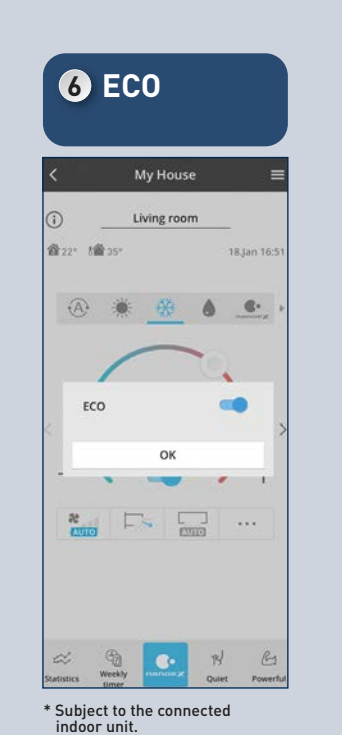

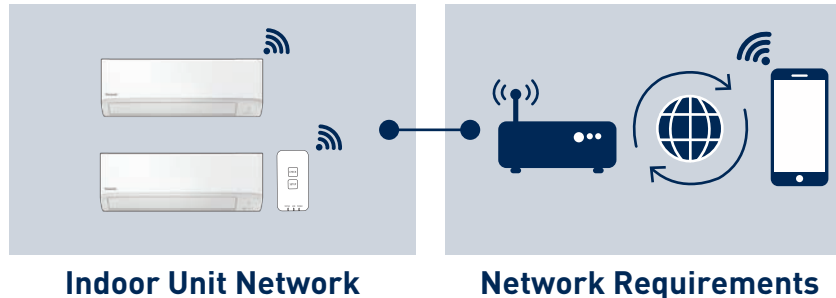

(Indoor unit with built-in Wi-Fi or optional Wi-Fi adaptor)

## **Activate nanoe™ X All Day Long.**

Stay protected at all hours of the day with nanoe™ X from the breakfast table to the bedroom. Stay in control while at home or on-the-go.

Secure 24-hour nanoe™ X Air Purification for the whole family. At home, choose cooling and nanoe™ X. And while you're out, turn on fan mode with nanoe™ X via wireless LAN and your Panasonic Comfort Cloud app. Energy consumption and cost are low, and the titanium nanoe™ X device requires no maintenance, so you can operate your units 24 hours a day with confidence.

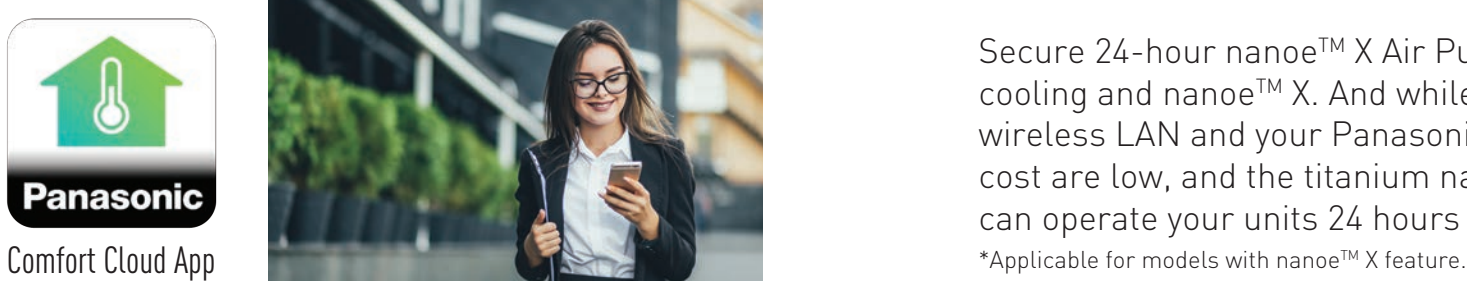

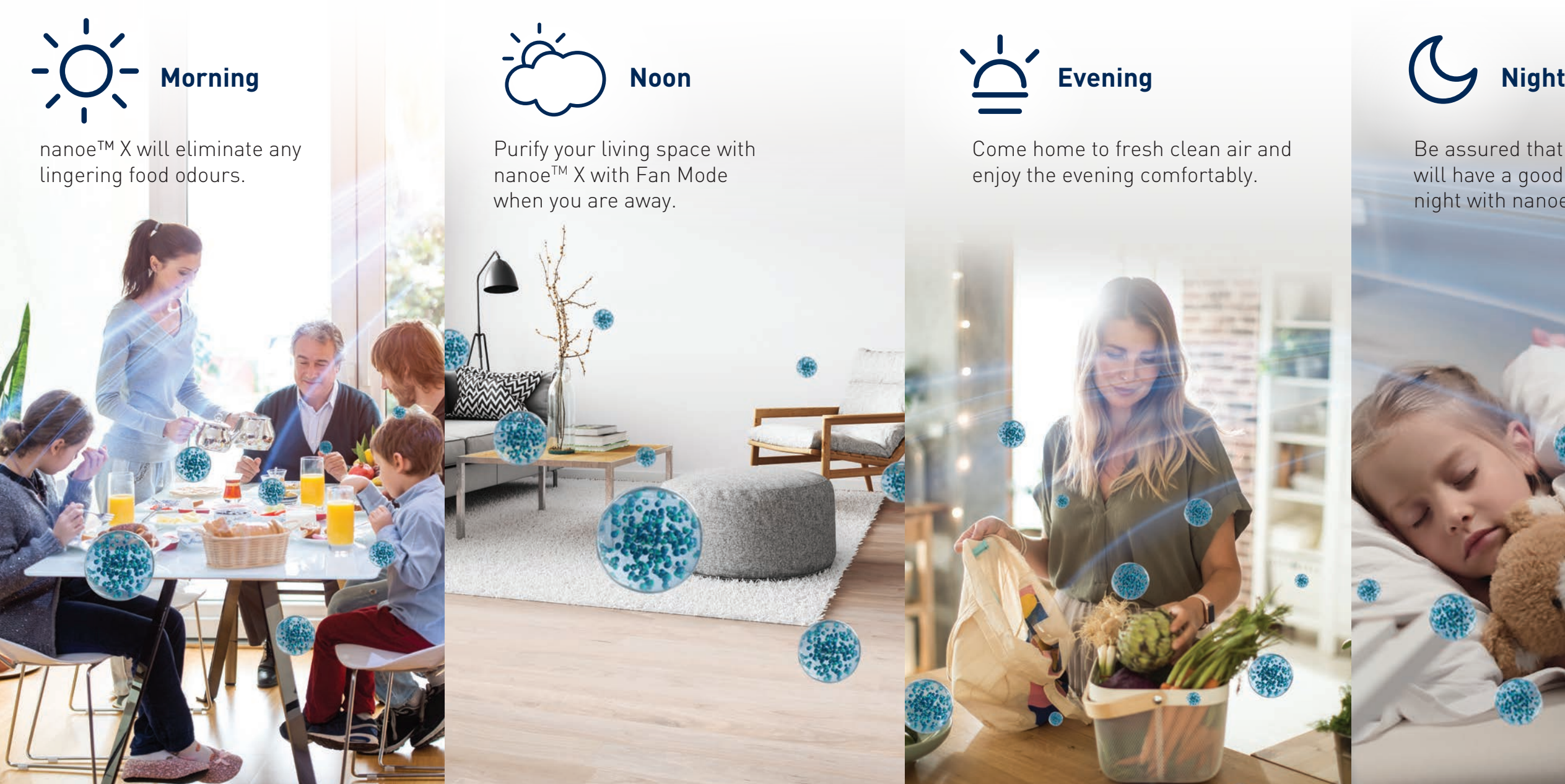

Be assured that your children will have a good rest every night with nanoe™ X.

**2.3 24-hour nanoeTM X Air Purification with Panasonic Comfort Cloud**

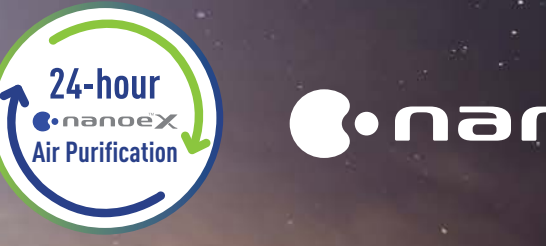

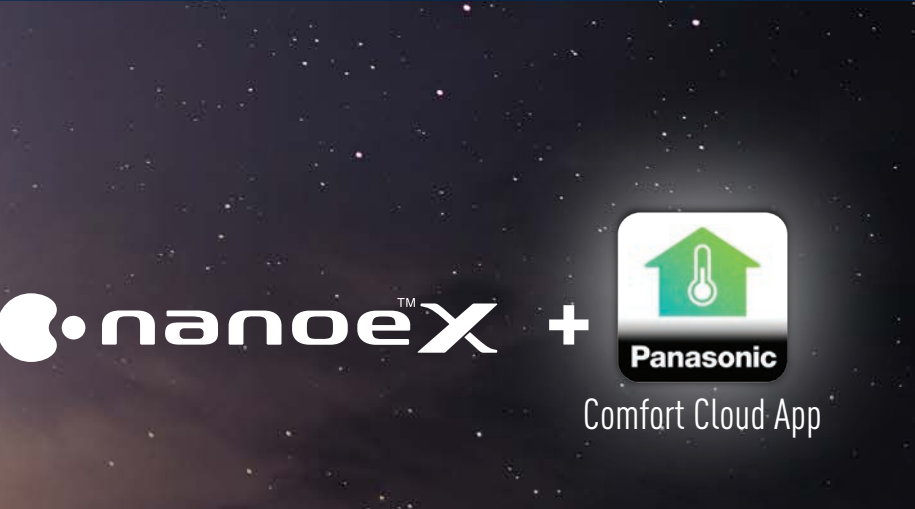

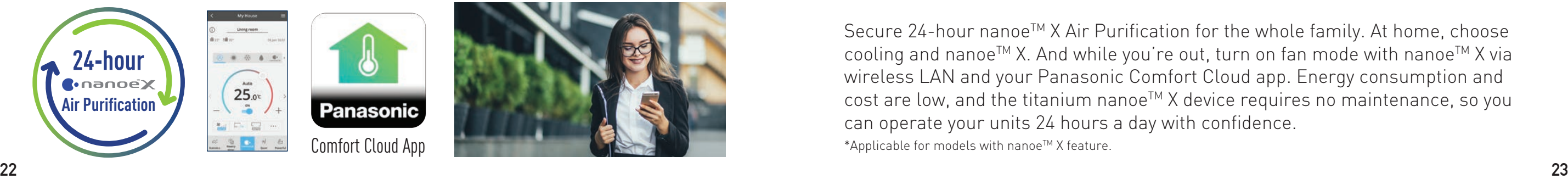

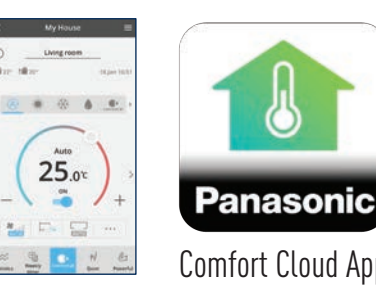

 $25.04$ 

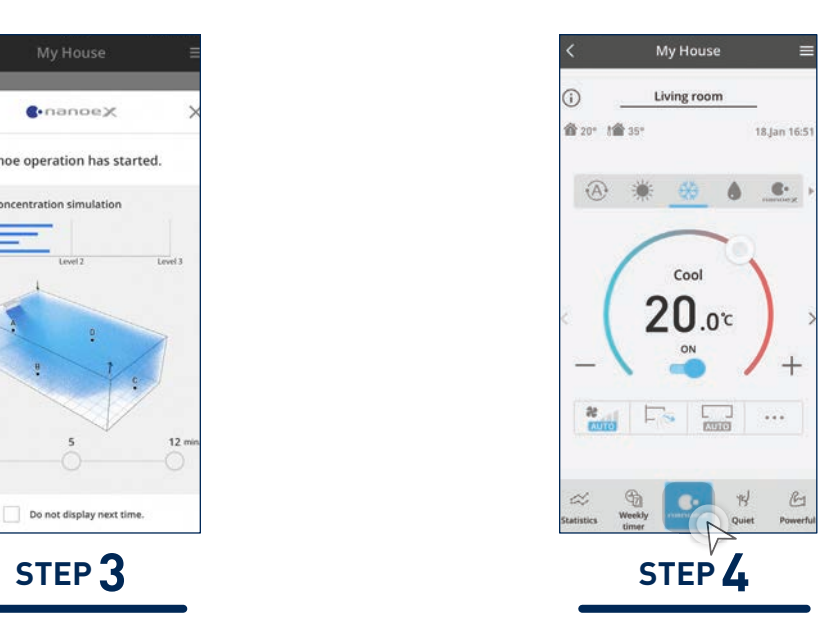

The One-touch nanoe<sup>™</sup> button will light up when nanoe<sup>™</sup> X is activated.

# **One-Time nanoe™ X Activation.**

When you use the air conditioners for the first time, these are the one-time setup steps to ensure nanoe<sup>™</sup> X is activated whenever your air conditioner is switched on.

> Select an air conditioner from a group.

> > Do not display next

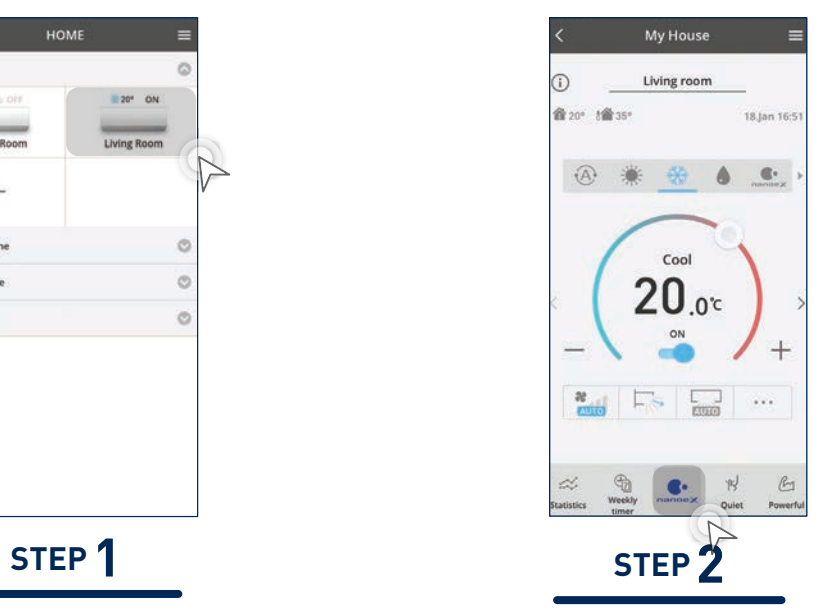

### Tap the "One-touch nanoe™ button" to activate nanoe<sup>™</sup> X.

**Keeping your family safe anywhere in your home.**

**nanoe**™ **X will protect your kids and loved ones 24 hours a day in your home.**

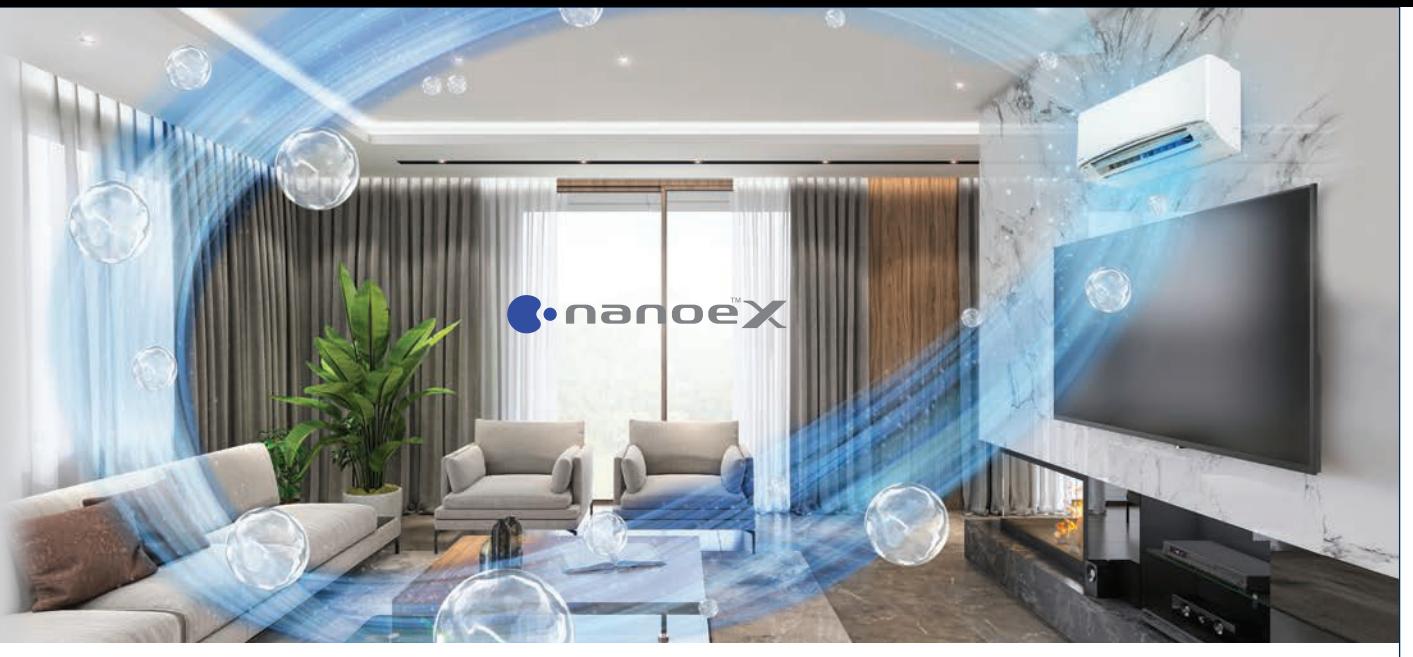

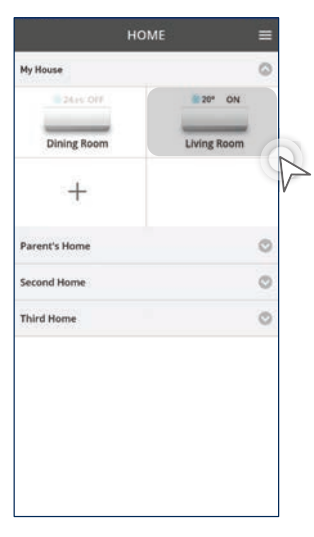

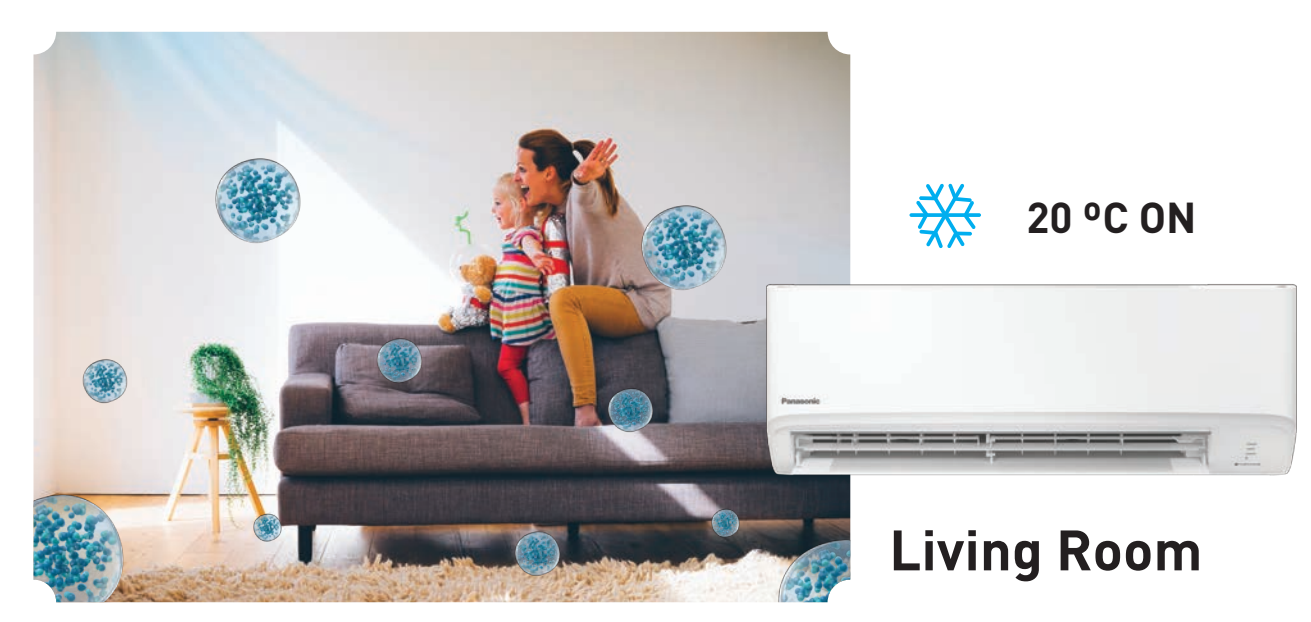

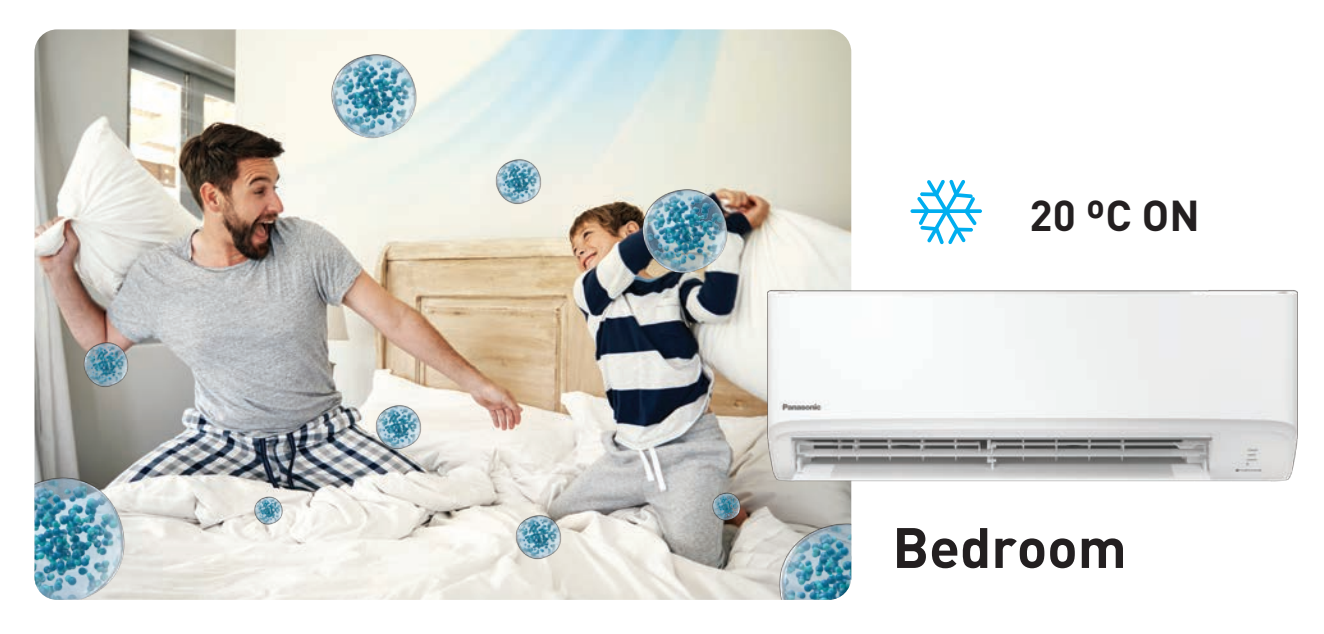

**2.3 24-hour nanoeTM X Air Purification with Panasonic Comfort Cloud**

An explanation on nanoe<sup>™</sup> X concentration visualised simulation.

Tap "Confirm" to confirm your mode.

**STEP 12**

Confirm

Tap "Confirm" to confirm your mode.

Weekly timer

◎ 米 ※ ● ● 生

 $25.0x$ 

My Hous<br>Built In

**STEP 9**

### $\bullet$  ... 14:00  $\overline{2}$  $\sim$  $\sim$  $\overrightarrow{4}$  $\mathbb{R}^3$ .<br>Ka

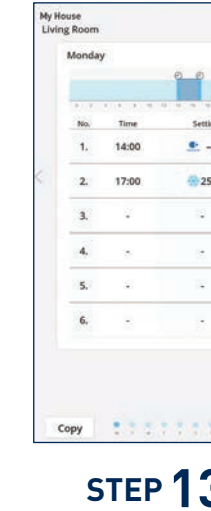

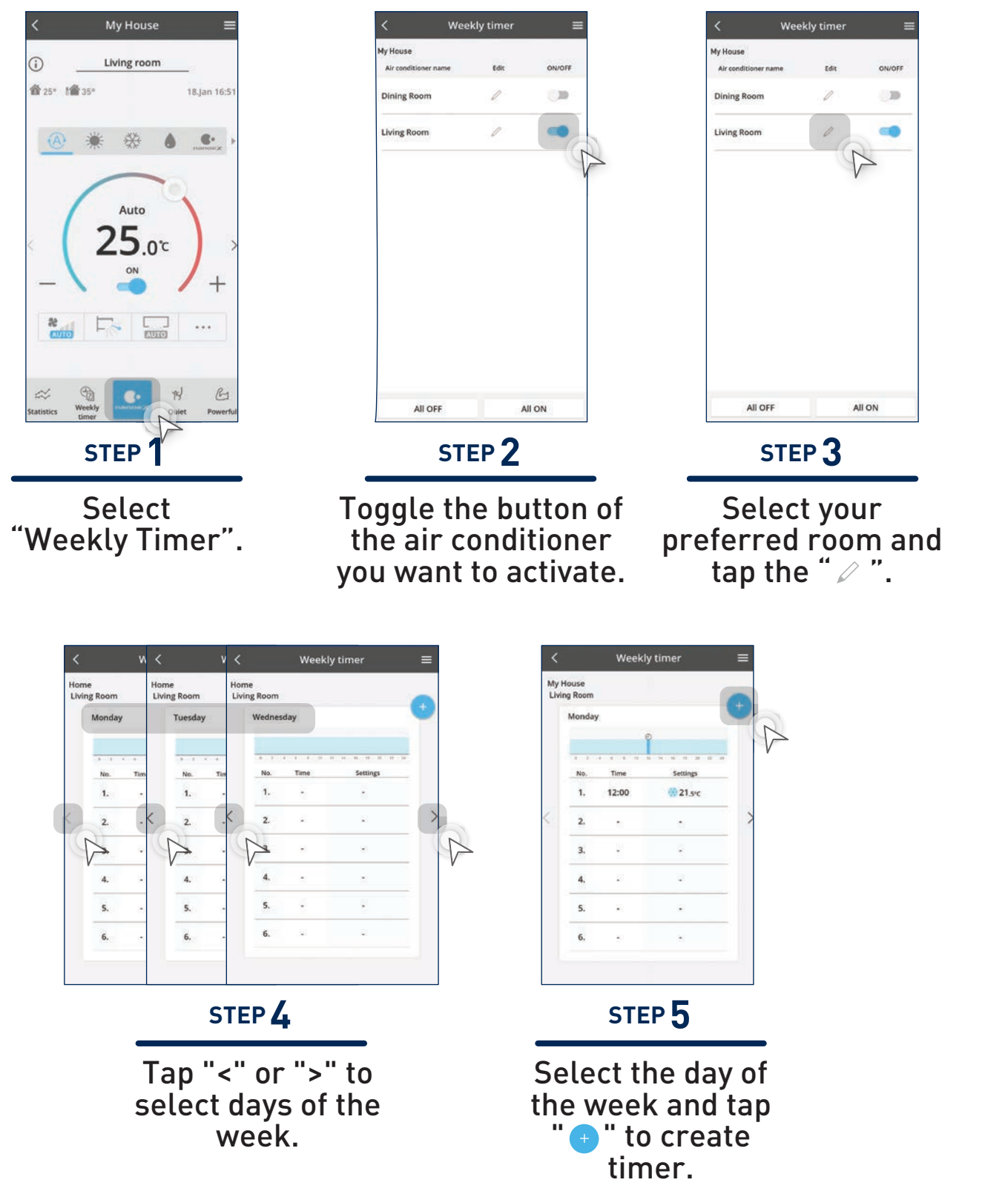

Weekly timer Set time  $12$ 58 13 59 14  $:00$ 15  $01$ 16  $02V$ **STEP 6 STEP 7** Scroll up or down to select your preferred time. iving Roo **④ ※ 6 \* 6** Confirm

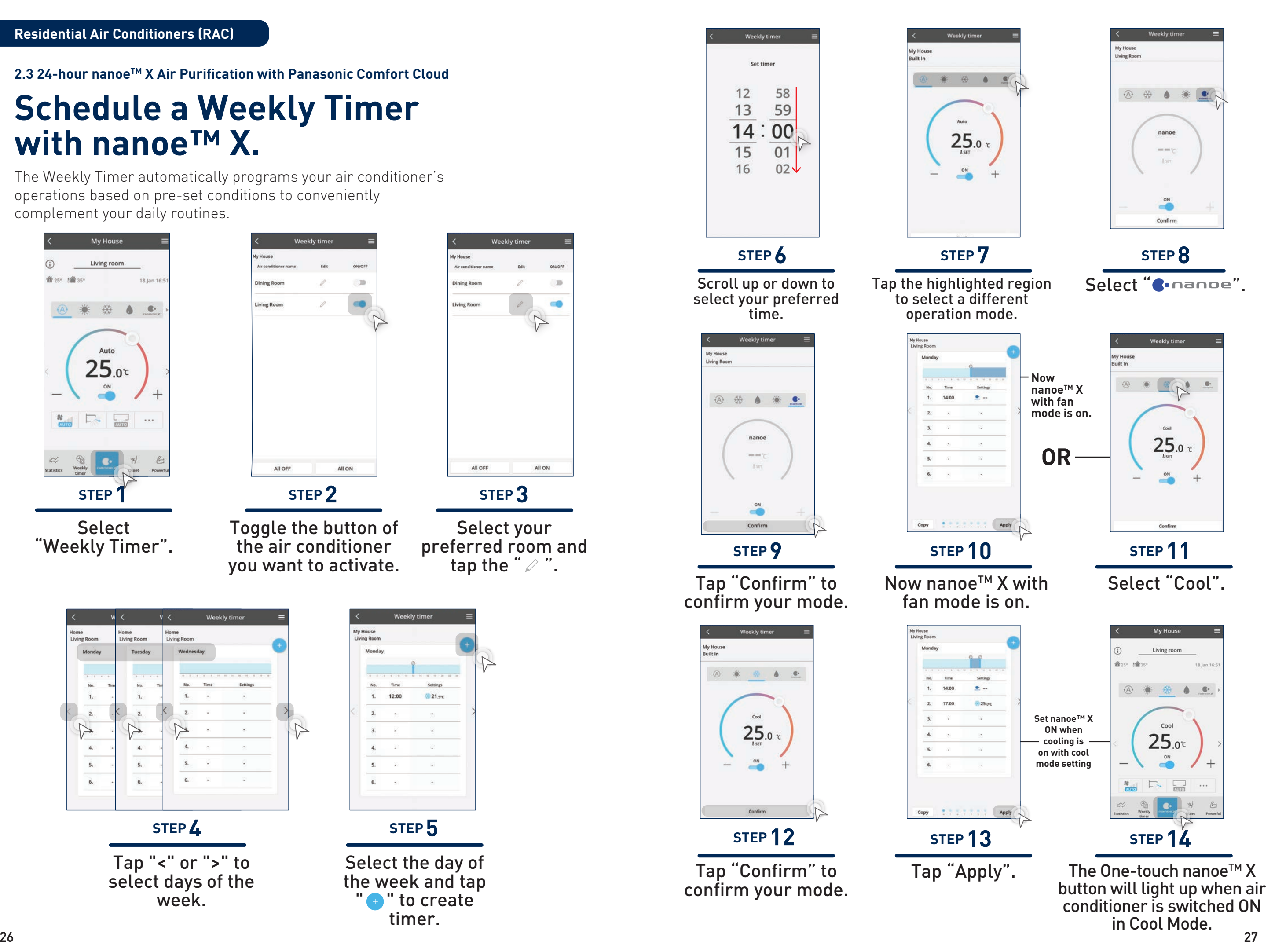

# **Schedule a Weekly Timer with nanoe™ X.**

The Weekly Timer automatically programs your air conditioner's operations based on pre-set conditions to conveniently complement your daily routines.

**Residential Air Conditioners (RAC)**

**2.3 24-hour nanoeTM X Air Purification with Panasonic Comfort Cloud**

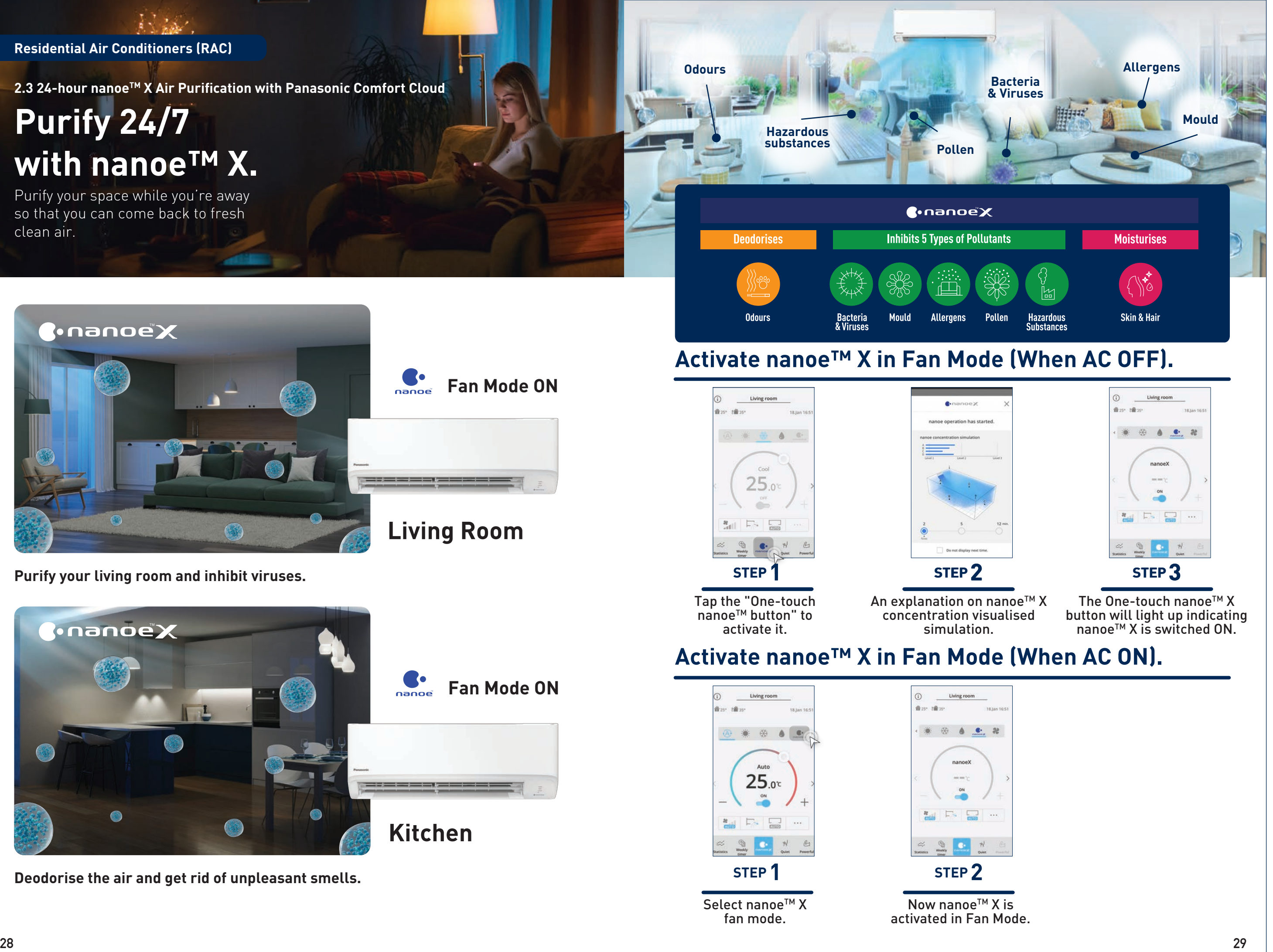

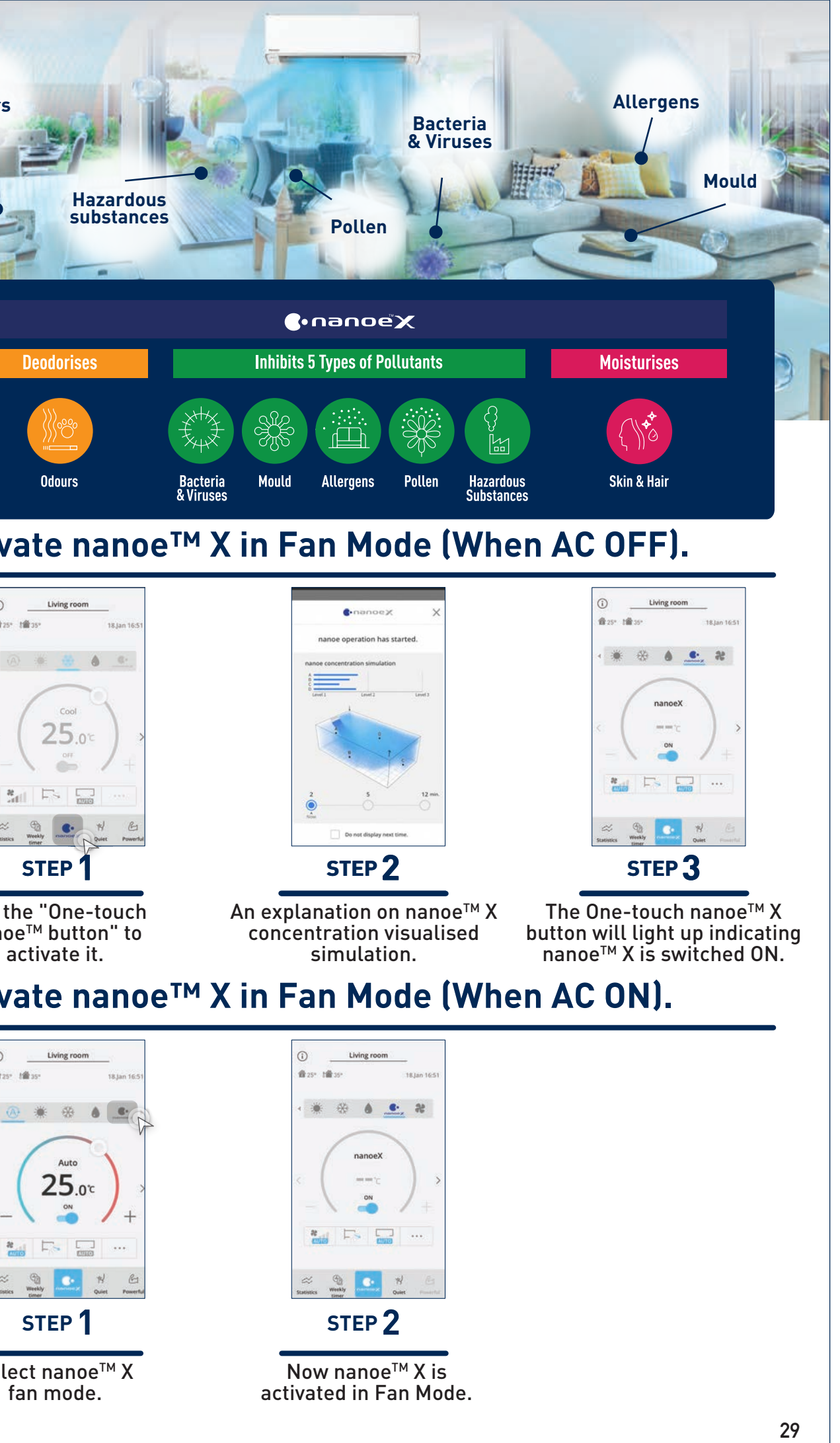

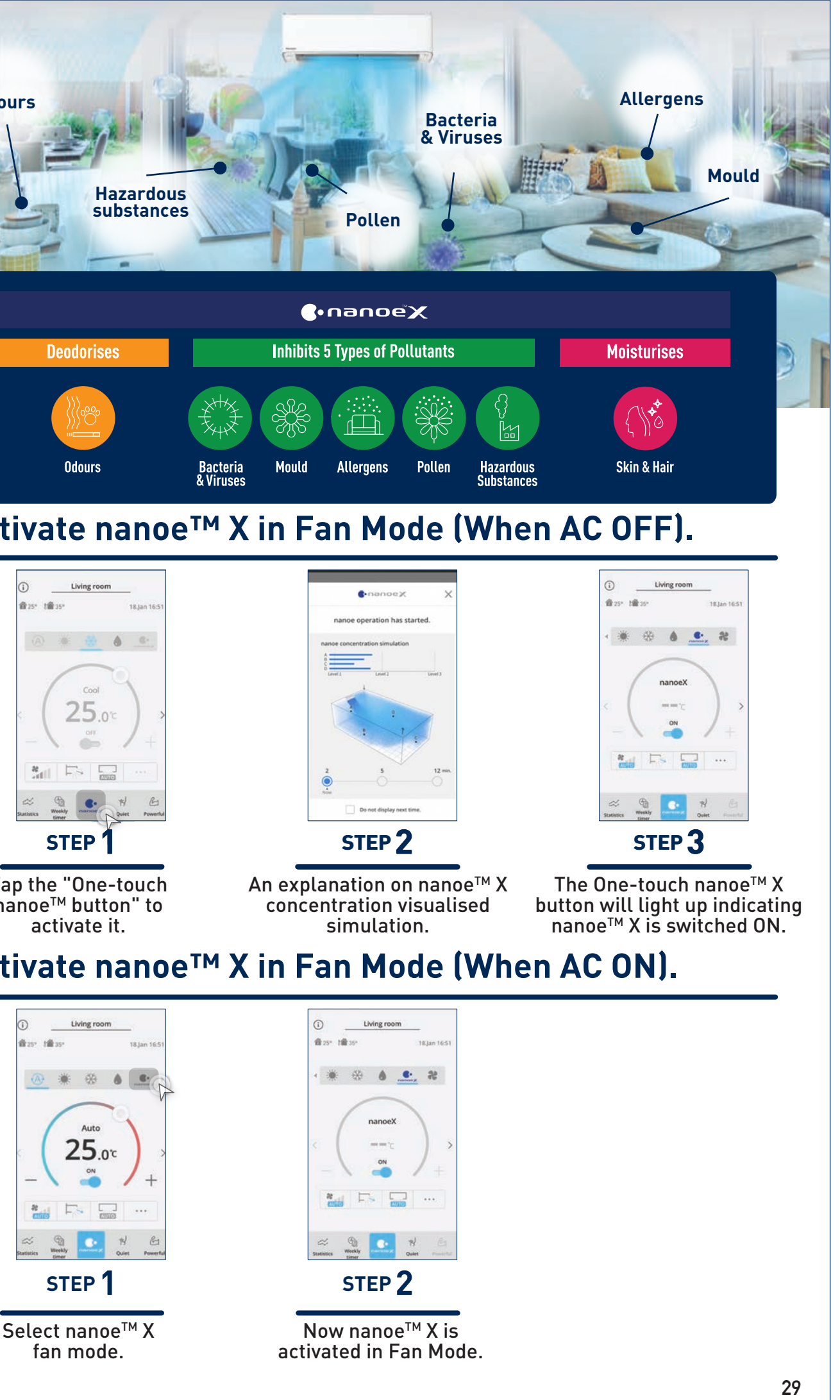

# **Purify 24/7 with nanoe™ X.**

Purify your space while you're away so that you can come back to fresh clean air.

**Purify your living room and inhibit viruses.**

**Deodorise the air and get rid of unpleasant smells.**

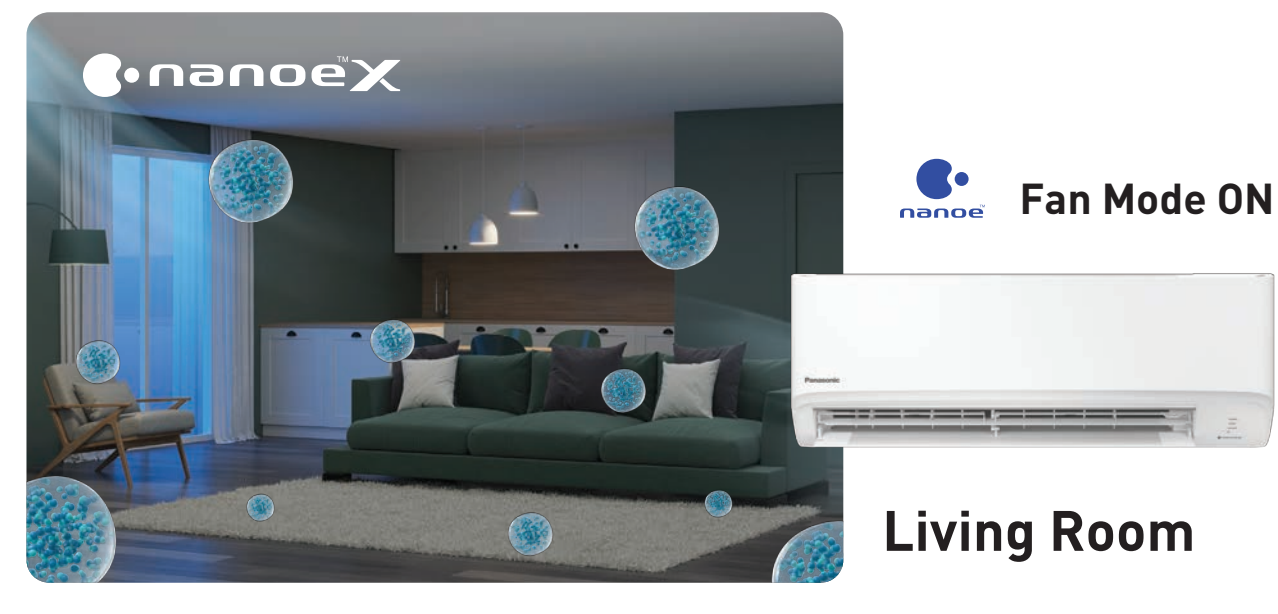

### **Residential Air Conditioners (RAC)**

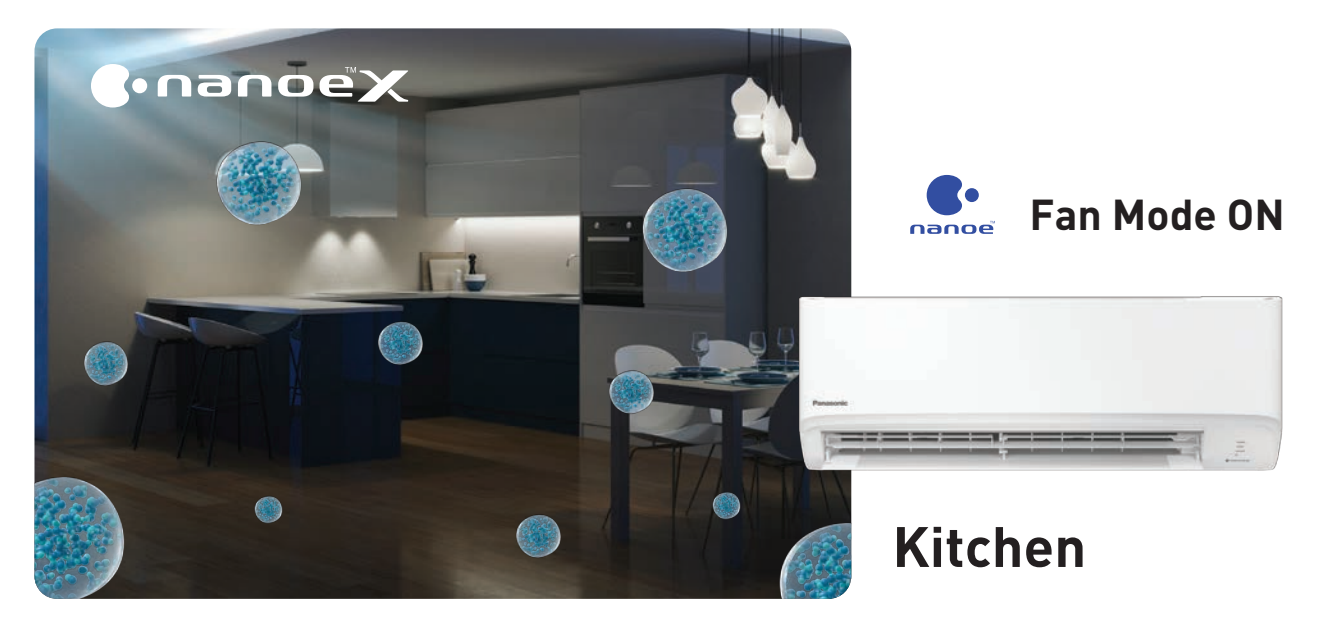

**2.3 24-hour nanoeTM X Air Purification with Panasonic Comfort Cloud**

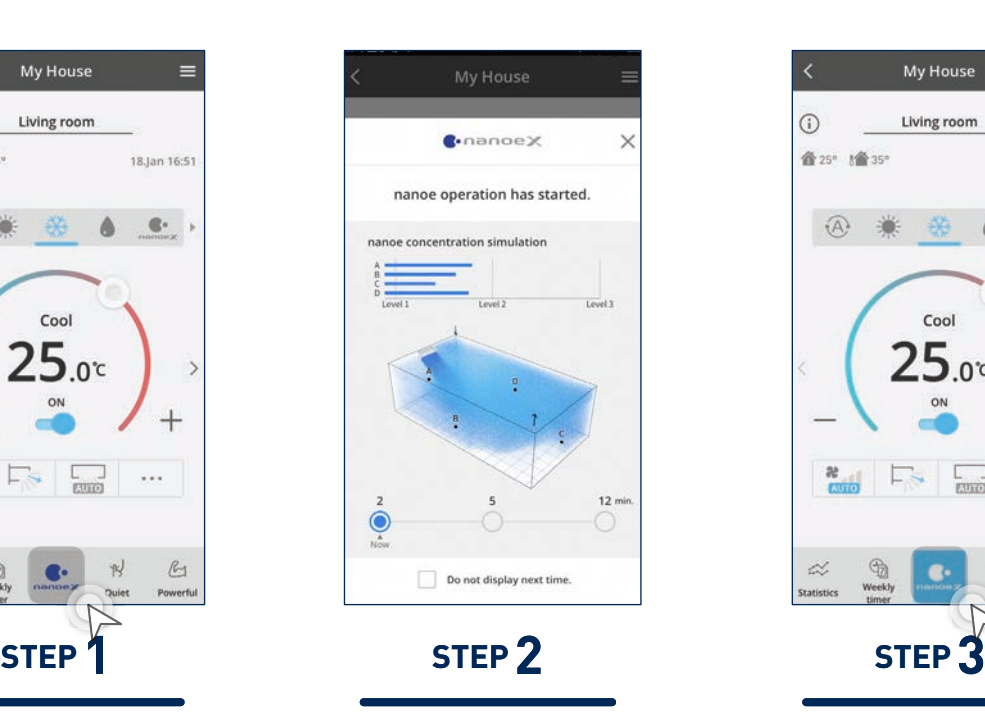

An explanation on nanoe<sup>™</sup> X concentration visualised simulation.

Tap the "One-touch nanoe<sup>™</sup> button" to activate it.

The One-touch nanoe<sup>™</sup> X button will light up when nanoe<sup>™</sup> X is switched ON with Cooling.

**Easily enjoy clean air throughout your home every day.**

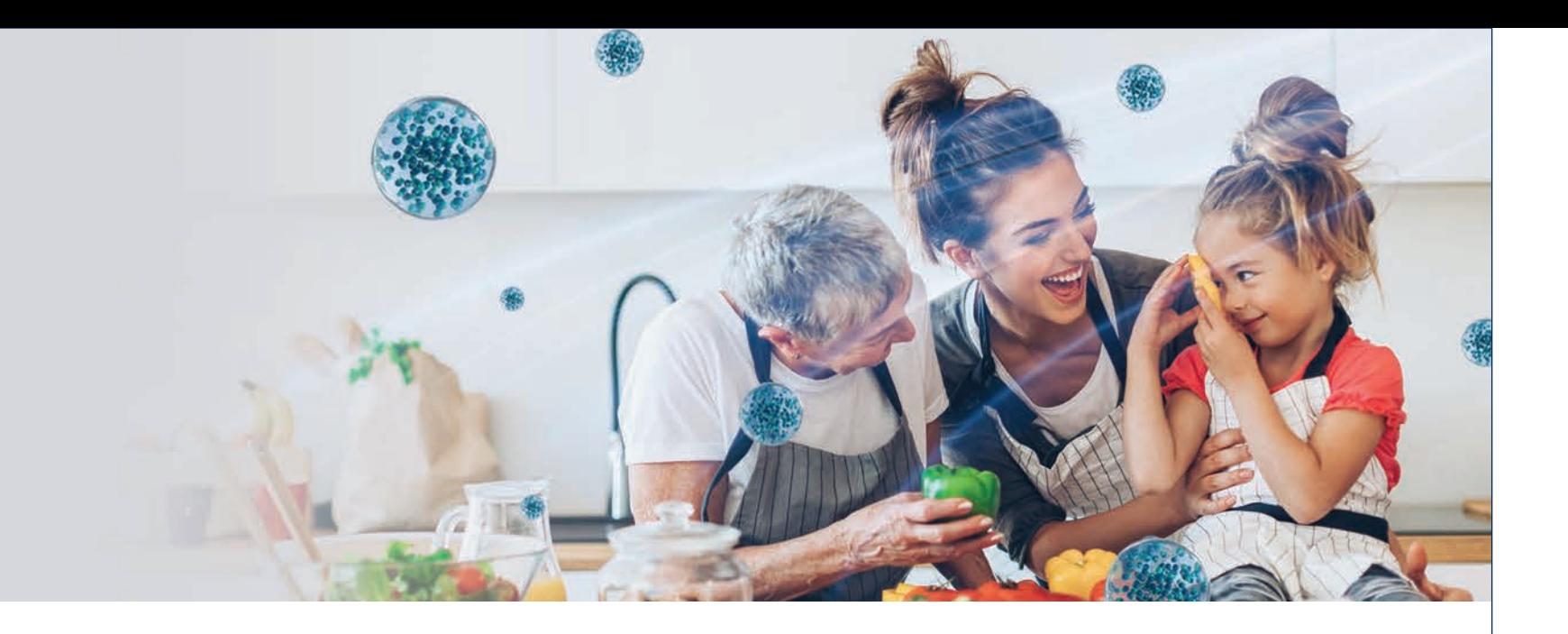

# **Purifies while Cooling.**

Enjoy clean brisk air at your convenience.

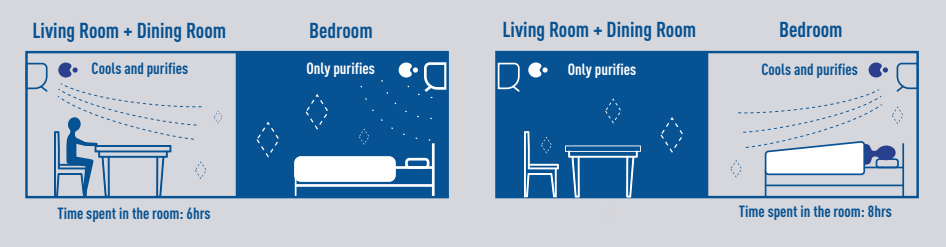

### **Activate nanoe™ X with Cooling ON.**

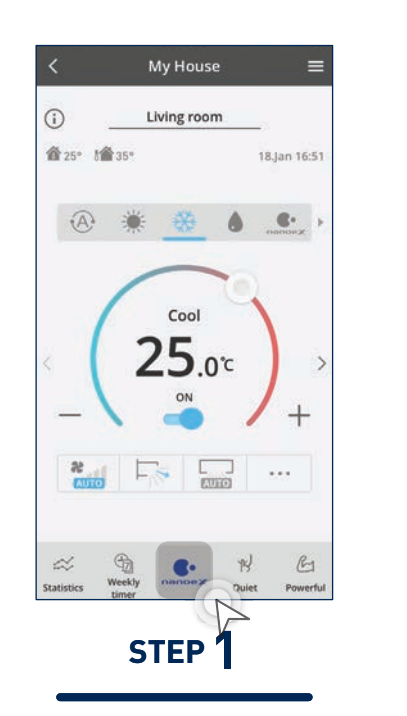

**Stay cool and protected when you are spending quality time with the family.**

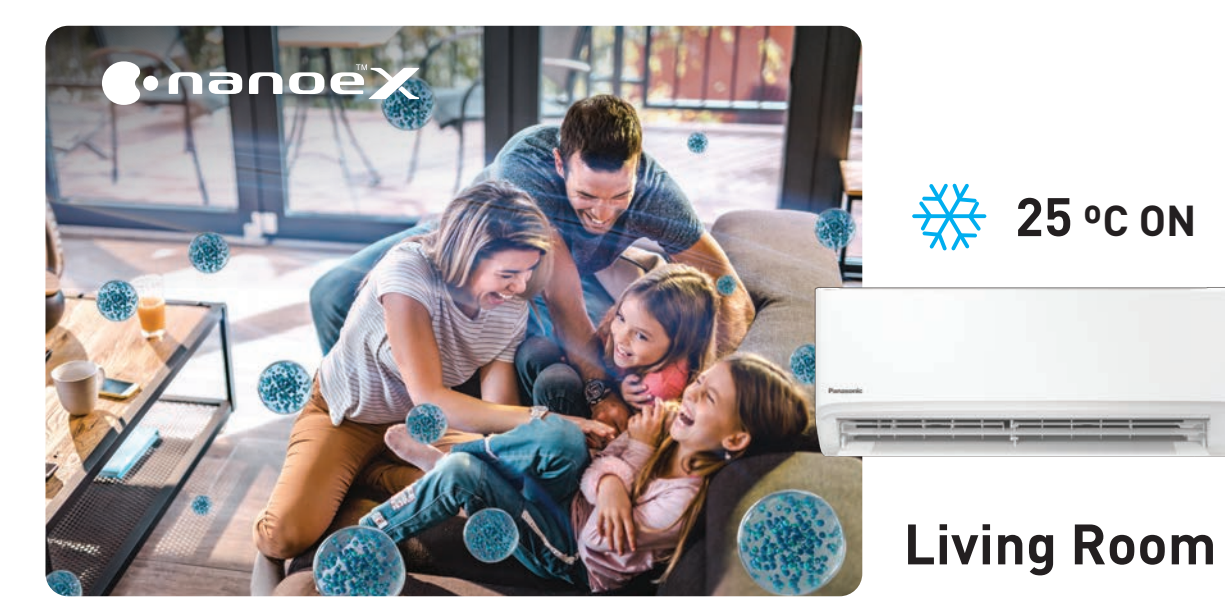

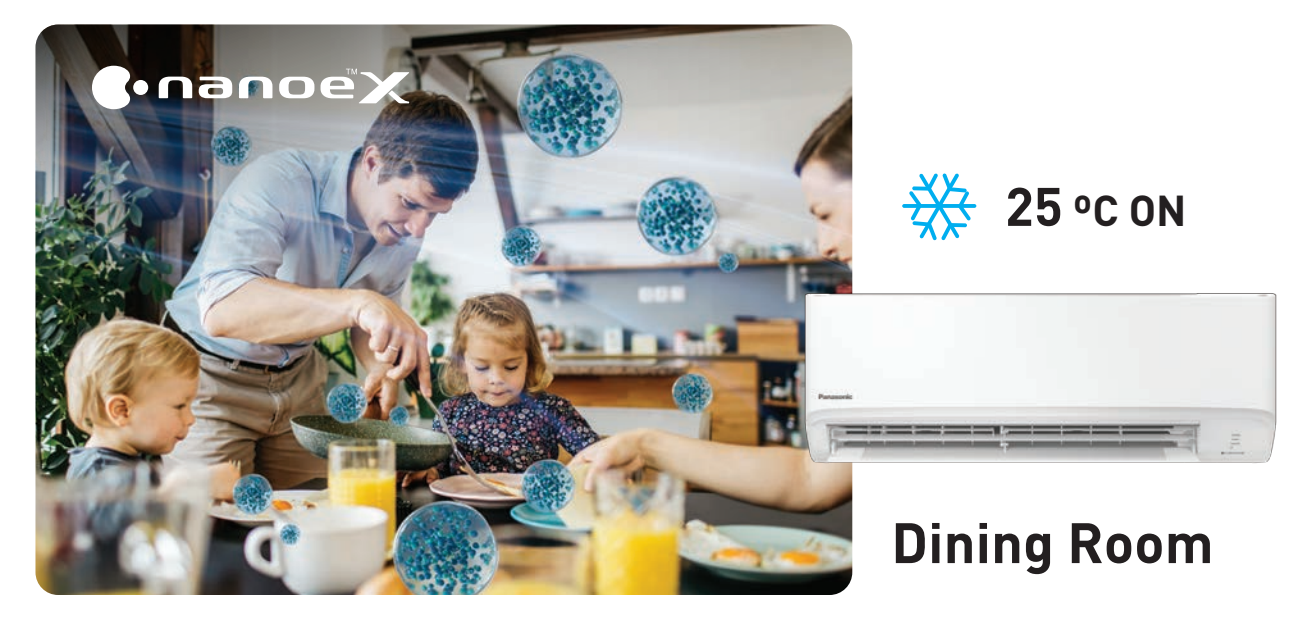

**2.3 24-hour nanoeTM X Air Purification with Panasonic Comfort Cloud**

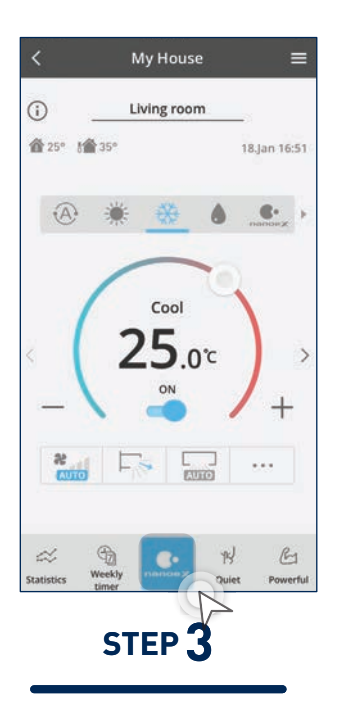

# **nanoe™ X Concentration Simulation.**

**Residential Air Conditioners (RAC)**

**2.3 24-hour nanoeTM X Air Purification with Panasonic Comfort Cloud**

### **When Air Conditioner ON, nanoe™ X ON.**

Tap "Find out more" to jump to nanoe<sup>™</sup> X webpage.

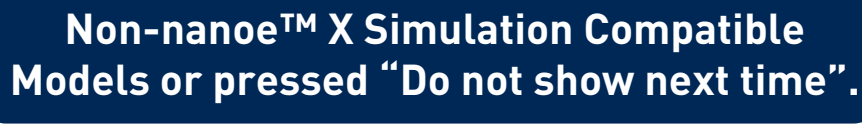

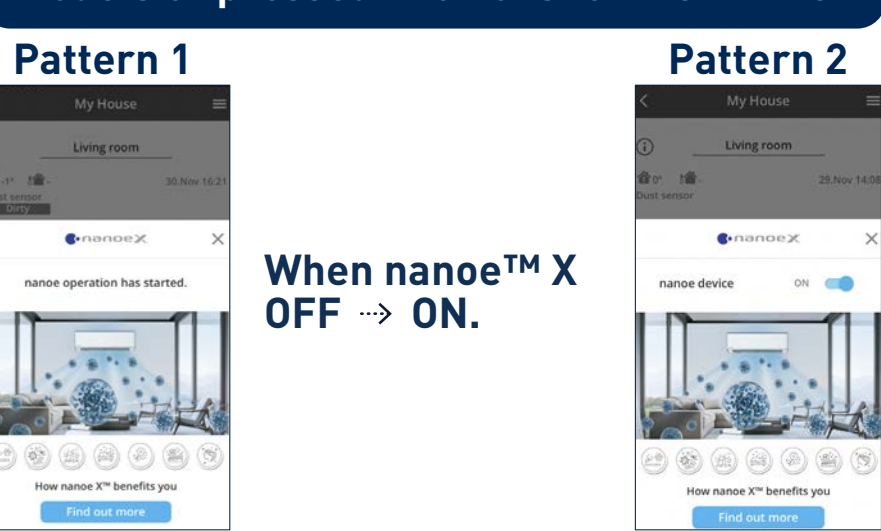

### **Visualisation Screen\*2**

 $*3$  This displayed screen changes depending on the time elapsed since the nanoe<sup>TM</sup> X has been turned ON.

### **Information**

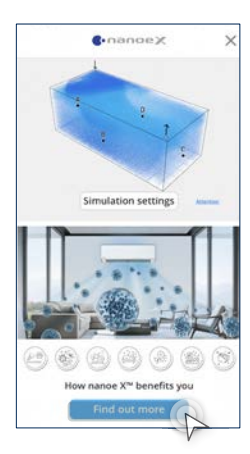

- \*1 These 3 images are typical examples.
- \*<sup>2</sup> This simulation image is based on the condition set by the consumer and it does not indicate the actual condition of the room where the air conditioner is installed.

Select room shape, size and indoor unit mounting position setting screen. Tap "OK".

Explanation on nanoe $TMX$ visualised simulation function. Tap "Take a look".

Tap "more" to learn about nanoe™X. Proceed to Information.

### **Pattern 2 (Simulation of the current): When Air Conditioner ON, nanoe™ X ON.\*3**

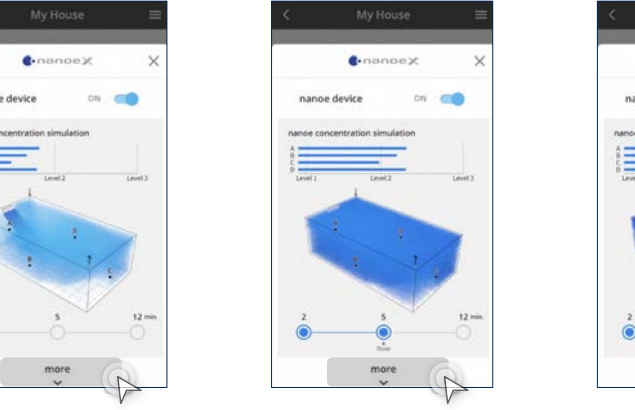

Let's see how nanoe™ X fulfill the room. This program is beta version covering limited patterns of simulation results. The program will be updated with more simulation patterns.

> Tap "Do not display next time" to not show the nanoe $TM X$ concentration simulation the next time.

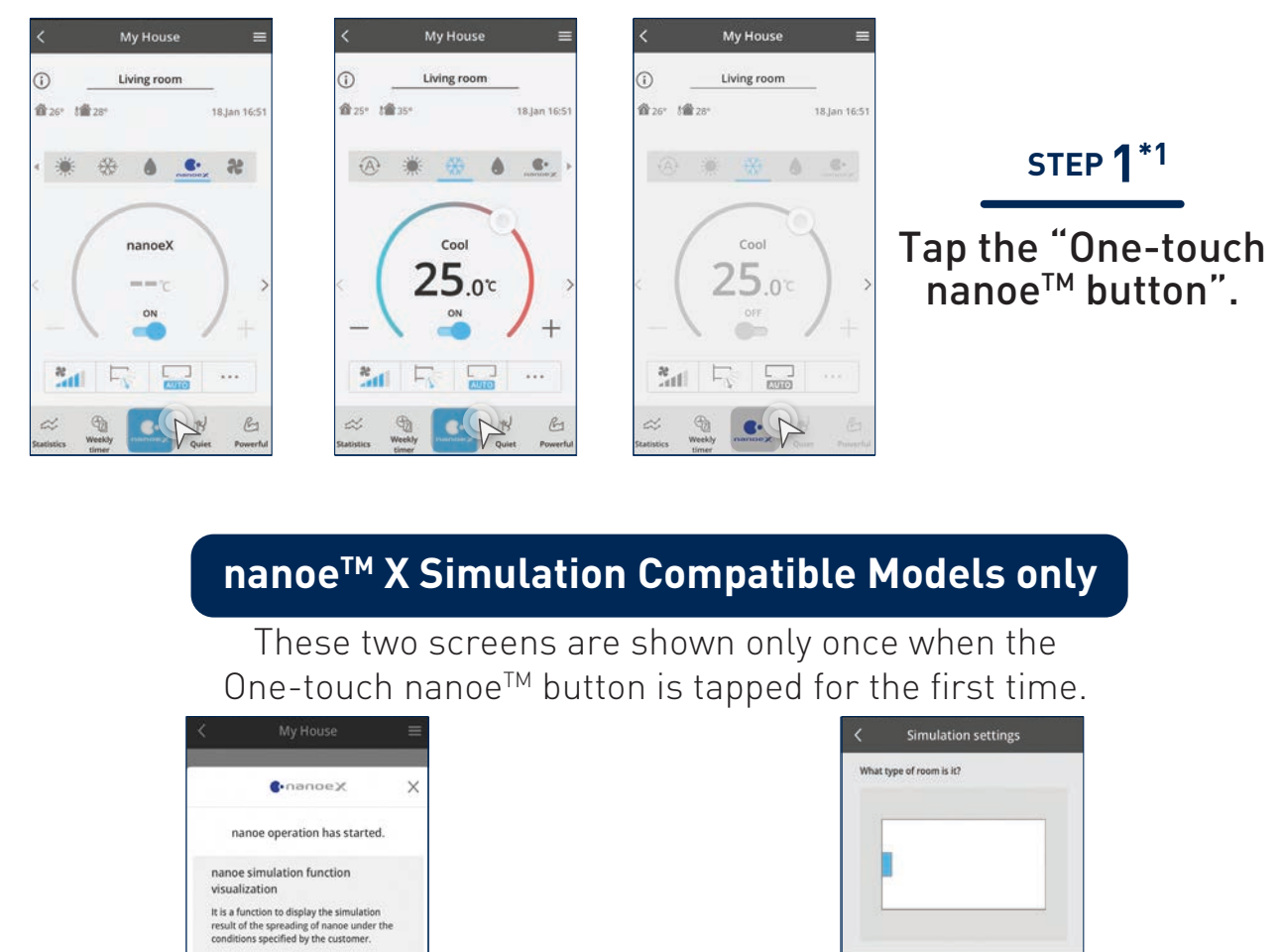

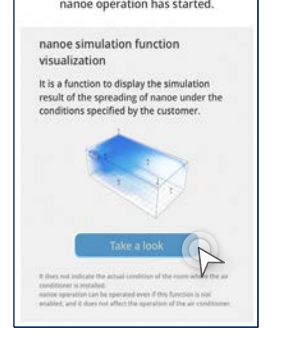

**STEP 2 STEP 3**

Two patterns based on previous operation.

### Pattern 1 (Simulation of the future): When nanoe<sup>™</sup> X OFF → ON.

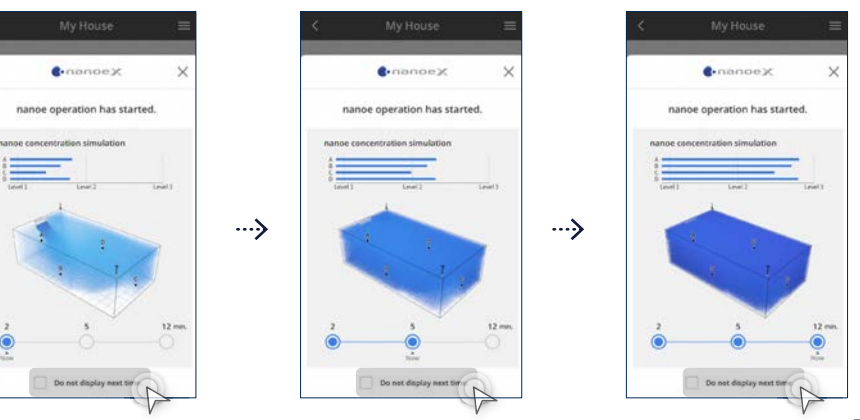

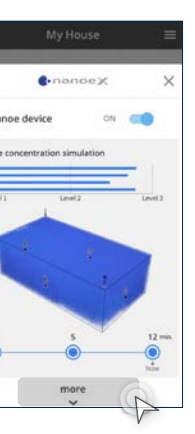

# **Stay Comfortable at All Times with Different Modes and Functions.**

**2.4 The Comfort of Cool Air for Every Occasion**

**All OFF / All ON Fast Cooling Pre-Cool Comfort Cooling**

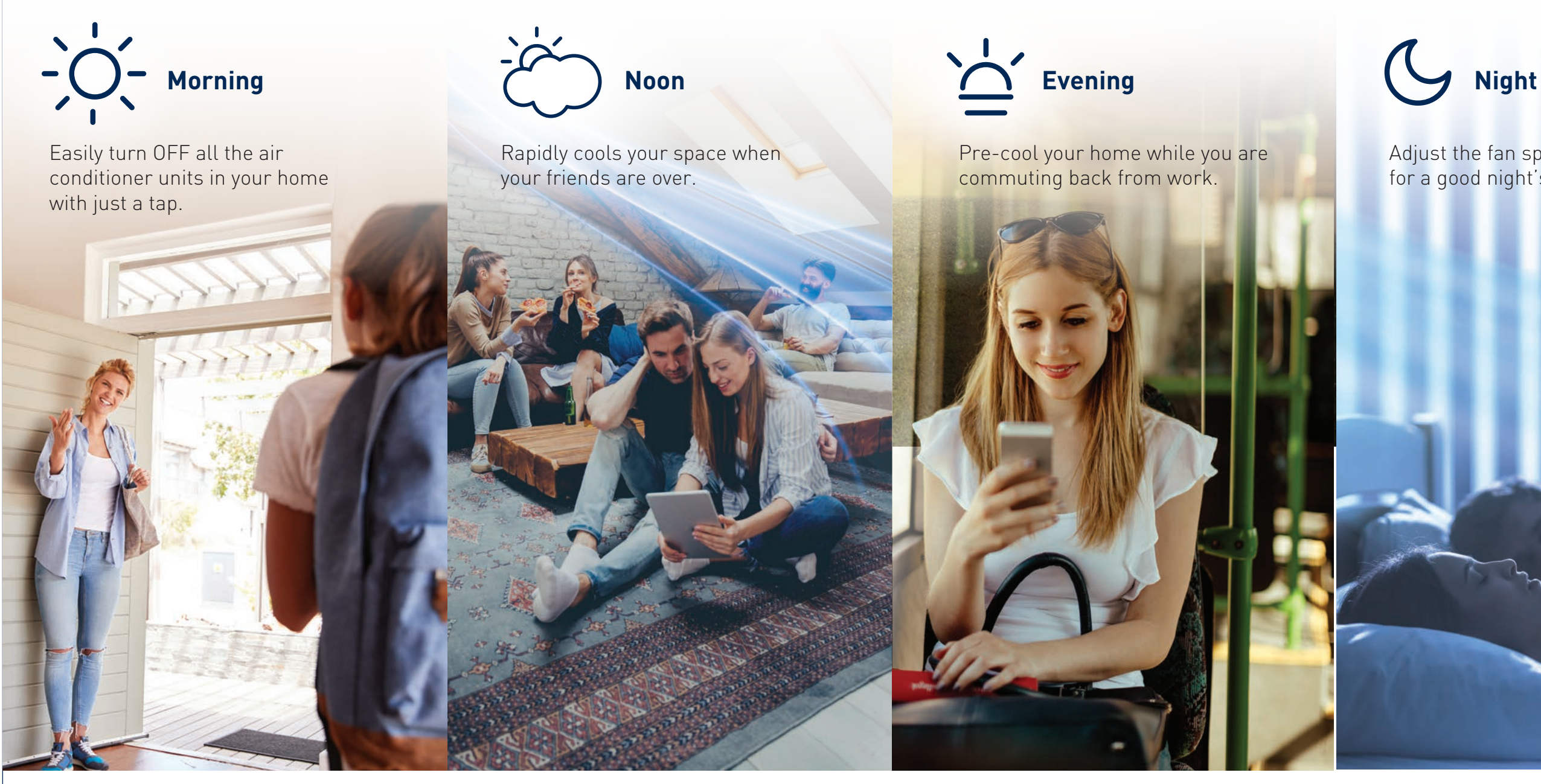

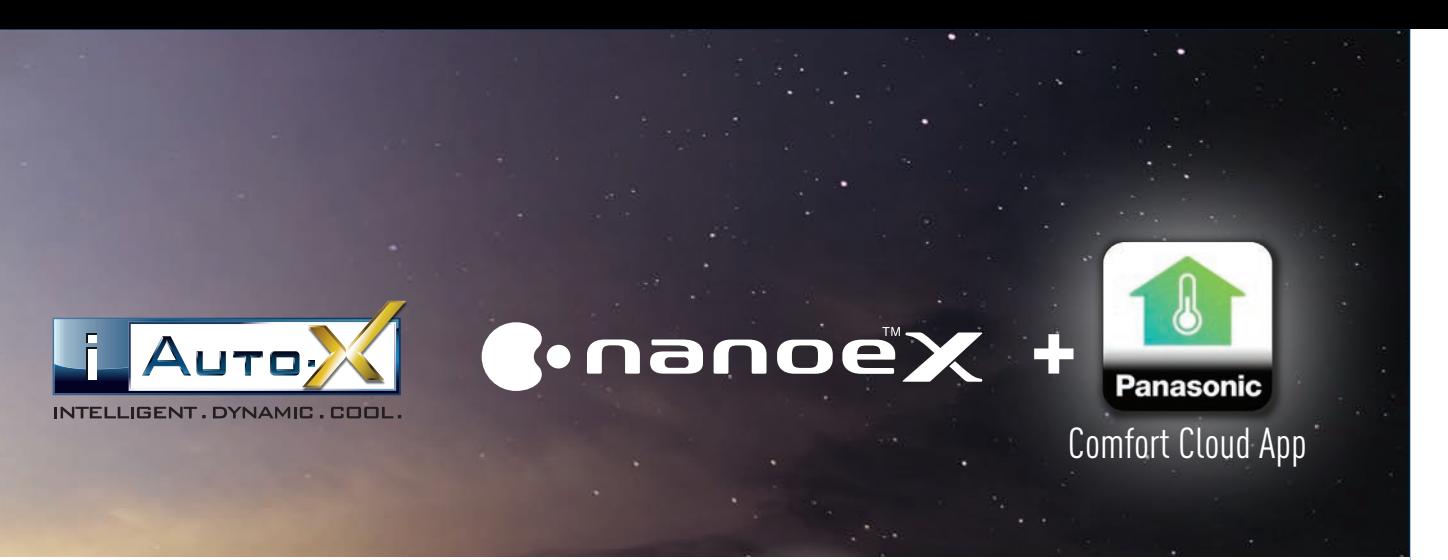

Adjust the fan speed and vanes for a good night's sleep.

# **Control Units in Group.**

**2.4 The Comfort of Cool Air for Every Occasion**

You can now turn OFF/ON for all your air conditioner units simultaneously.

### Repeat Step 1- 3 to turn all units OFF / ON.

### **Residential Air Conditioners (RAC)**

### **ALL OFF / ALL ON.**

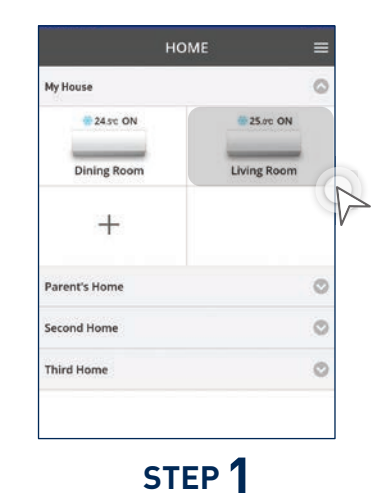

Select an air conditioner in the group.

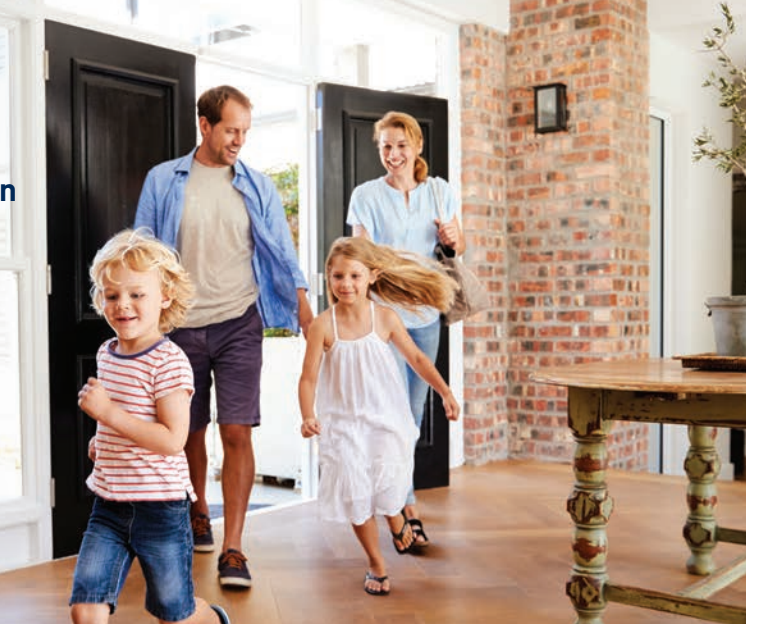

**ALL ON 25.5 °C ON** 

### Tap the highlighted area to access group status.

### **STEP 2**

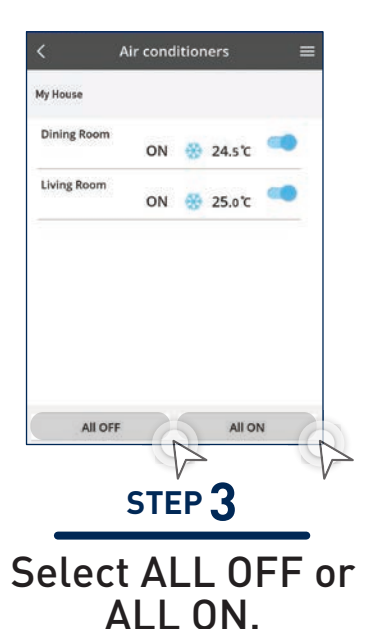

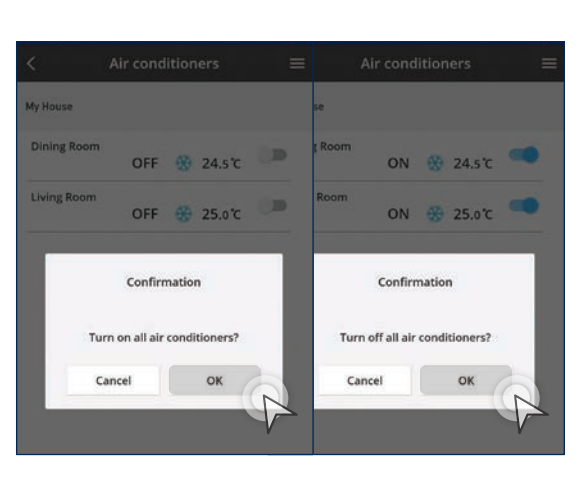

Tap "OK" to either switch all air conditioners in the same group OFF or ON.

### **STEP 4**

### **ALL OFF**

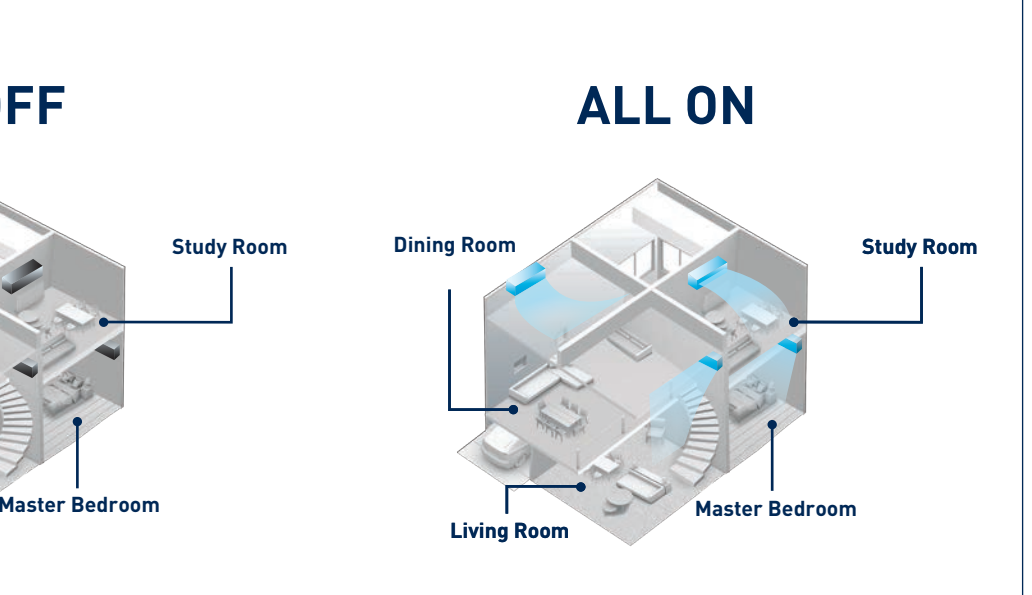

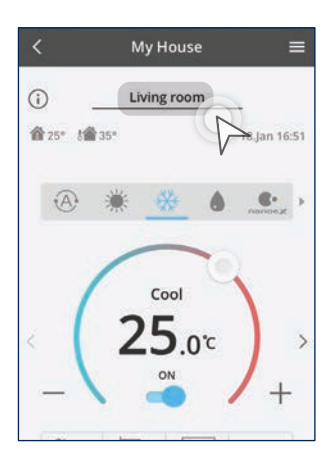

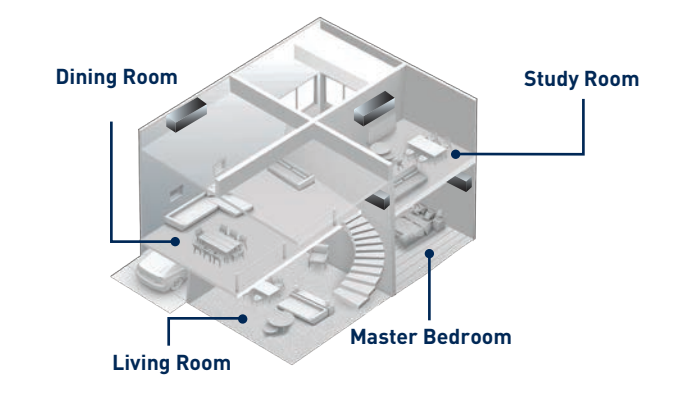

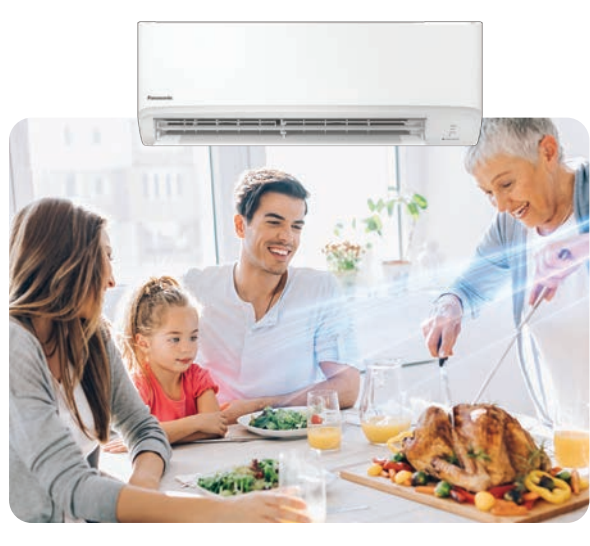

**Dining Room**

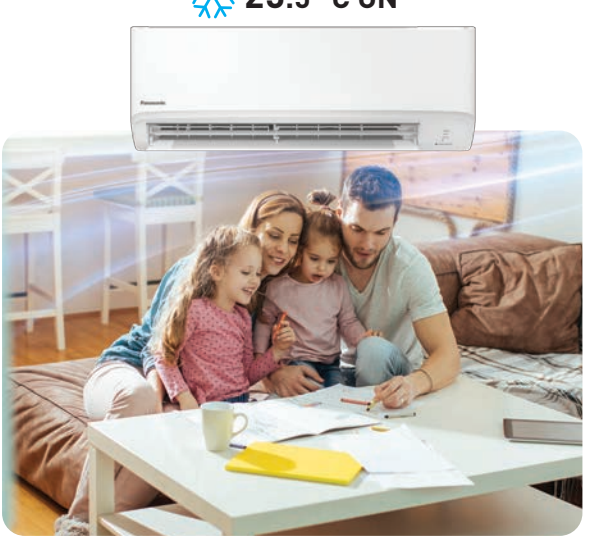

**Living Room**

**25.5 °C ON** 

 $\triangle$ 

**- ºC OFF**

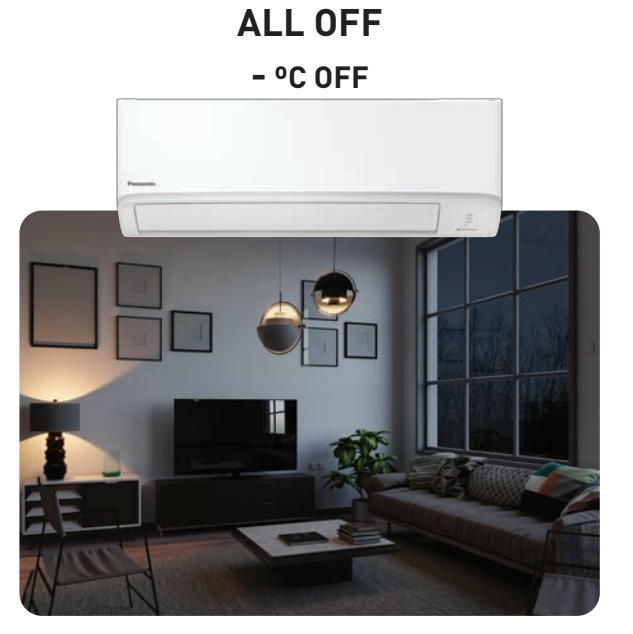

**Living Room**

**Dining Room**

### **Fast cooling at start up with iAUTO-X**

iAUTO-X provides powerful instant cooling through the use of Panasonic Thermal Enhancement Technology (P-TECh) enables the compressor to achieve maximum frequency in the shortest time from start up. This lets you enjoy more fast cooling from the moment you switch on the air conditioner.

### **\*Comparison of iAUTO-X Mode & normal COOL mode by using 1.5HP X-PREMIUM INVERTER Model**

iAUTO-X Mode: iAUTO-X Mode, Outside temperature: 35°C/24°C Remote setting temperature: 25°C, with Fan Speed: Auto Horizontal Airflow direction: Auto Vertical Airflow direction: Straight

Normal Mode:

Tap the "**H**" to access iAUTO-X mode.

> Cool Mode, Outside temperature: 35°C/24°C Remote setting temperature: 25°C with Fan Speed: High Horizontal Airflow direction: Middle Vertical Airflow direction: Straight

Total time needed to cool down the room from 35°C to 29°C is measured at Panasonic Amenity Room (size:16.6m2). The effect differs according to conditions in installation and usage.

# **Fast Cooling with iAUTO-X**

**2.4 The Comfort of Cool Air for Every Occasion**

Enjoy faster cooling to cool your body down after a long day out in the heat.

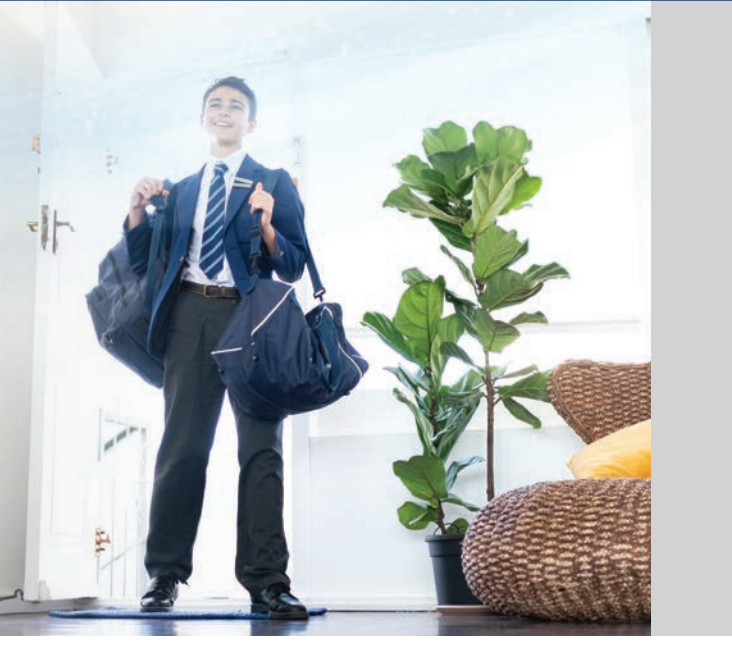

**Enjoy fast cooling after a long day out.**

**Rapidly cool your space when friends are over.**

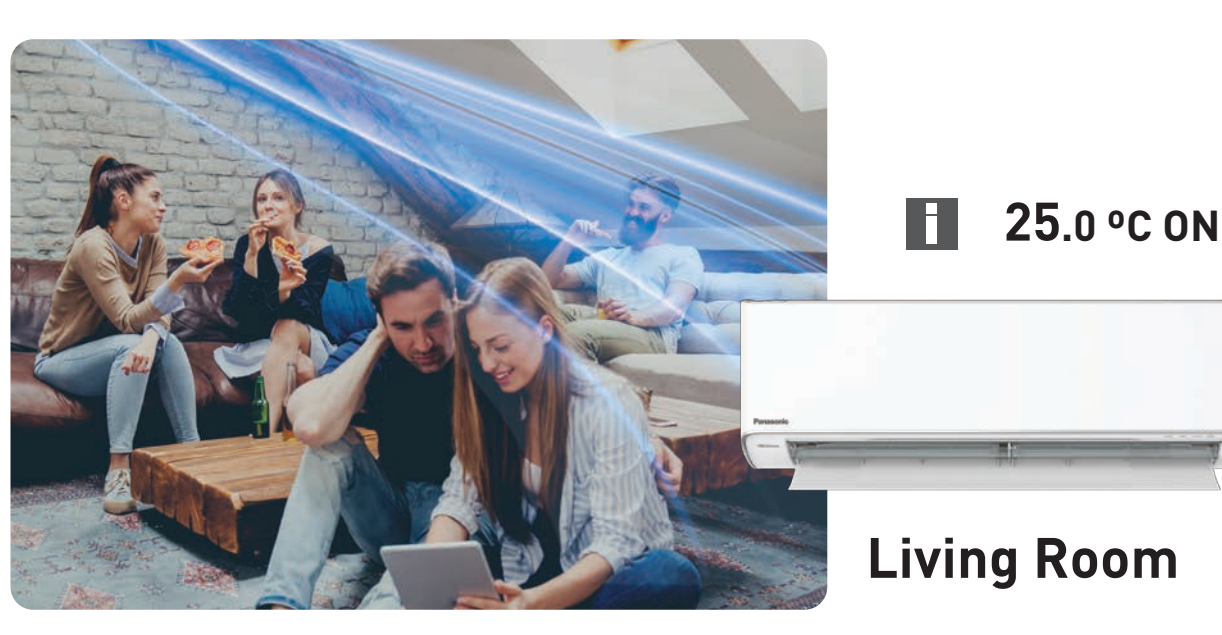

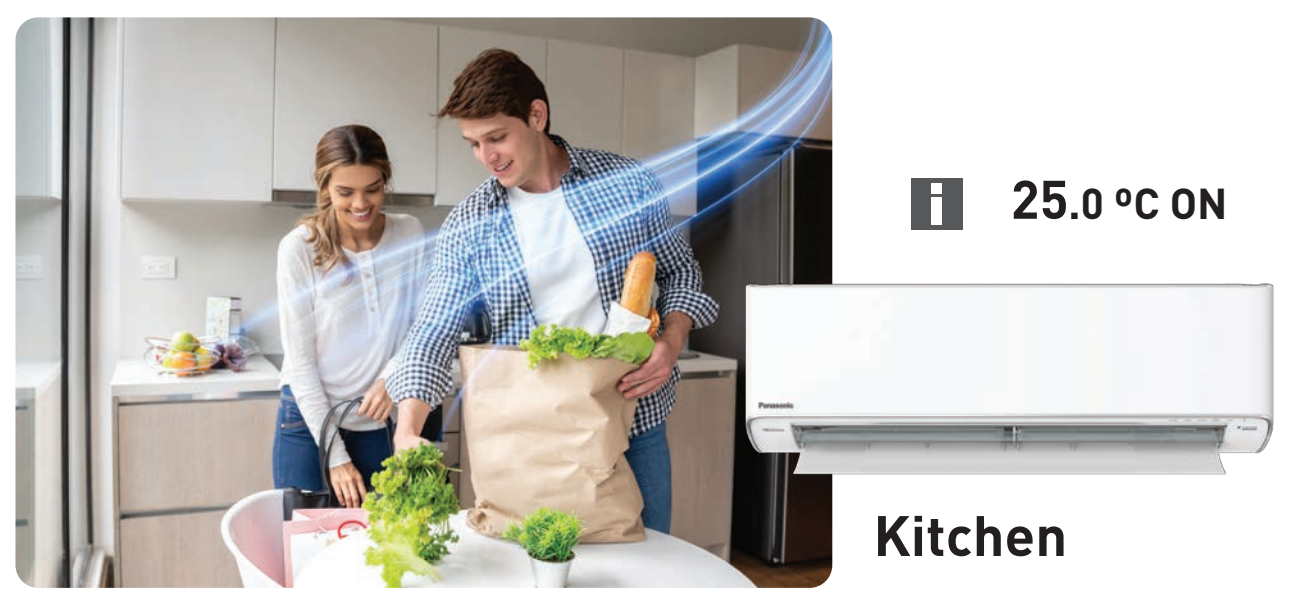

### **Activating iAUTO-X**

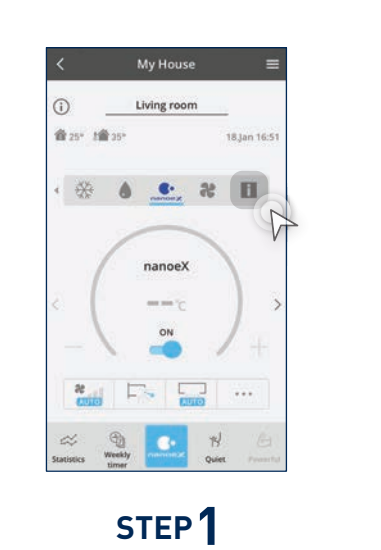

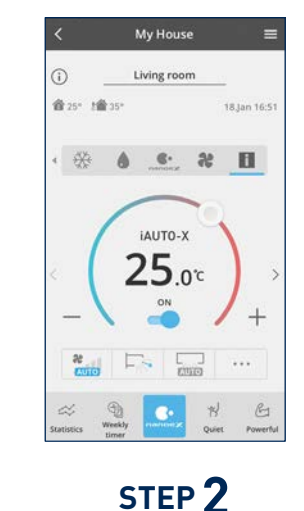

Now your air conditioner is in iAUTO-X mode.

### **STEP 3**

Fan Speed cannot be adjusted while setting is in iAUTO-X mode.

### **Residential Air Conditioners (RAC)**

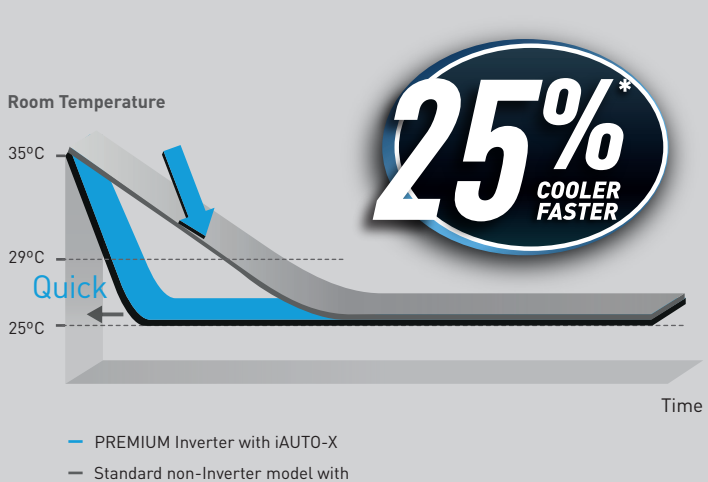

high fan

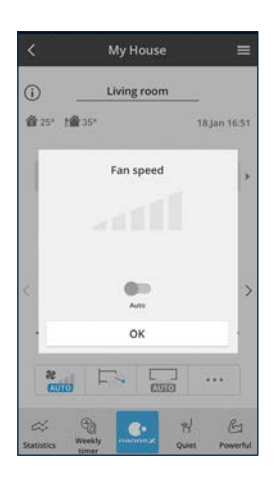

### **Adjusting Temperature.**

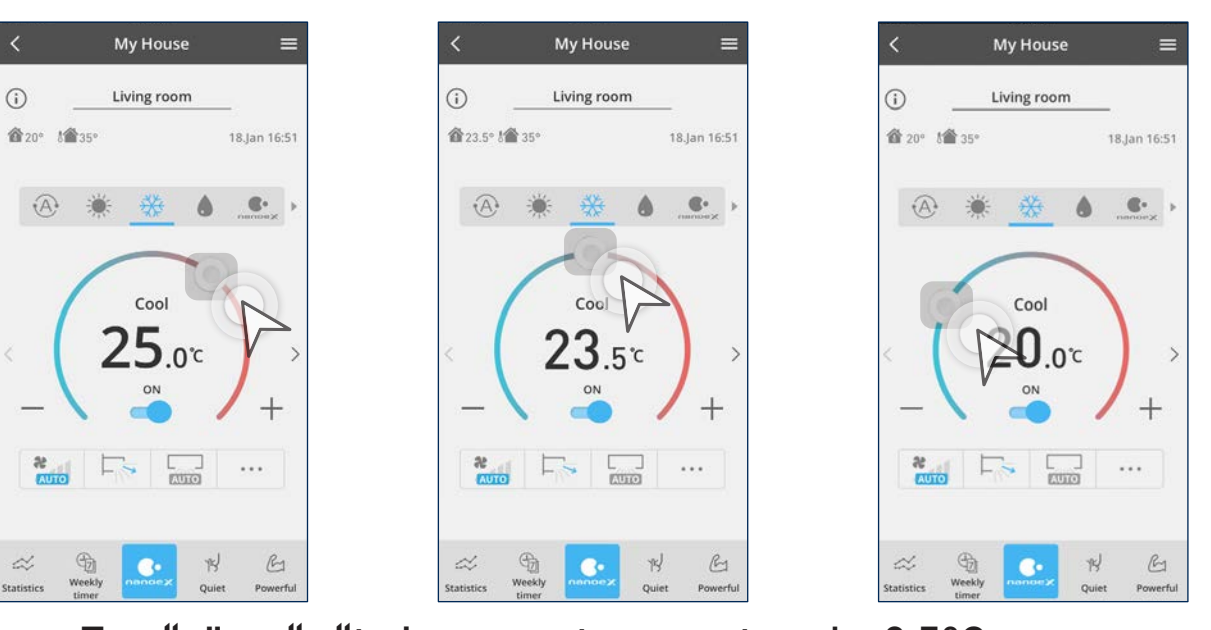

Tap "+" or "- "to increase temperature by 0.5ºC. Toggle "  $\odot$ " to switch temperature quickly.

Select an air conditioner. **STEP 1**

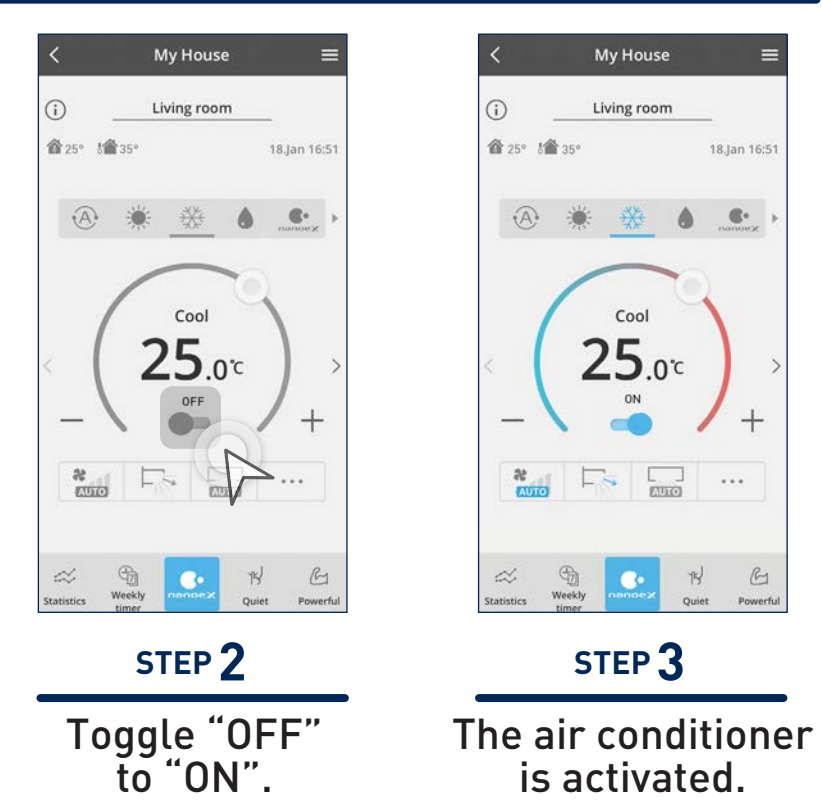

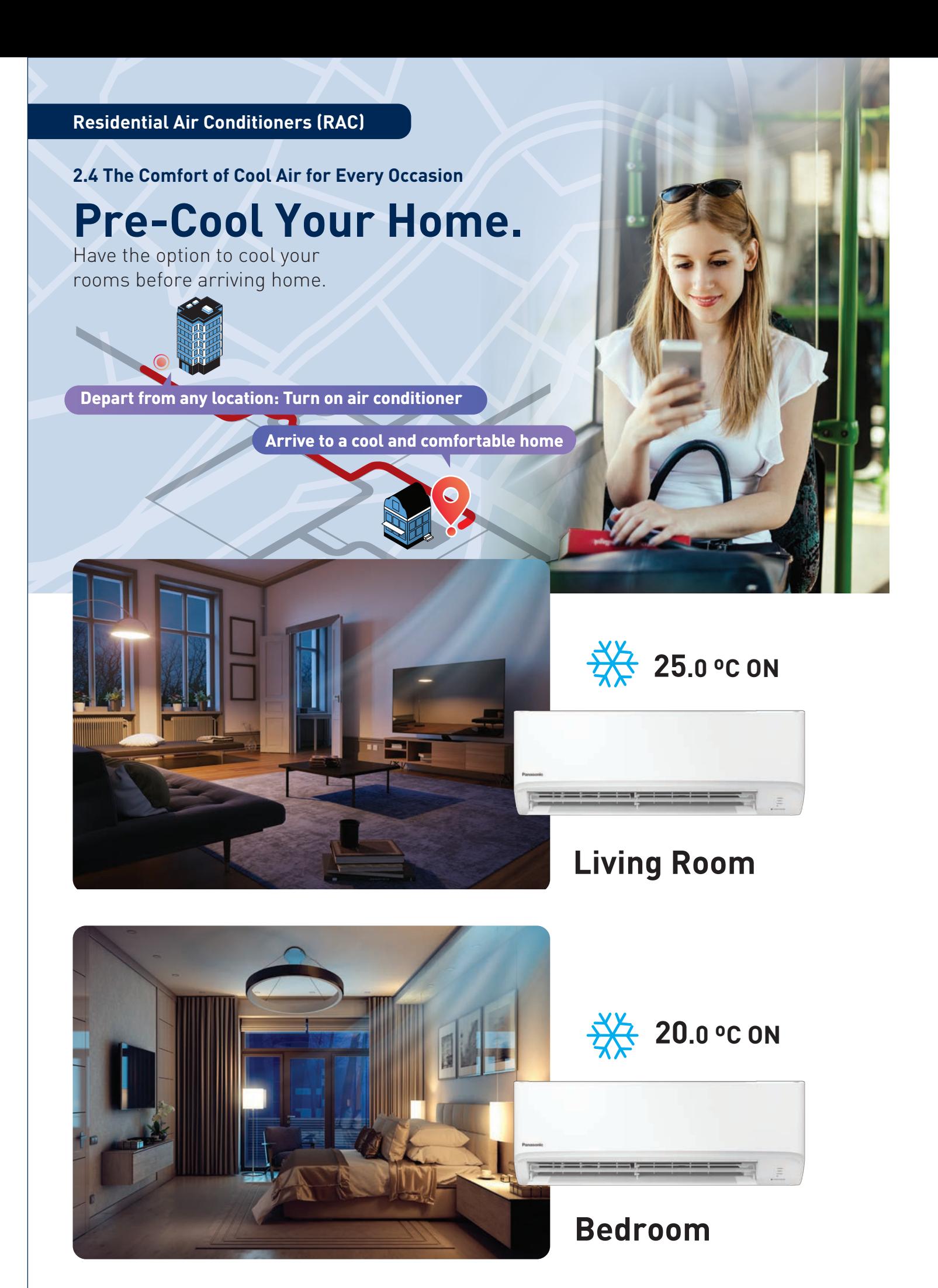

### **Activate Pre-Cool.**

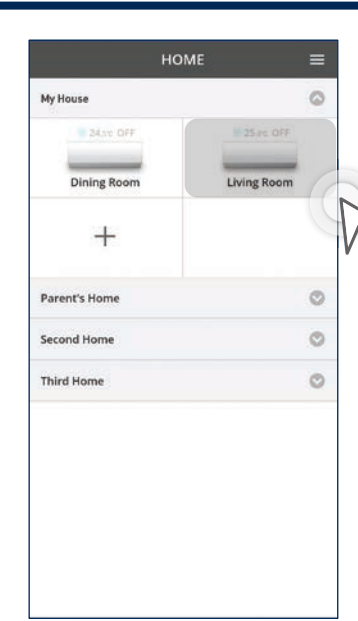

# **Comfort Cooling.**

Adjust fan speed and vane directions based on your cooling requirements.

**2.4 The Comfort of Cool Air for Every Occasion**

### **Adjust Fan Speed & Air Swing.**

\*Auto mode must be switched off to manually adjust Fan speed and Air swing.

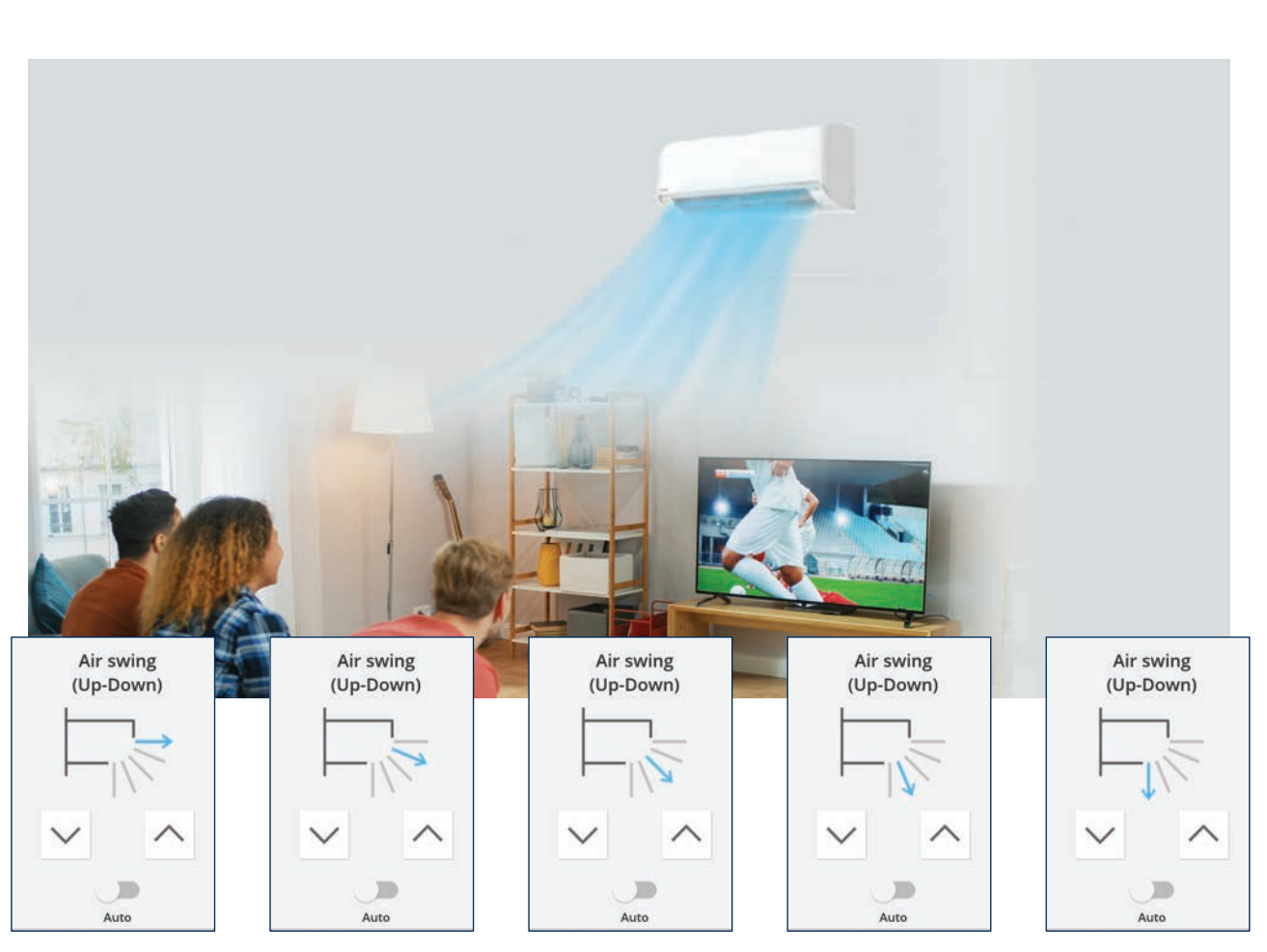

Toggle  $\sim$  or  $\sim$  to choose between 5 steps of up – down air swing adjustment.

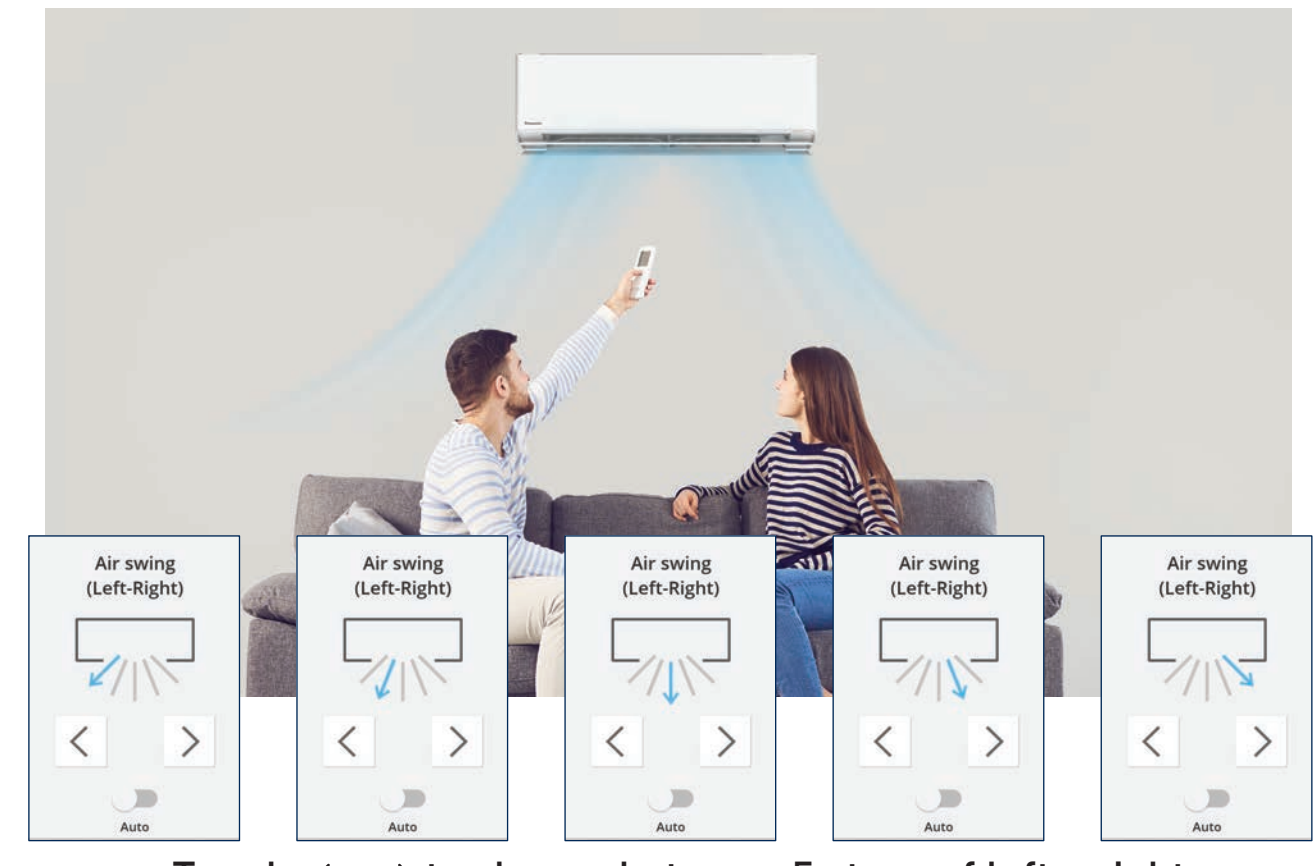

Toggle  $\langle$  or  $\rangle$  to choose between 5 steps of left – right air swing adjustment.

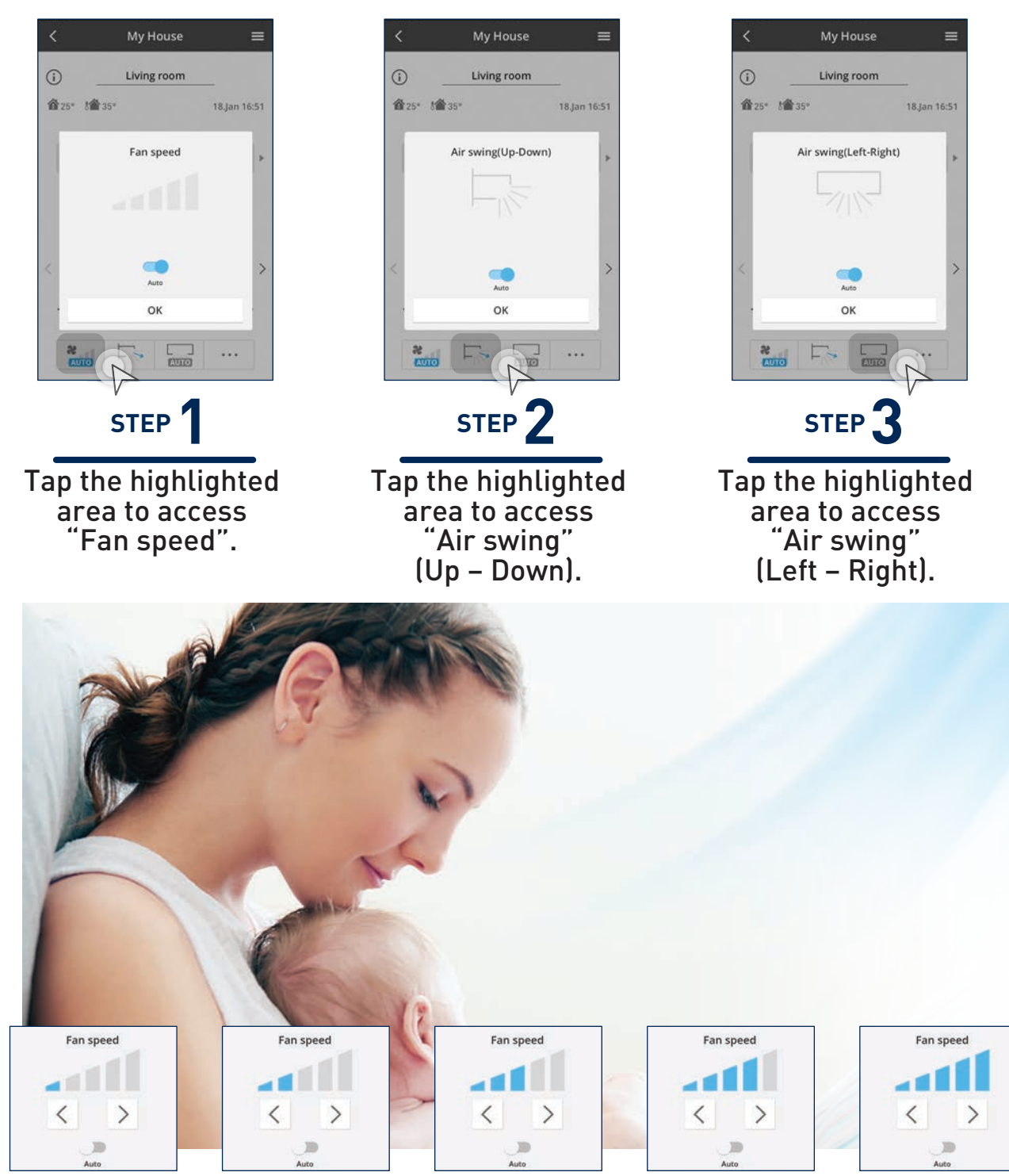

Toggle  $\langle$  or  $\rangle$  to choose between 5 fan speed levels.

Auto mode enables your air conditioner unit to operate automatically based on room and outdoor temperatures.

 $25.0c$  $\frac{6}{1}$ 

 $\begin{array}{ccccccccccccc} \mathcal{L} & \mathcal{R} & \mathcal{R} & \mathcal{R} & \mathcal{R} & \mathcal{R} & \mathcal{R} \end{array}$ 

### $A<sup>2</sup>$ **Auto**

 $\bullet$   $\bullet$ 

 $\bigoplus$ 

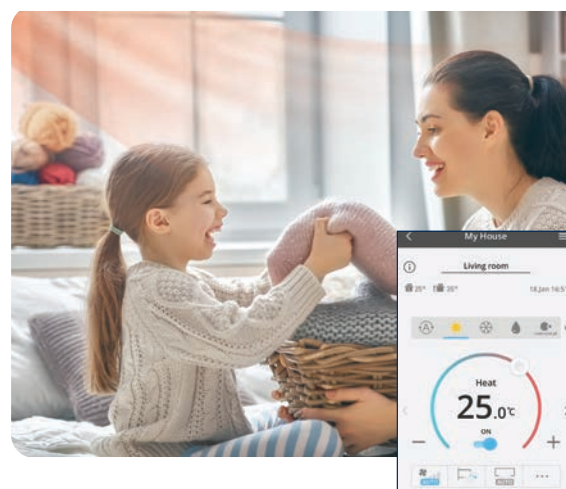

### **※Heat**

# **Operation Modes.**

Select a different mode for the ideal situation.

### **Mode Explanation.**

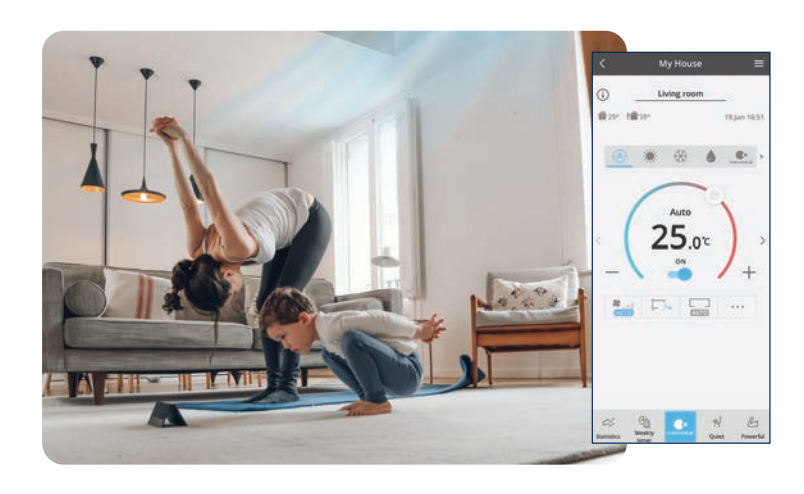

**2.4 The Comfort of Cool Air for Every Occasion**

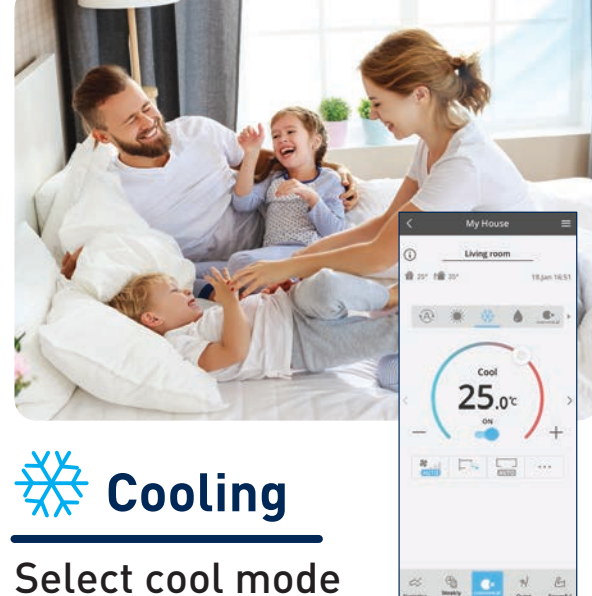

Select cool mode to continuously enjoy cooling comfort.

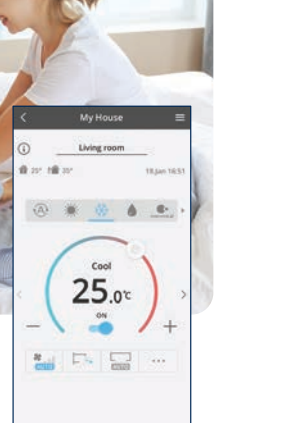

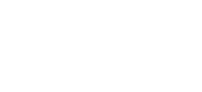

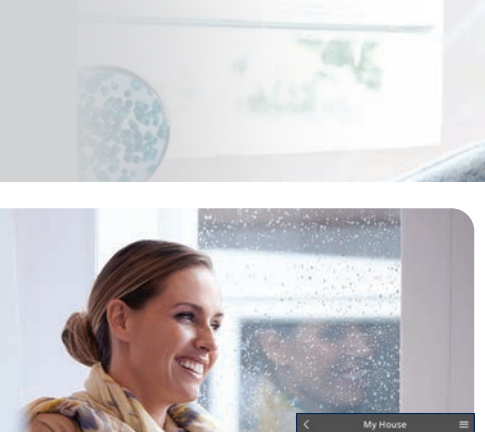

iAUTO-X mode switches compressor speed to super high speed providing fast cooling at start up.

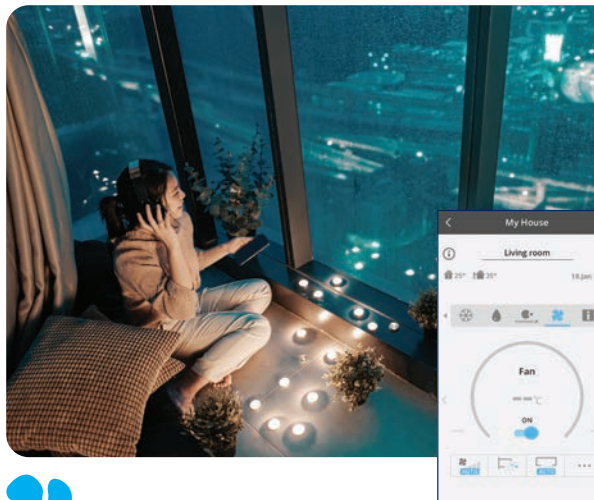

nanoe mode activates air purification operation to purify indoor spaces.

### **iAUTO-X**

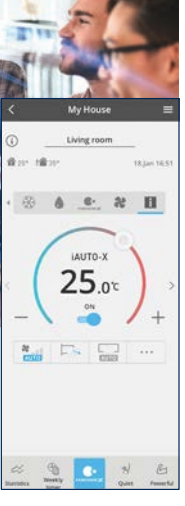

The highlighted region highlights the access to the different mode. Swipe left to view more.

(Available mode depends on your model)

Heat mode  $\begin{array}{c|cccc}\n\mathbf{0} & \mathbf{0} & \mathbf{0} & \mathbf{0}\n\end{array}$ transfers outdoor heat to indoors to warm the room air.

Dry mode will  $= 9 - 14$ expel moisture in the room to keep the room at low humidity levels.

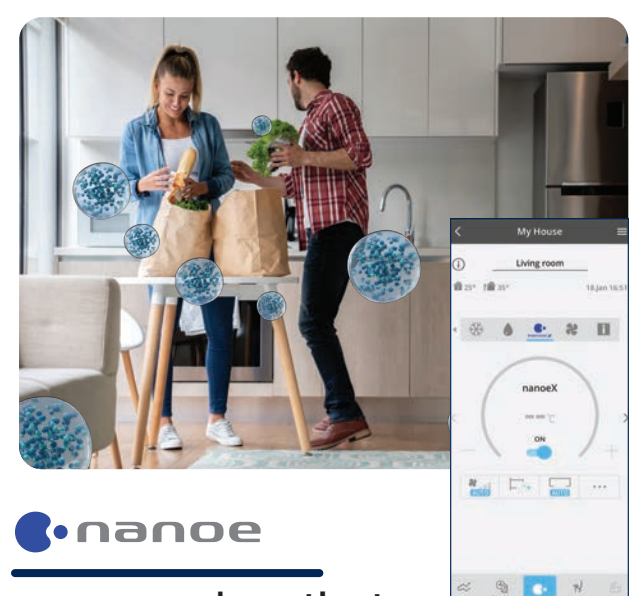

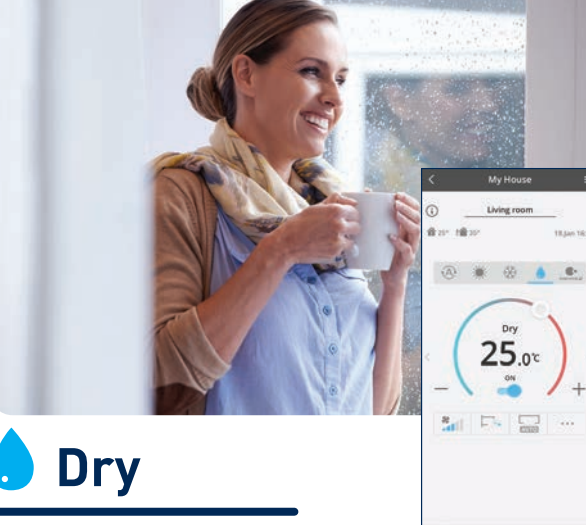

Fan mode enables only fan operation to keep air circulating. **Fan**

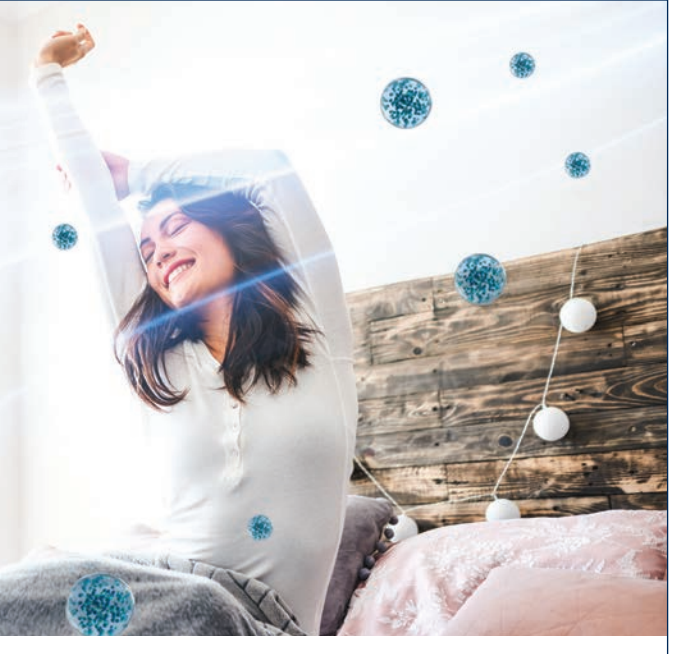

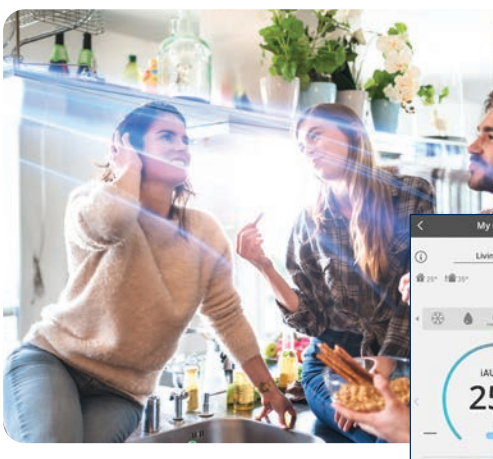

## **Save Energy with Panasonic Comfort Cloud.**

# - O Morning

**2.5 Maximising Your Energy Savings**

Panasonic Inverter air conditioner varies compressor rotation speed to minimise temperature fluctuations so you can enjoy uninterrupted sleep comfort.

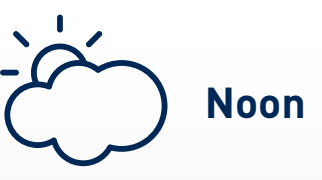

**INVERTER INVERTER ECO Mode with A.I.**

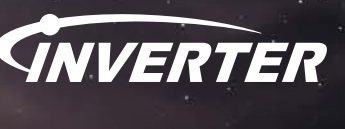

ECO Mode with A.I. uses heat detection to adjust cooling depending on the amount of heat detected in the space.

ECO Mode with A.I. will maximise cooling comfort while saving energy.

ECO+A.I.

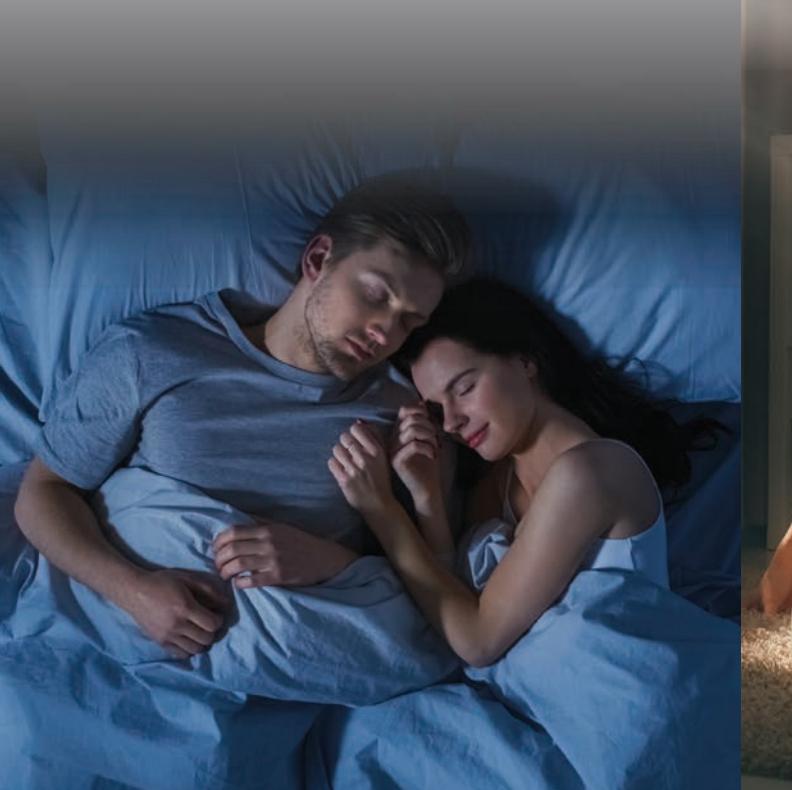

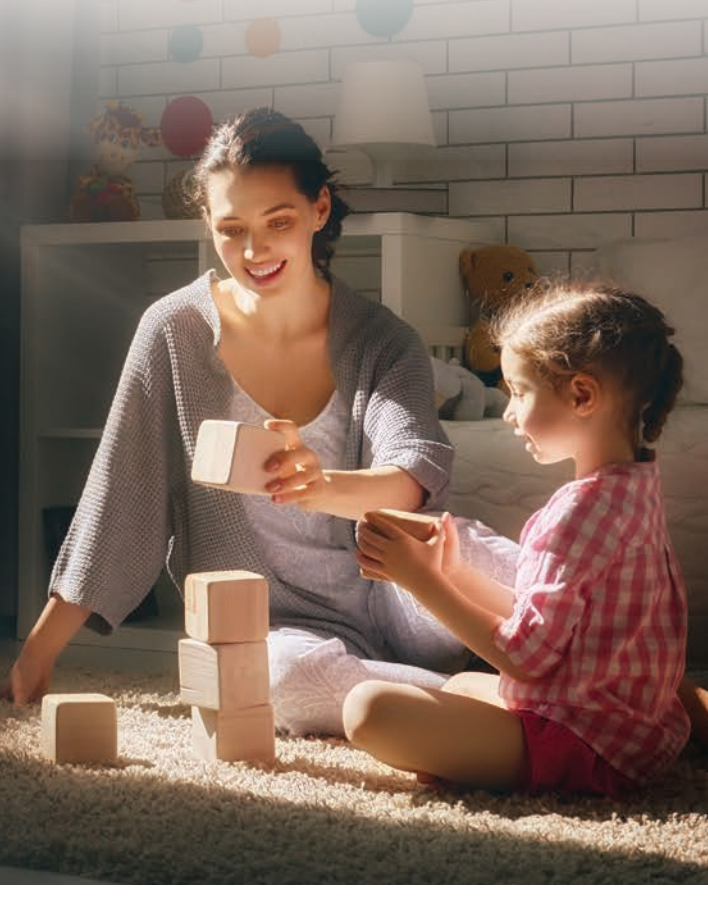

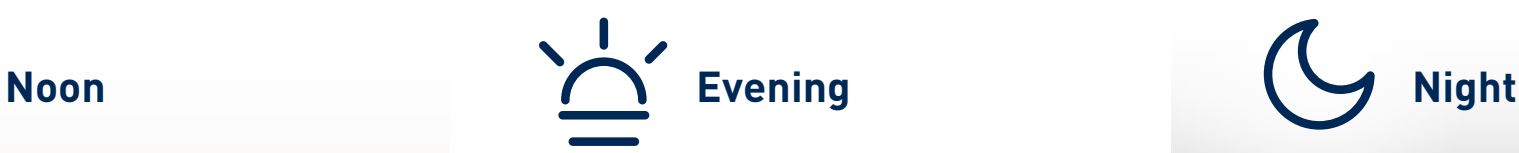

Monitor your air conditioner energy usage performance.

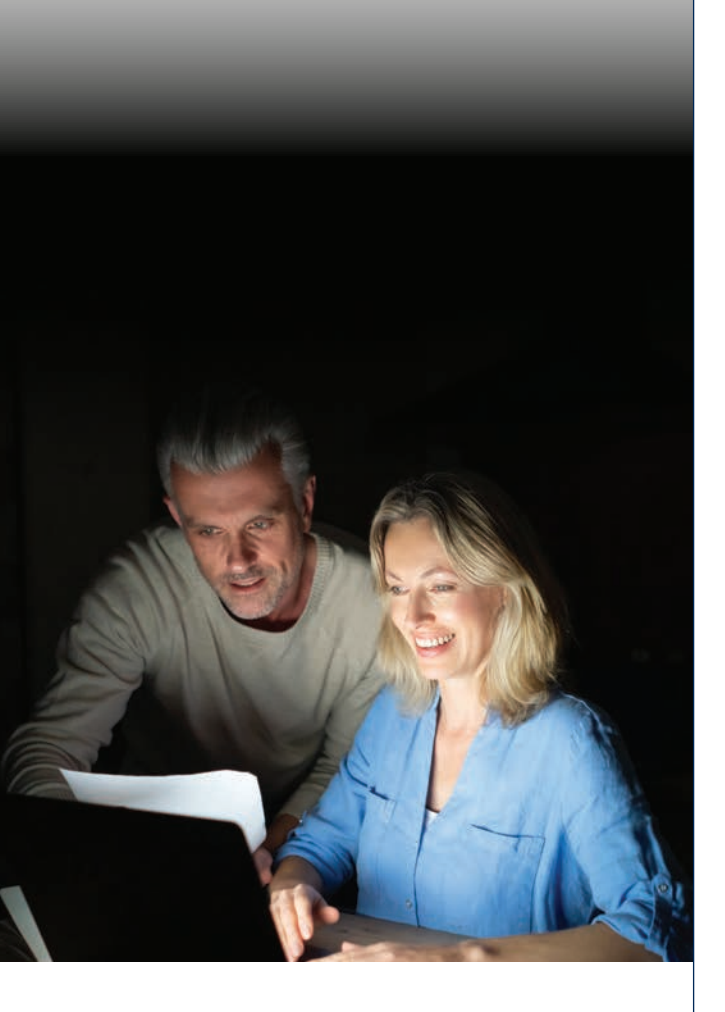

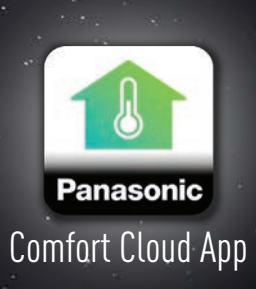

**ECO Mode with A.I.:**

**Heat Detection**

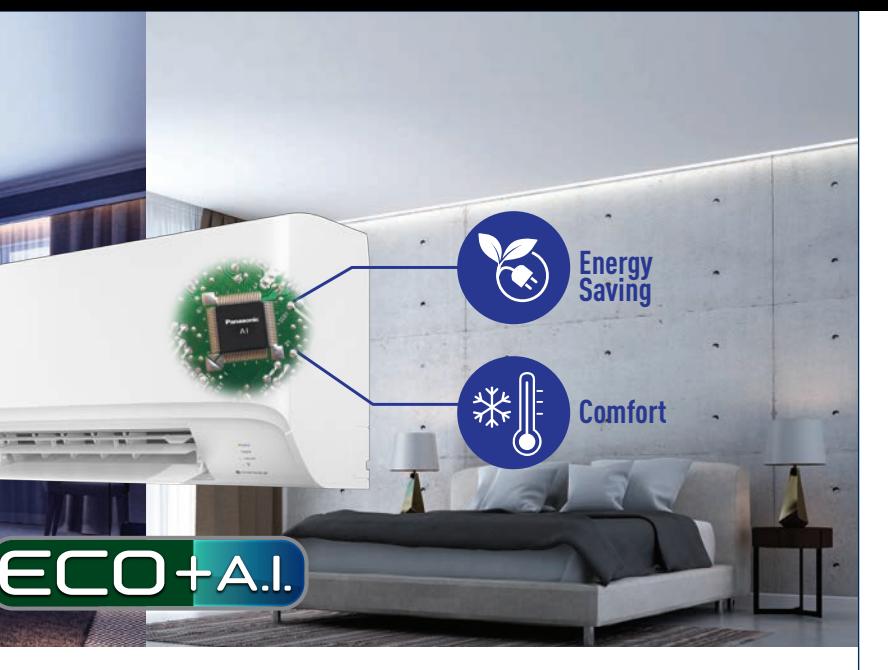

### How to switch on **ECO Mode with A.I. Control**

- Press POWERFULV to switch ON POWERFUL mode.
- $\bullet$  Press  $\boxed{\tiny{{\sf POWERFUU}\atop {\sf ECO}} }$  second time to switch ON ECO mode.
- $\bullet$  Press  $\sqrt{\frac{PowerFUV}{EC}}$  third time to cancel/switch OFF ECO mode.

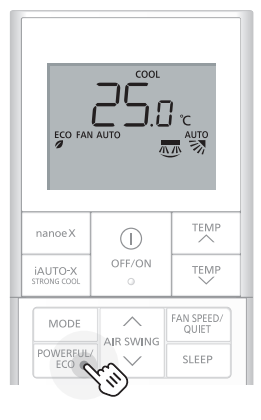

# **Greater Energy Savings.**

**2.5 Maximising Your Energy Savings**

Panasonic Inverter technology offer an intelligent balance of comfort and efficiency.

*<u>GNVERTER</u>* 

R32 **C** 

Panasonic's Inverter reduces power consumption by varying the speed of the compressor according to the temperature changes with the aim of minimising temperature fluctuations so you can enjoy consistent cooling comfort.

# **Powerful Performance and Highly Efficient.**

Pam (Pulse Amplitude Modulation) increases the power output to accelerate compressor speed at start up for quick cooling and PWM (Pulse Width Modulated Wave) stabilises the set temperature without wasting energy, offering constant comfort.

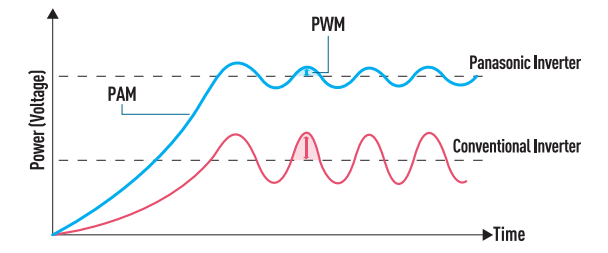

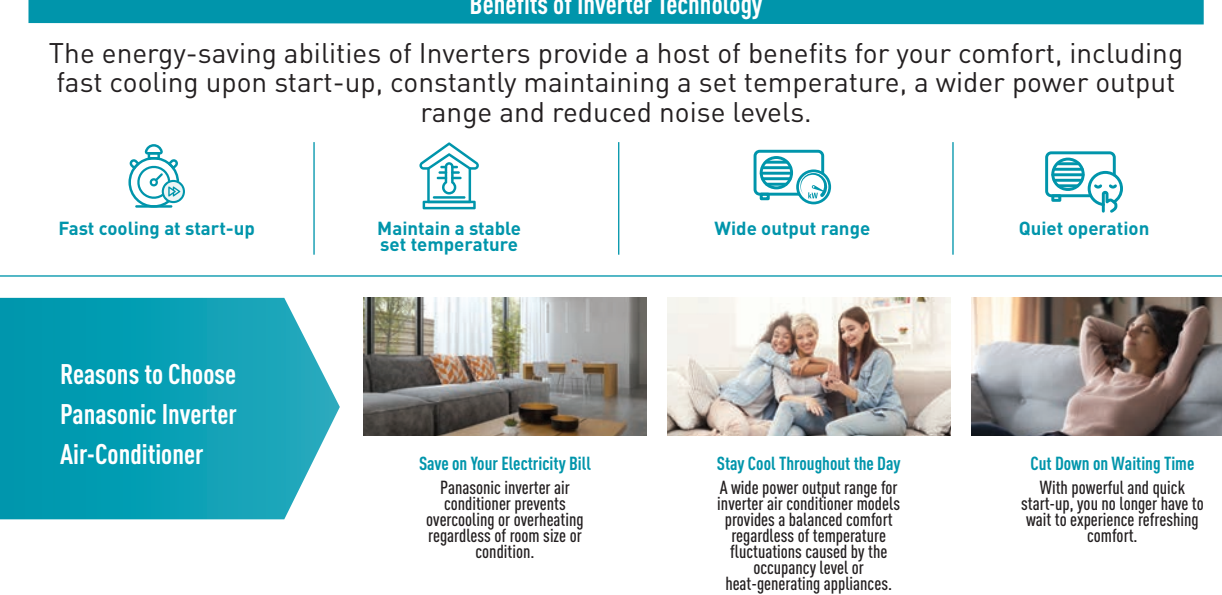

### **Quick Cooling and constant Comfort**

**Normal Mode:** Normal Mode, Outside temperature : 35°C/24°C Remote setting temperature : 25°C, with Fan Speed: High. Horizontal Airflow direction : Middle<br>
Vertical Airflow direction : Straigh Vertical Airflow direction

### **Benefits of Inverter Technology**

**Quiet operation ECO Mode:** COMode: **COMode:** COMode: **COMode:** COMode: **ECOMode:** ECOMode: **ECOMode:** ECOMode: **ECOMode:** • Does not require Fast Cooling ECO Mode with A.I prioritises maximising energy savings over cooling comfort.

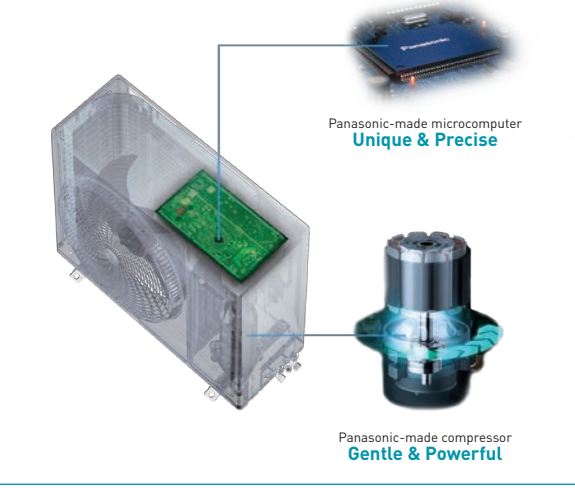

1 Room condition 2 Heat source due to: (A) Sunlight and lighting in the room (B) Computers and appliances (C) Body heat

> Total power consumption amount is measured for 1 hour under stable operation at Panasonic Amenity Room (size: 13.3m<sup>2</sup>). The effect differs according to conditions in installation and usage

\* Applicable for models with ECO+A.I. function only.

### **\*Comparison of ECO Mode & normal mode by using 3.5kW Inverter Model**

ECO Mode, Outside temperature : 35°C/24°C<br>Remote setting temperature : 25°C, with Ean Speed: High Remote setting temperature : 25°C,<br>Horizontal Airflow direction . Middl. Horizontal Airflow direction : Middle<br>
Vertical Airflow direction : Middle<br>
Vertical Airflow direction : Straight Vertical Airflow direction

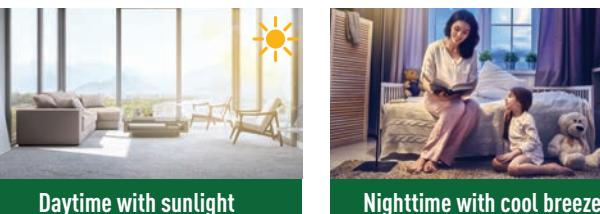

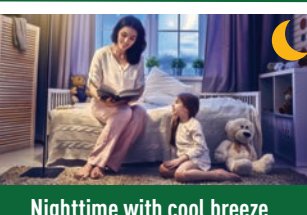

• Require Fast Cooling ECO Mode with A.I. prioritises maximising cooling comfort while

> • Consistent comfort day or night • Saves energy after reaching set temperature

ECO Mode with A.I continues to save energy and automatically adjusts room temperature for consistent cooling comfort

### **When Your Air Conditioner is Switched On**

### **After Reaching Set Temperature**

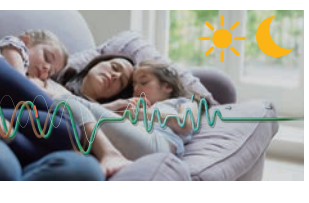

As each room in your home is different, ECO Mode with A.I. control efficiently cools your room based on the amount of heat load contained. It finds the perfect ECO balance between power consumption and time taken to reach the desired temperature to maintain your comfort with minimal energy waste.

# **Intelligently Balances Energy Savings and Comfort.**

 $-1$ 

ECO Mode with A.I. Control will automatically learn and judge what is the optimal ECO level based on:

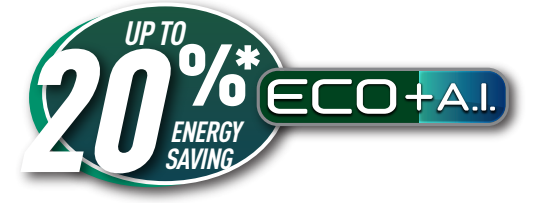

# **Intelligent Savings with ECO Mode with A.I.**

**2.5 Maximising Your Energy Savings**

ECO Mode with A.I. controls cooling efficiently by detecting the ambient temperature and maintaining the temperature with minimal energy waste.

**Day time with sunlight: ECO Mode with A.I. prioritises on maximising cooling comfort while saving energy with ECO Mode.**

> ECO Mode with A.I ( $\frac{ECO}{d}$ ) will appear below the date meaning mode is activated.

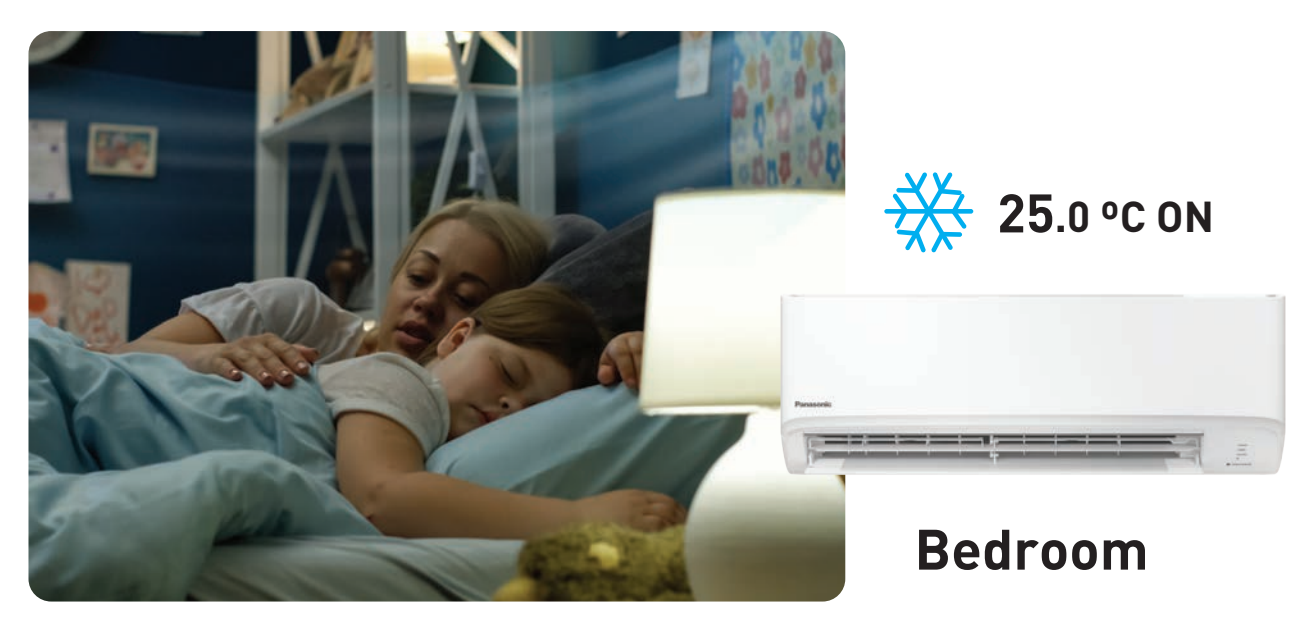

**Night time with cool breeze: ECO Mode with A.I. prioritises energy saving over cooling comfort.**

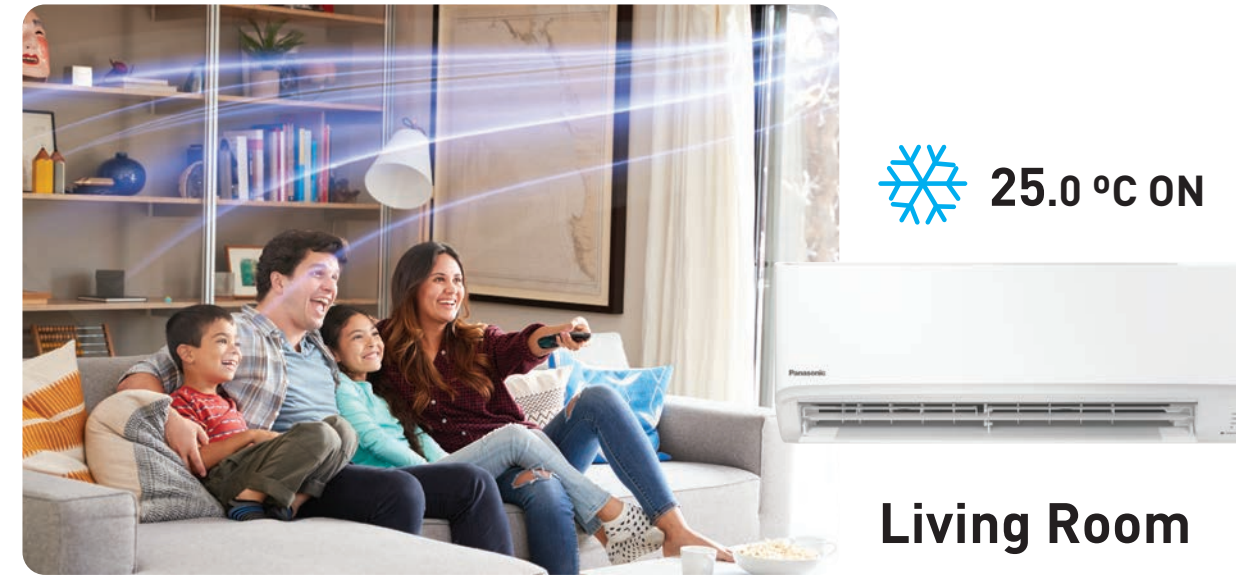

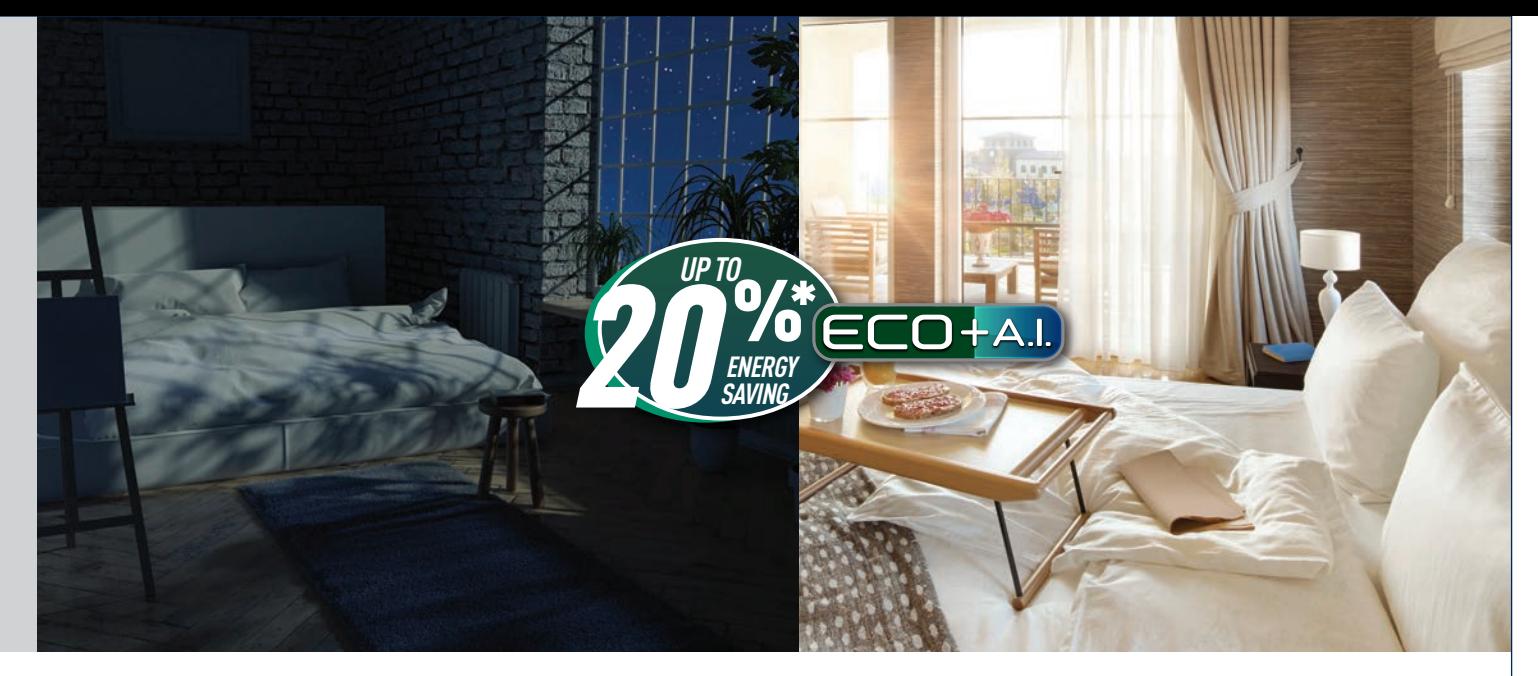

### Toggle ECO "ON". (if the switch is blue means it is ON).

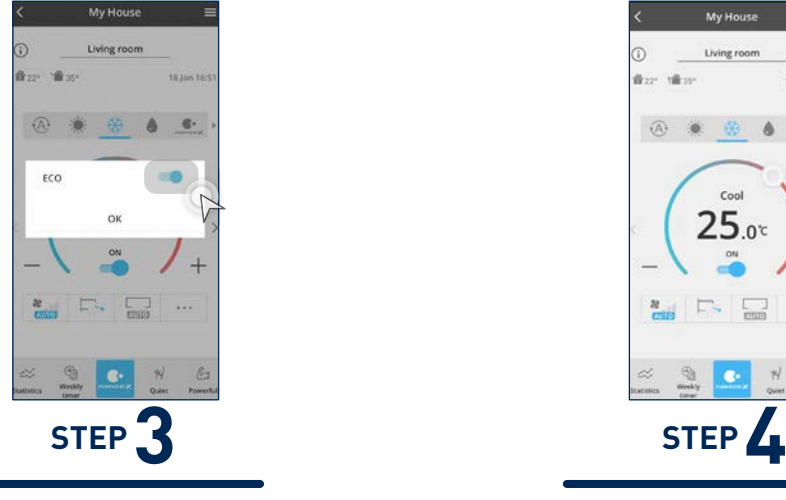

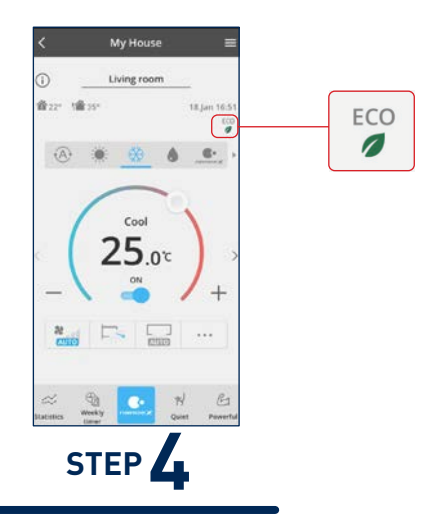

Select an air conditioner from a group.

**STEP 1**

### Tap "…" to access additional feature.

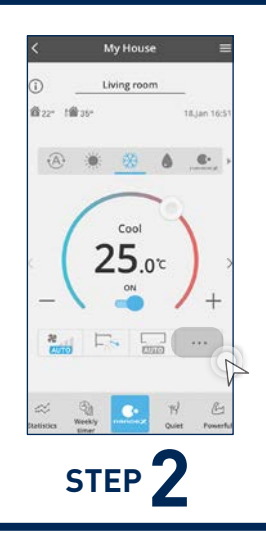

### **Activate ECO mode.**

# **Monitor Energy Consumption.**

Check how much energy your air conditioner is consuming on a daily, weekly, monthly and yearly basis.

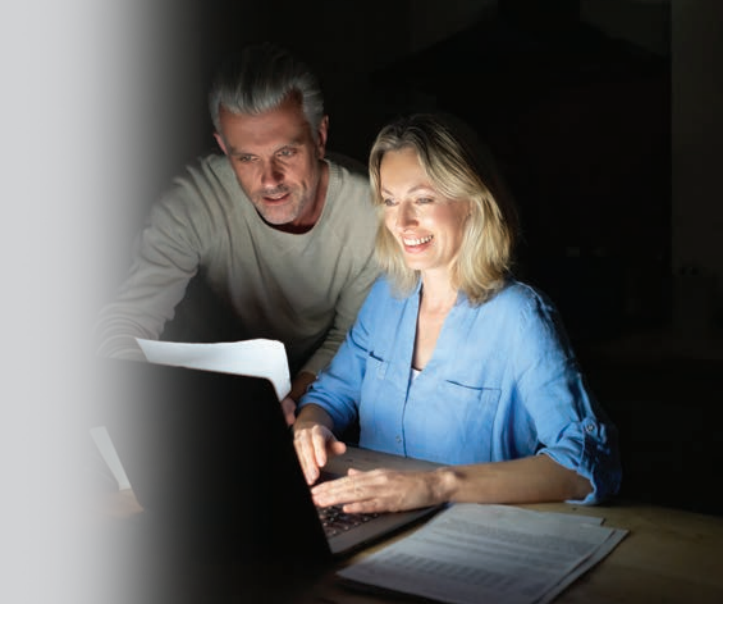

**2.5 Maximising Your Energy Savings**

### **Check Energy Consumption.**

### **Residential Air Conditioners (RAC)**

Tap "Statistics" to monitor energy consumption.

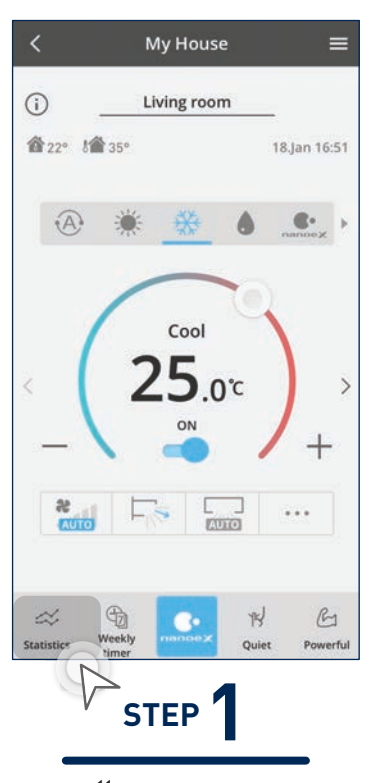

Select between day, week, month or year and then tap "Compare" to compare between dates.

**Select** different years.

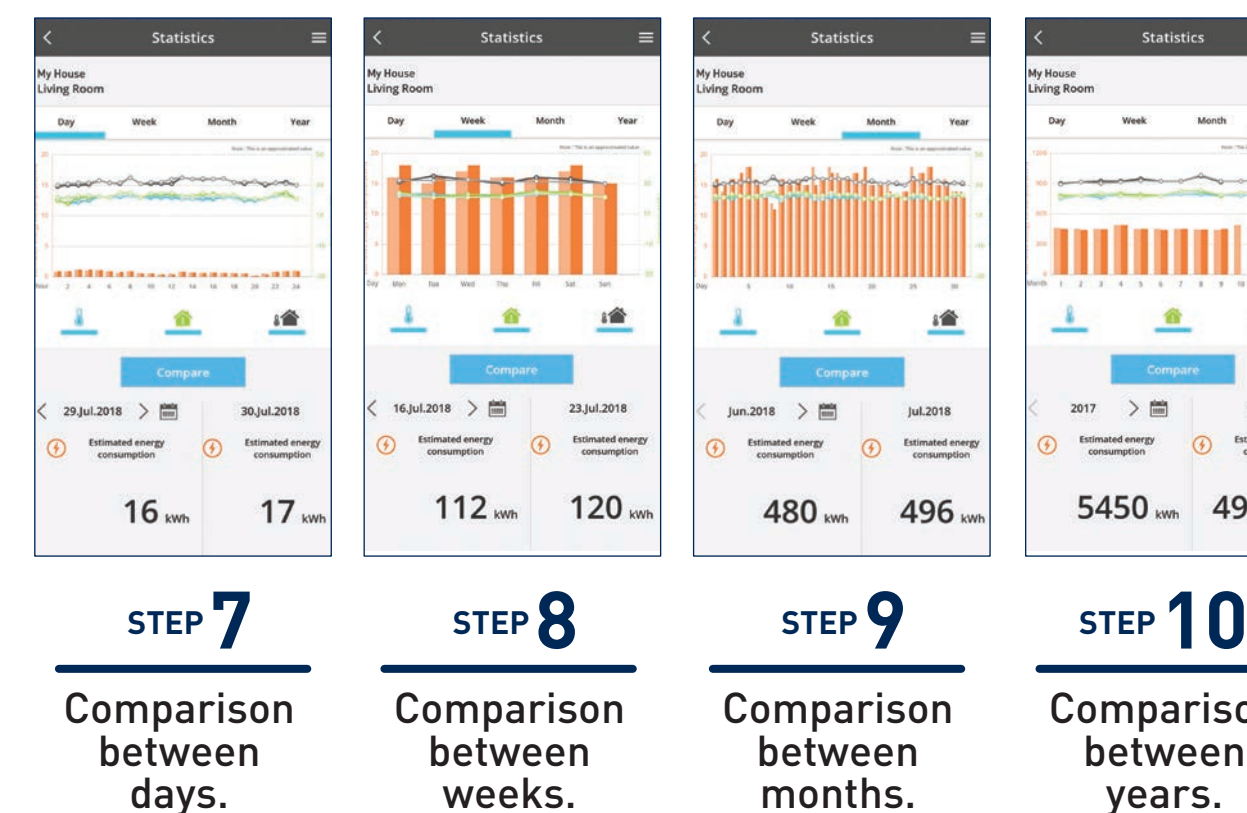

months.

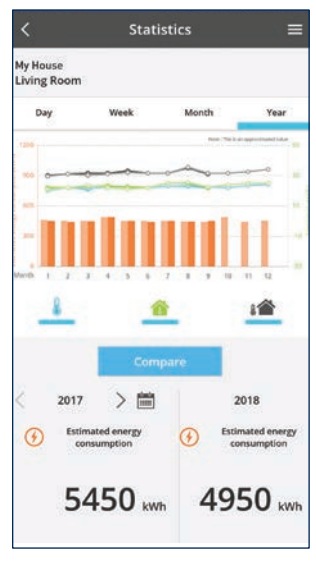

Comparison between years.

# **STEP**

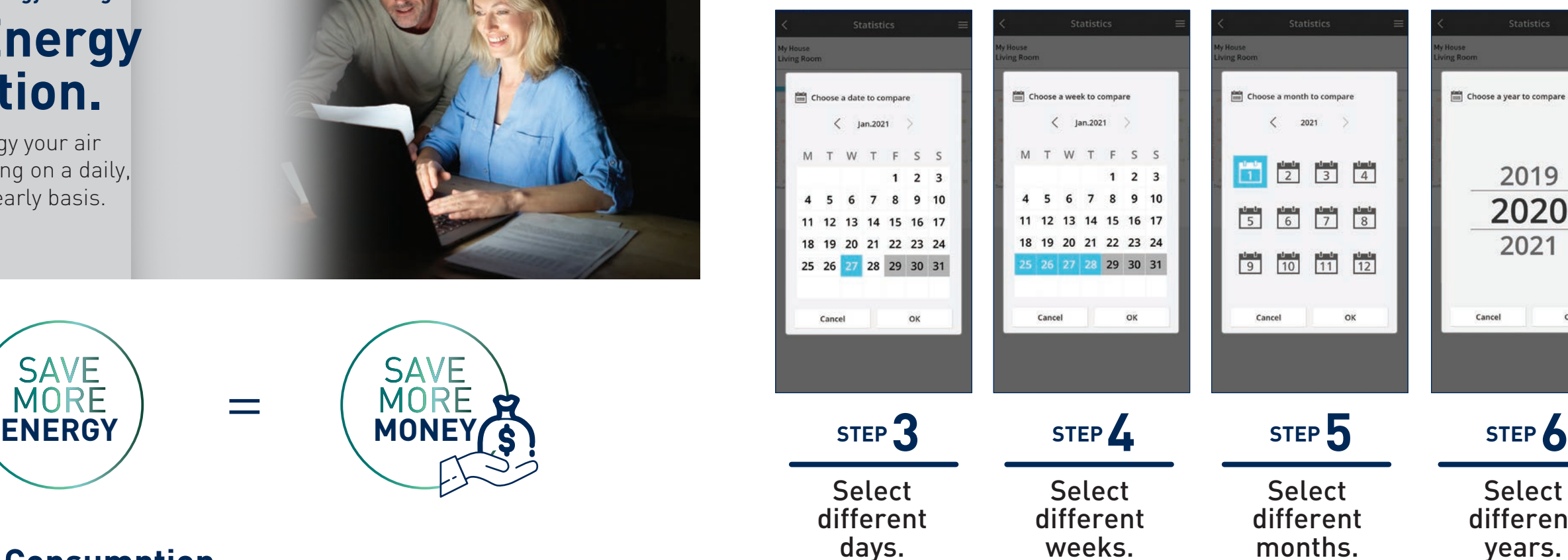

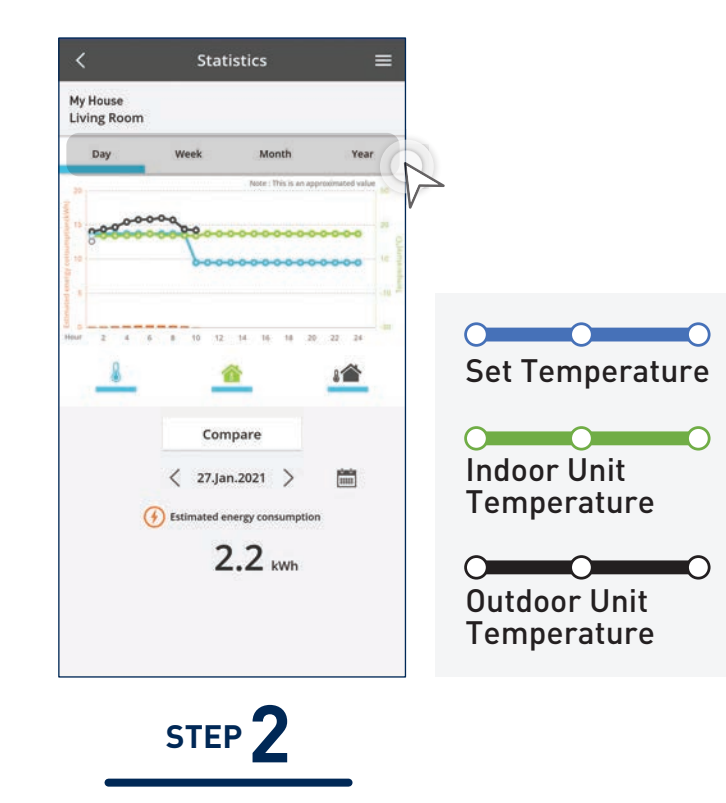

months.

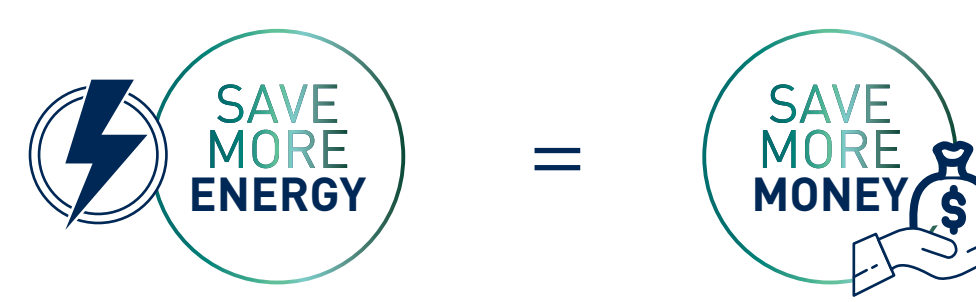

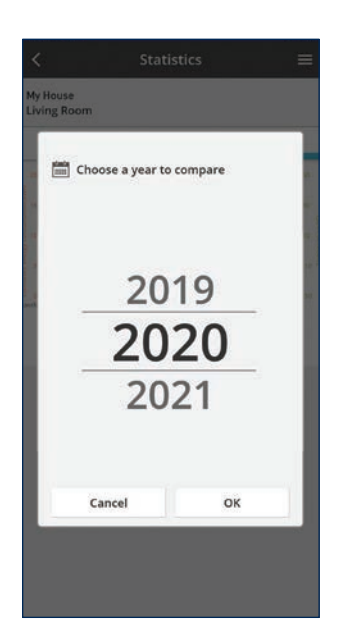

### **Residential Air Conditioners (RAC)**

### **Error Codes. 2.6 Error Notifications**

### **Check Error Codes.**

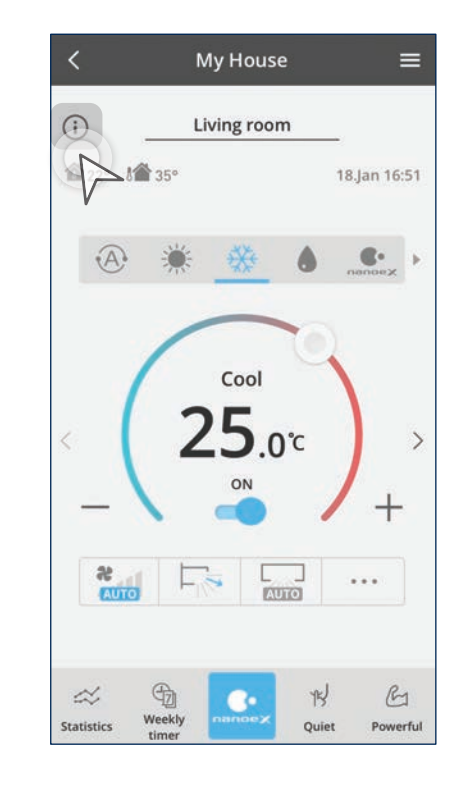

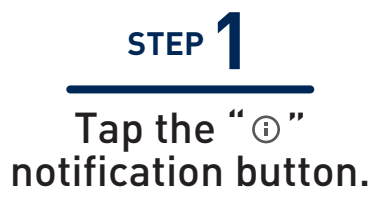

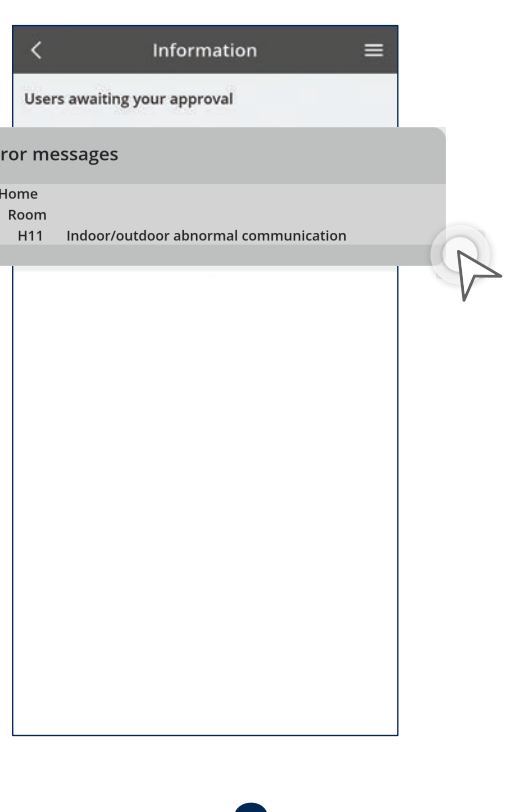

Refer to the "Error messages".

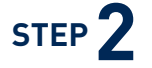

### **Living room**

Check notification from Comfort Cloud app whenever there are error codes in the case of a faulty air conditioner.

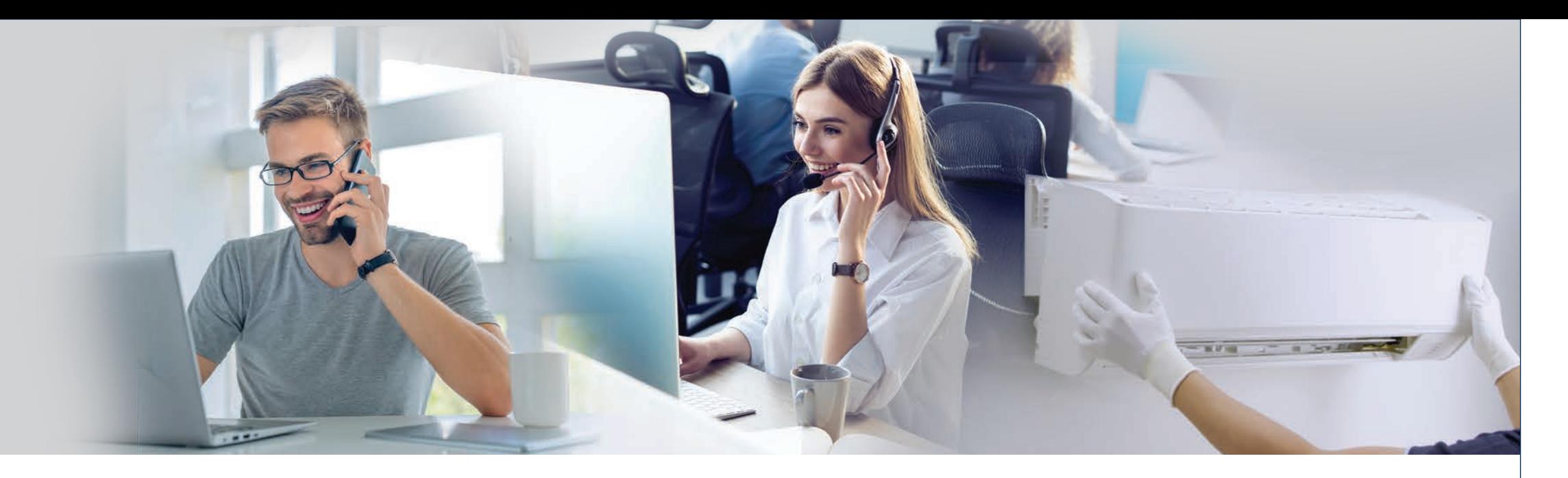

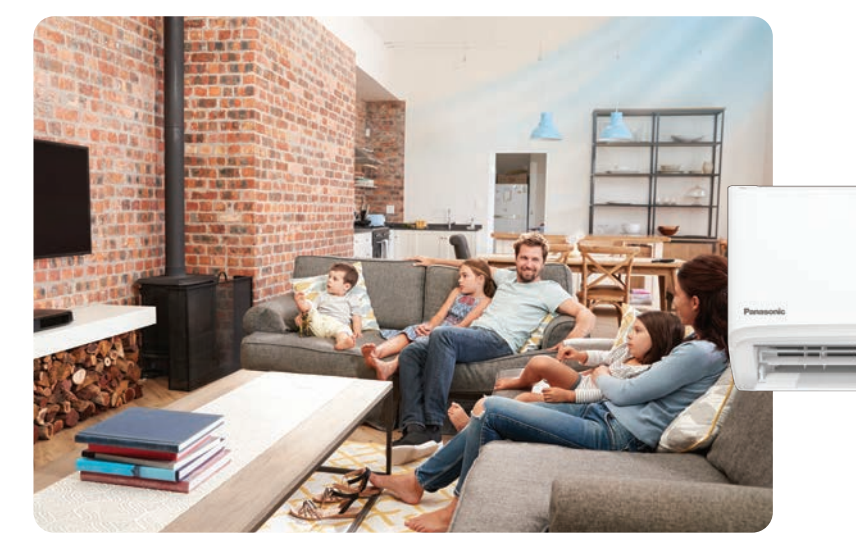

**25.0 °C ON** 

**Living room is cool when air conditioner is functioning properly.**

**The air conditioner has stopped operating and TIMER LED starts blinking indicating an error has occurred.**

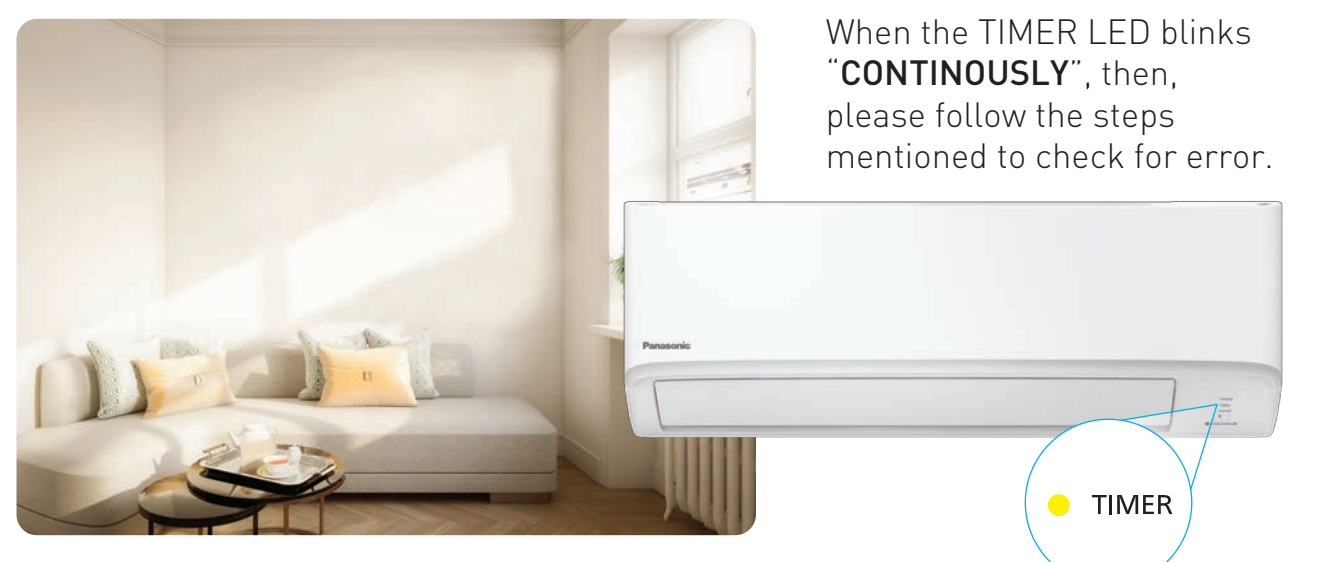

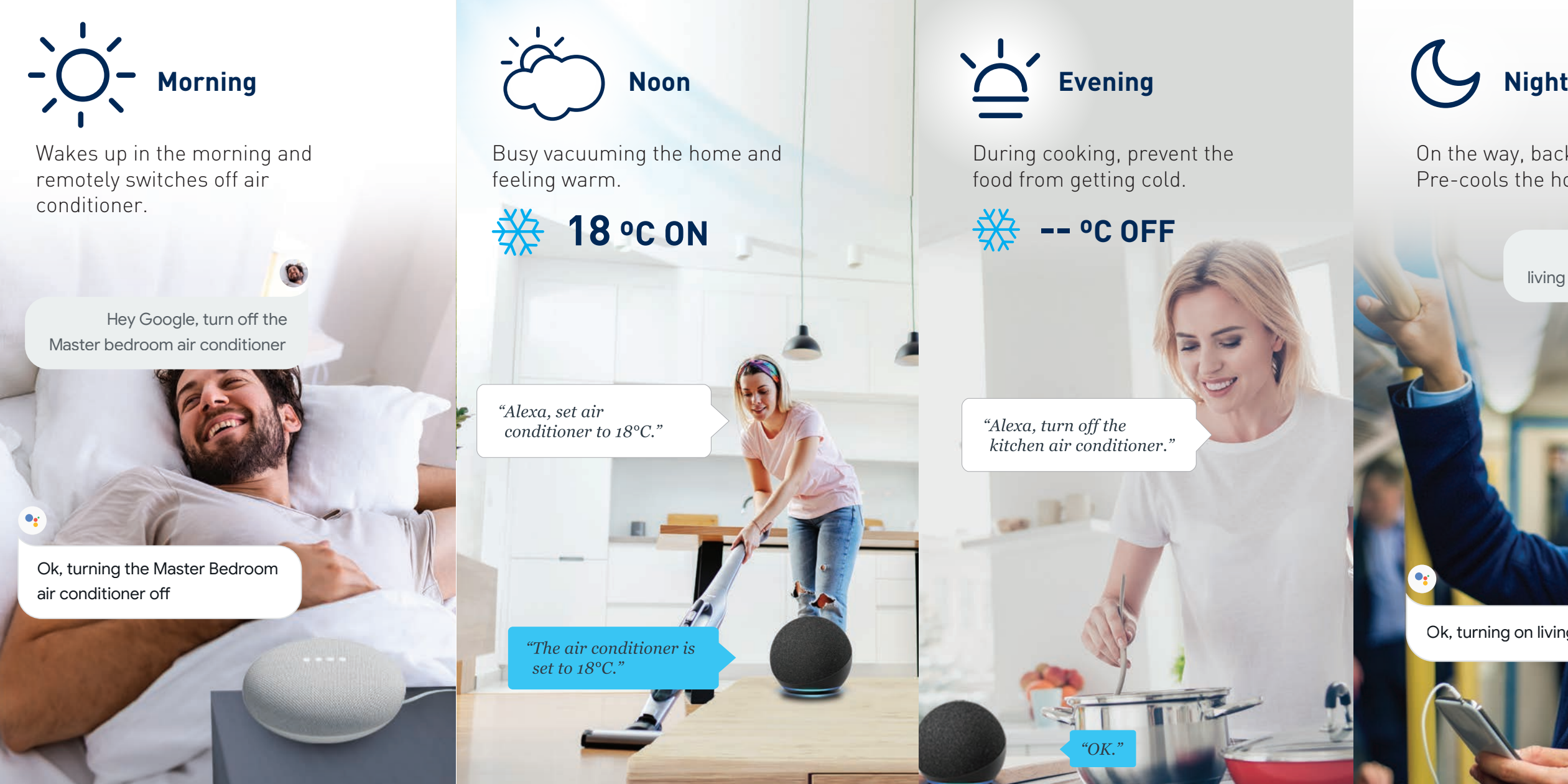

### **Voice Control at Your Command.**

**2.7 Contactless Commands with Voice Control**

On the way, back from office. Pre-cools the home.

Refer to page below to setup your Voice Control 136-137 for Amazon Alexa 138-139 for Google Assistant

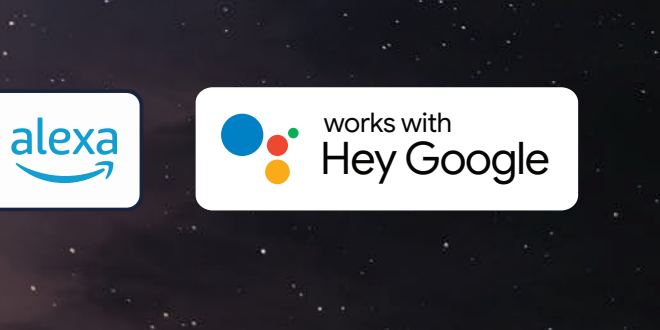

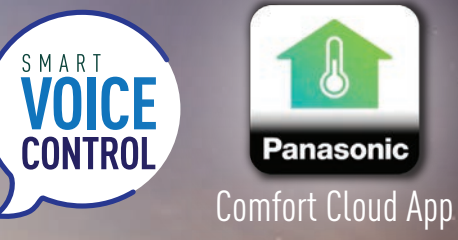

works **Panasonic** 

with

Use your Panasonic Comfort Cloud app to link to your Amazon Alexa or Google Assistant-enabled devices. Great for the times you need hands-free voice control.

\*Google and Google Nest Mini are trademarks of Google LLC. Nest Audio (Nest Mini) requires Wi-Fi, a nearby electrical outlet, a Google Account, and a compatible mobile device. Minimum OS requirements are available at g.co/home/req. Pre-setup is required.

\*Google Assistant is not available in certain languages and countries. \*Amazon Alexa applicable models may vary by country. Please refer to page 154 to view list of Alexa Compatible AC devices. \*Amazon, Alexa, Echo Dot and all related logo are trademarks of Amazon Inc., or its affiliates. \*Availability and performance of certain features, services and applications are device and network-dependent and may not be available in all countries/regions; subscription(s) may be required, and additional terms, conditions and/or changes may apply.

Hey Google, turn on living room air conditioner

Ok, turning on living room air conditioner

### **2.8 Zone Controller**

### **Individual Comfort and Energy Saving**

### **Auto-optimised Comfort for Your Lifestyle**

Air conditioning for each zone anywhere, anytime according to your needs.

### **Main Features Overview Zone Control System**

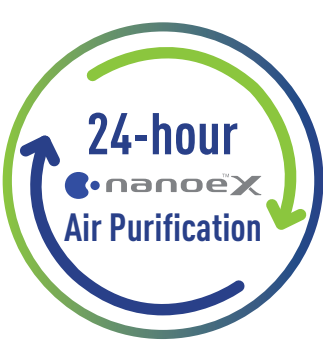

### CONEX Zone Controller CZ-RTC6Z

### **Target Temperature Control**

The temp targeting zone can be switched easily according to how you and your family spend time, making the whole family comfortable.

### **Airflow Volume Control**

Clean the air with nanoe<sup>TM</sup> mode when you go out. Pre-cool the living zone according to the time your return home.

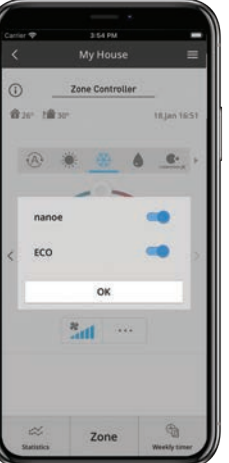

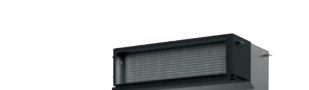

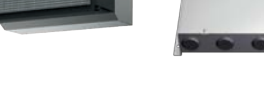

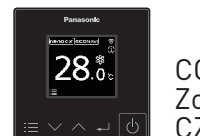

\* The setup guide for adding new air conditioner units and adding additional users with zone controller are written in page 110 - page 113 and page 124 - page 127.

The damper opening can be controlled with the CFC app. Adjust the air volume conveniently according to your daily life.

**Weekly Timer**

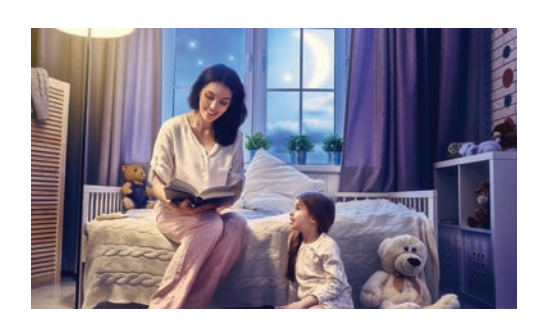

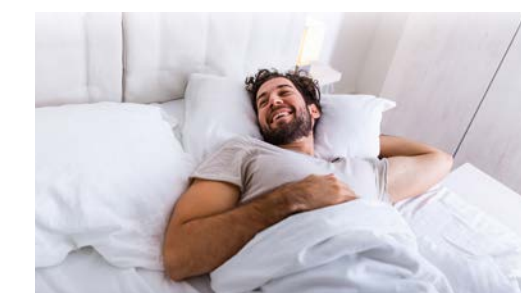

### **Purifies Whole House with nanoe™ X**

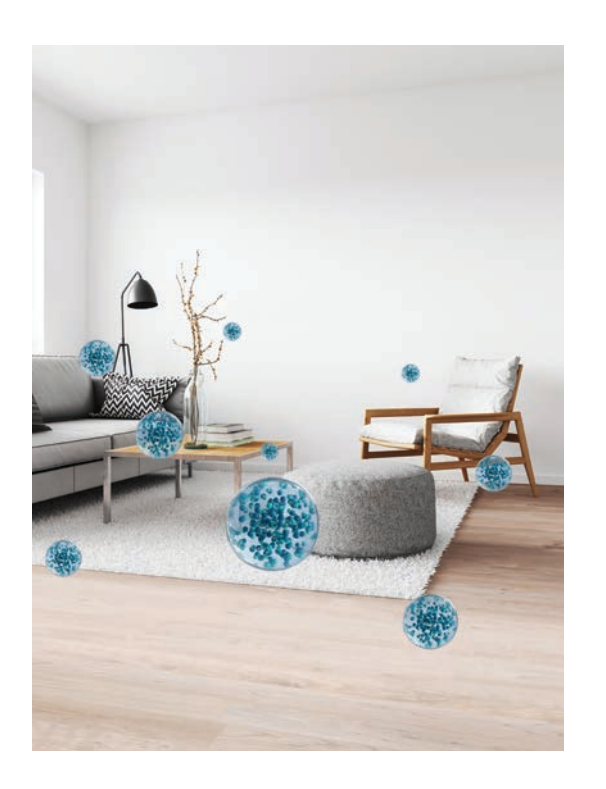

Able to set 6 timers/day. Realise optimal control day &

night for your lifestyle with timers.

Pre-cool 30 minutes before going to bed, living zone off 30 minutes later.

Cool your bedroom on weekend mornings to suit your oversleep.

### **24hr Clean Air**

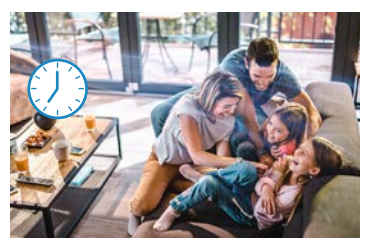

The living room damper opening is increased.

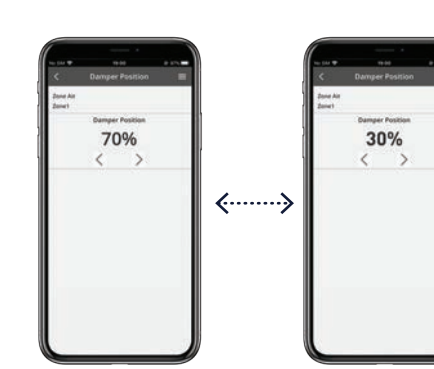

### **Enable Comfort For Whole Family**

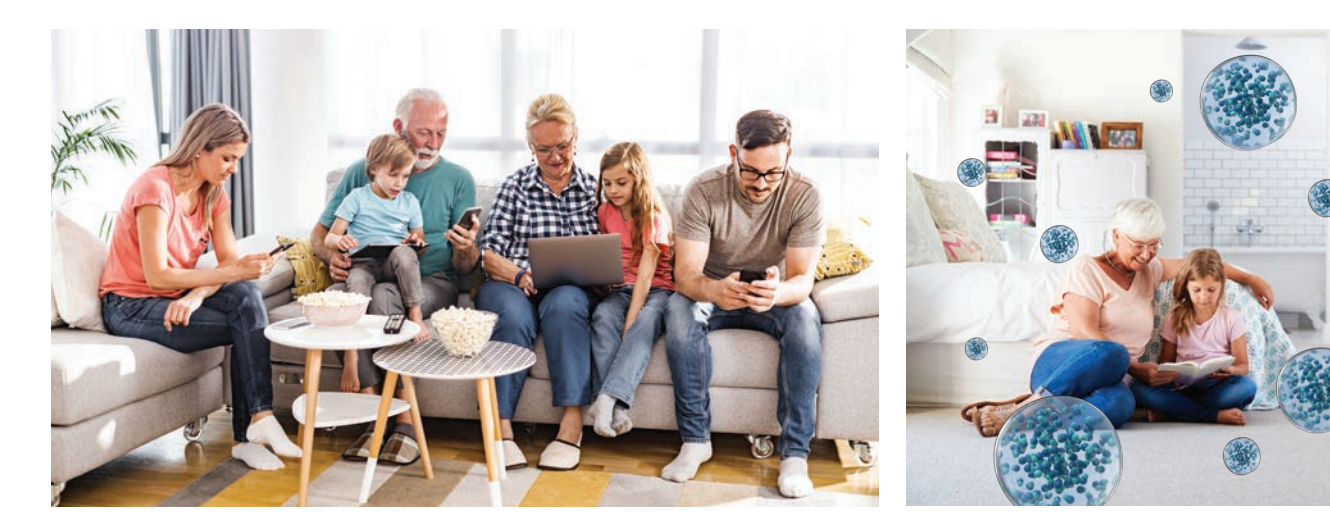

For daily naps, reduce the air volume so that it doesn't get too cold.

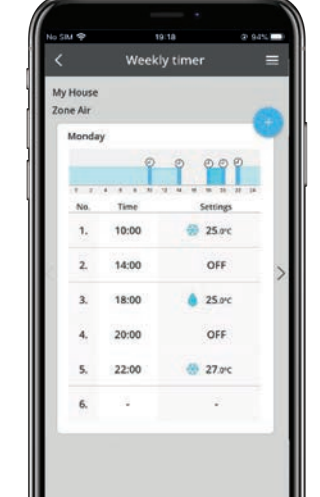

### **Requirements For Connecting with Panasonic Comfort Cloud.**

# **Main Functions Overview.**

All the key control features at a glance.

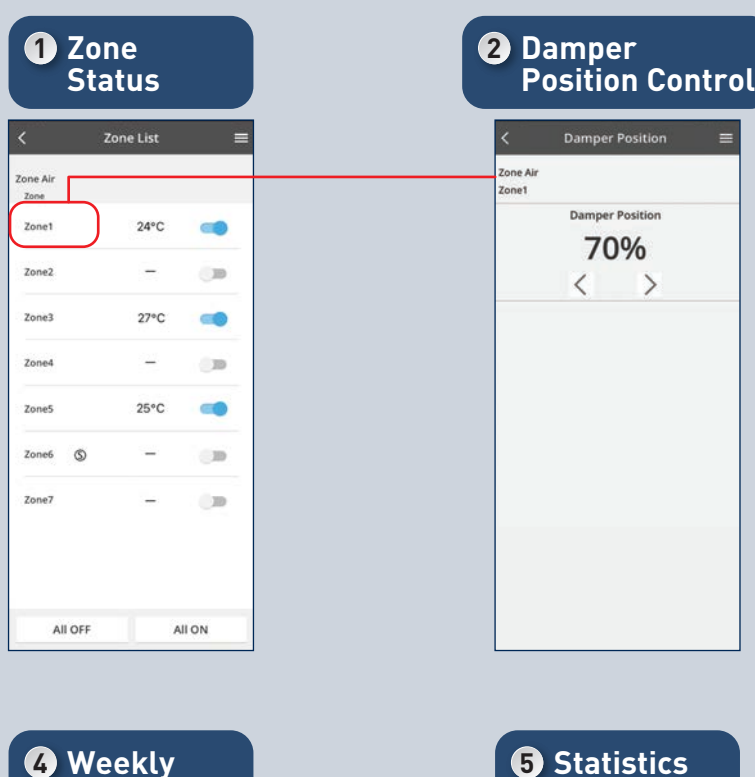

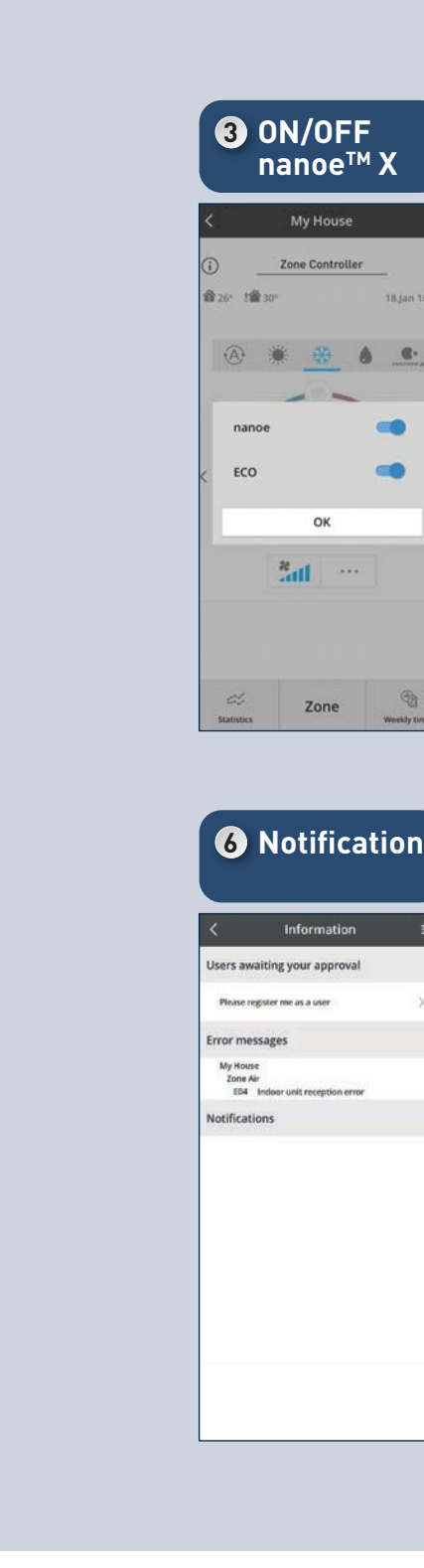

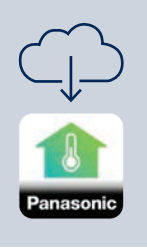

Compatible Device<br>and Browsers<br>1. iOS 9.0 or above<br>2. Android™ 5.0 Lollipop or later

**Timer**

10:00

14:00

 $22 - 00$ 

 $\mathbf{r}$ 

 $\overline{2}$ 

 $\mathbf{a}$ 30-00

 $\epsilon$  $6.$  Weekly time

 $\rho$  or

 $\frac{1}{25}$  25 arc

Settings

OFF

 $425$ 

OFF

 $40.27$  or

Copy **Communication** Apply

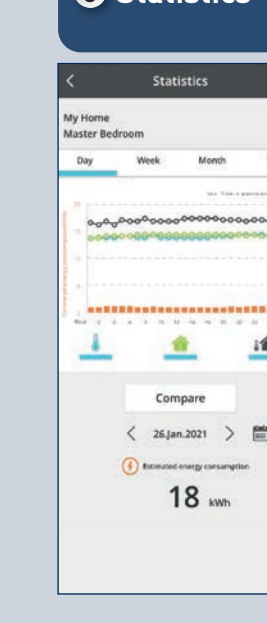

 $\equiv$ 

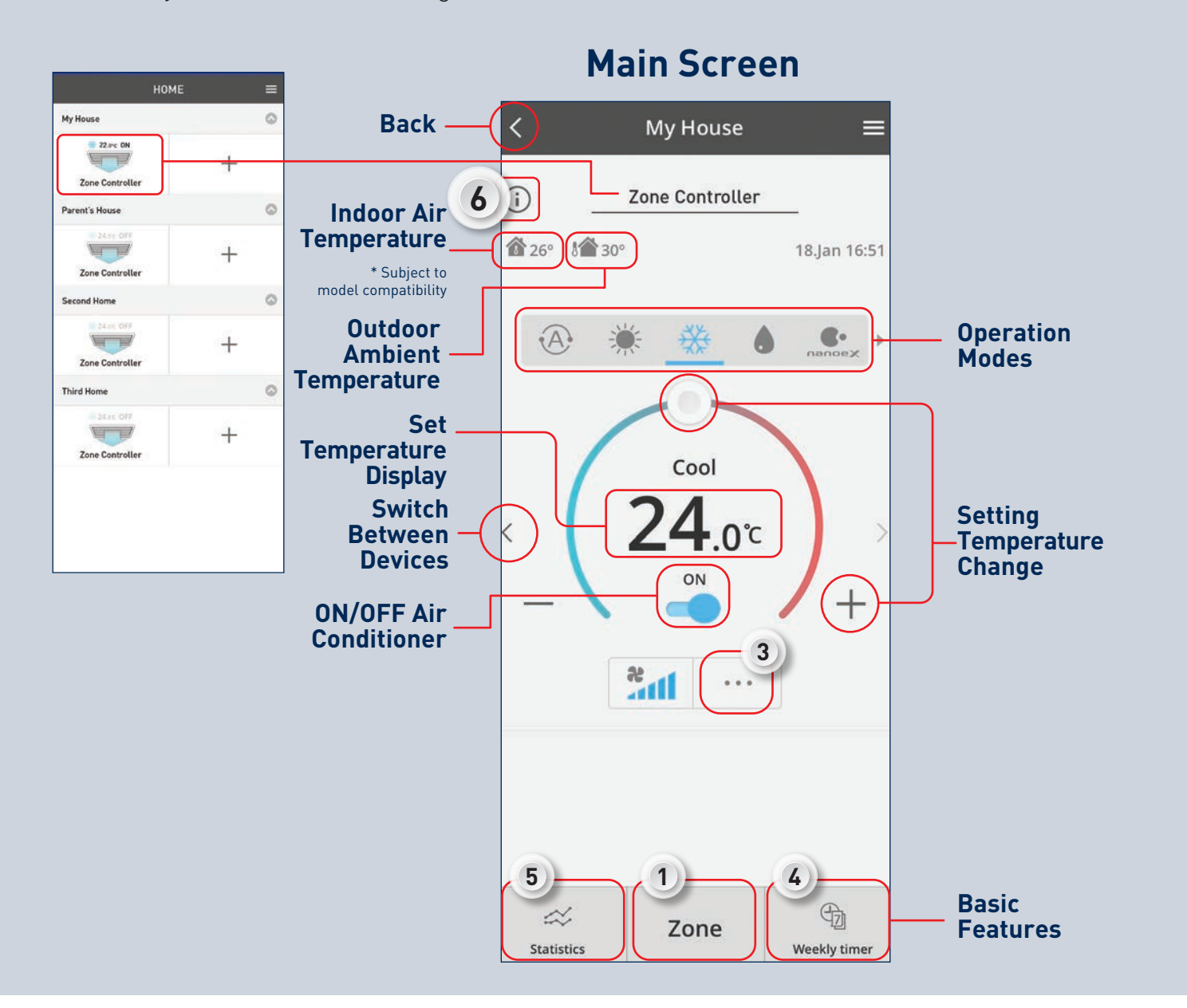

\*Illustrations of app screens may differ from actual screen appearance. \*Available function depends on your model.

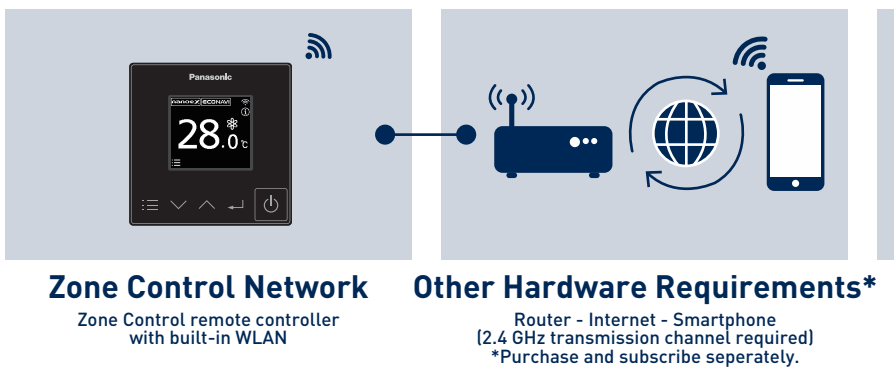

### **2.8 Zone Controller**

### **Download Free Panasonic Comfort Cloud App**

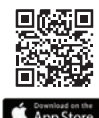

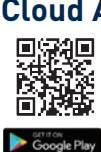

**60 61**

The damper opening of each zone can be controlled with the CFC App to achieve both individual zone comfort and energy saving.

### **2.8 Zone Controller**

### **Damper Position Control**

### **Weekly Timer**

### **Target Temperature Control**

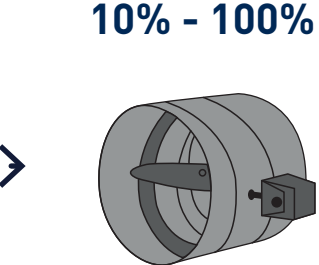

Main Screen Zone Status Damper Position Adjustable with 10% increments

Control up to 8 zones and save energy with a fingertip anytime, anywhere.

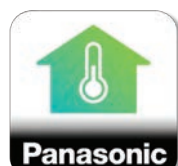

# **Various Operations for Each Zone via Comfort Cloud App**

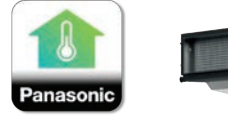

**Smart Air Conditioner Control**

- Controlled by multiple users

- Controlled from anywhere, anytime via the App

### **Adjust Damper Position**

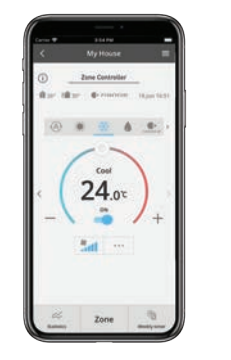

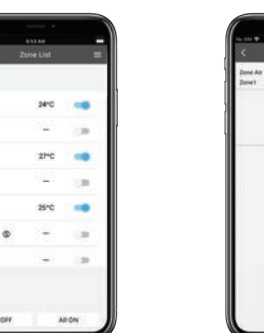

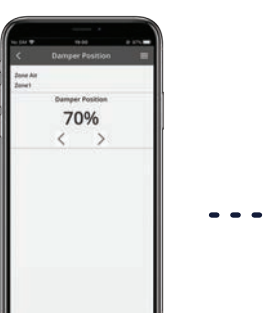

### **Add/Delete/Edit Timer**

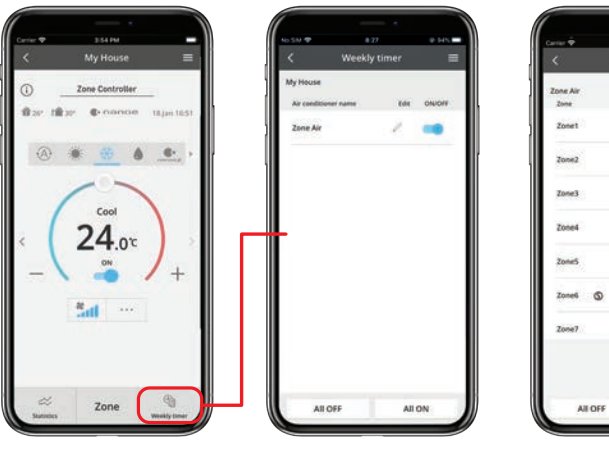

Setting timers according to you lifestyle for a week automatically provides comfortable air conditioning.

Possible Operations

- Add new timer
- Select the day of the week
- Edit each timer

Main Screen

Weekly Timer

### **Control Multi Temperature**

Easy switching temp targeting zone enables making whole family comfortable.

From max 5 temp sensors, you can choose the Master temp sensor, and use it to set the targeted zone for AC control.

**Auto Mode** AC runs to reach to the lowest temp sensor (cooling among all sensors). Possible to change master sensor manually.

### **Manage Up To 8 Zones Smartly**

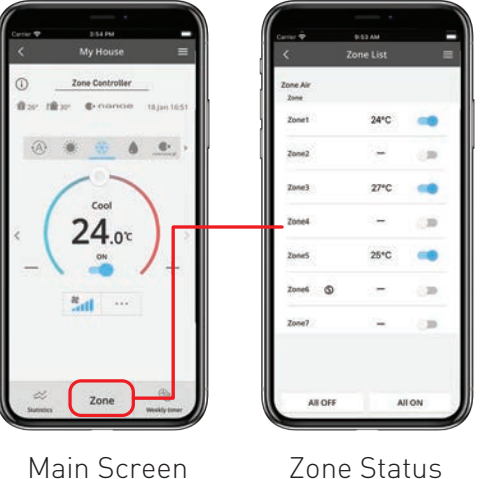

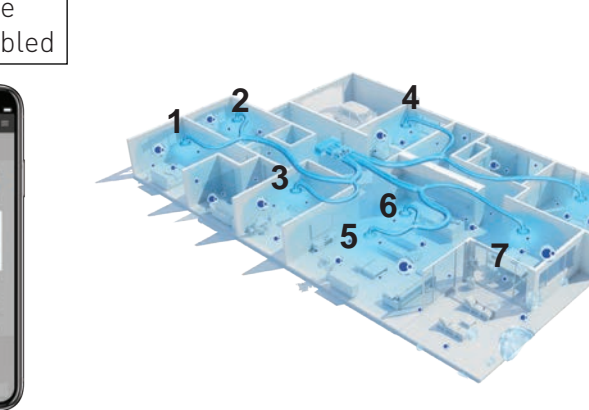

**8**

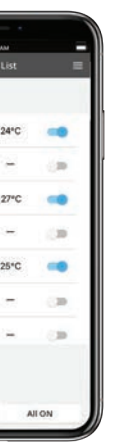

"S" on the Zone status means Spill Zone, and if it is displayed, you cannot operate the zone. The spill zone is set at the time of installation, and the damper automatically opens to reduce the static pressure when the static pressure is likely to exceed the PQ chart. It's not displayed when installed with the Common Zone.

> \* Master sensor can be set from Zone controller CZ-RTC6Z only. When shipped from the factory, Indoor unit sensor is set as the master sensor.

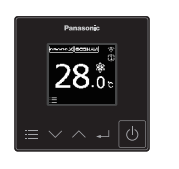

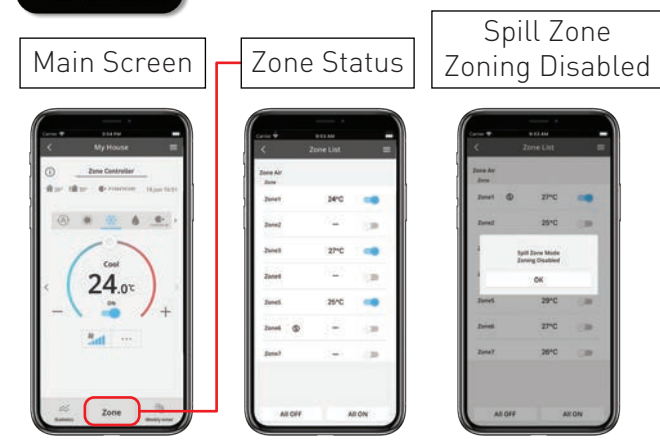

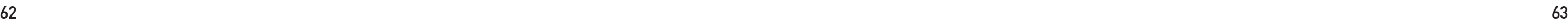

# Setting up Remote<br>
Connectivity for<br>
Light Commercial l<br>
Easily ensure quality air in your light connectial<br>
all day with the help of these smart control feat<br>
and the second condition<br>
Construction (condition) Setting up Remote Connectivity for Light Commercial Usage.

Easily ensure quality air in your light commercial spaces all day with the help of these smart control features.

### **3. Light Commercial Usage (Commercial Air Conditioner)**

**3.1 Daily Usage (Light Commercial)**

### **3.2 Panasonic Comfort Cloud Overview (Commercial Air Conditioner)**

- i. Main Features Overview
- ii. Main Functions Overview

Light Commercial Usage **Light Commercial Usage**

### **3.3 Activate nanoe™ X All Day Long**

- i. nanoe™ X Activation
- ii. nanoeTM X Concentration Simulation

### **3.4 Comfort Cooling for Every Occasion**

- i. Pre-Cool Your Workspace
- ii. Comfort Cooling
- iii. Operation Modes
- iv. Control Units in Group

### **3.5 Monitor Operation**

- i. Monitor Energy Consumption
- **3.6 Error Notifications**
- **3.7 Contactless Commands with Voice Control**

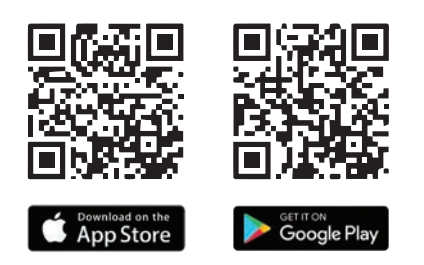

Scan QR code to download free Panasonic Comfort Cloud APP.

**64 65**

### **Better Air Quality, Better Work Efficiency.**

Purifies spaces with nanoe<sup>™</sup> X after business hours for all locations.

### **8:00p.m.**

nanoe™ X in Fan Mode.

Turns OFF all the air conditioner units before leaving office and check other 2 offices' air conditioner status.

### **5:00p.m.**

Manage units in groups.

Improve the air in your workspace for better productivity and safety.

# **FOR LIGHT COMMERCIAL**

**3.1 Daily Usage (Light Commercial)**

Checks the energy consumption for all locations.

### **10:00p.m.** Monitor energy consumption.

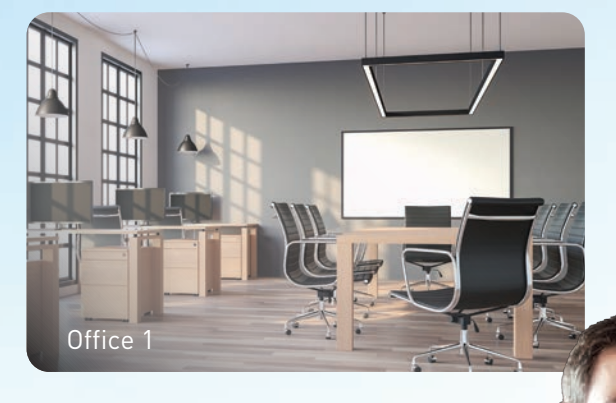

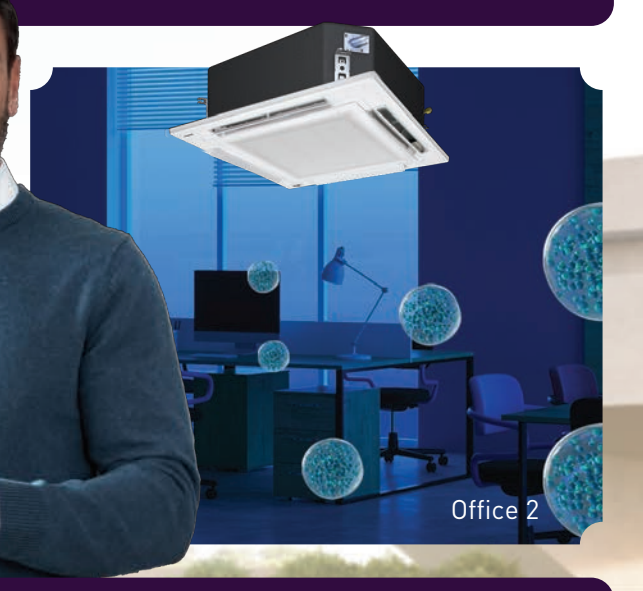

Office 3

Pre-cools café before opening the shop.

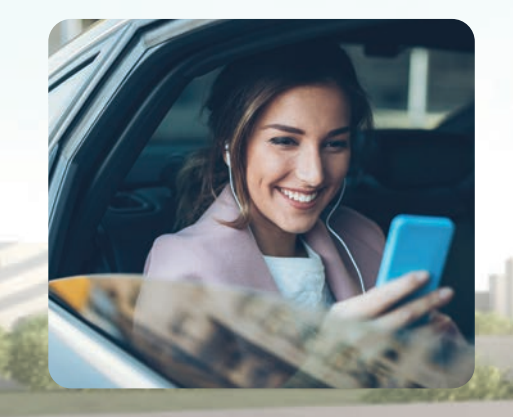

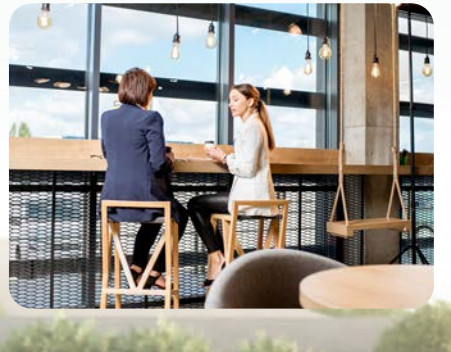

### **8:30a.m.** Pre-cool your Shop.

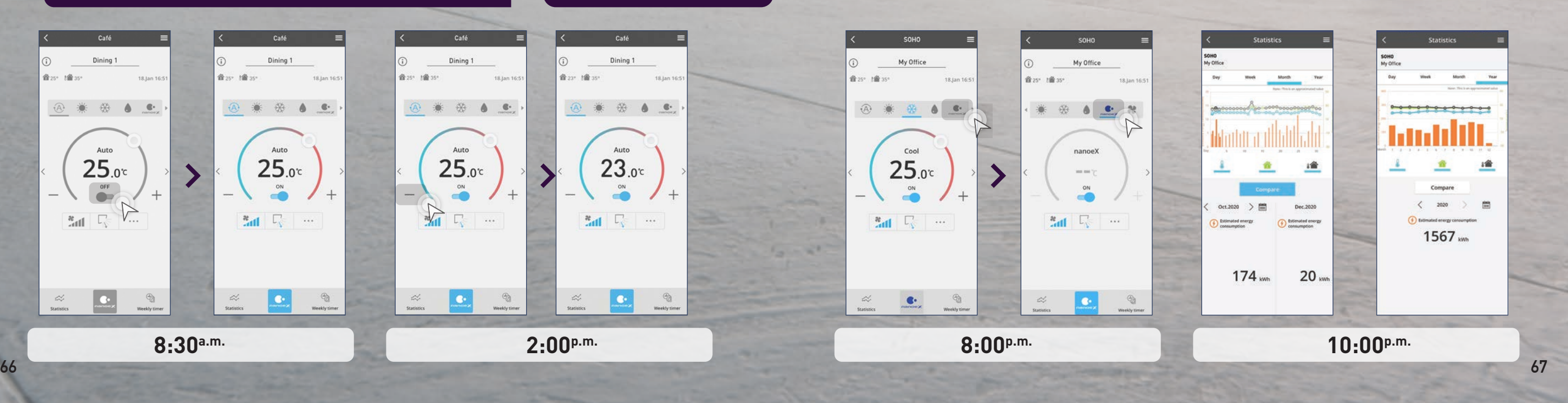

Turns on air conditioner in your office before you arrive.

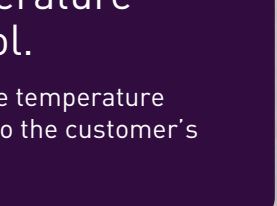

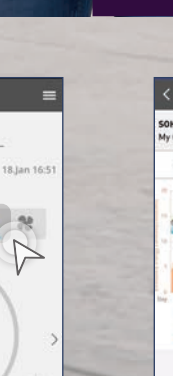

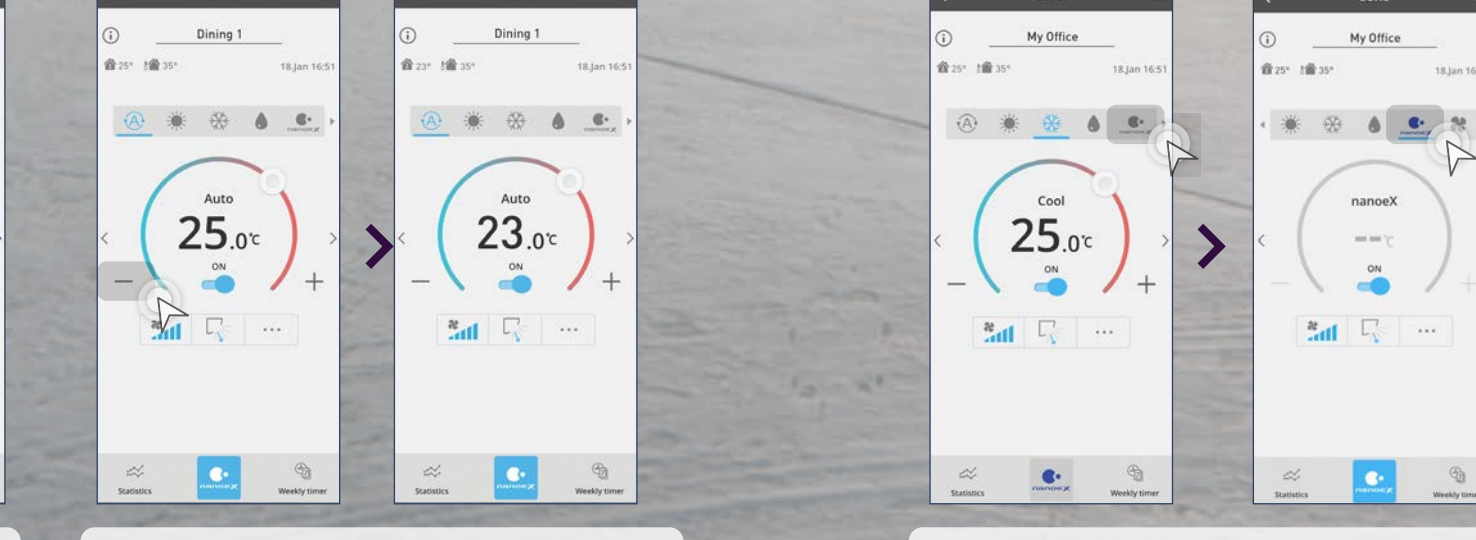

### **9:00a.m.**

Dining 1

 $25.0c$ 

 $\Box$ 

 $\ln^3$ 

Reserved the sec-

# Pre-Cool Your Office Adjust the temperature

黄 201 1歳 201

Dining 1

**④ 兼 份 6 6** 

 $25.0C$ 

 $\mathbb{Z}_{\text{aff}}$   $\Box$ 

settings to the customer's request.

**2:00p.m.** Temperature control.

**8:30a.m. 2:00p.m.**

**To enjoy the most comfortable day at work, pre-cool it before reaching and be greeted with a cool and pleasant office.**

**Monitor and compare your air conditioner consumption between any day, week, month and year.**

**Comfort Cloud comes with many different preset modes. Choose the best mode that suits your business space.**

**3.2 Panasonic Comfort Cloud Overview (Commercial Air Conditioner)**

### **Quick Access to Preset Operations.**

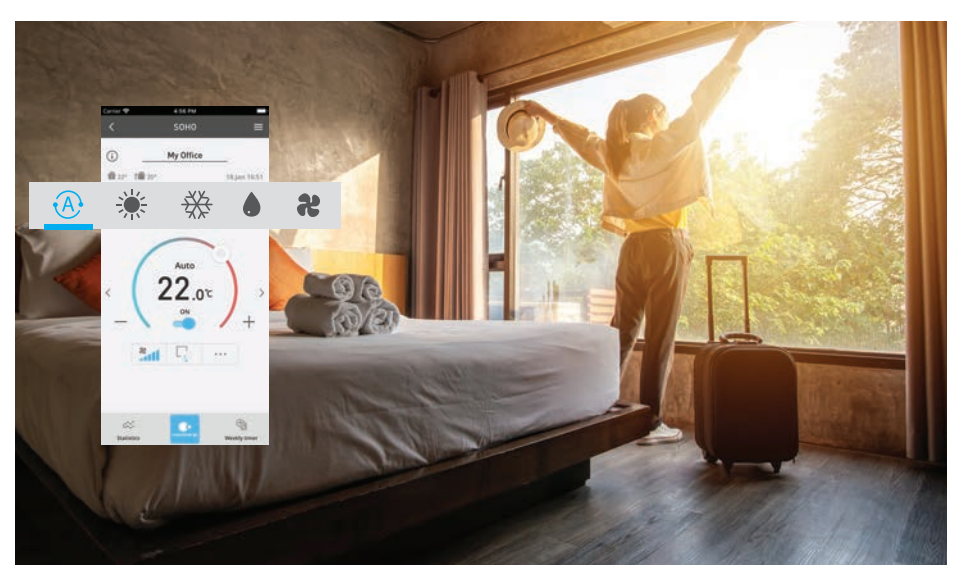

### **Pre-Cool Your Office Before Arriving.**

### **Monitor Your Energy Consumption.**

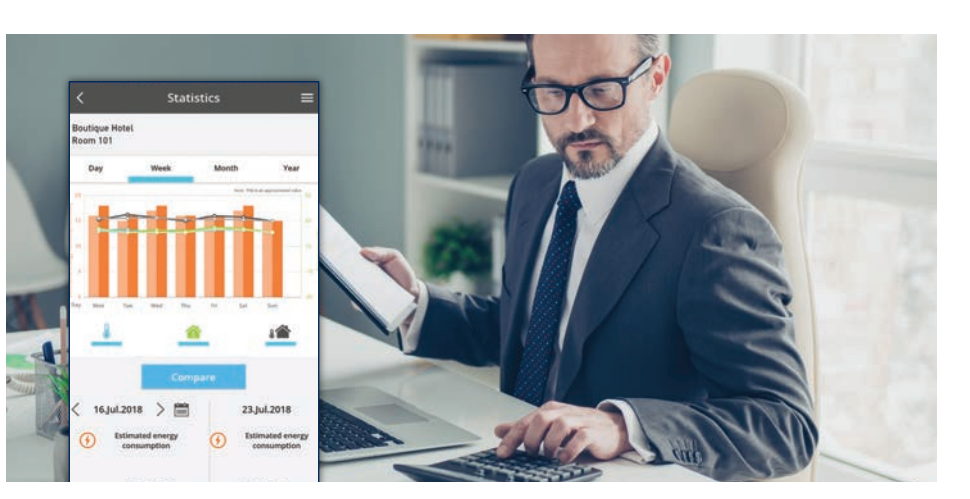

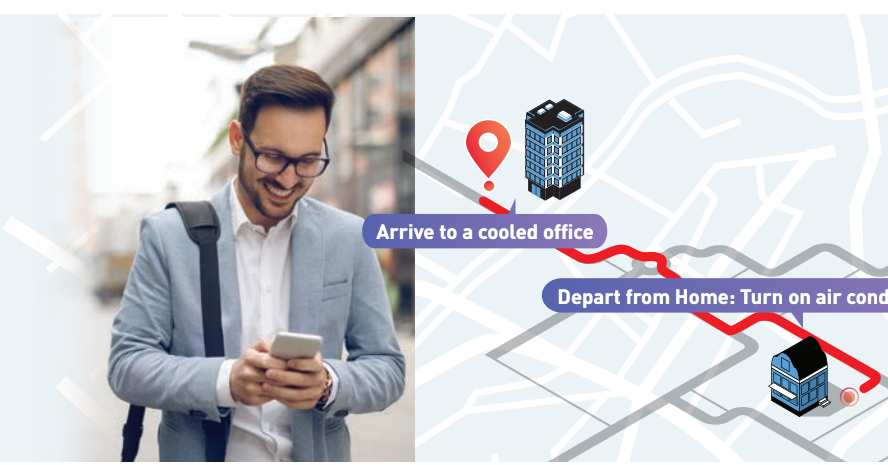

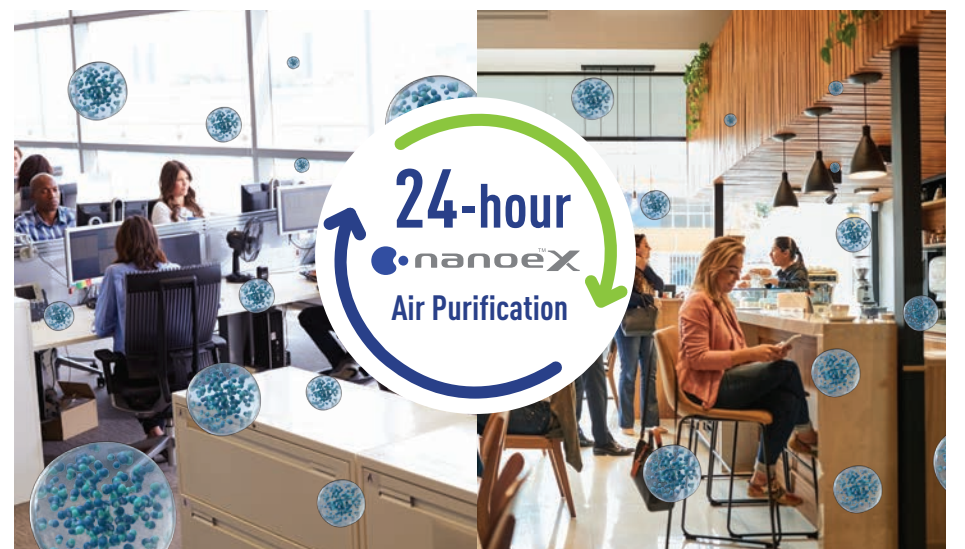

**nanoe™ X inhibits bacteria, viruses mould and other pollutants while deodorizing for clean and fresh air.**

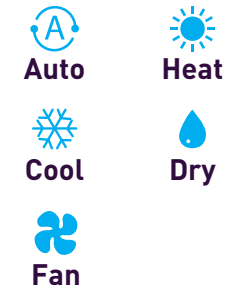

**Never have to worry about individually switching OFF/ON your air conditioner units. With a tap, you can turn all your air conditioner OFF/ON.**

### **Conveniently Turn ALL OFF/ON Easily.**

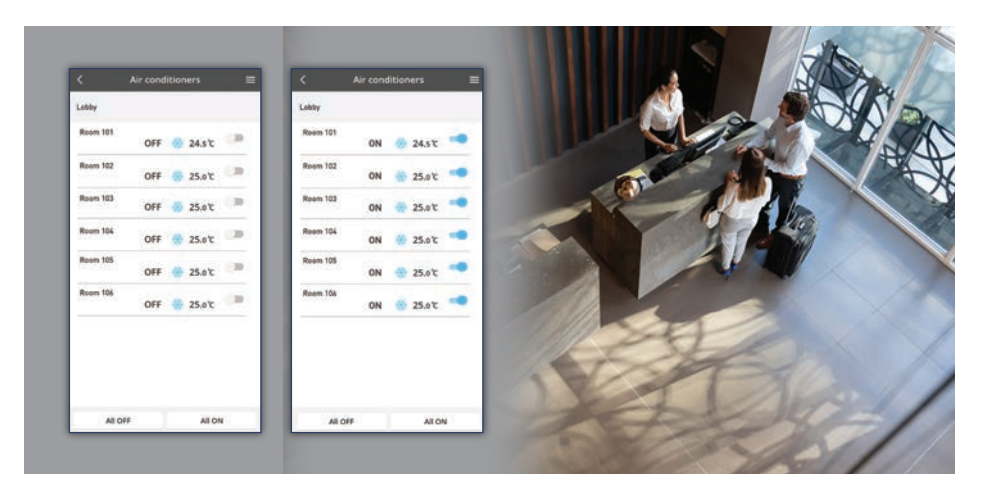

Experience what Panasonic Comfort Cloud can do for your commercial spaces.

### **Commercial Air Conditioner Main Features Overview**

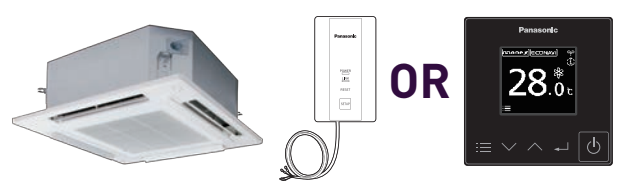

### Purifies Your Office All Day Long with nanoe<sup>™</sup>X.

**Main Functions Overview.**

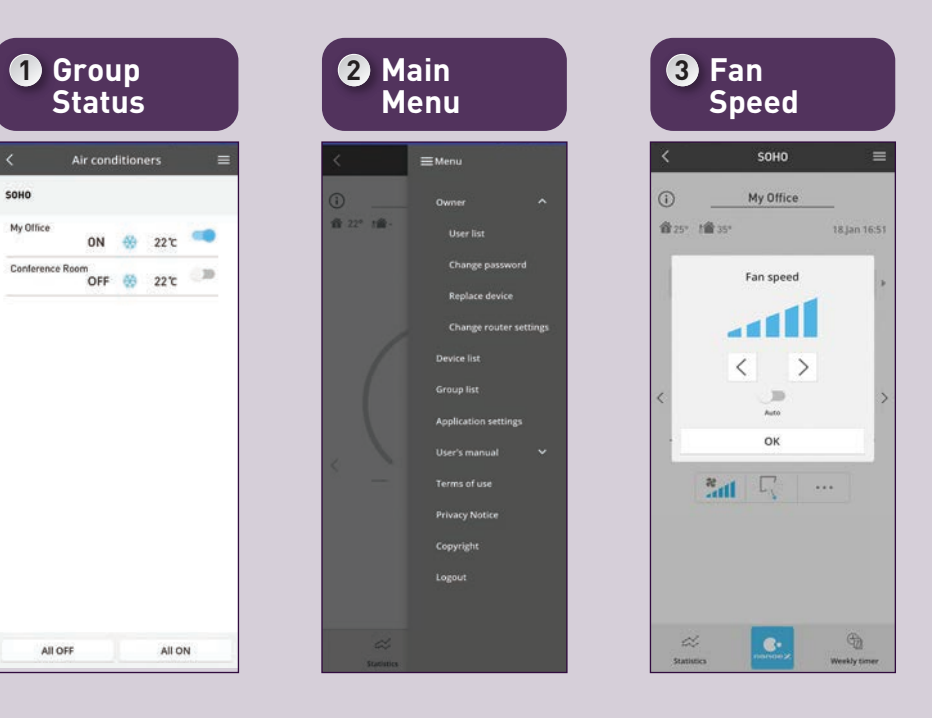

SOHO

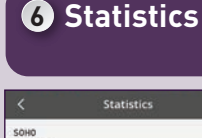

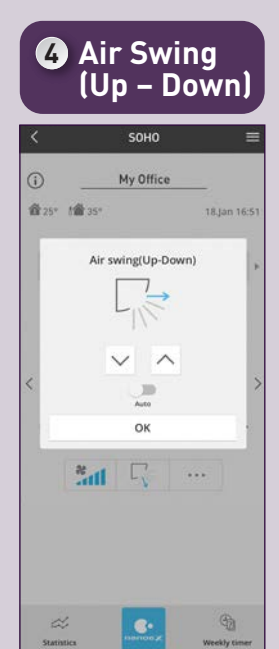

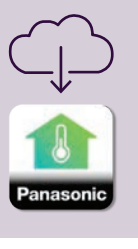

Compatible Device<br>and Browsers<br>1. iOS 9.0 or above<br>2. Android™ 5.0 Lollipop or later

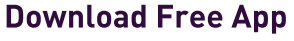

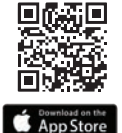

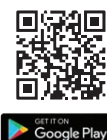

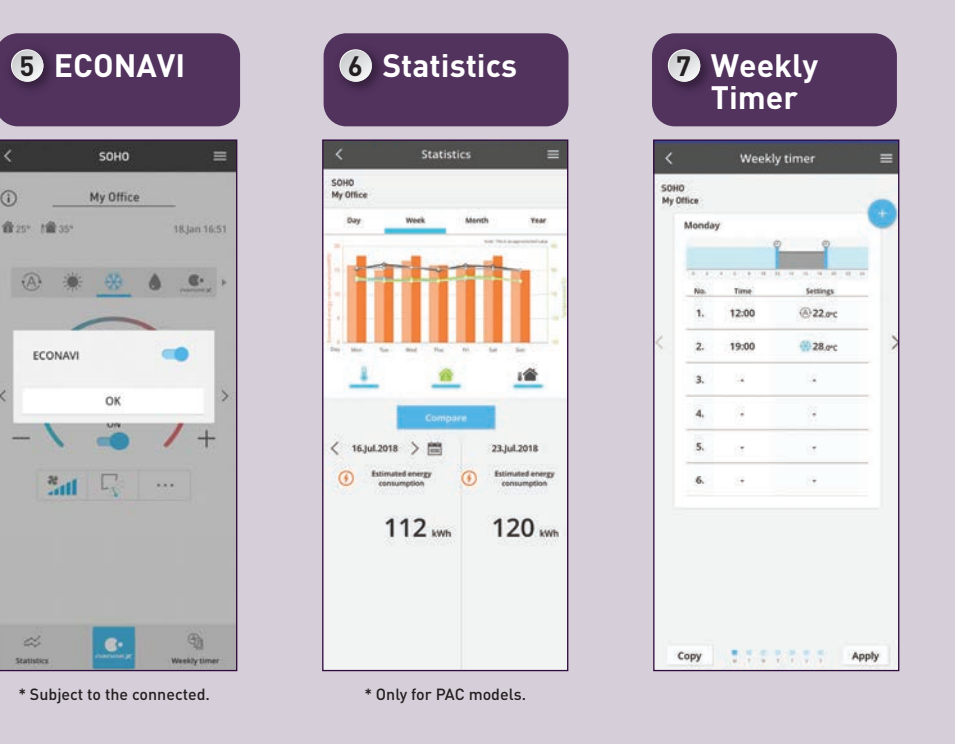

All the key control features at a glance.

**Commercial Air Conditioners (CAC)**

### **Requirements For Connecting with Panasonic Comfort Cloud.**

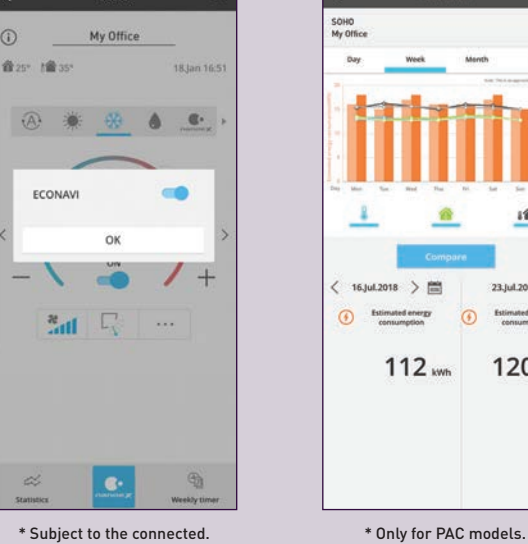

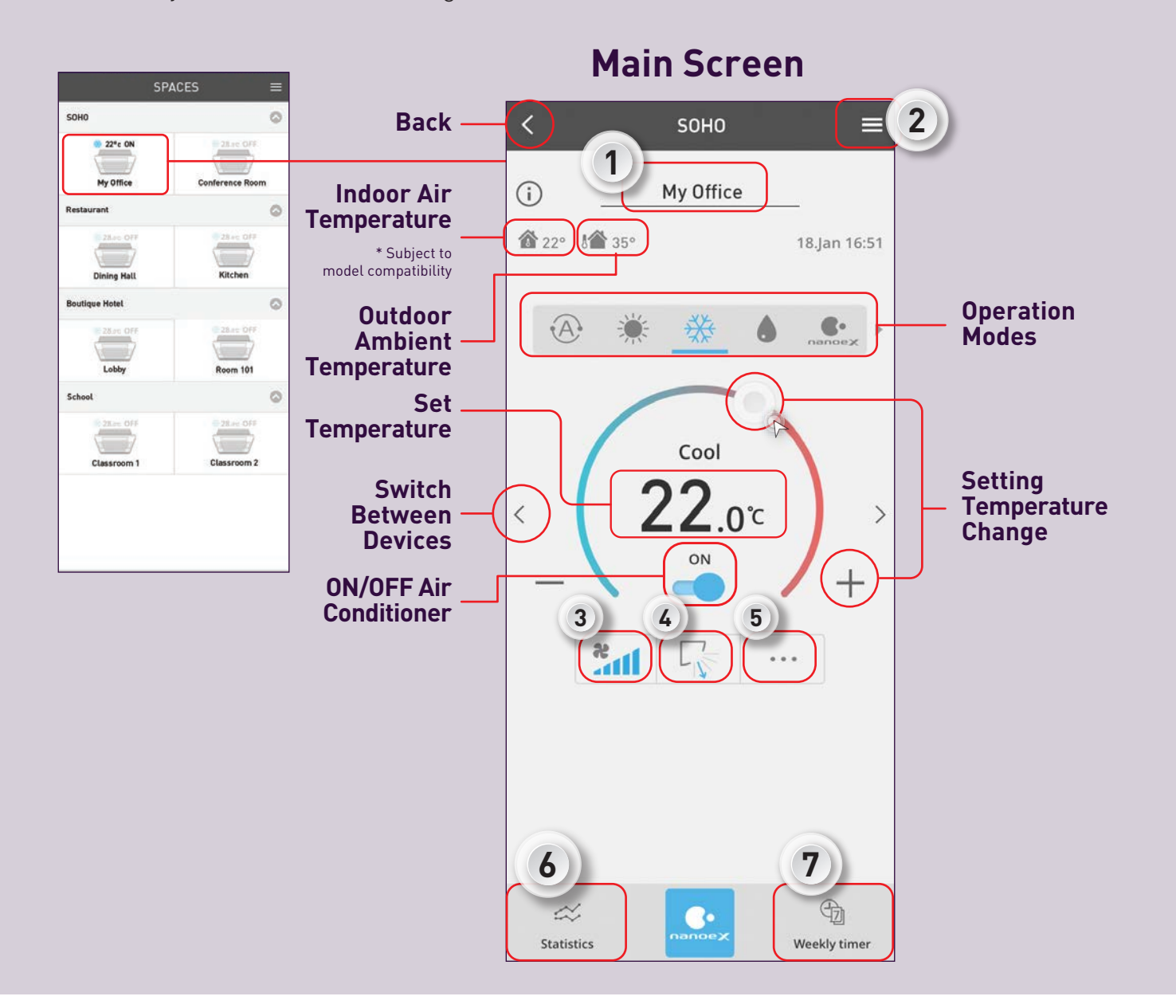

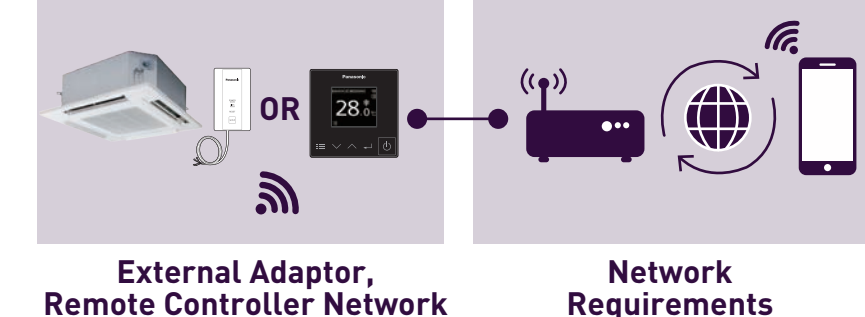

**3.2 Panasonic Comfort Cloud Overview (Commercial Air Conditioner)**

\*Illustrations of app screens may differ from actual screen appearance. \*Available function depends on your model.
# **Activate nanoe™ X All Day Long.**

Stay protected at all hours of the day with nanoe™ X. And always stay in control at all times.

> Secure 24-hour nanoe™ X Air Purification for everyone. At offices, restaurants, hotels and etc, choose heating or cooling and nanoe<sup>™</sup> X. While you're out, turn on Fan Mode with nanoe™ X with Panasonic Comfort Cloud app via WLAN. Energy consumption and costs are low because the nanoe™X device made of titanium requires no maintenance, so you can operate your units 24 hours a day with confidence. \*Applicable for models with nanoeTM X feature.

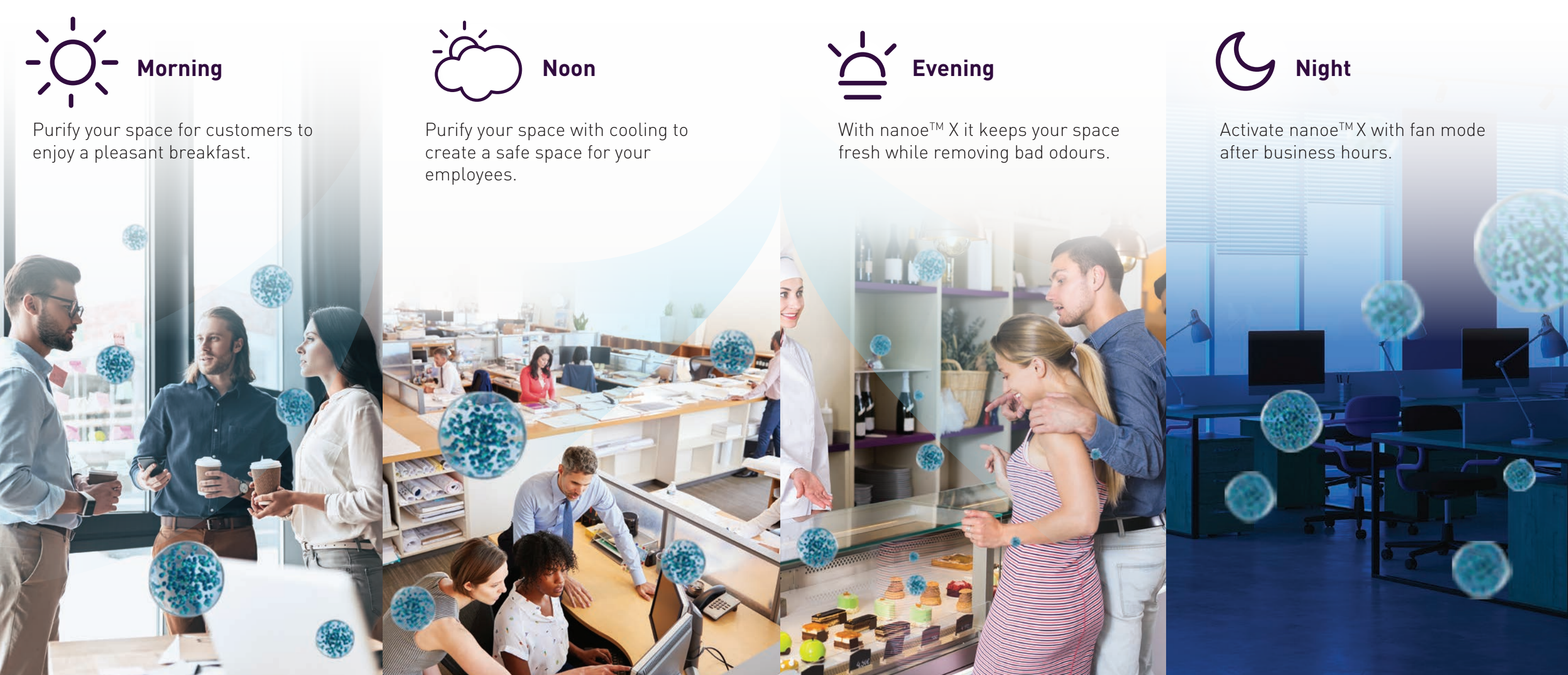

**3.3 Activate nanoe™ X All Day Long**

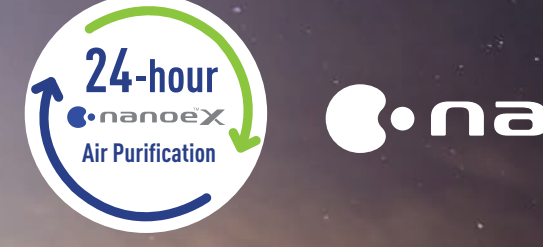

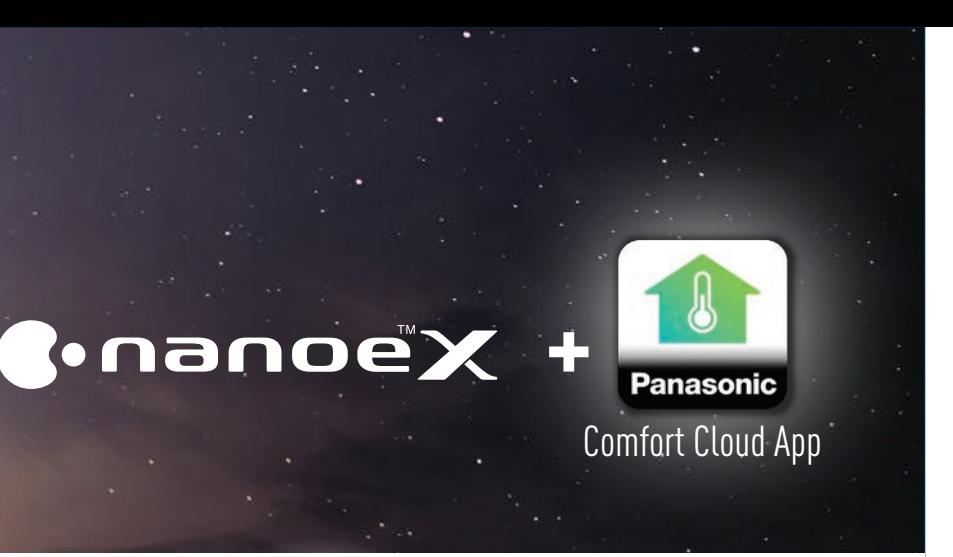

**nanoe™ X Activation.**

For first time users, these are the first steps to ensure nanoe™ X is activated whenever your air conditioner is switched on.

**Commercial Air Conditioners (CAC)**

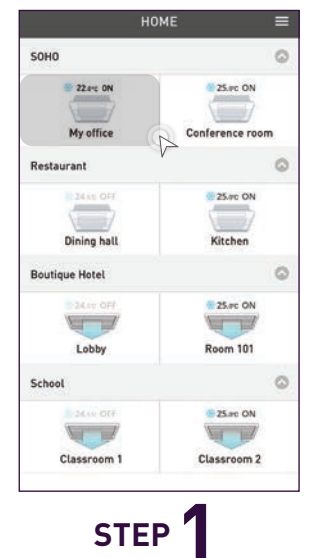

Select an air conditioner from a group.

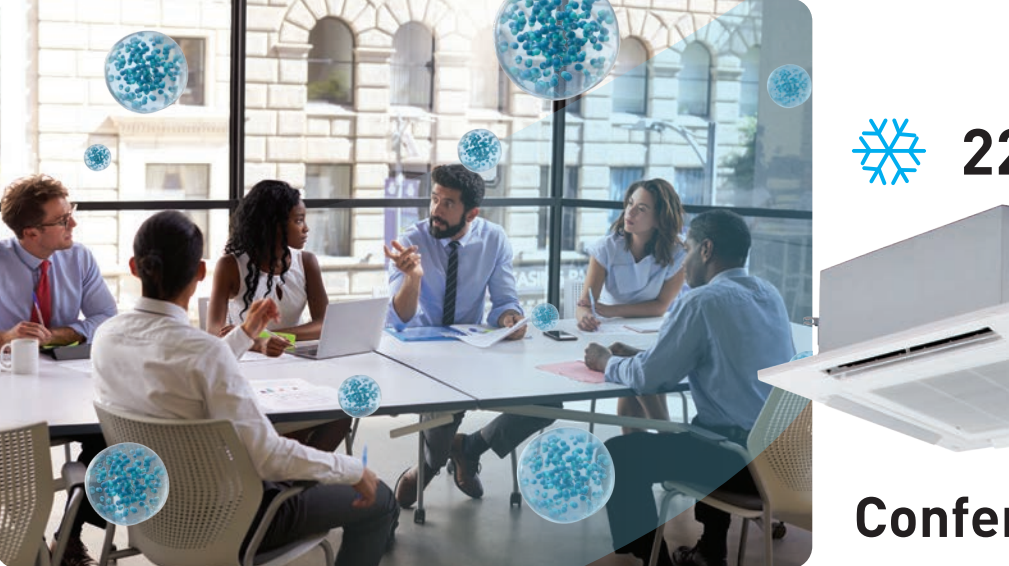

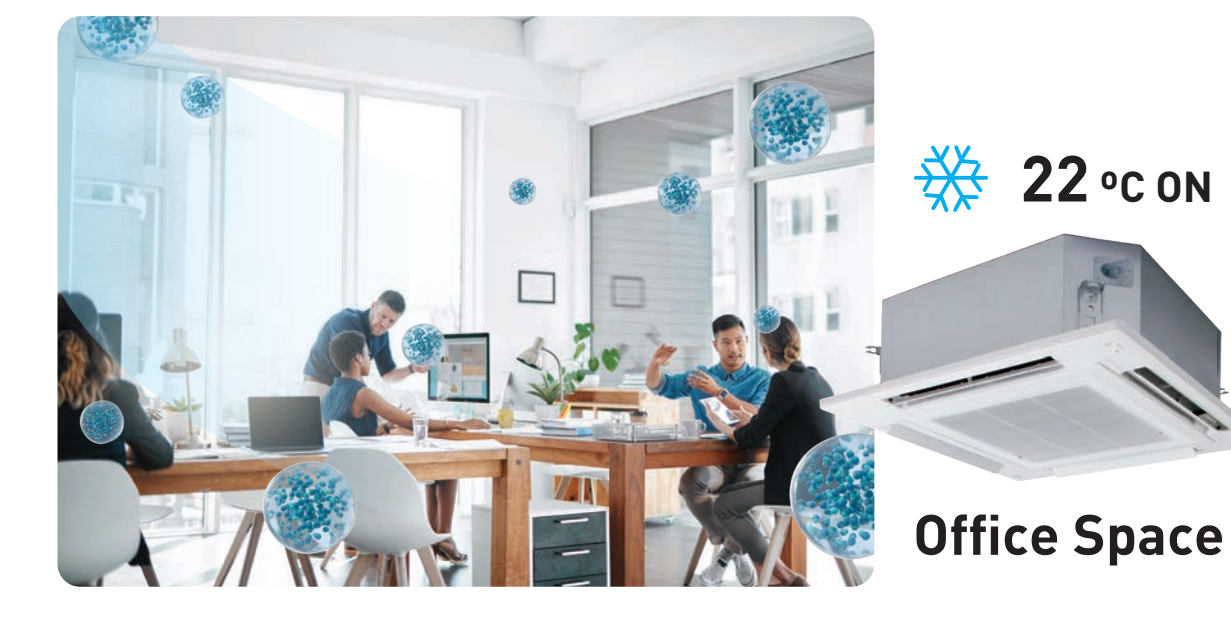

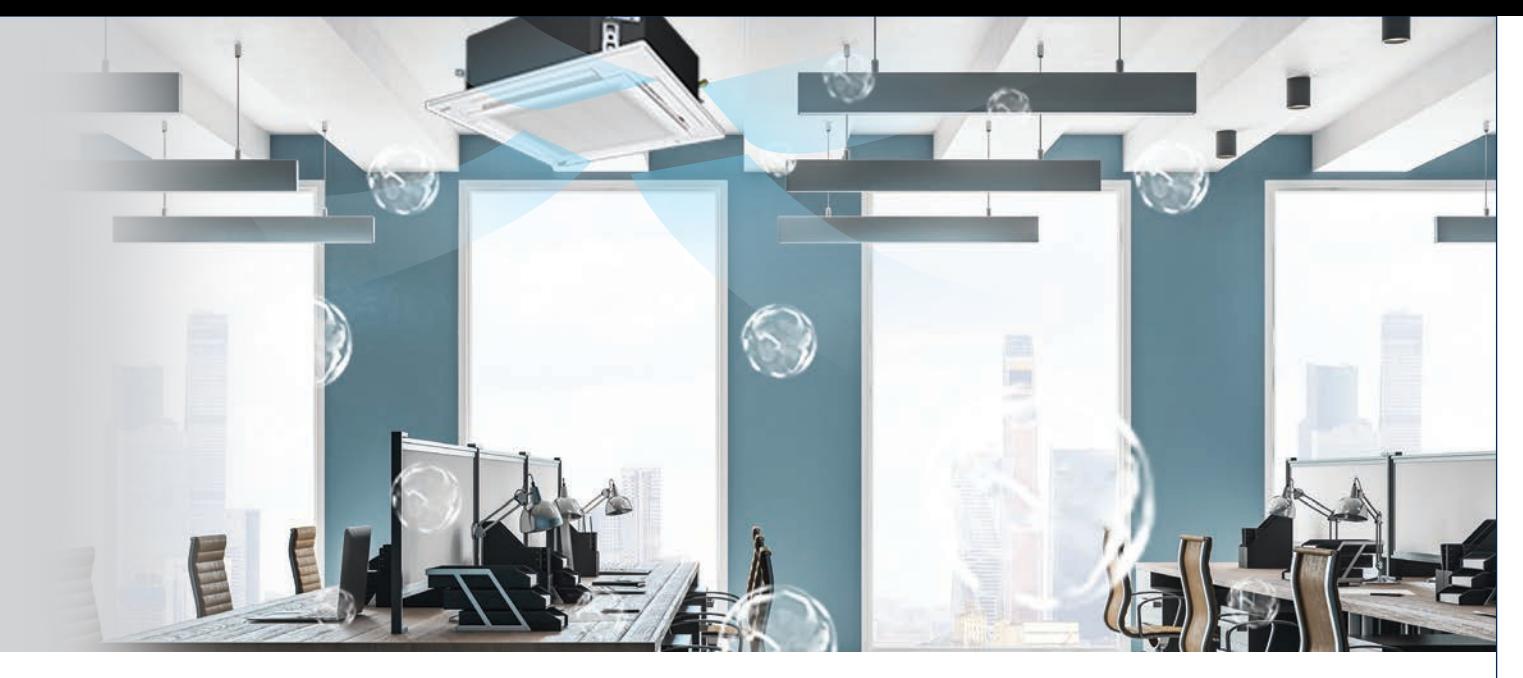

**Conference Room**

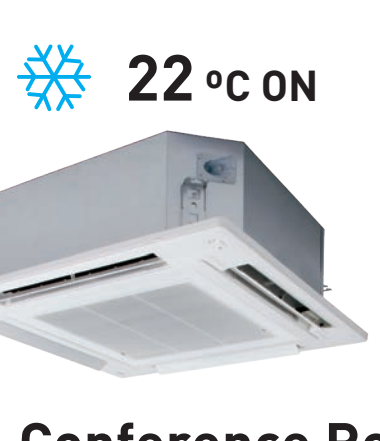

**3.3 Activate nanoe™ X All Day Long**

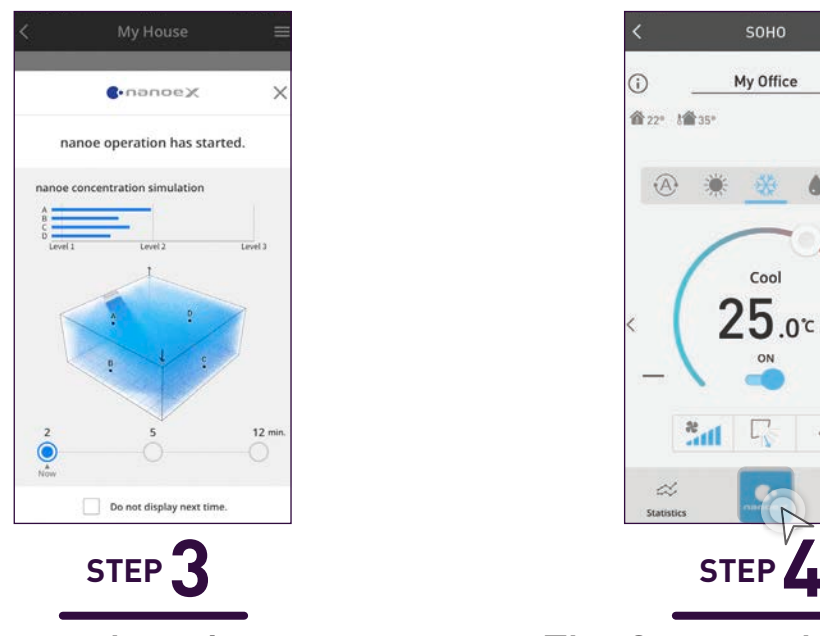

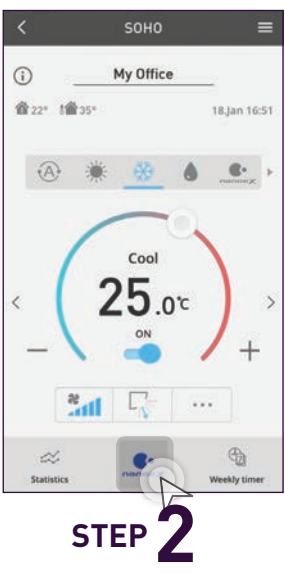

#### Tap the "One-touch nanoe™ button" to activate nanoe $TMX$ .

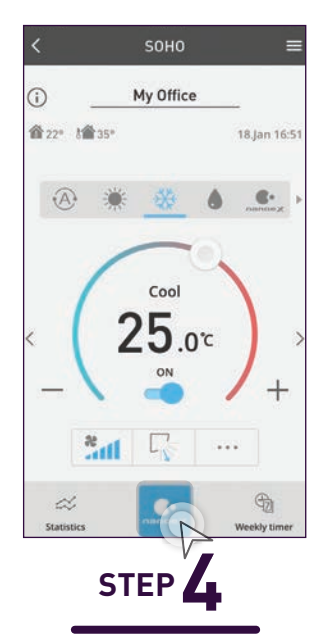

The One-touch nanoe™ button will light up when nanoe<sup>™</sup> X is activated.

An explanation on nanoe<sup>™</sup> X concentration visualised simulation.

**Residential Air Conditioners (RAC) Commercial Air Conditioners (CAC)**

**3.3 24-hour nanoeTM X Air Purification with Panasonic Comfort Cloud**

These two screens are shown only once when the One-touch nanoe™ button is tapped for the first time.

# **nanoe™ X Concentration Simulation.**

#### **nanoeTM X Simulation Compatible Models only**

#### **When Air Conditioner ON,**  nanoe<sup>™</sup> X ON.

**When nanoe™ X Fan Mode is ON**

#### **Pattern 2 (Simulation of the current): When Air Conditioner ON, nanoe™ X ON.**

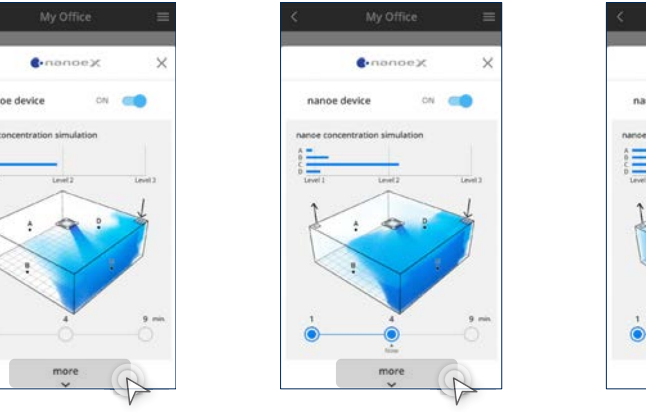

Tap "more" to learn about nanoe<sup>™</sup> X. Proceed to Information.

#### **When nanoe™ X Cooling Mode is ON Conditioner is OFF When Air**

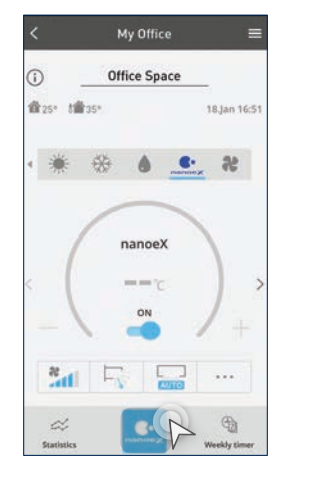

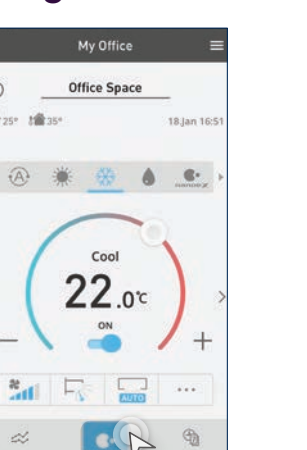

Office Space  $22.00$ 

Tap the "One-touch nanoe™ button".

Tap "Do not display next time" to not show the nanoe $TM X$ concentration simulation the next time.

#### Tap "Find out more" to jump to nanoe<sup>™</sup> X webpage.

#### **Non-nanoe™ X Simulation Compatible Models or pressed "Do not show next time".**

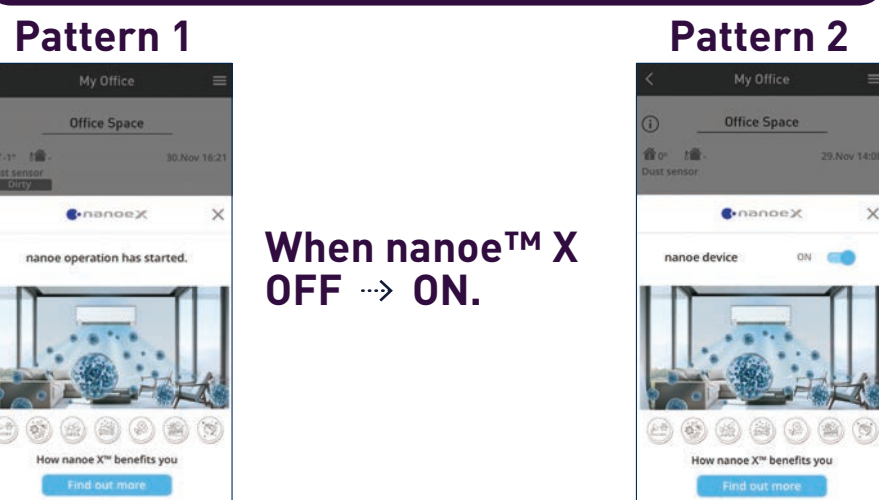

Two patterns based on previous operation.

#### Pattern 1 (Simulation of the future): When nanoe<sup>™</sup> X OFF → ON.

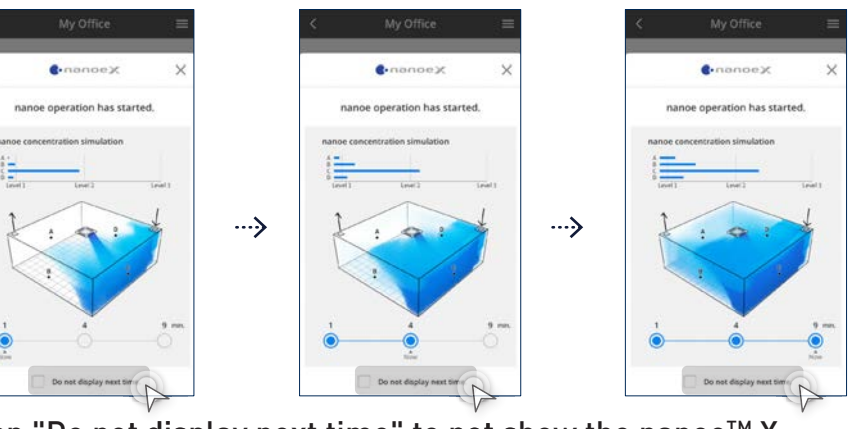

## **Visualisation Screen**

#### **Information**

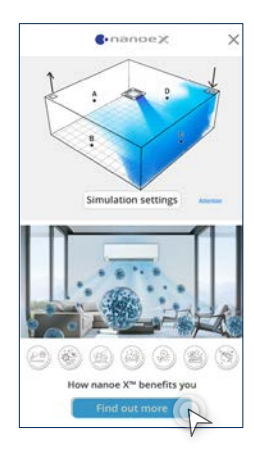

**STEP 1\***

Let's see how nanoe™ X fulfill the room. This program is beta version covering limited patterns of simulation results. The program will be updated with more simulation patterns.

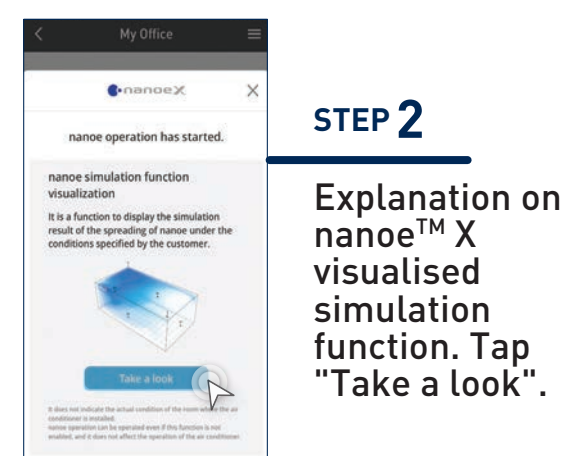

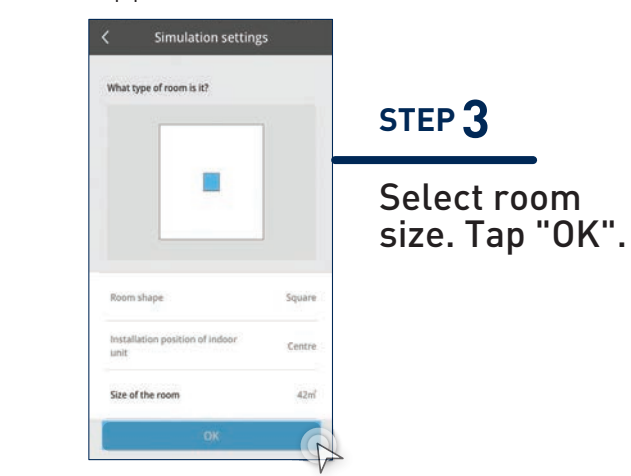

- \*1 These 3 images are typical examples.
- \*<sup>2</sup> This simulation image is based on the condition set by the consumer and it does not indicate the actual condition of the room where the air conditioner is installed.
- $*$ 3 This displayed screen changes depending on the time elapsed since the nanoe<sup>TM</sup> X has been turned ON.

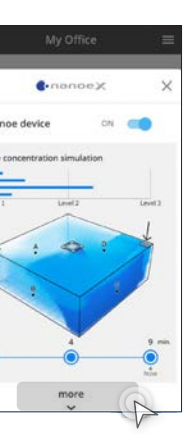

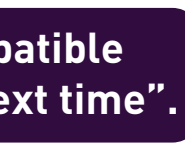

# **Cool Air in All Your Commercial Spaces.**

**3.4 Comfort Cooling for Every Occasion**

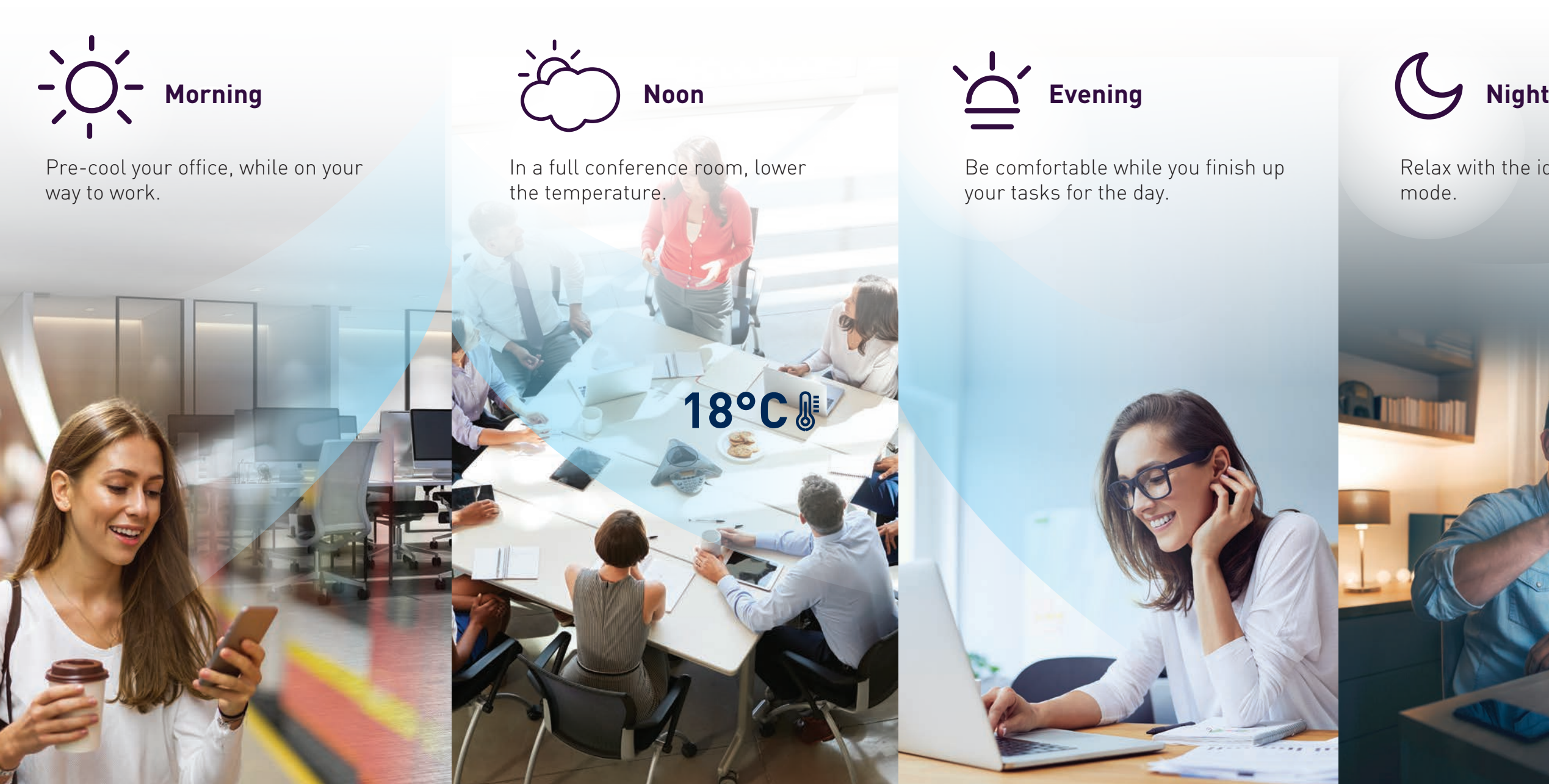

**Pre-cool Temperature Control Comfort Cooling | Comfort Cooling | Control** 

Relax with the ideal operation mode.

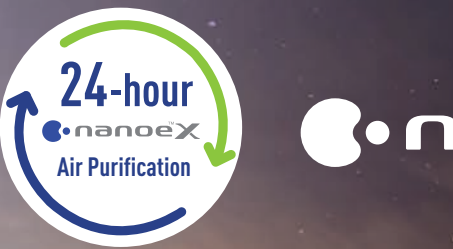

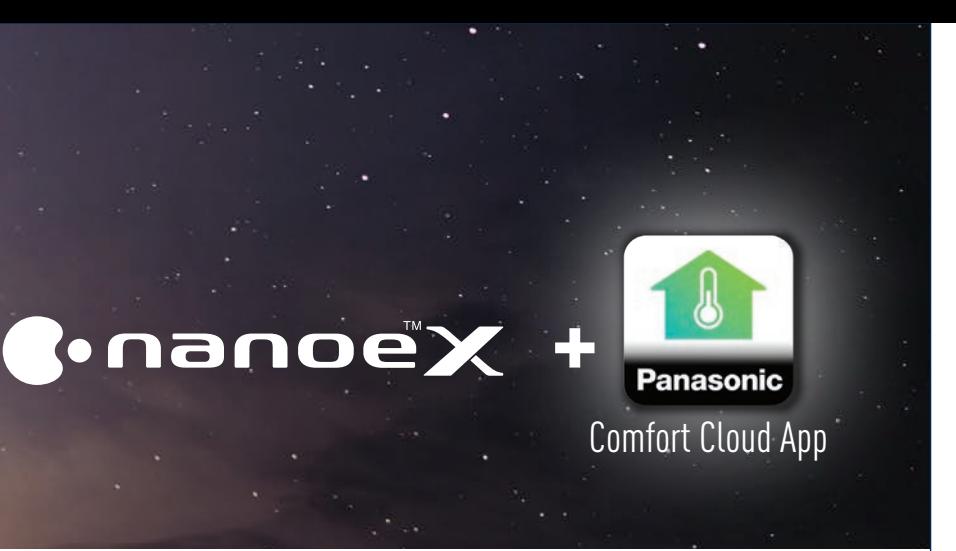

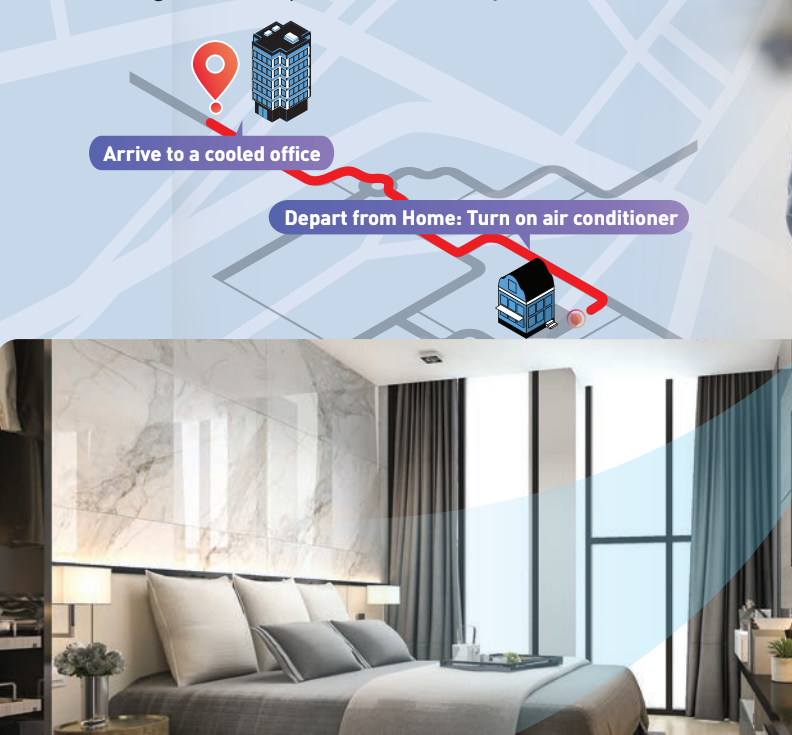

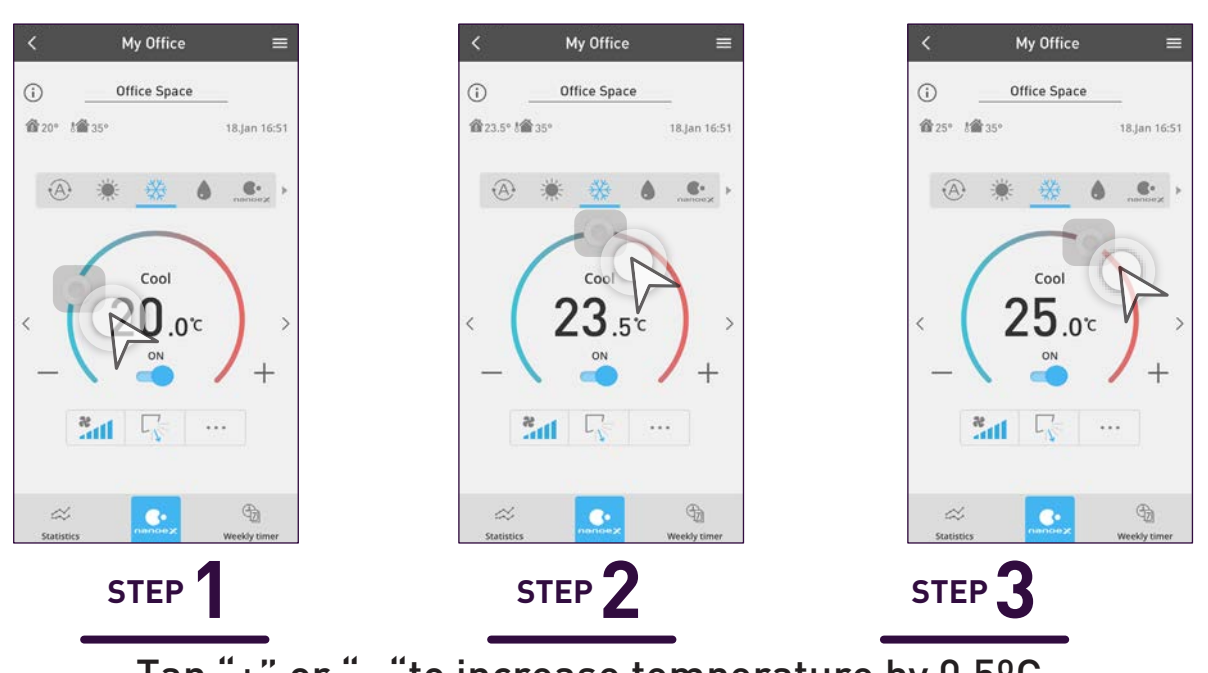

Tap "+" or "- "to increase temperature by 0.5ºC. Toggle  $\degree$   $\degree$  to switch temperature quickly.

## **Pre-Cool Your Workspaces.**

#### **Adjust temperature.**

#### **Activate Pre-Cool.**

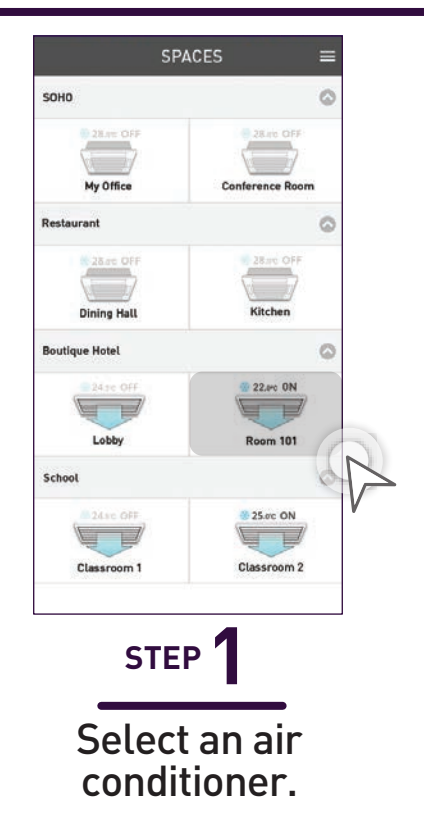

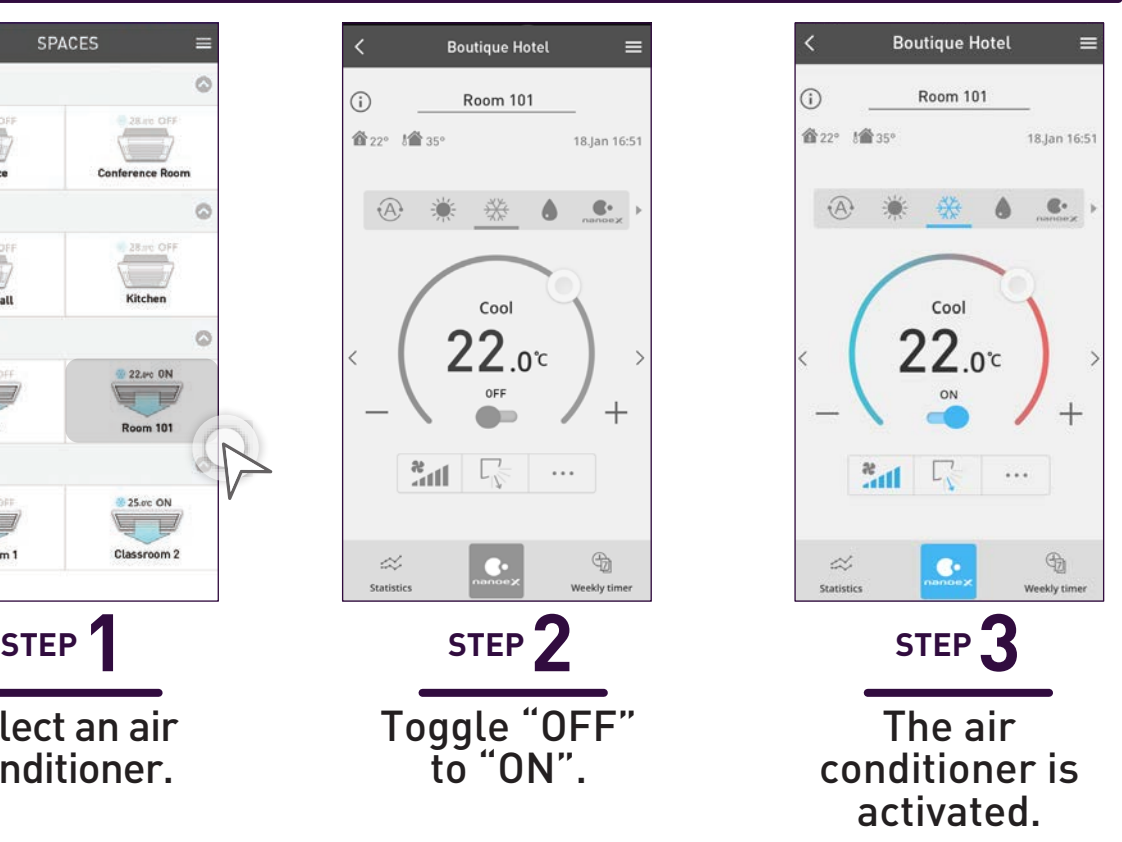

#### **Commercial Air Conditioners (CAC)**

**Room 101**

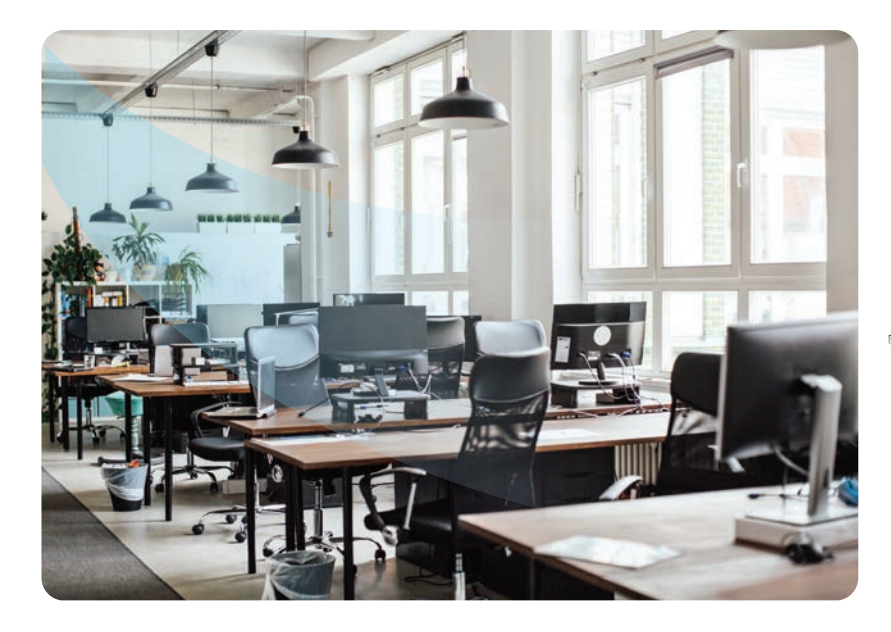

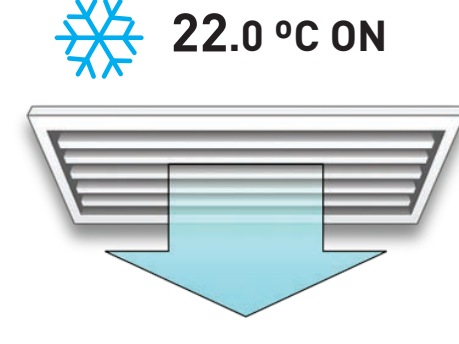

**Office space**

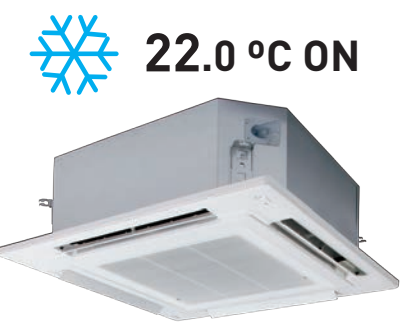

**3.4 Comfort Cooling for Every Occasion**

The moment your staff or customers walk in, they can enjoy cool and comfortable air by pre-cooling these spaces before your arrival.

# **Comfort Cooling.**

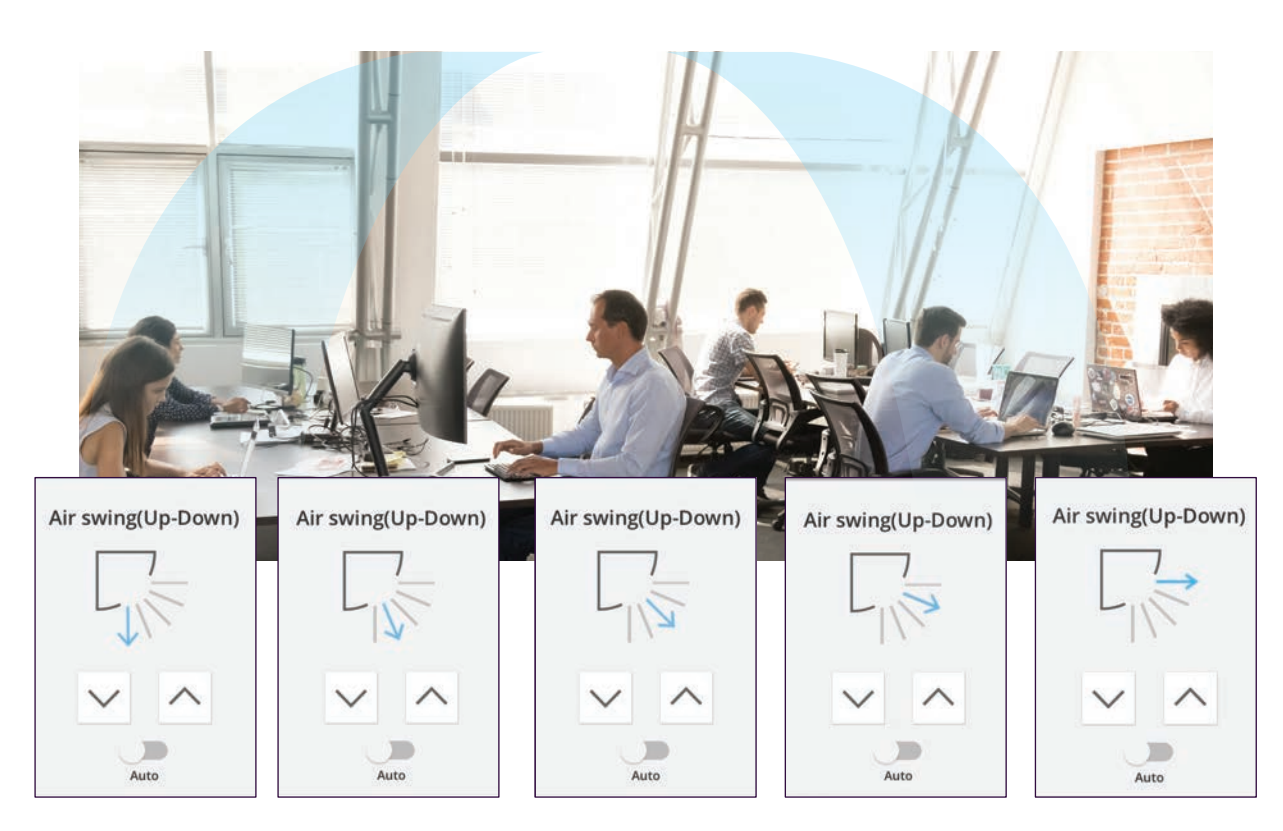

up – down air swing adjustment. \*No air swing mode for duct-type indoor units.

\*Fan speed steps differ by indoor unit types.

\*Auto mode must be switched off to manually adjust Fan speed and Air swing.

How to adjust fan speed and vanes to provide the most comfortable environment for staff and customers.

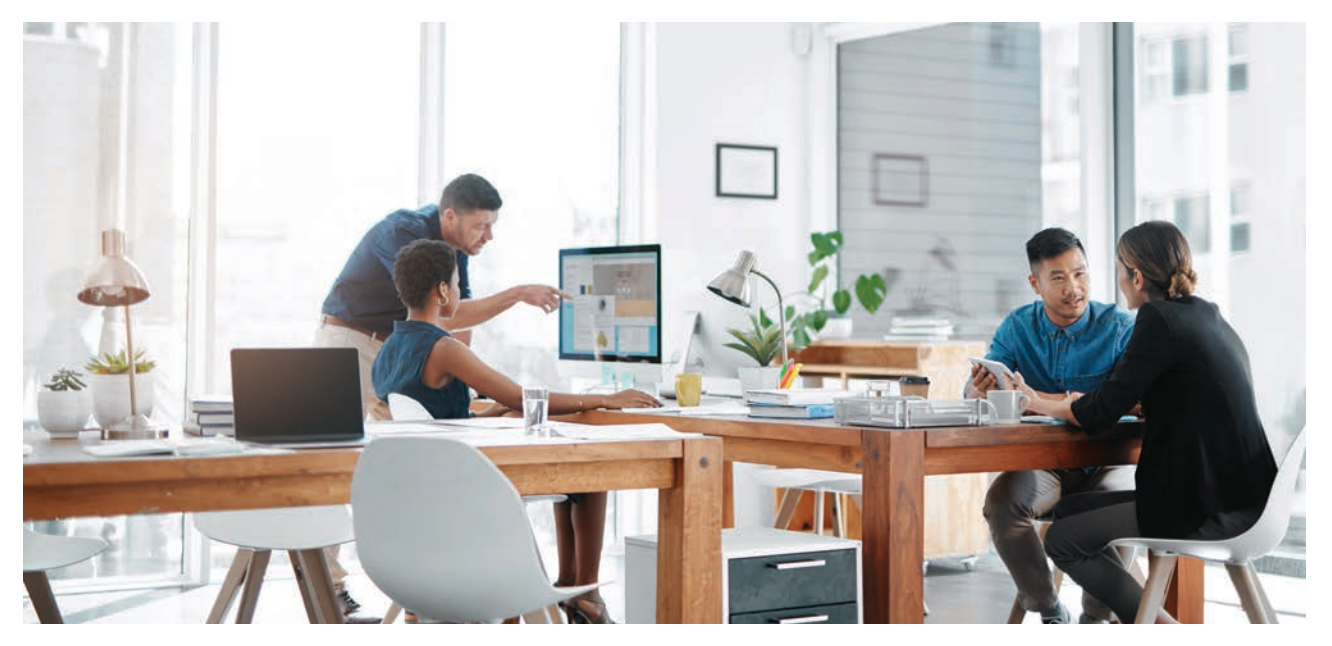

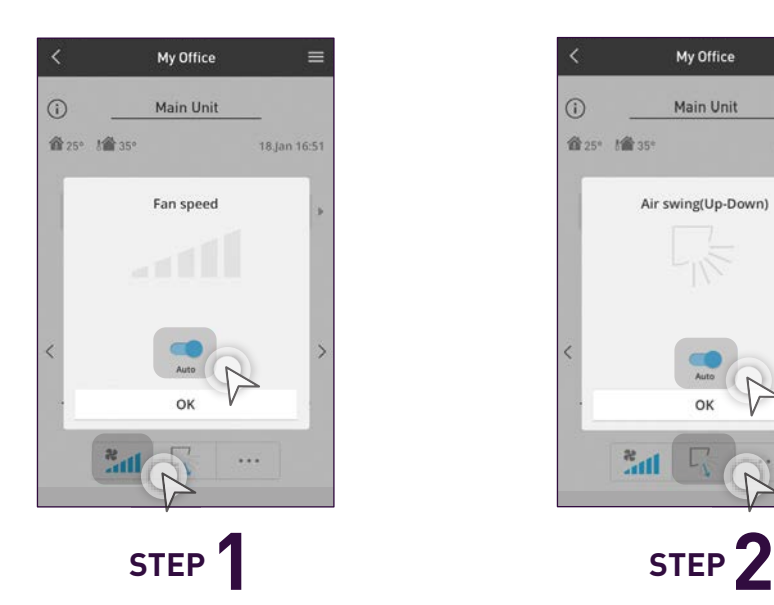

Tap the highlighted area to access "Fan speed".

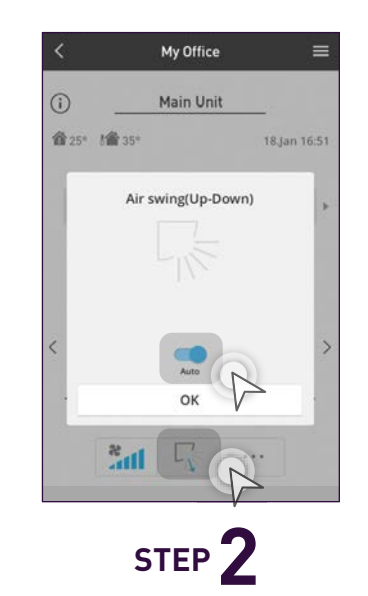

Tap the highlighted area to access "Air swing" (Up – Down).

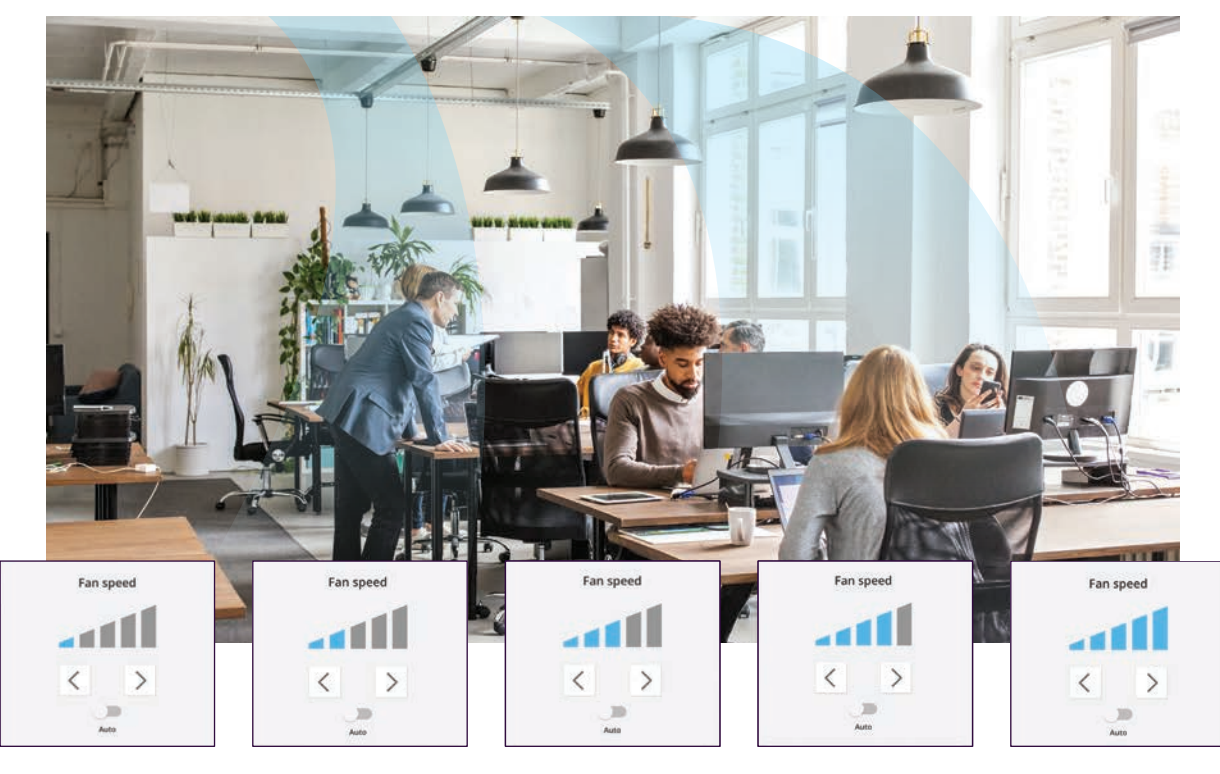

Toggle  $\langle$  or  $\rangle$  to choose between 5 fan speed levels.

## **Adjust Fan Speed & Air Swing**

**3.4 Comfort Cooling for Every Occasion**

# Toggle  $\sim$  or  $\sim$  to choose between 5 steps of

## **ALL OFF / ALL ON**

**Office**

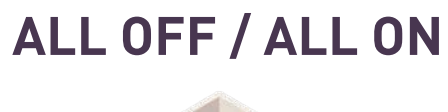

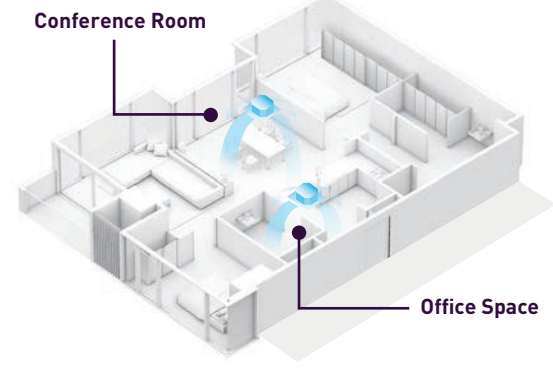

**Room 101**

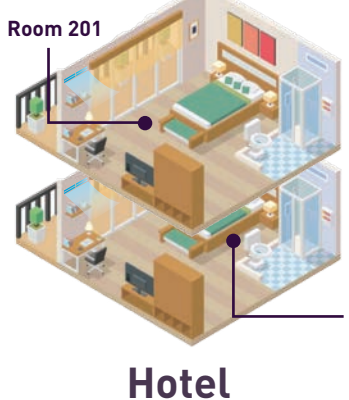

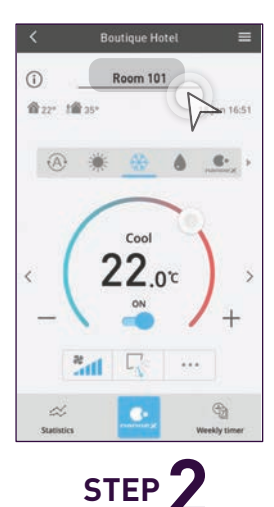

# **Control Units in Group.**

You can now turn all of your air conditioner groups ALL OFF or ALL ON.

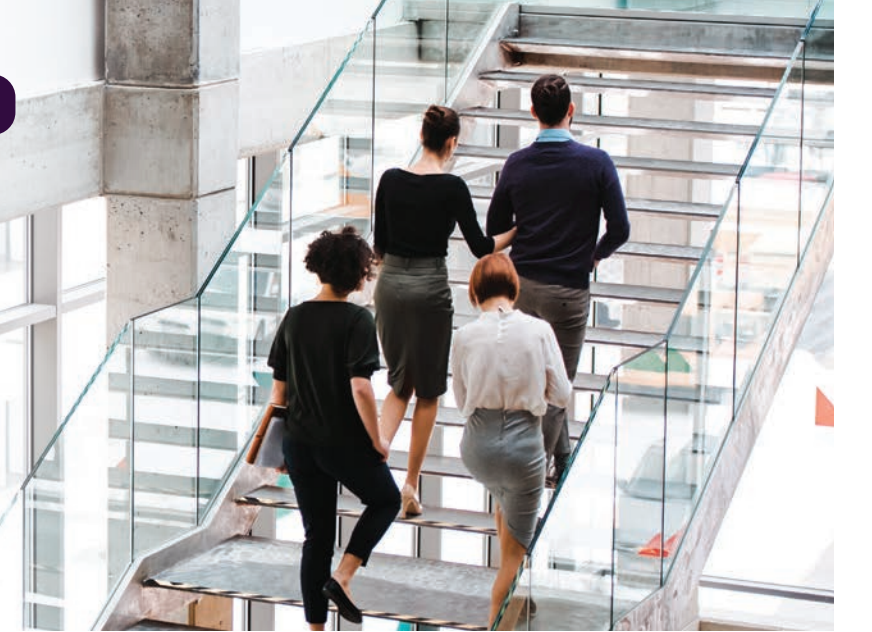

**ALL OFF ALL ON - ºC OFF**

**22.0 °C ON** 

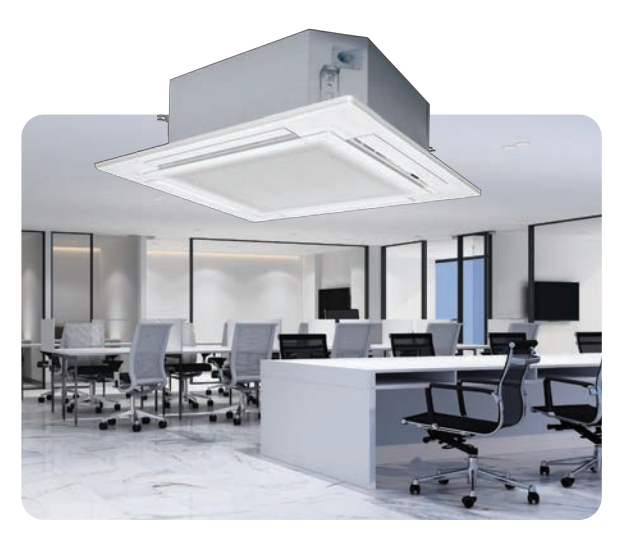

**Office Space**

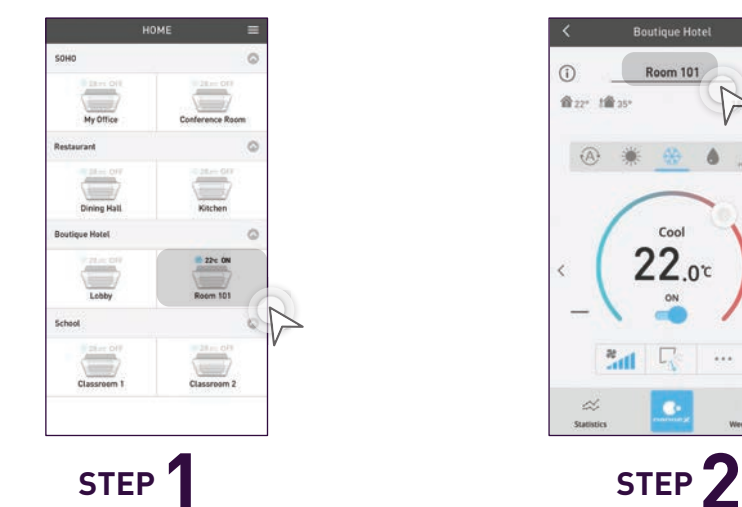

Select an air conditioner in the group.

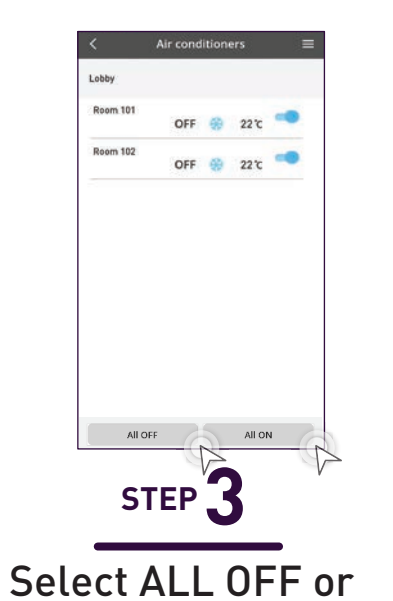

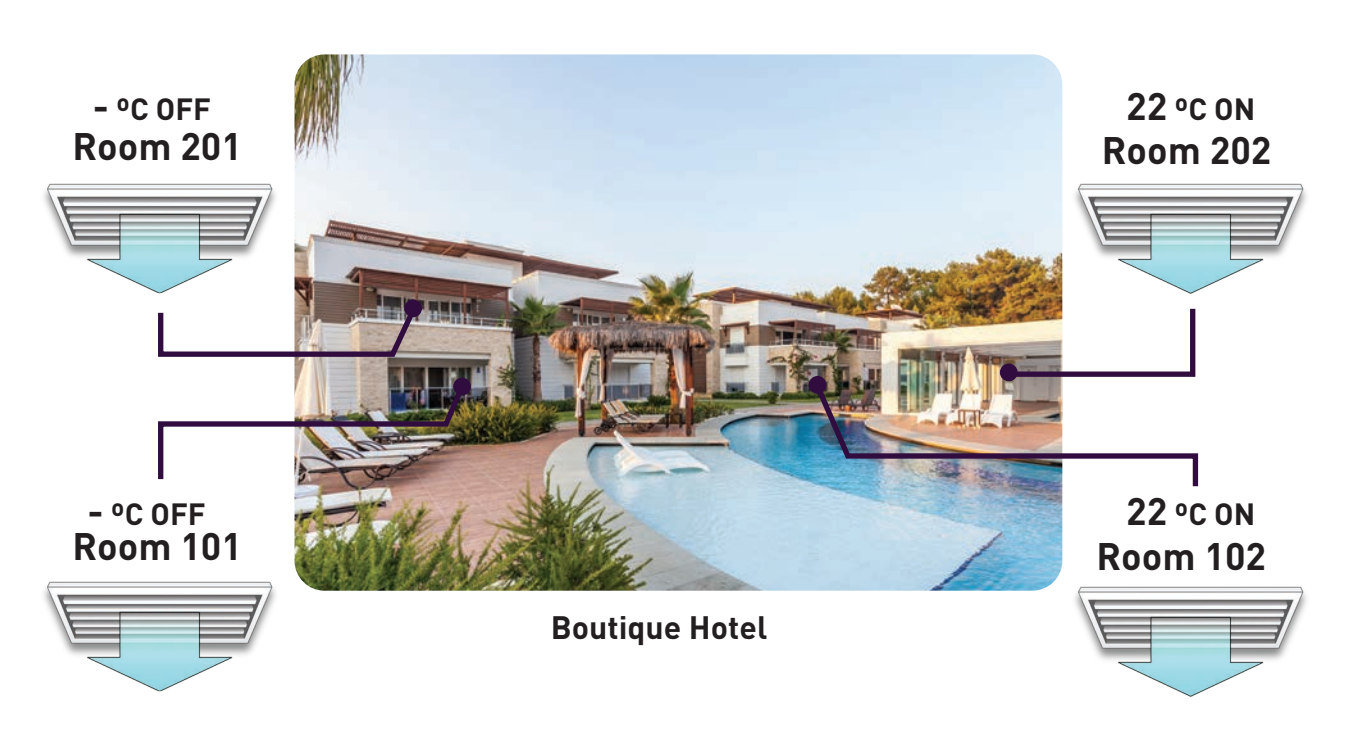

#### Tap the highlighted area to access group status.

ALL ON.

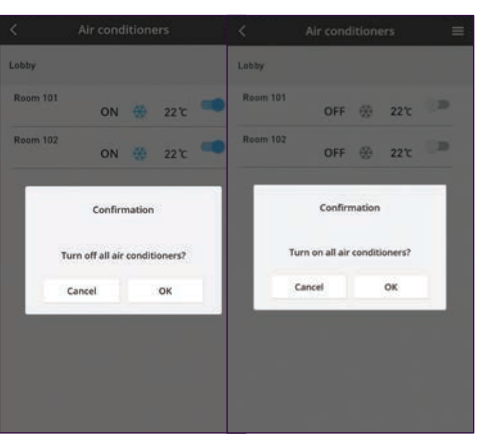

Tap "OK" to either switch all air conditioners in the same group OFF or ON.

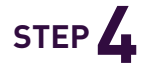

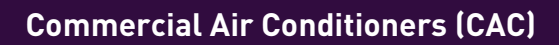

#### Repeat Step 1- 3 to turn all unit OFF / ON.

## **ALL OFF / ALL ON.**

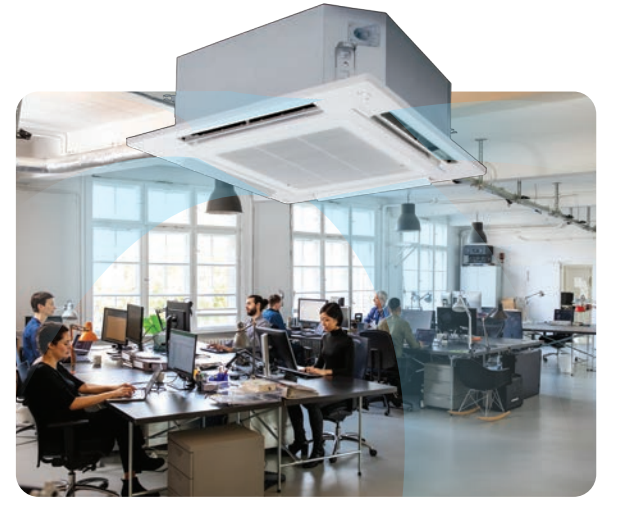

**Office Space**

**3.4 Comfort Cooling for Every Occasion**

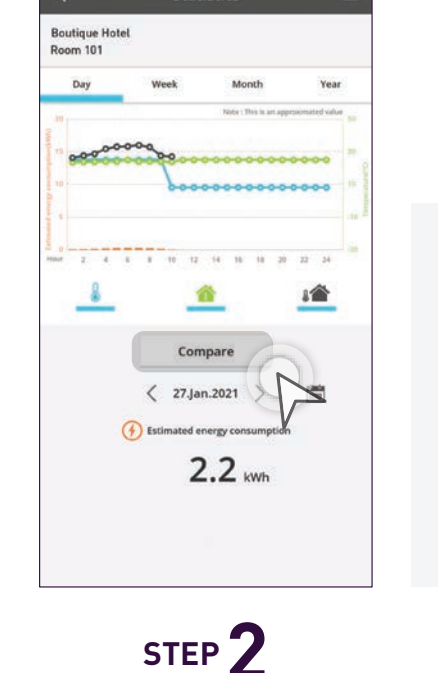

Statistics

#### **Energy Saving and Precise Temperature Control. Precise Temperature Control. Service Service Service Service Service Service Service Service Service Service Service Service Service Service Service Service Service Service Service Service**

Panasonic's INVERTER reduces power consumption by varying the speed of the compressor according to the temperature changes with the aim of minimising the temperature fluctuations so you can enjoy consistent cooling comfort.

# **Monitor Energy Consumption.**

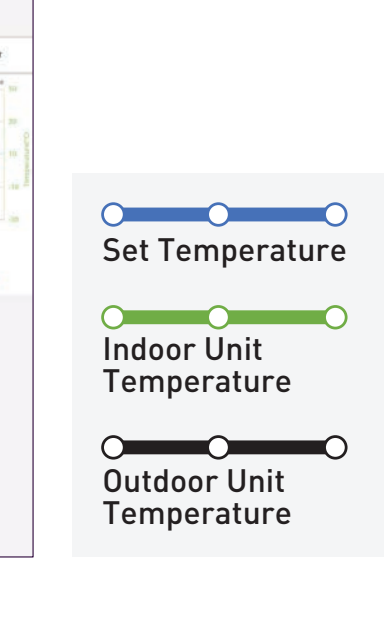

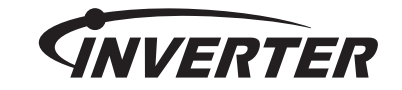

#### **Check Energy Consumption.**

\*Only for PAC models. Not allowed for VRF models.

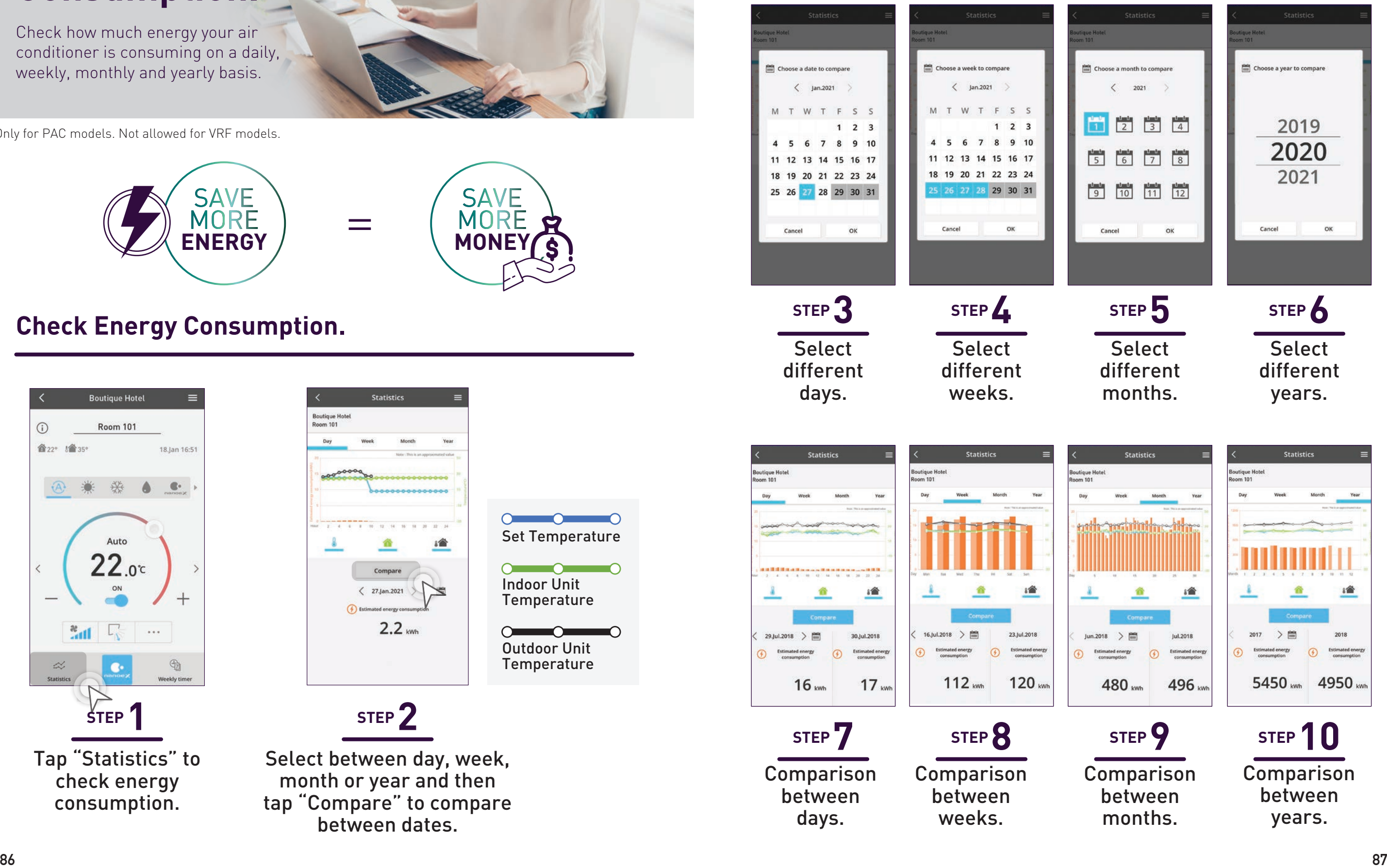

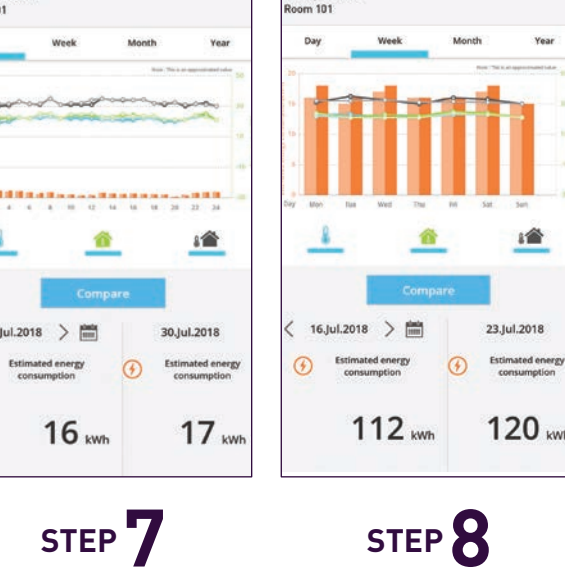

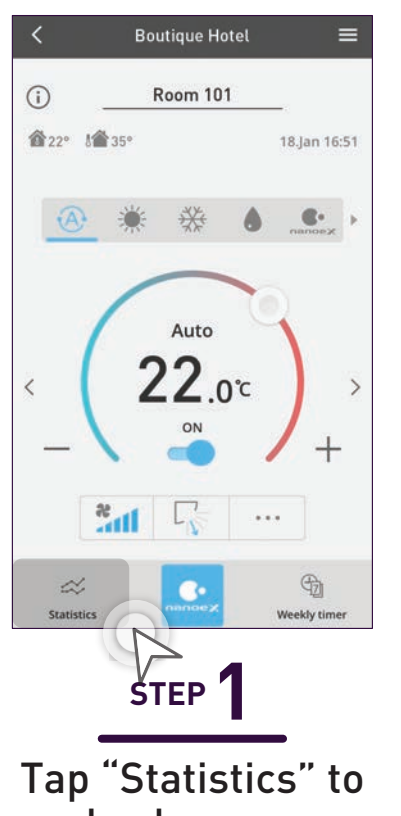

check energy consumption.

Select between day, week, month or year and then tap "Compare" to compare between dates.

Check how much energy your air conditioner is consuming on a daily, weekly, monthly and yearly basis.

#### **Commercial Air Conditioners (CAC)**

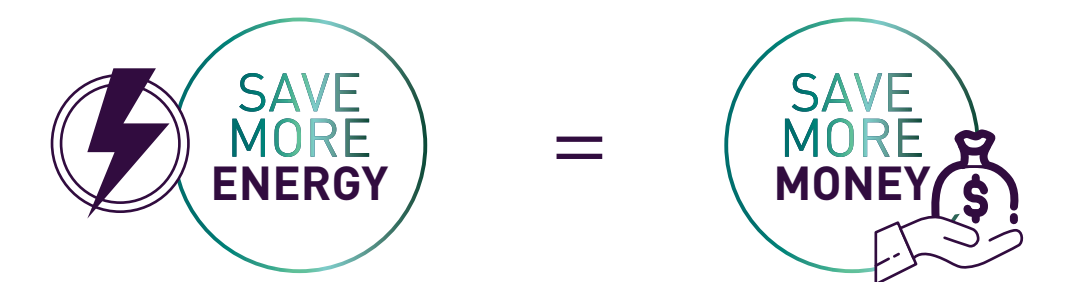

# **Error Codes.**

#### **3.6 Error Notifications**

## **Checking Error Codes.**

**Conference room is cool with air conditioner – ON.**

#### **Conference room**

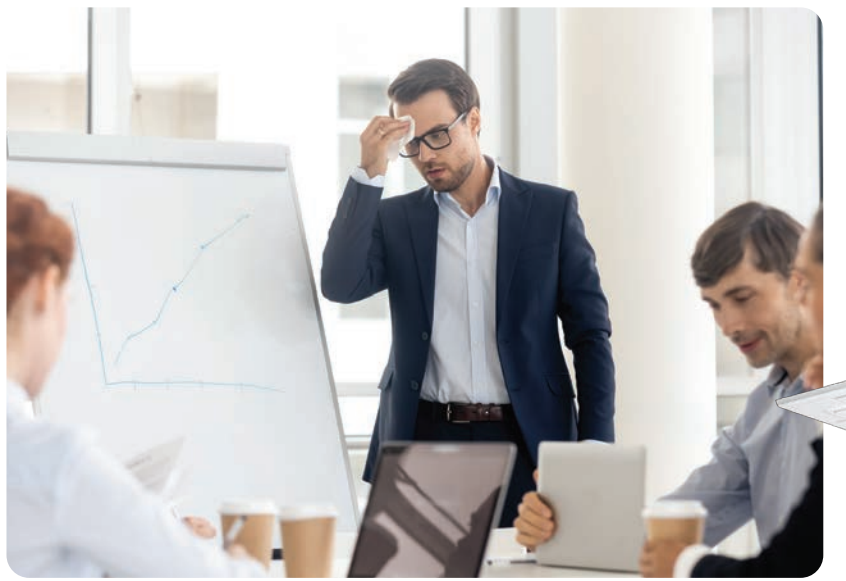

**Conference room is hot when there is a problem with air conditioner.**

**1卷 22.0 °C ON** 

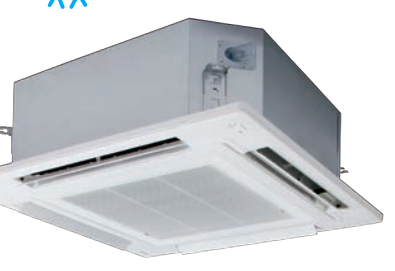

Panasonic service is ready to help. With Panasonic Comfort Cloud, you can identify the error code to be shared with the service center.

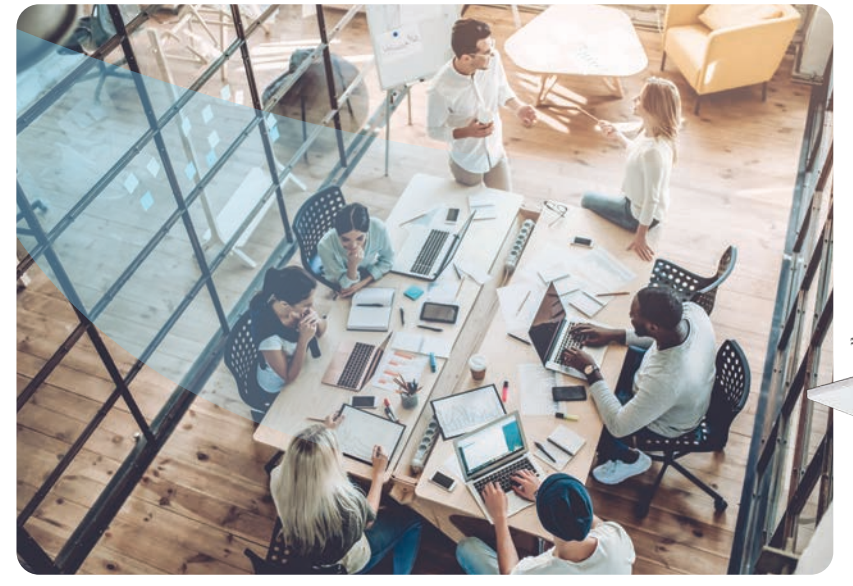

#### **Commercial Air Conditioners (CAC)**

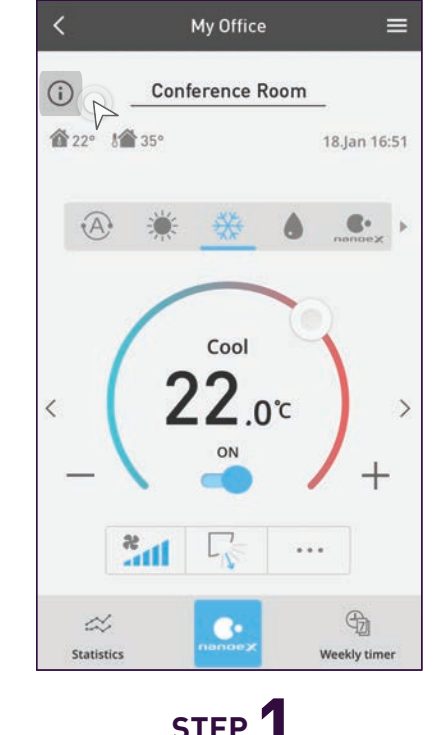

**STEP 1** Tap the " $\odot$ " notification button.

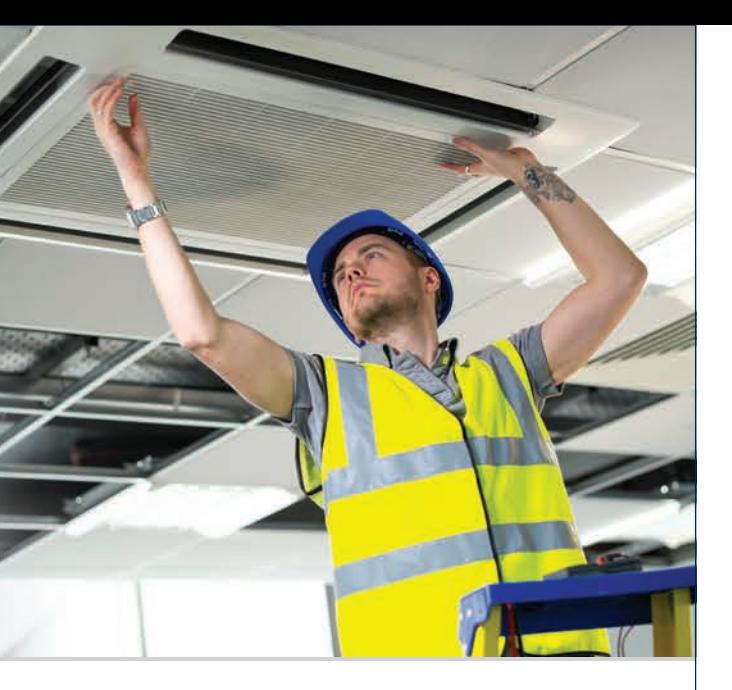

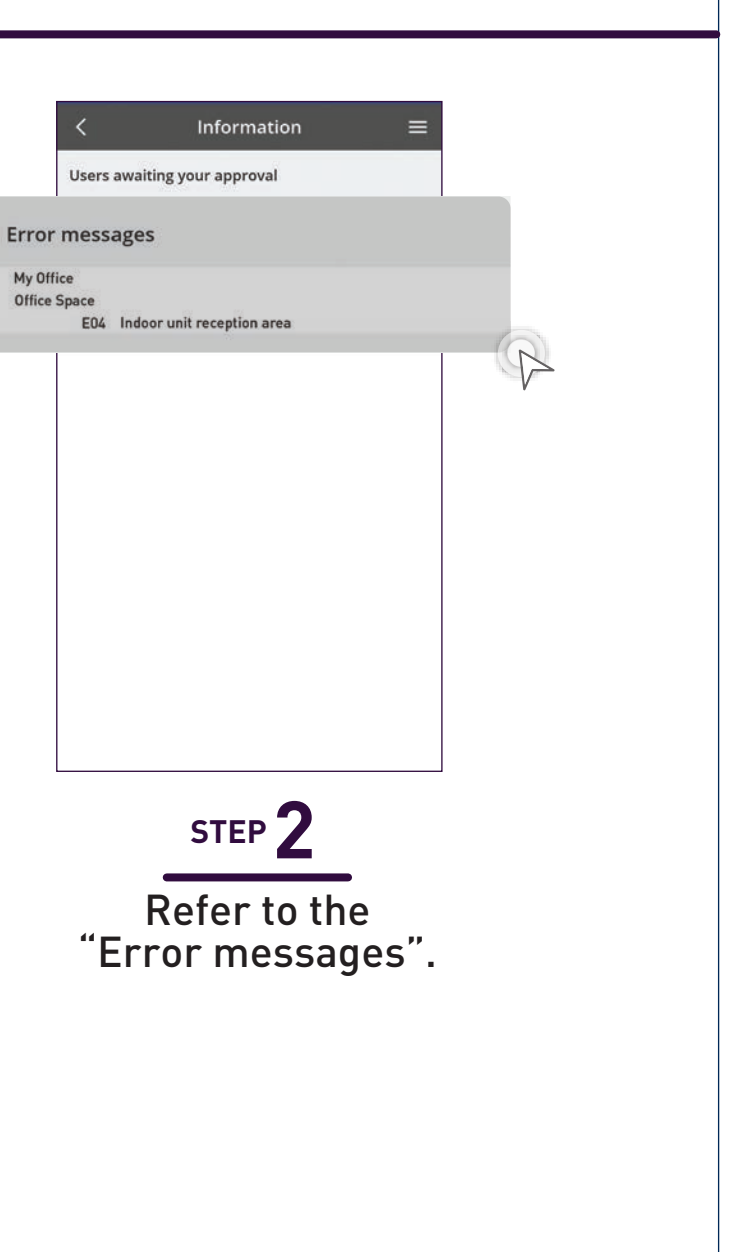

Error Code will appear in Wired Remote Controller Display and Comfort Cloud App.

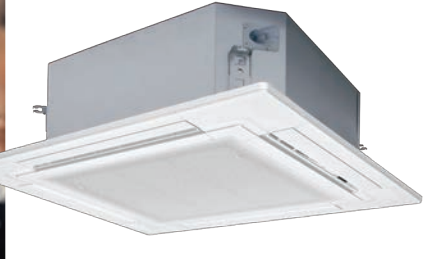

## **Voice Control at Your Command.**

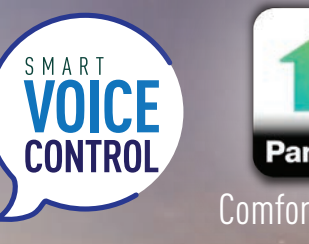

**3.7 Contactless Commands with Voice Control**

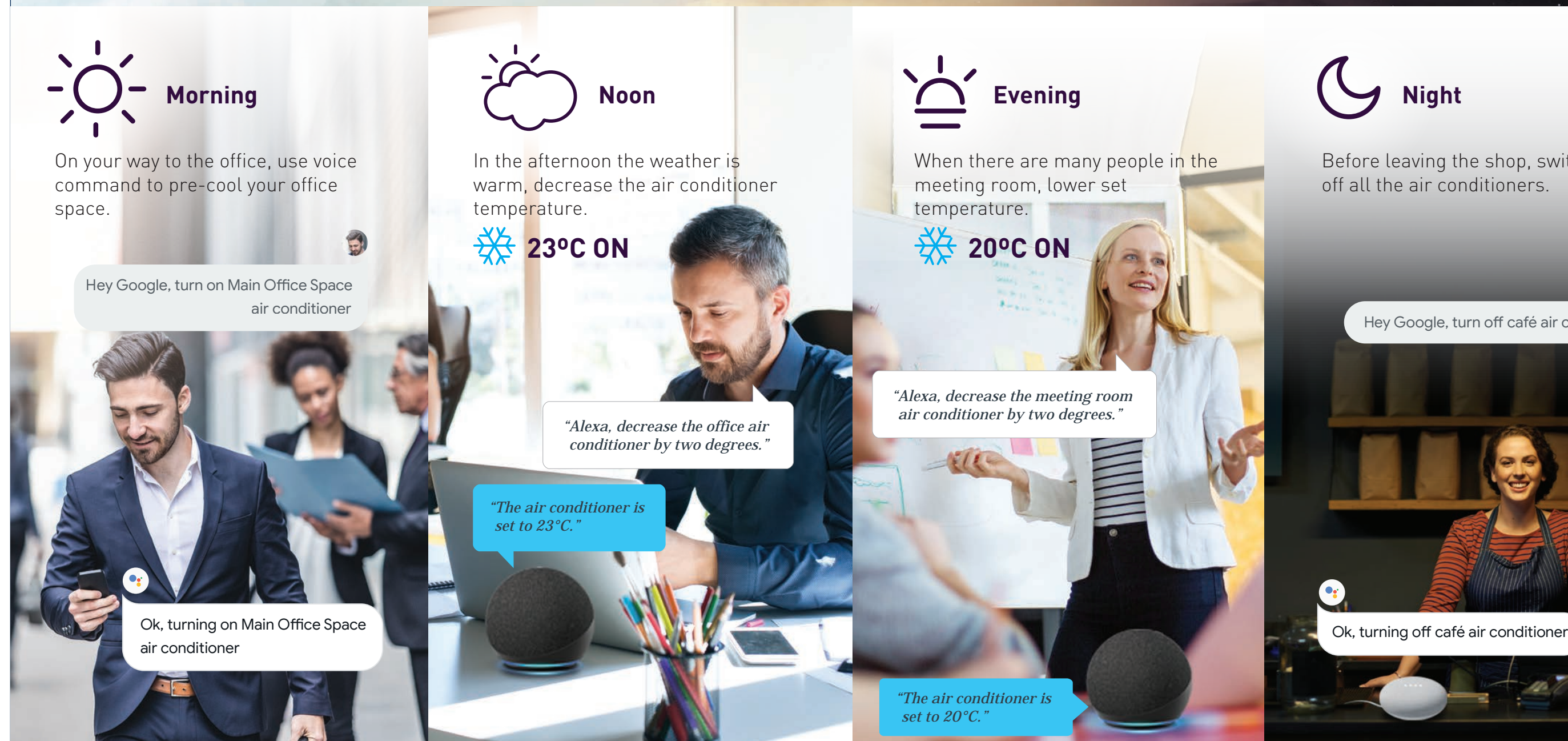

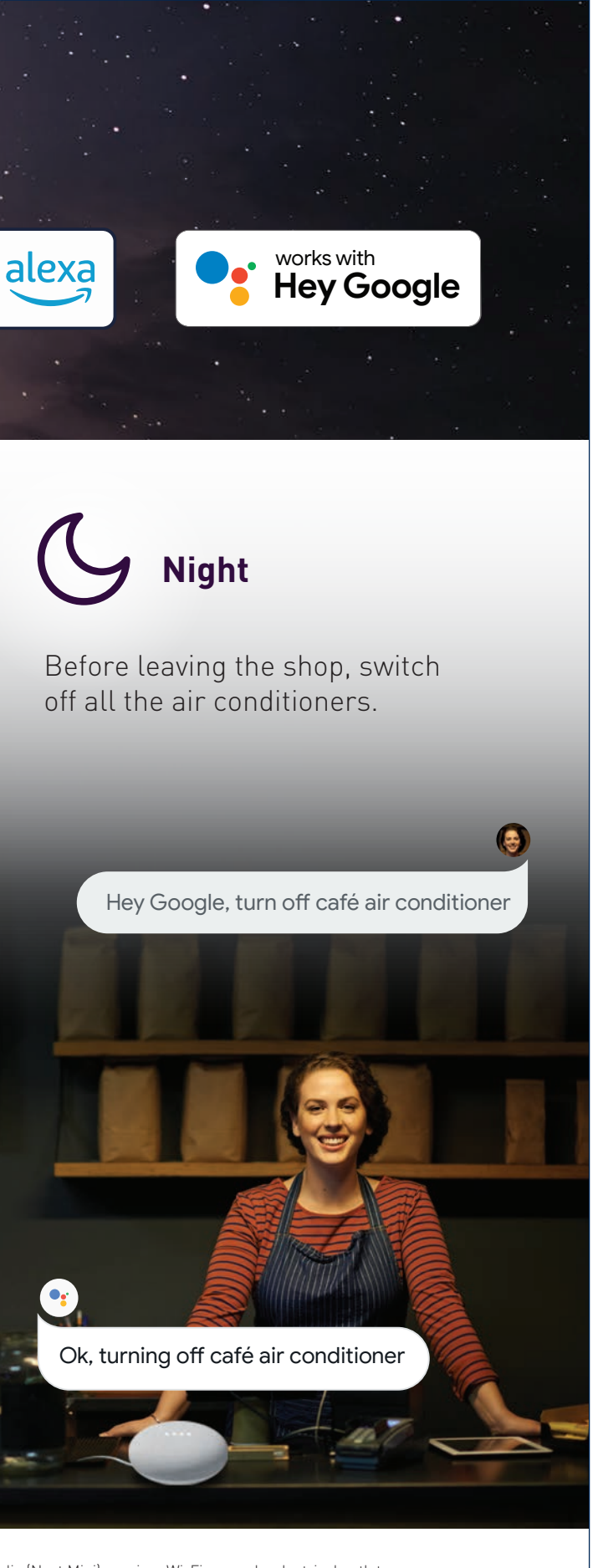

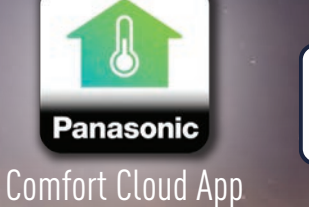

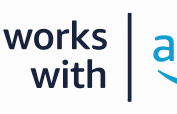

Use your Panasonic Comfort Cloud app to link to your Amazon Alexa or Google Assistant - enabled devices. Great for the times you need hands-free voice control. \* Google and Google Nest Mini are trademarks of Google LLC. Nest Audio (Nest Mini) requires Wi-Fi, a nearby electrical outlet, a Google Account, and a compatible mobile device. Minimum OS requirements are available at g.co/home/req. Pre-setup is required.

- \* Google Assistant is not available in certain languages and countries.
- \* Amazon Alexa applicable models may vary by country. Please refer to page 154 to view list of Alexa Compatible AC devices.
- \* Amazon, Alexa, Echo Dot and all related logo are trademarks of Amazon Inc., or its affiliates.
- available in all countries/regions; subscription(s) may be required, and additional terms, conditions and/or changes may apply.

\* Availability and performance of certain features, services and applications are device and network-dependent and may not be

Refer to page below to setup your Voice Control 136-137 for Amazon Alexa 138-139 for Google Home App

# The Complete Setu<br>
to Get Started with<br>
Panasonic Comfort<br>
The step-by-step guide for your Residential Air<br>
Conditioner and Commercial Air Conditioner.<br>
Complete Commercial Air Conditioner.<br>
The Started Bedwardsheet Commer The Complete Setup Guide to Get Started with Panasonic Comfort Cloud.

The step-by-step guide for your Residential Air Conditioner and Commercial Air Conditioner.

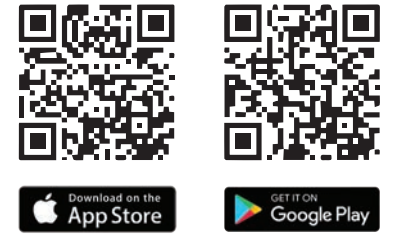

# **4. Settings**

**Settings**

#### **4.1 Manage Group Lists**

- i. Manage Group Lists (Residential Air Conditioner)
- ii. Manage Group Lists (Commercial Air Conditioner)

#### **4.2 Add New Units to Groups**

- i. Add New Units to Groups (Residential Air Conditioner) a. Add New Air Conditioner Units (External Adaptor)
- b. Add New Air Conditioner Units (Built-In) ii. Add New Units to Groups (Commercial Air Conditioner)
- a. Add New Air Conditioner Units (WLAN Adaptor) b. Add New Air Conditioner Units (Wired Remote
	- Controller)

#### **4.3 Manage & Assign Additional Users**

- i. Manage & Assign Additional Users (Residential Air Conditioner)
	- (External Adaptors & Built-In)
	- a. Check Device ID
	- b. Add Additional Users (External Adaptor)
	- c. Add Additional Users (Built-In)
	- d. Approve Additional Users and Check User List
- ii. Manage & Assign Additional Users (Commercial Air Conditioner) (WLAN Adaptor & Wired Remote Controller / Zone Controller)
	- a. Add Additional Users (WLAN Adaptor)
	- b. Add Additional Users
		- (Wired Remote Controller / Zone Controller)
	- c. Approve Additional Users and Check User List

#### **4.4 New Account Registration, Change Router Settings & Device Password**

- i. New Account Registration (Residential Air Conditioner and Commercial Air Conditioner)
- ii. Residential Air Conditioner
	- a. Change Router Settings & Device Password
- iii. Commercial Air Conditioner
	- a. Change Router Settings & Device Password

#### **4.5 Voice Control Settings**

- i. Residential and Commercial Air Conditioner
	- a. Connect to Amazon Alexa
	- b. Connect to Google Home

Scan QR code to download free Panasonic Comfort Cloud APP.

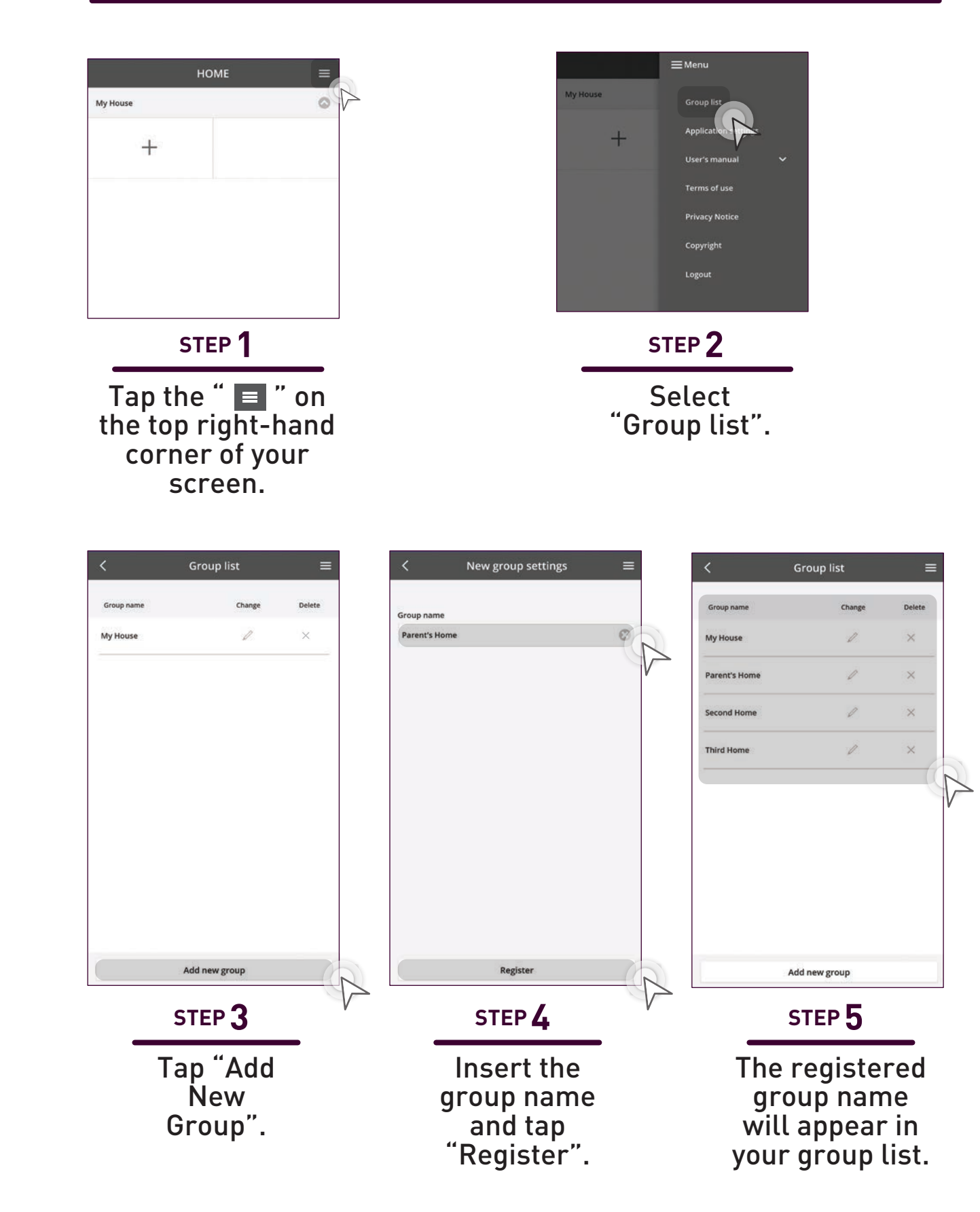

# **Manage Group Lists.**

How to register new locations and create group lists for air conditioner units in multiple locations.

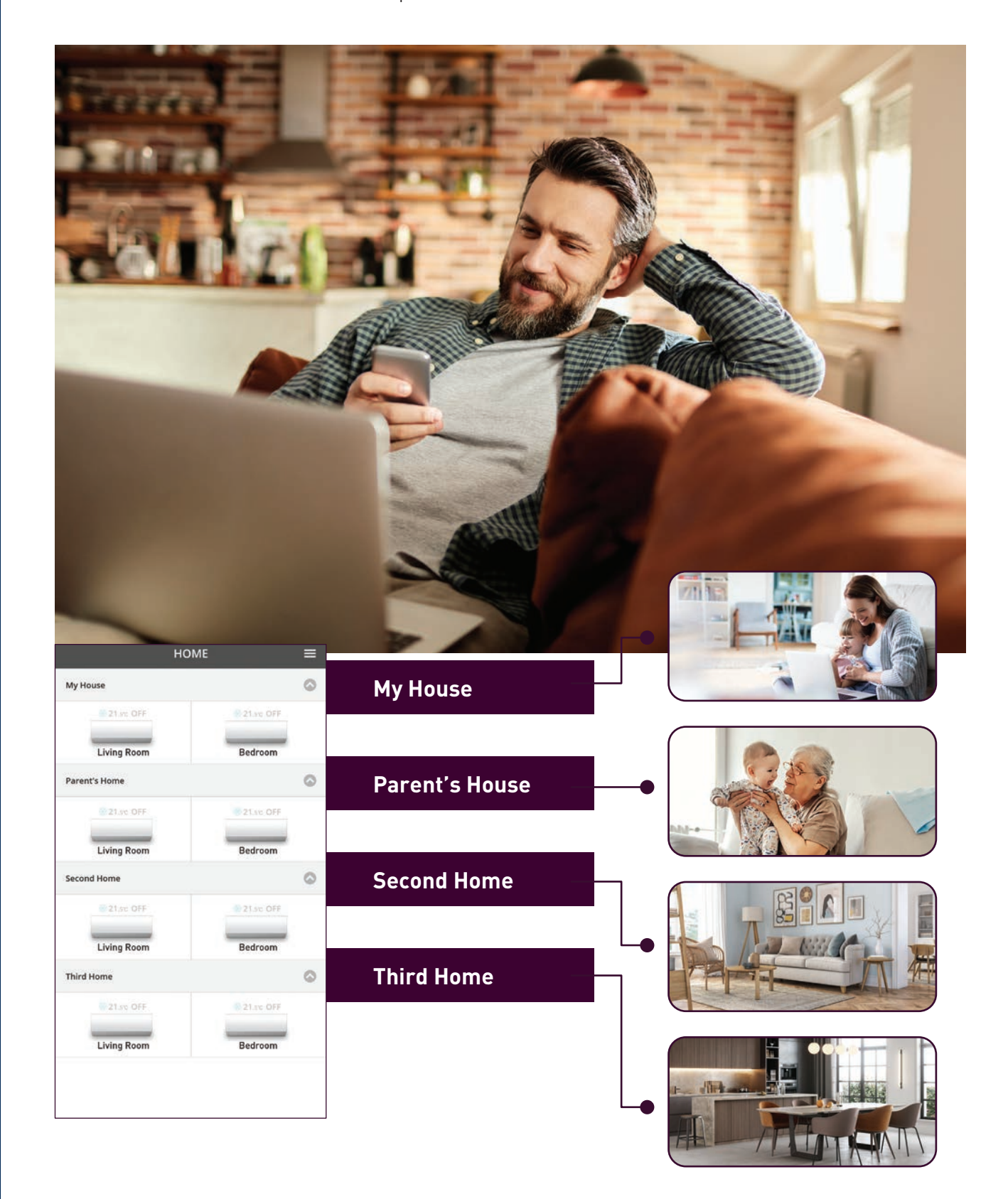

#### **Register a New Group.**

#### **4.1 Manage Group Lists**

# **Manage Group Lists.**

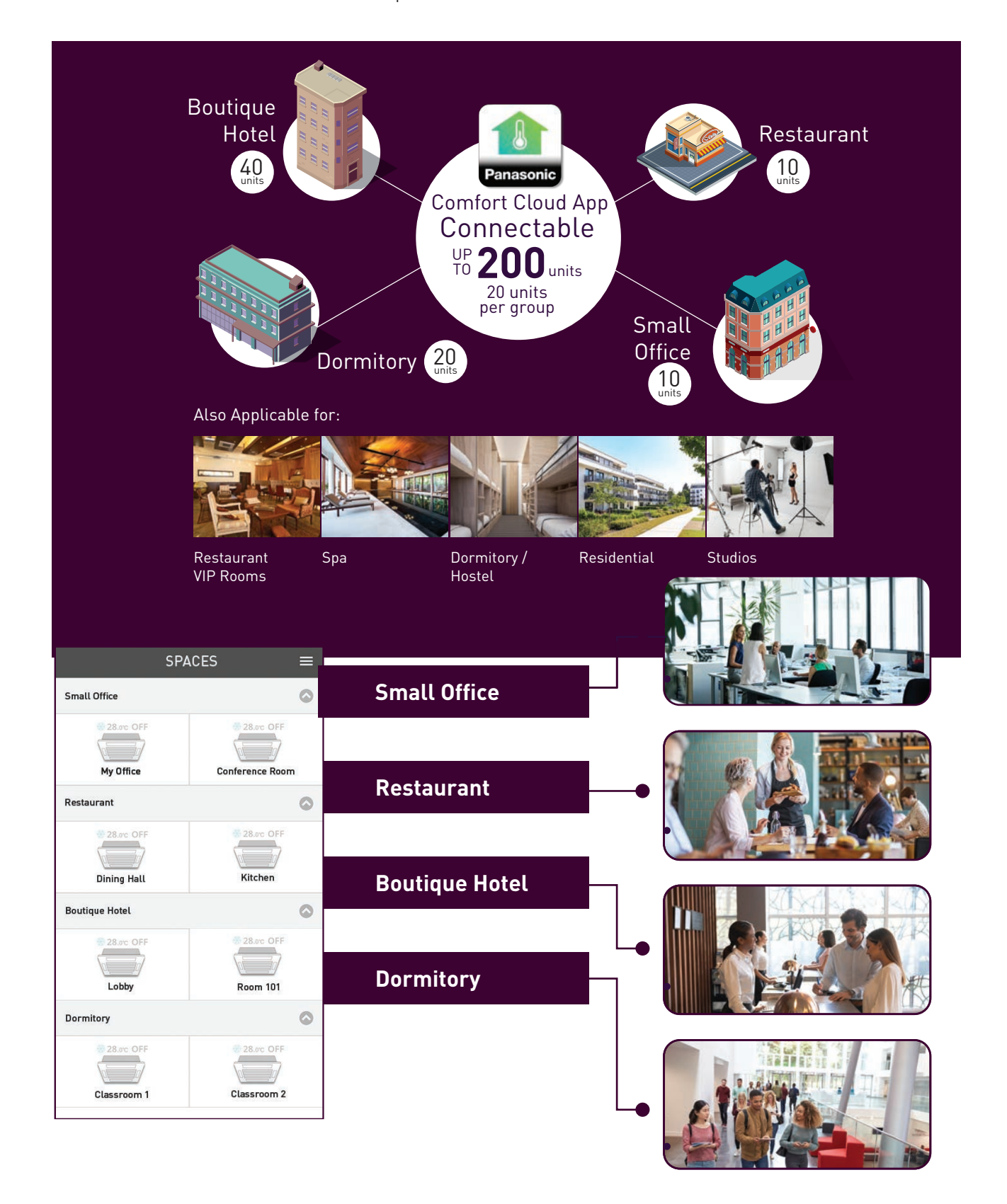

Chang  $\mathscr{D}$  $\mathcal{D}% _{G}=\mathcal{D}_{G}\left( \mathcal{A}_{G}\right) \equiv\mathcal{D}_{G}\left( \mathcal{A}_{G}\right)$  $\infty$  $\mathcal{Q}$  $\times$  $\mathbb Z$  $\times$  $\triangledown$ Add new group **STEP 5**

How to register new locations and create group lists for air conditioner units in multiple locations.

#### **4.1 Manage Group Lists**

The registered group name will appear in your group list.

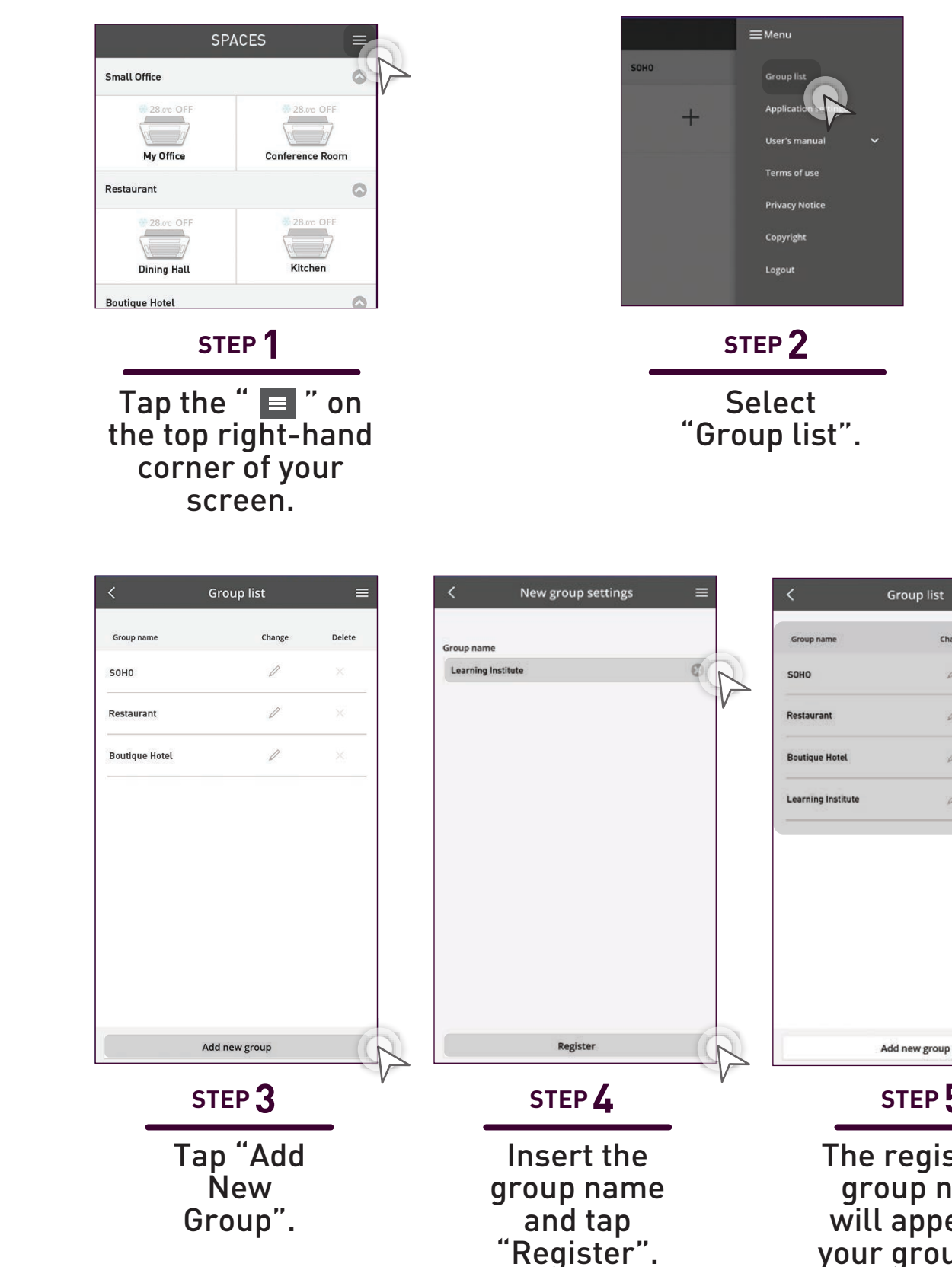

#### **Register a New Group.**

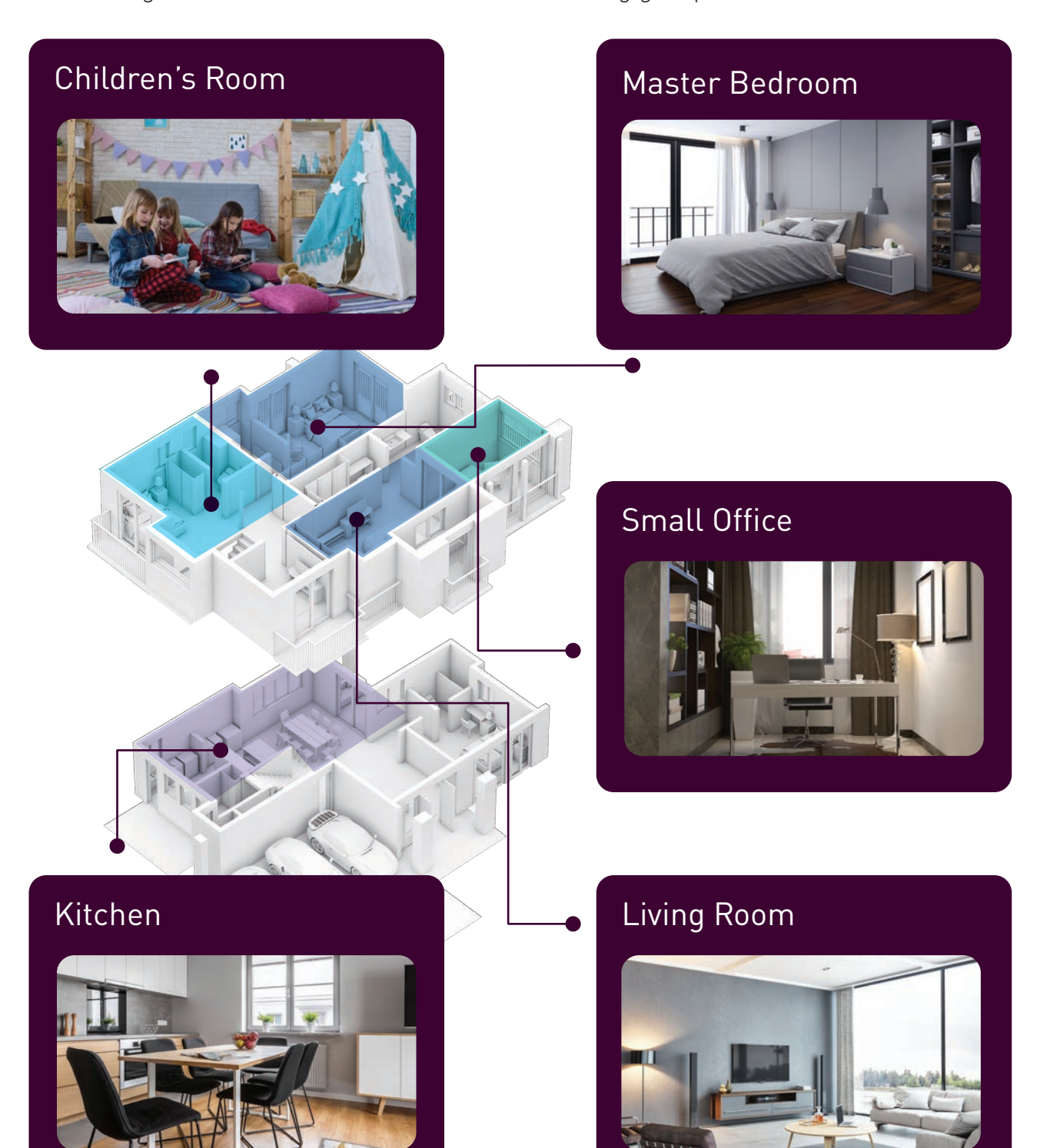

# **Add New Air Conditioner Units to the Groups.**

How to register new air conditioner units to existing groups.

#### **Add New Air Conditioner Units (External Adaptor).**

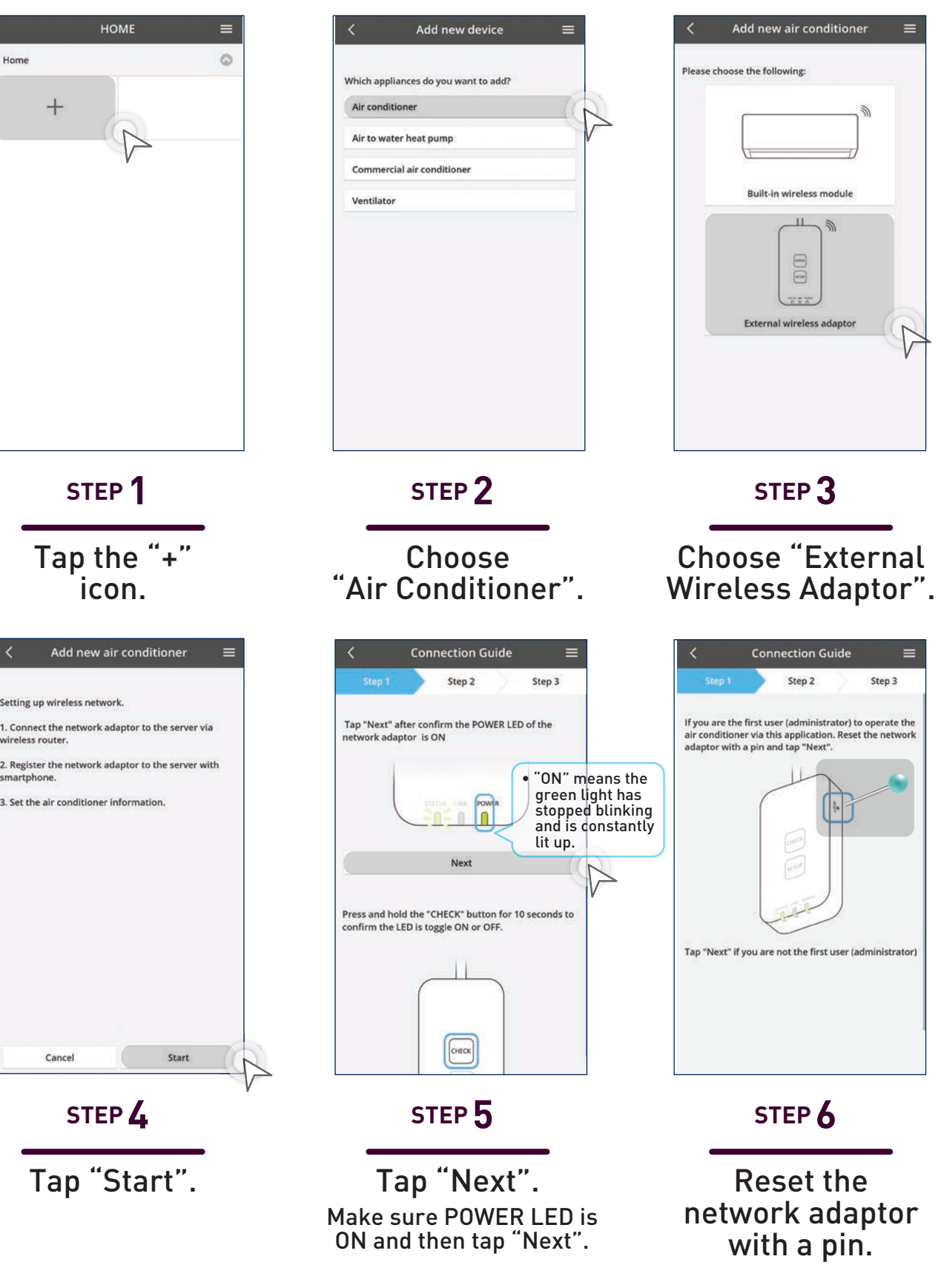

**4.2 Add New Units to Groups**

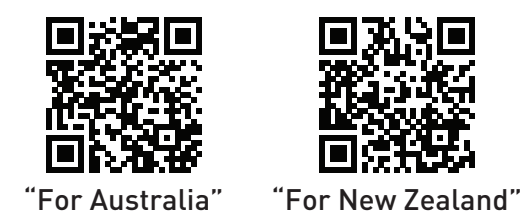

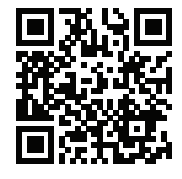

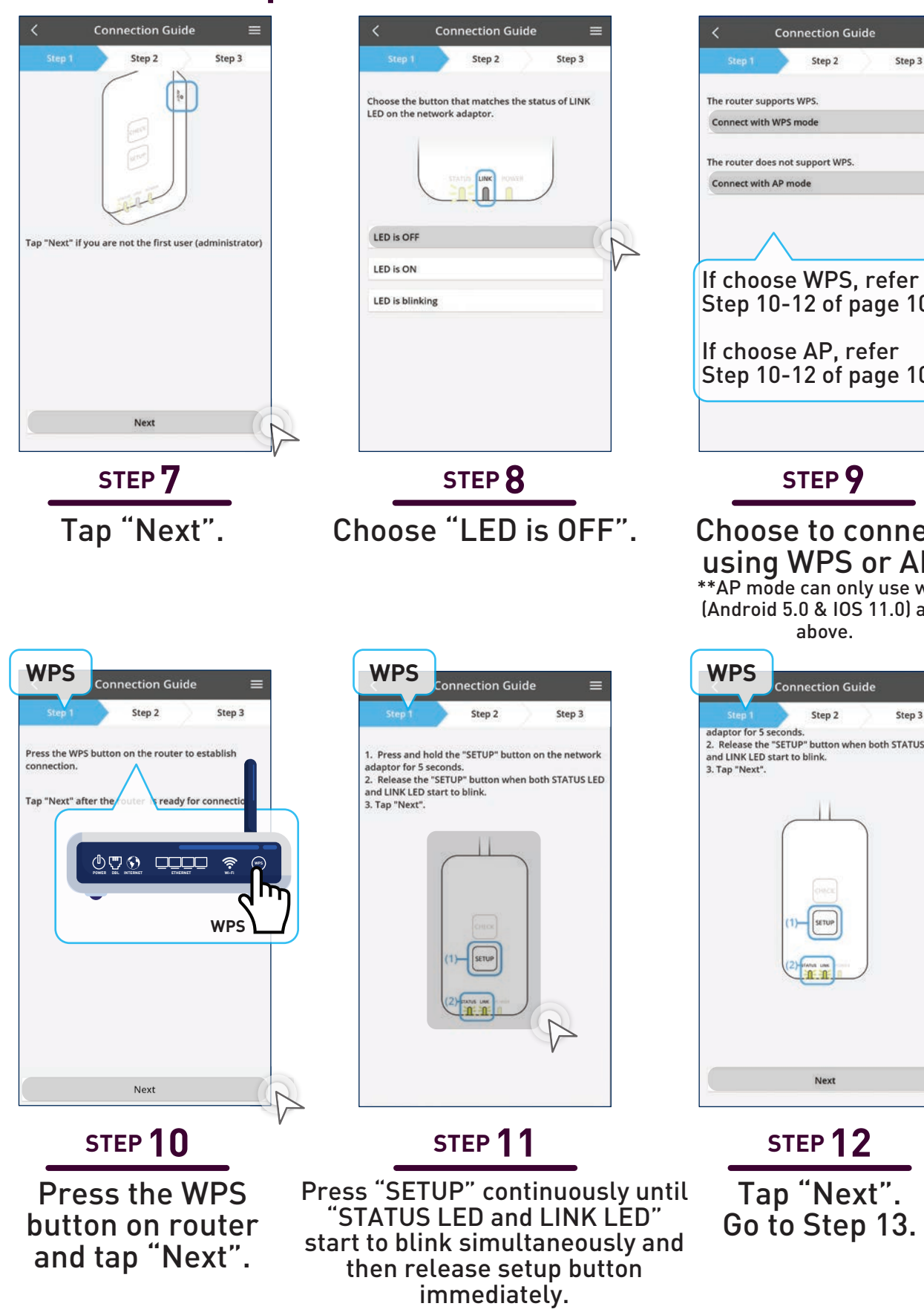

## **Add New Air Conditioner Units (External Adaptor) continues…**

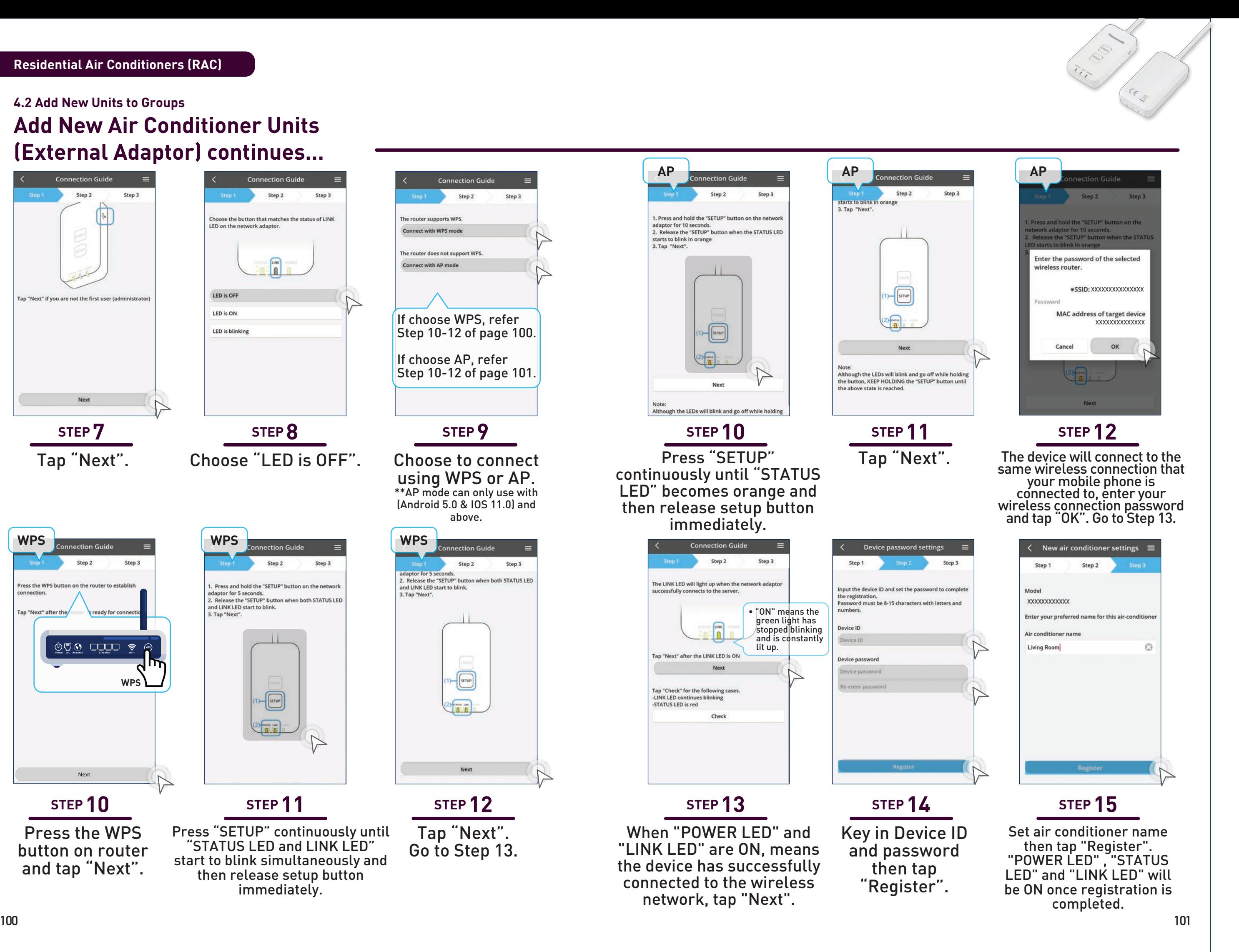

**4.2 Add New Units to Groups**

#### **Add New Air Conditioners (Built-In).**

#### **4.2 Add New Units to Groups**

**STEP 7.2A**

Press the WPS button on router and then tap "Next".

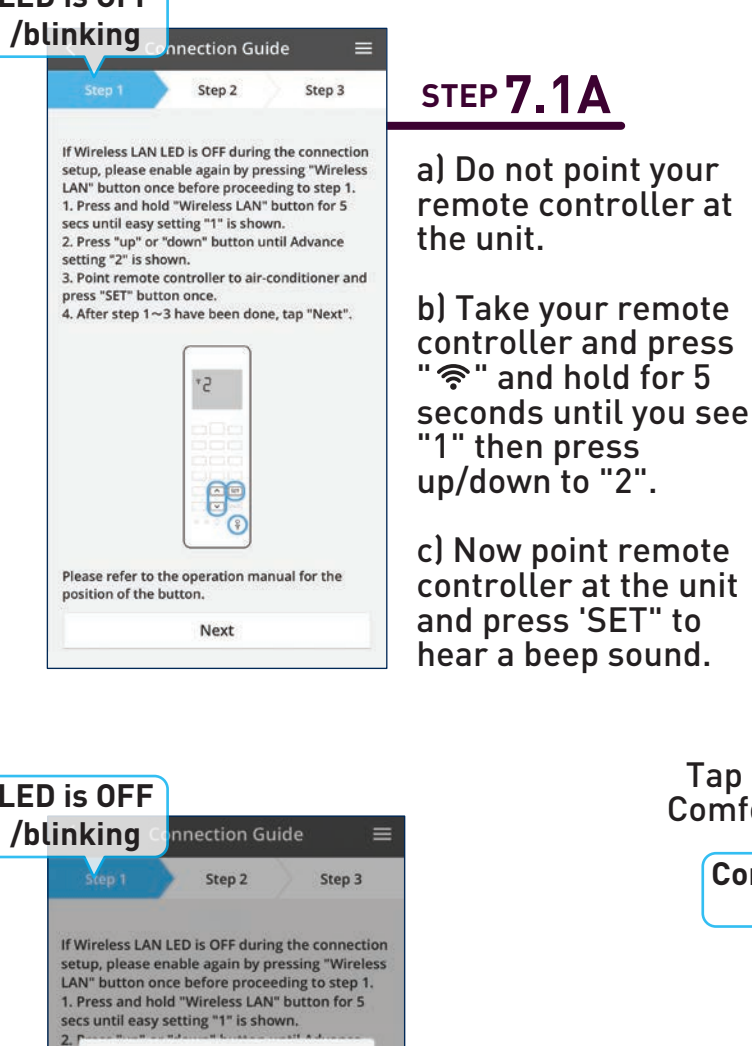

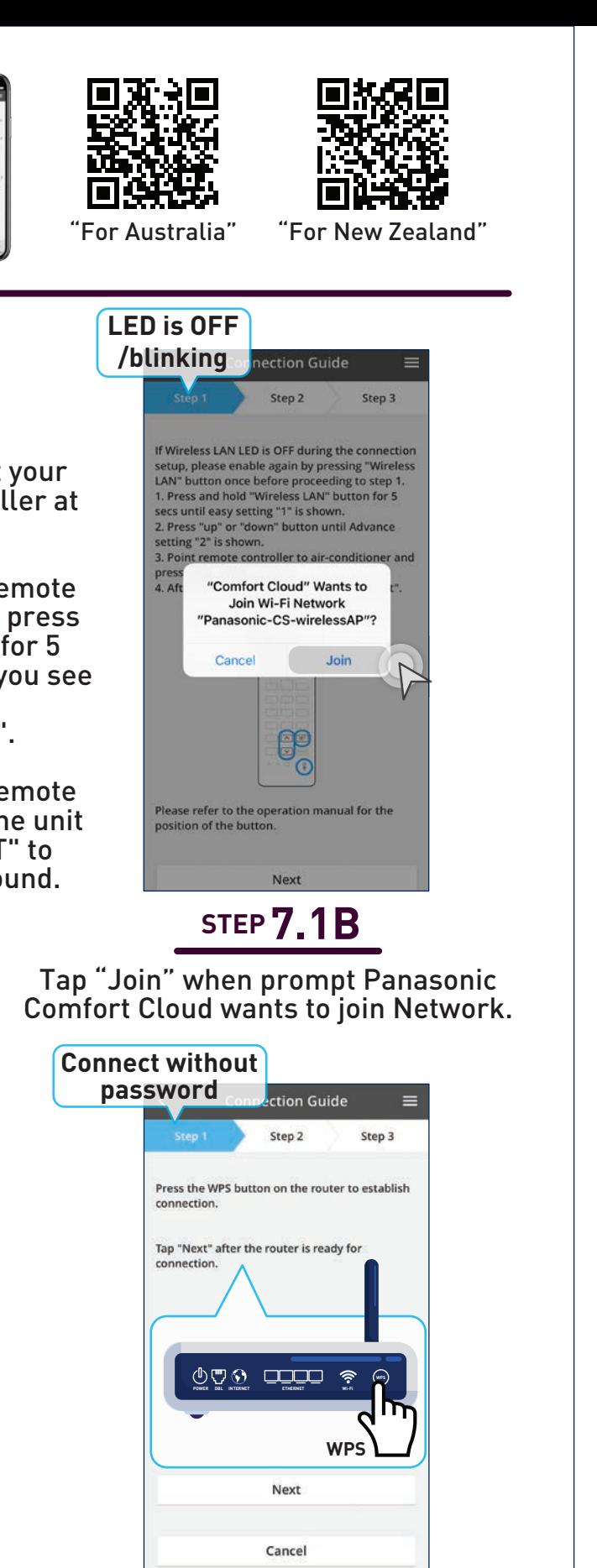

#### **STEP 7.1C**

The unit will connect to the same wireless connection that your mobile phone is connected to, enter your wireless connection password and tap "OK". Proceed to step 8 at page 92.

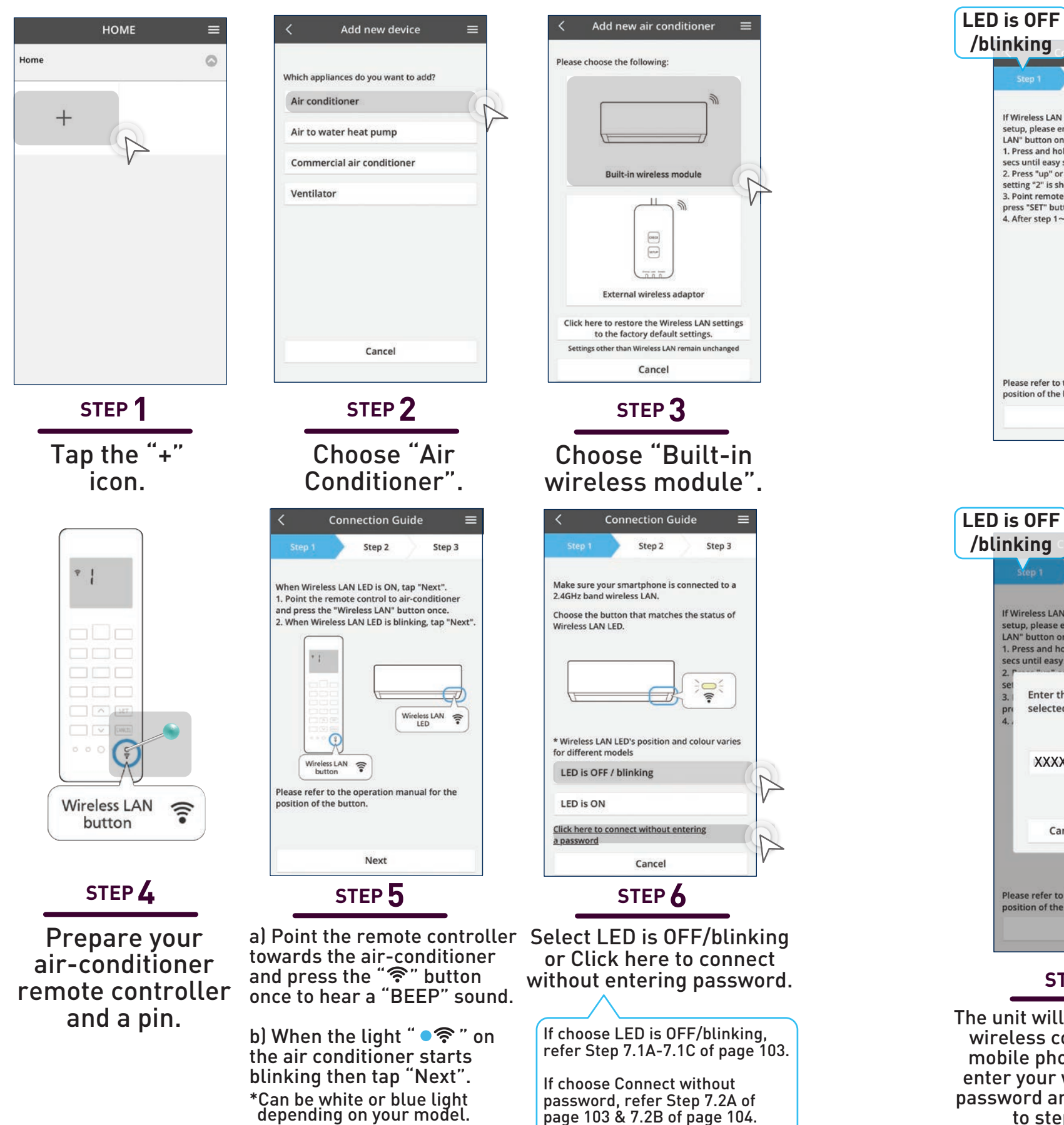

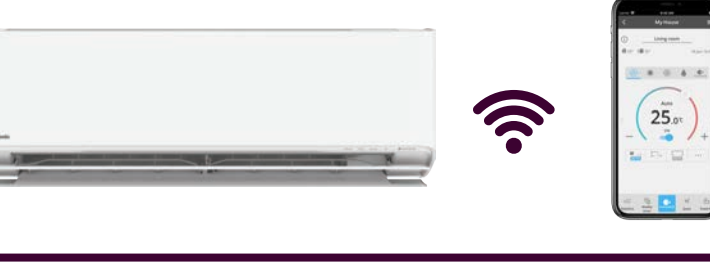

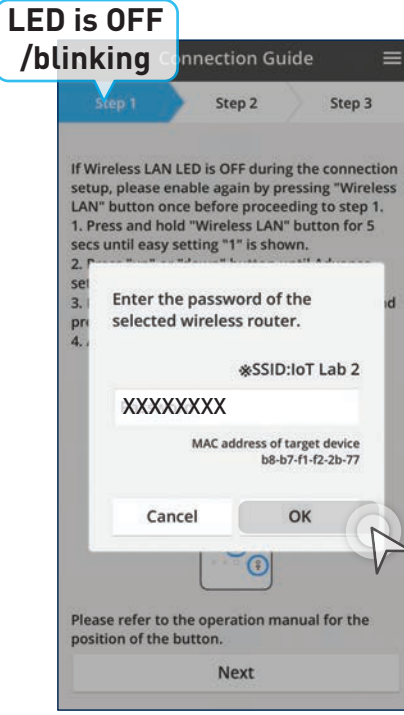

## **Add New Air Conditioners (Built-In) continues…**

**4.2 Add New Units to Groups**

Select the air conditioner then tap "Register".

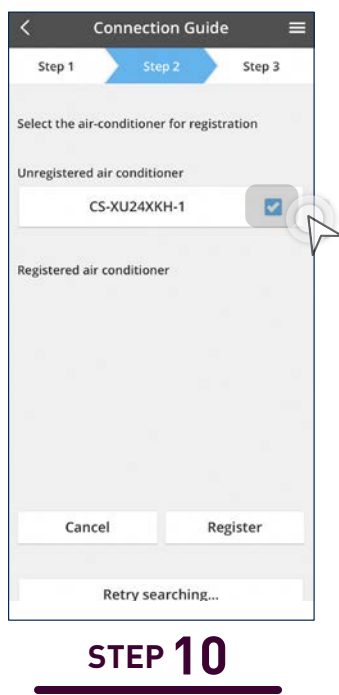

a) Do not point your remote control at the unit.

b) Take your remote control and press " $\approx$ " and HOLD for 5 seconds until you see "1" and then press up/down to "3".

c) Now point remote control at unit and press "SET" to hear a beep sound.

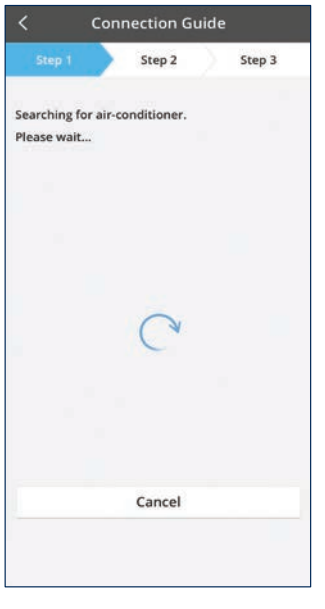

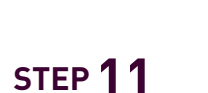

Wait for a while. **STEP 12**

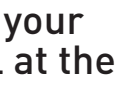

Air Conditioner has been registered.

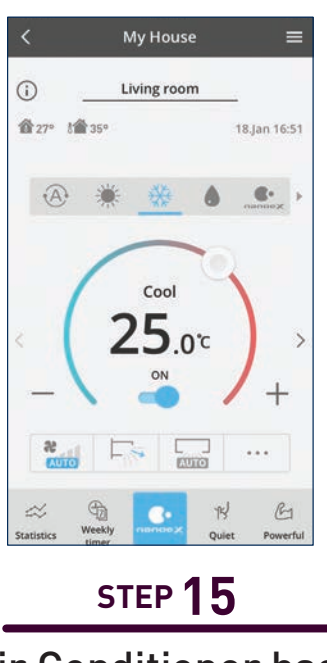

**STEP 9**

Searching for air-conditioner.

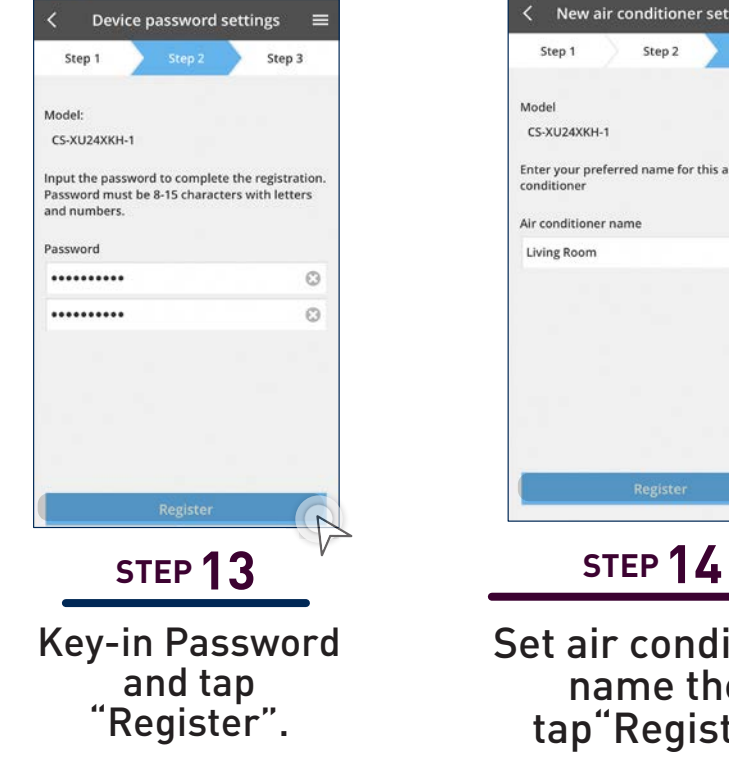

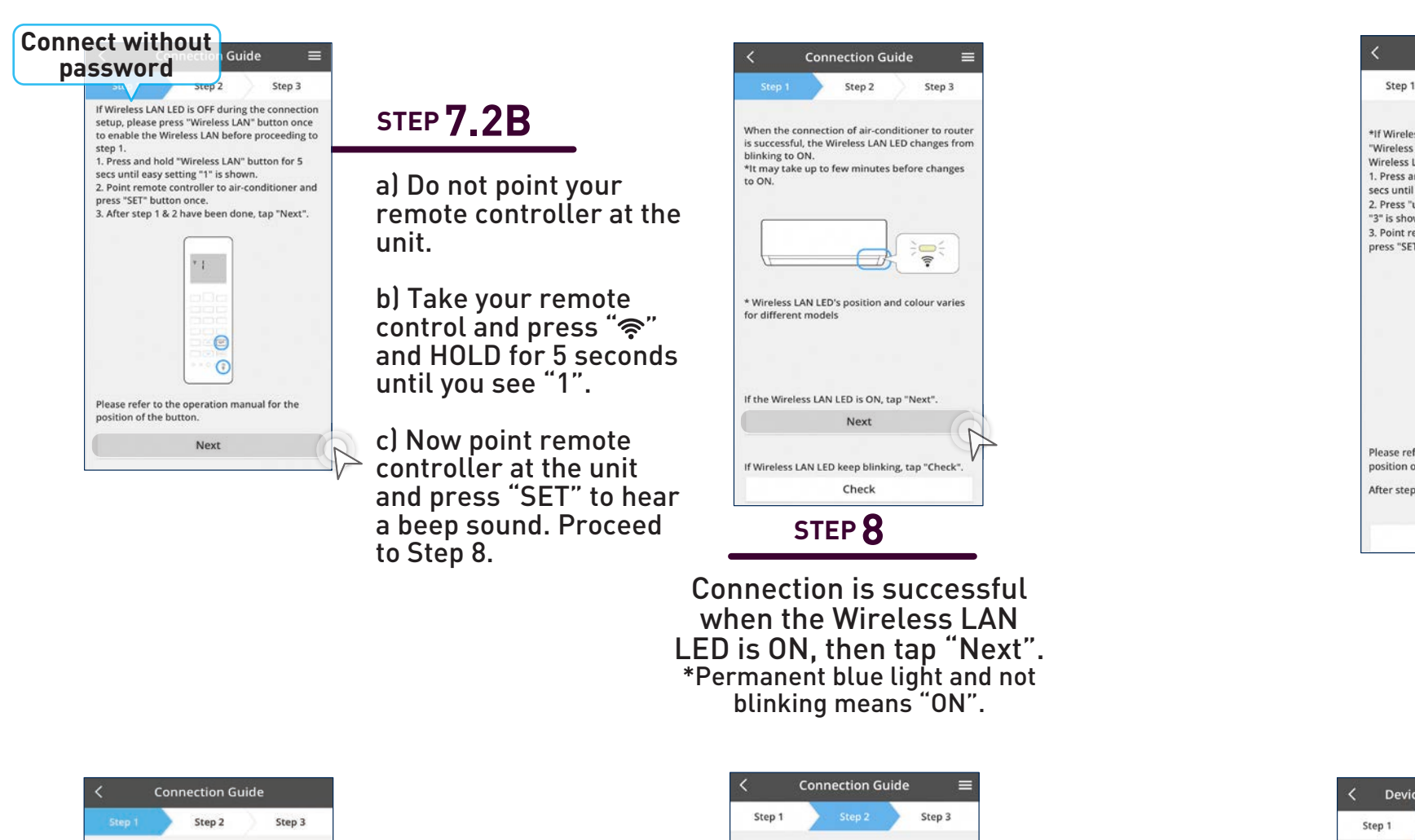

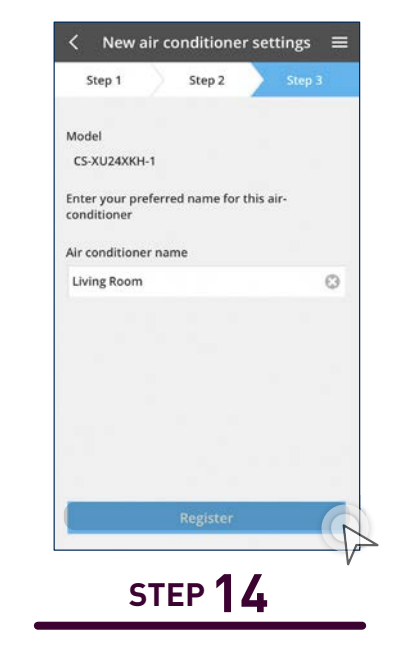

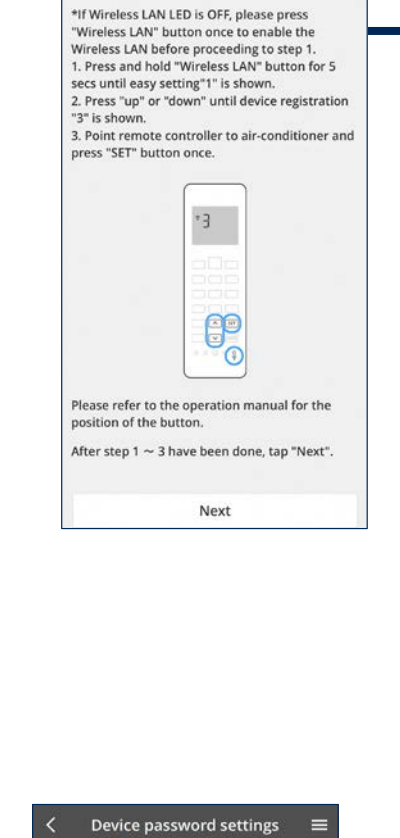

**Connection Guide** 

Step 3

Set air conditioner name then tap"Register".

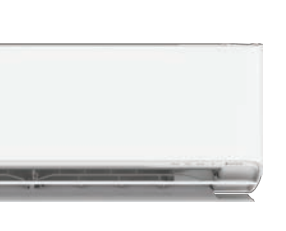

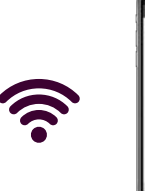

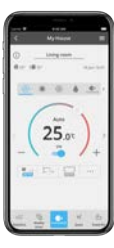

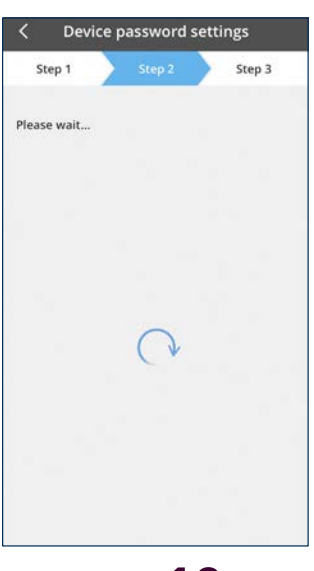

# **Add New Air Conditioner Units to Groups.**

How to register new air conditioners to existing groups.

**OFFICE**

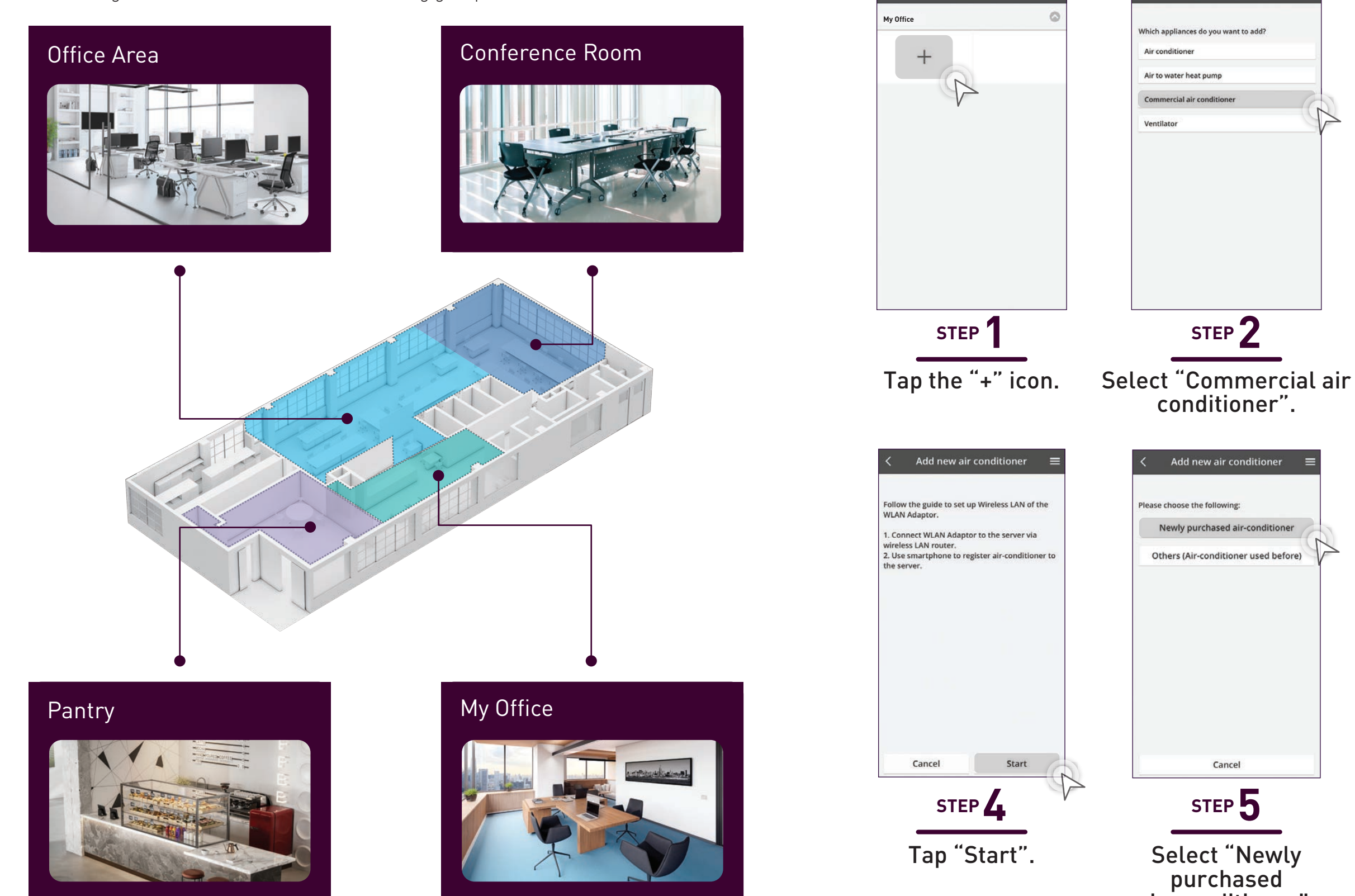

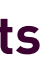

Air conditioner Air to water heat pump

Ventilator

Commercial air condition

lease choose the following

Cancel

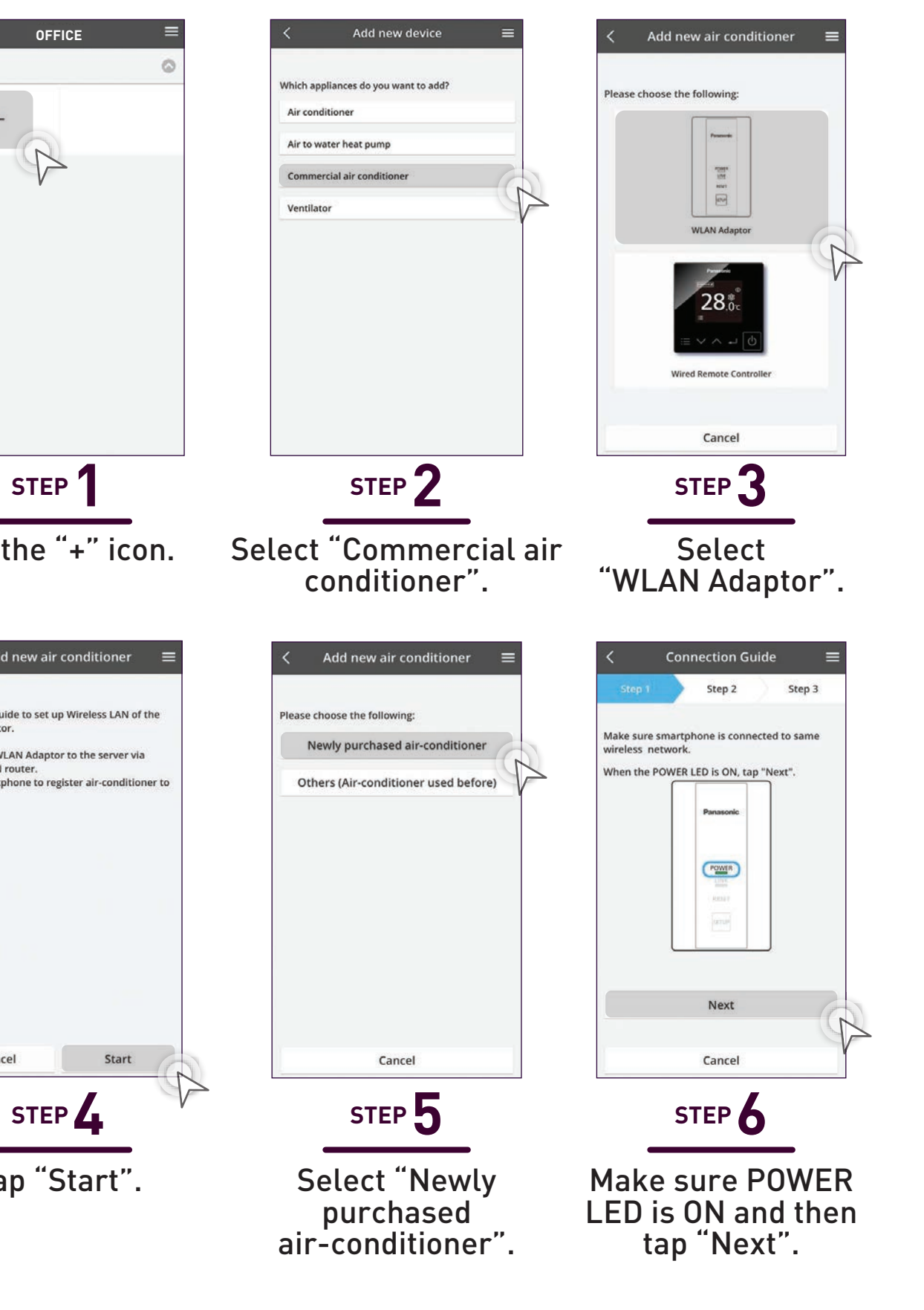

**4.2 Add New Units to Groups Add New Air Conditioner Units**

**(WLAN Adaptor).**

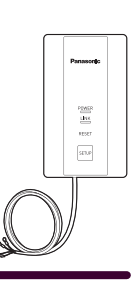

**106 107**

#### **Add New Air Conditioner Units (WLAN Adaptor) continues...**

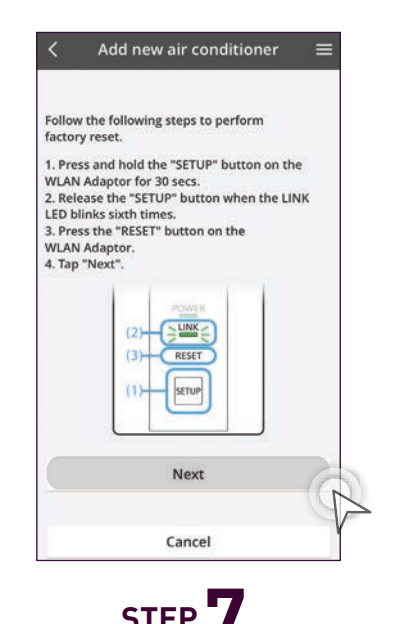

Key in device ID and Password then tap 'Register".

When the LINK LED stops blinking, tap "Next". Go to Step 12.

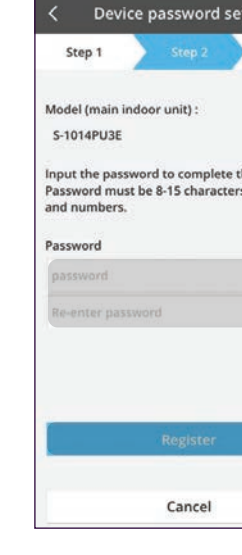

Press the "SETUP" button then tap "Next".

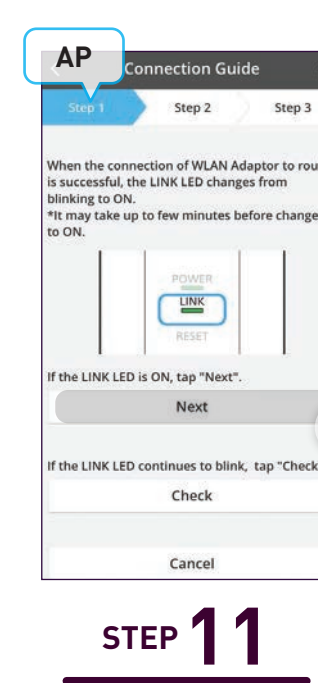

Tap "Next". Go to Step 12. **STEP 10 STEP 11 STEP 9** 

Check

Cancel

Press "SETUP" continuously until "SETUP" starts to blink simultaneously and then release setup button immediately.

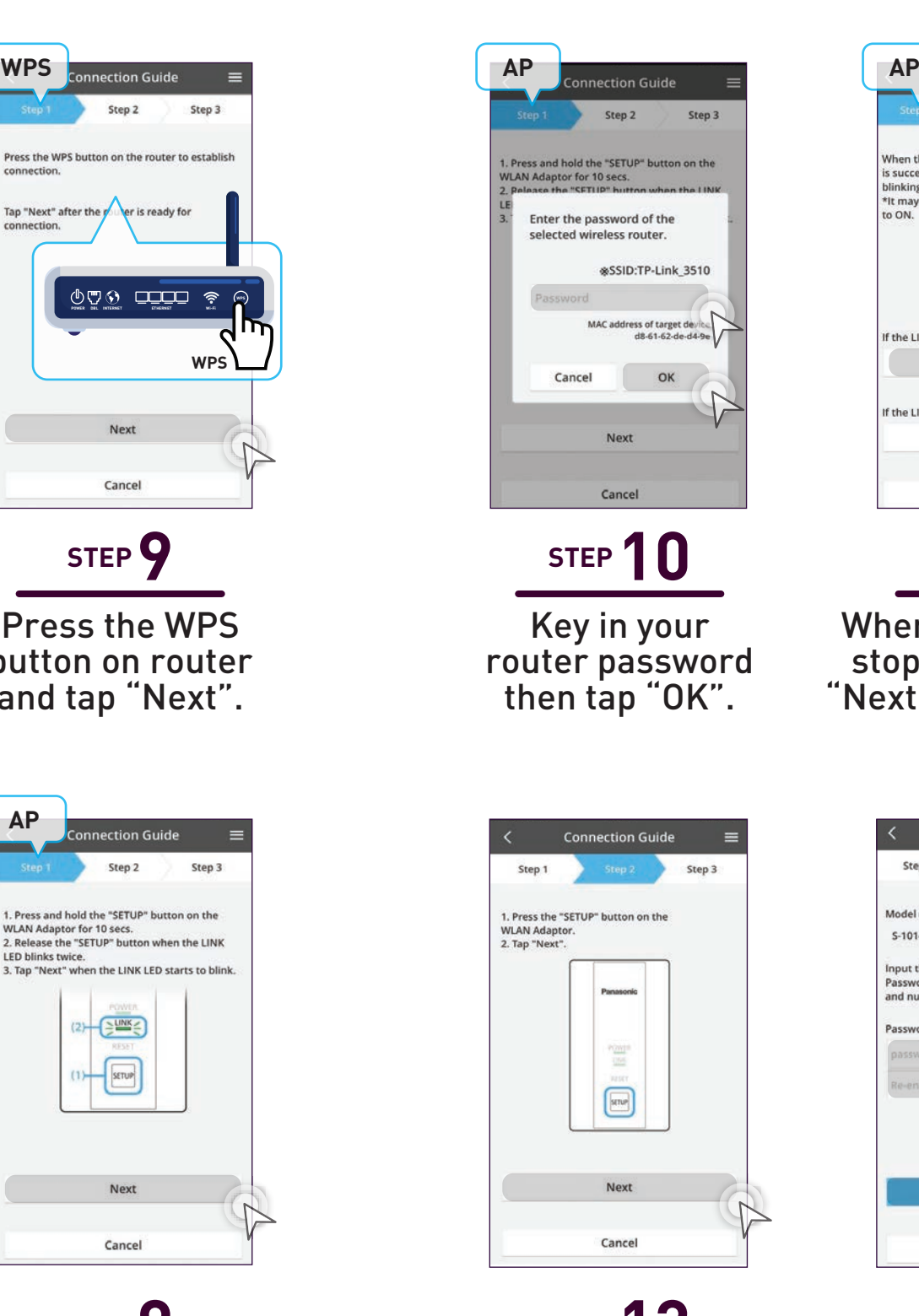

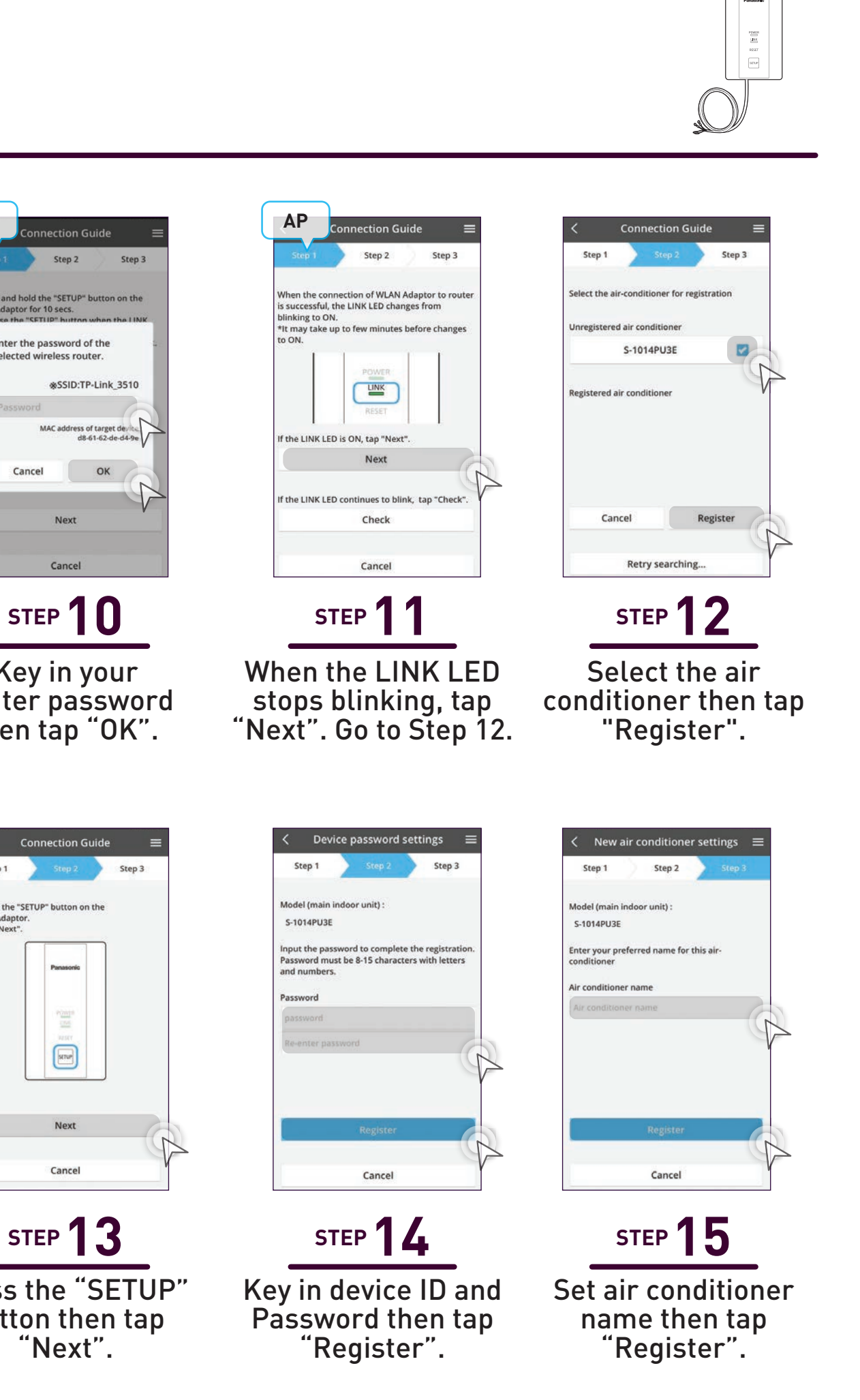

Press and hold "Setup" for 10 seconds and release when the LINK LED blinks twice. Tap "Next" when LINK LED starts to blink.

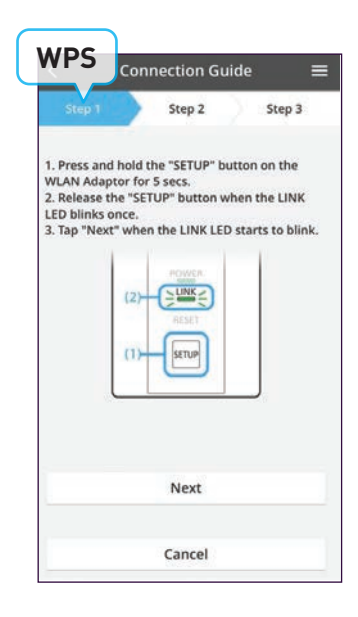

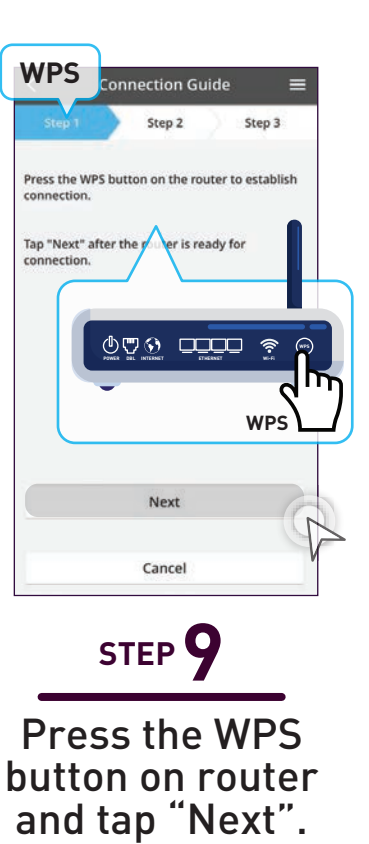

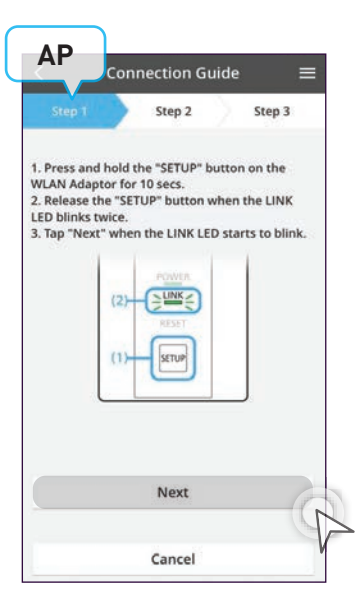

a) Press and hold the "SETUP" button on the WLAN Adaptor for 30 seconds.

b) Release the "SETUP button when the LINK LED blinks 6 times. c) Press the "RESET" button on the

WLAN and tap "NEXT".

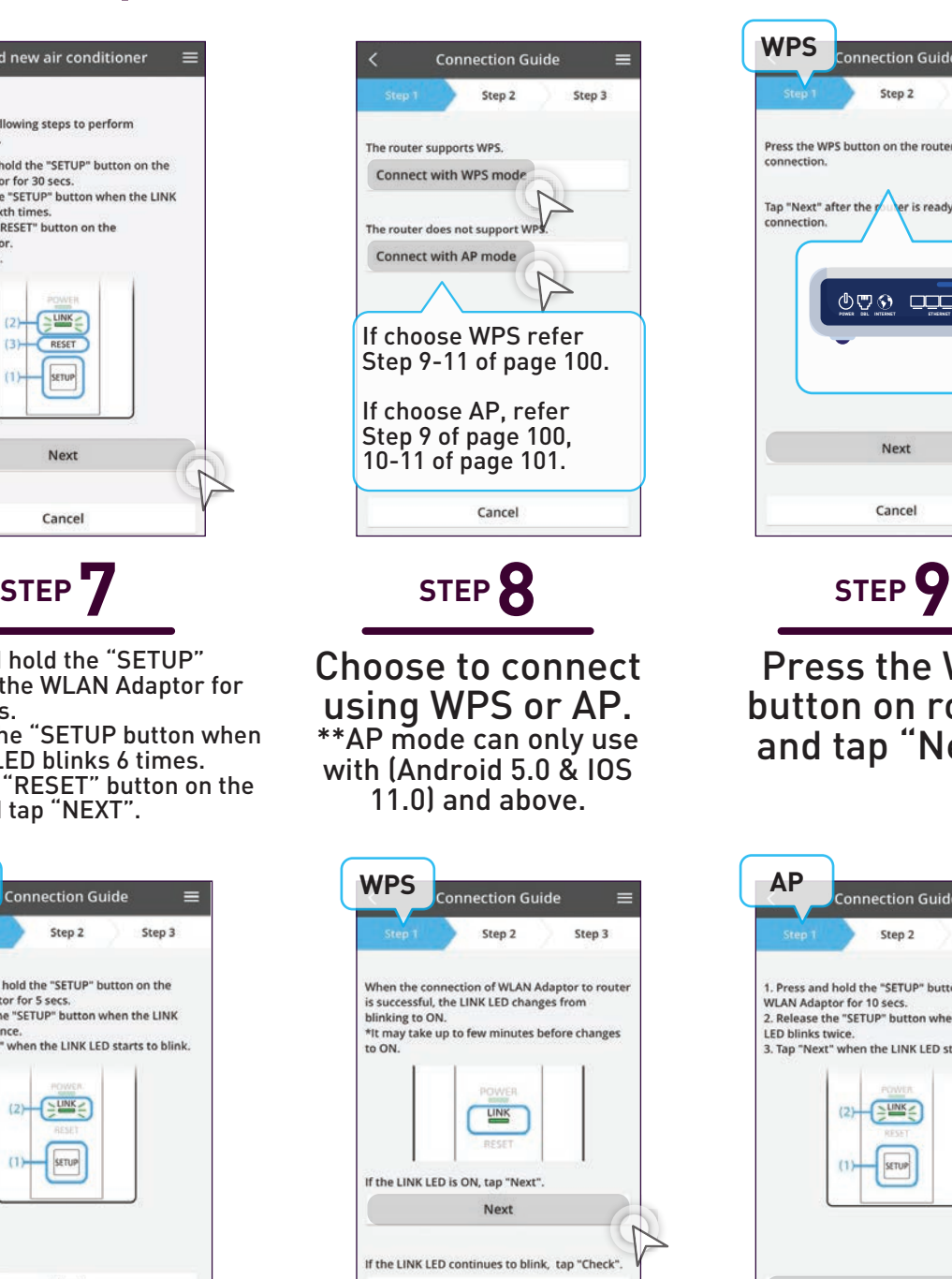

#### **4.2 Add New Units to Groups**

Make sure the smartphone is connected to the same wireless network. Follow the instructions listed on the screen.

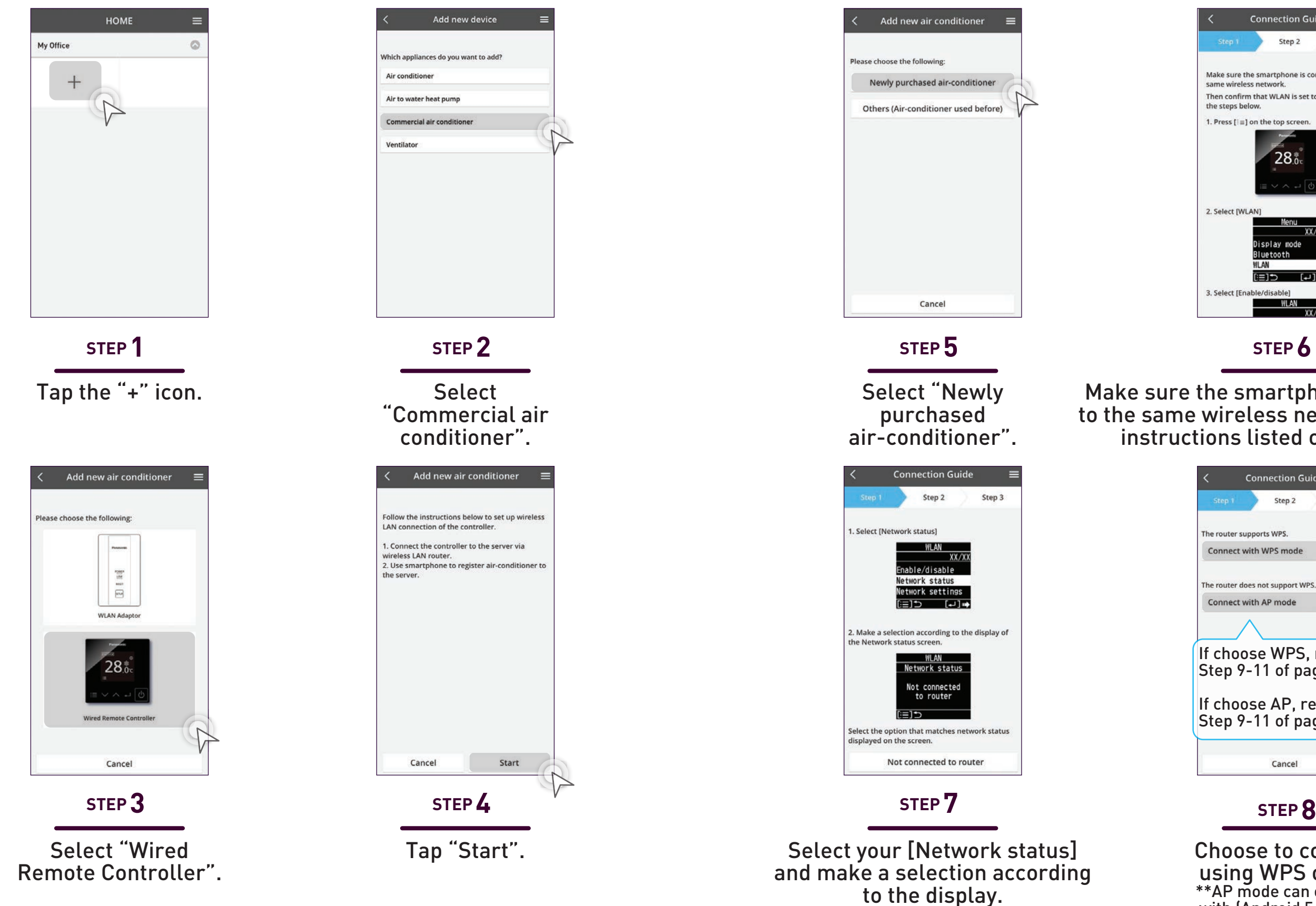

Choose to connect using WPS or AP. \*\*AP mode can only use with (Android 5.0 & IOS 11.0) and above.

**4.2 Add New Units to Groups**

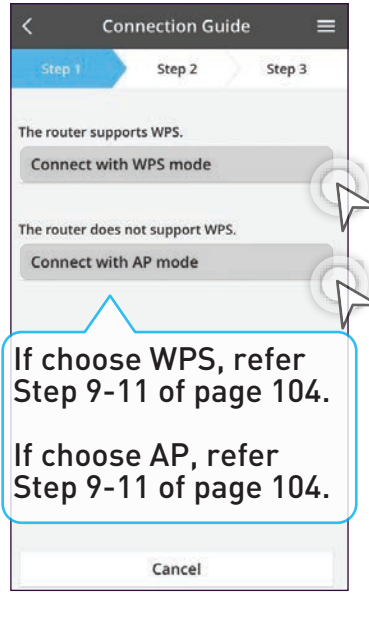

#### **Add New Air Conditioner Units (Wired Remote Controller CZ-RTC6BLW/CZ-RTC6Z).**

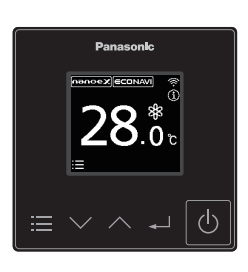

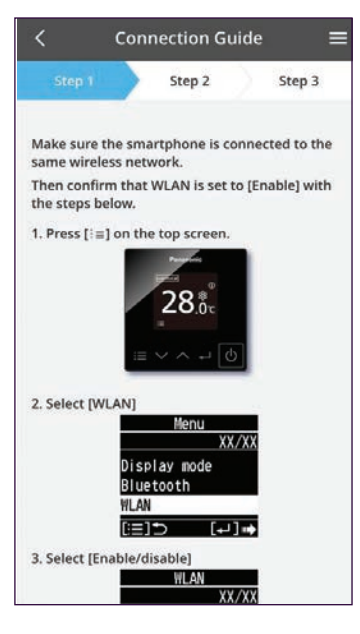

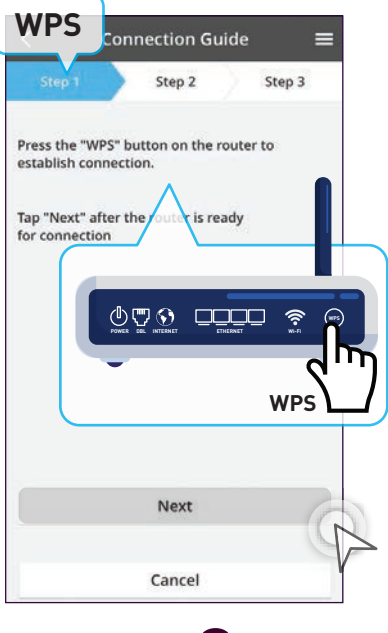

## **Add New Air Conditioner Units (Wired Remote Controller) continues...**

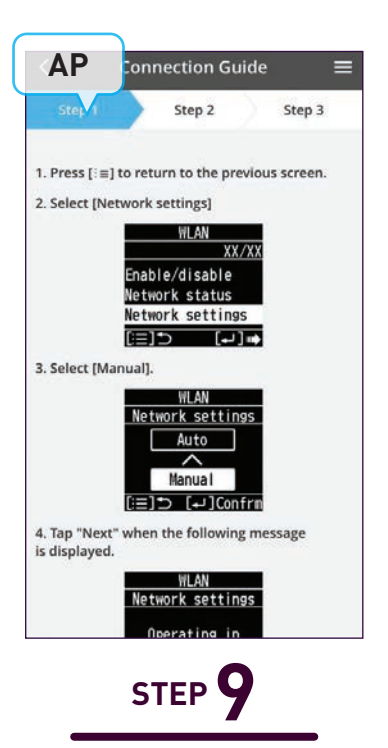

**WPS**

**Connection Guide** 

Step 2

**WLAN** 

1. Press  $\left[\frac{1}{2}\equiv\right]$  to return to the previ

2. Select [Network settings]

Step 3

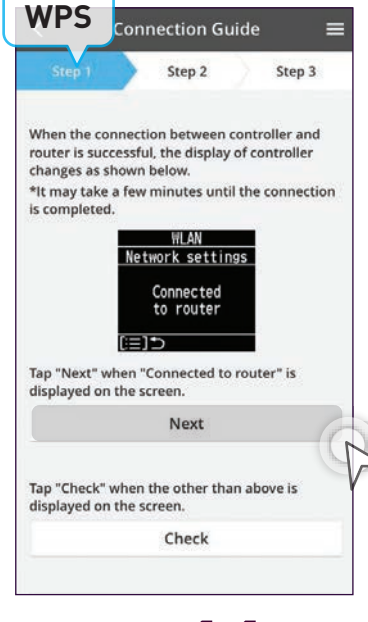

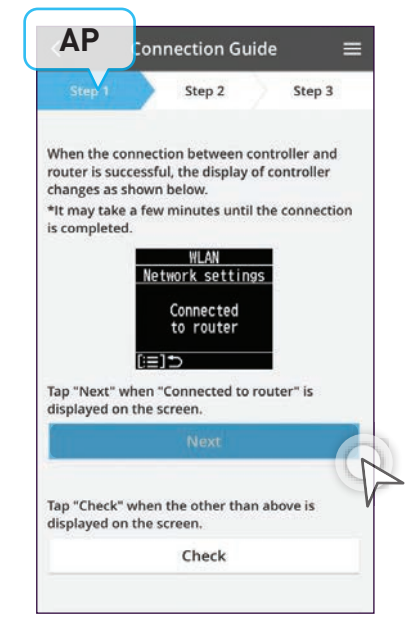

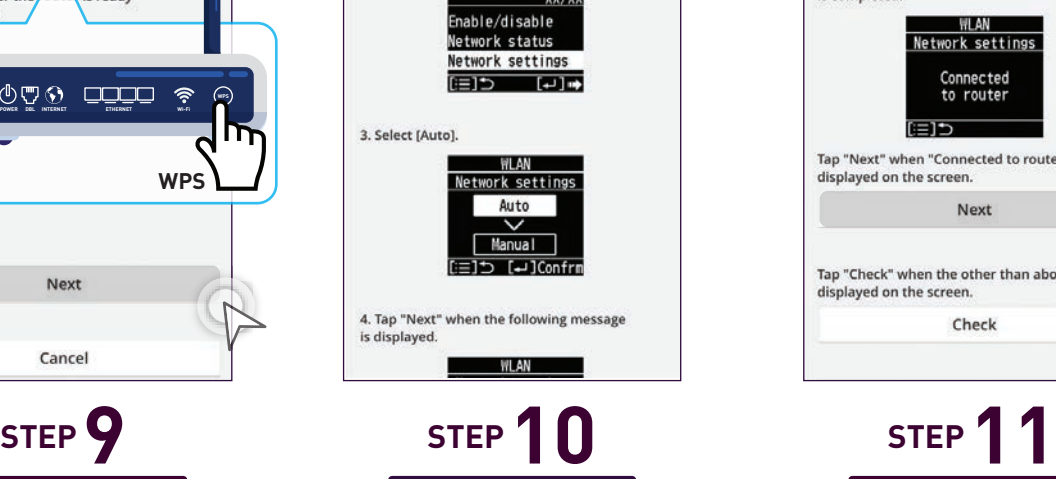

Select [Network settings] and choose [Auto] then tap "Next" to continue. **AP nection Guide** Step 2 Step 3  $\overline{u}$  $F = 1 + \sqrt{2}$ . Select Man etwork settings "Comfort Cloud" Wants to Join Wi-Fi Network "Panasonic-CZ-CwirelessAP"? Cancel Join Next Cancel **STEP 9 STEP 10 STEP 11**

Press the WPS button on router then tap "Next".

If connection is successful the display of the controller will show "Connected to router". Tap "Next" when connected. Go to Step 12.

Select [Network Settings] and choose "Manual". Tap "Next" when the text reads "Operating in Manual".

Tap "Join" when prompt Comfort Cloud wants to join Network.

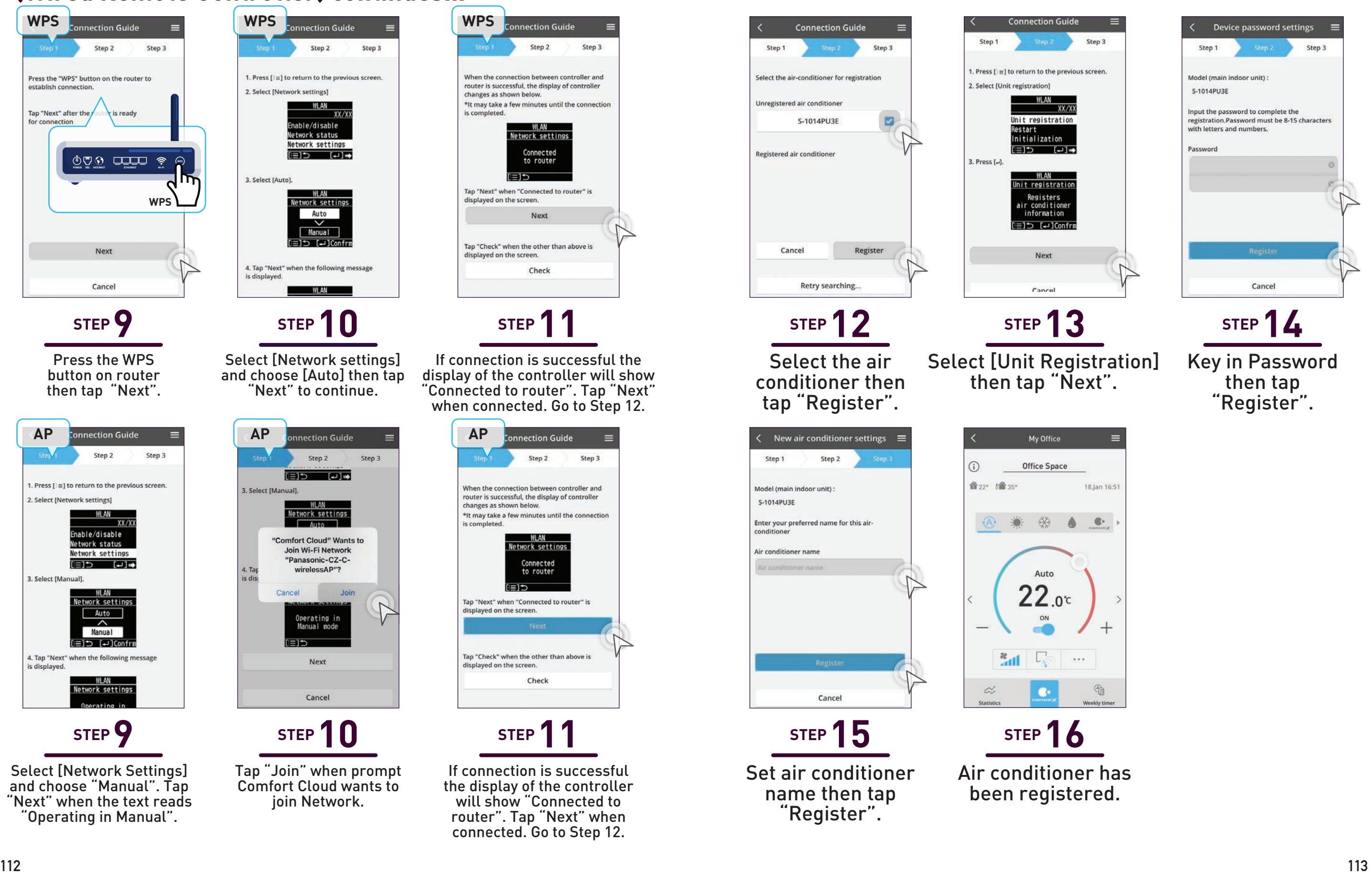

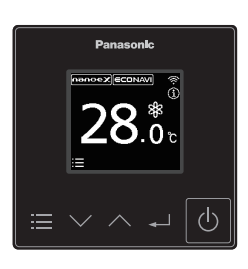

If connection is successful the display of the controller will show "Connected to router". Tap "Next" when connected. Go to Step 12.

**4.2 Add New Units to Groups**

# **Manage & Assign Additional Users.**

Assign other users to manage air conditioner units based on location and rooms.

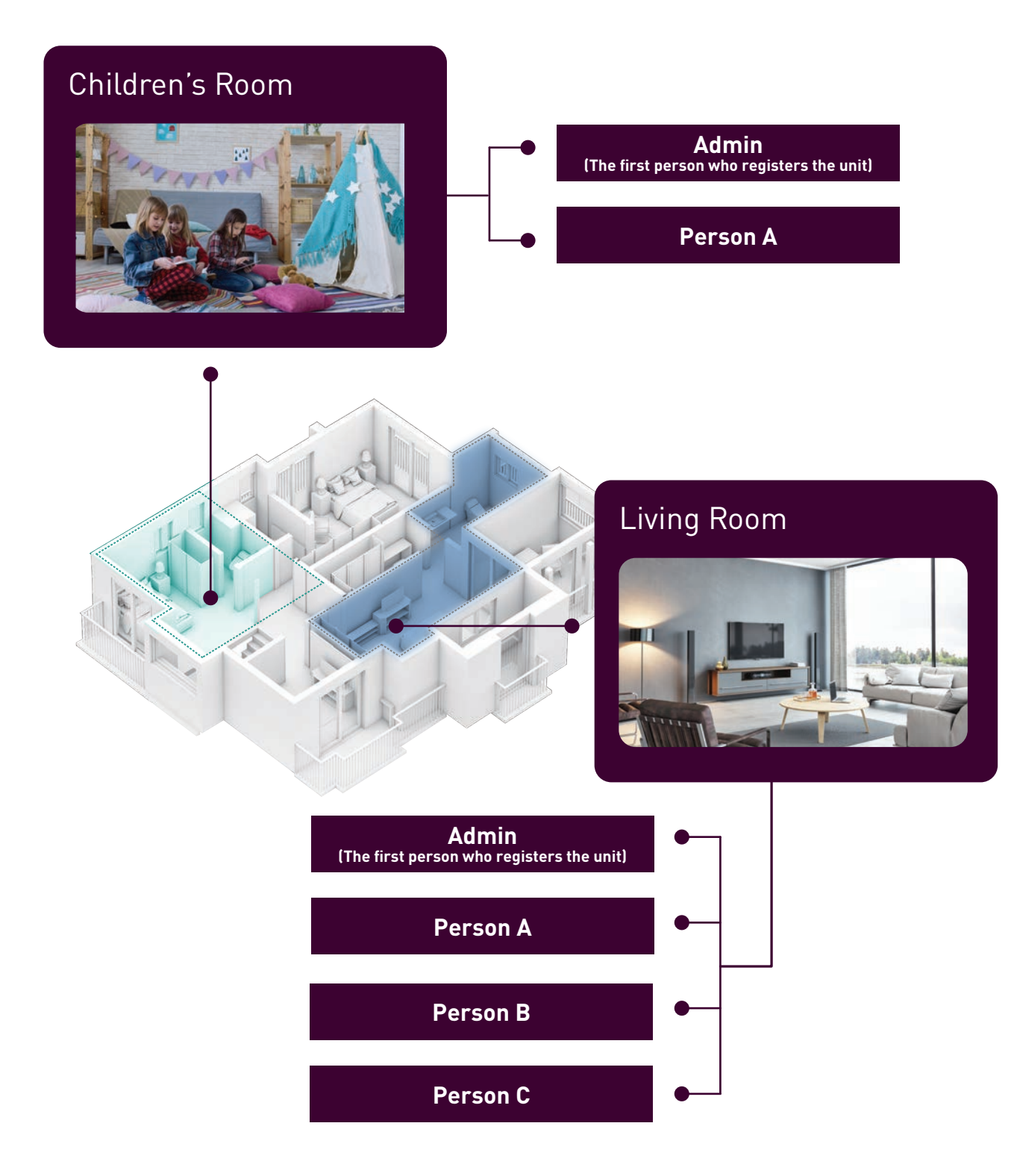

#### **Check Device ID.**

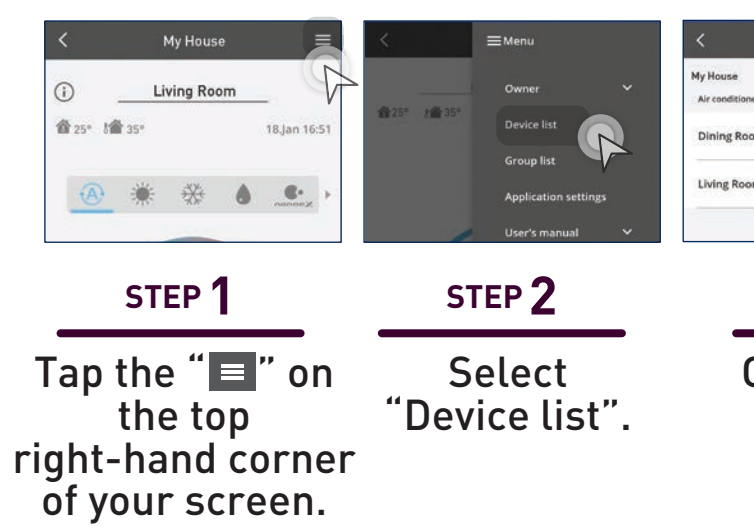

#### **Add Additional Users (External**

• Please refer to (Add New Air Condition step 1 – 5 and then refer to the step

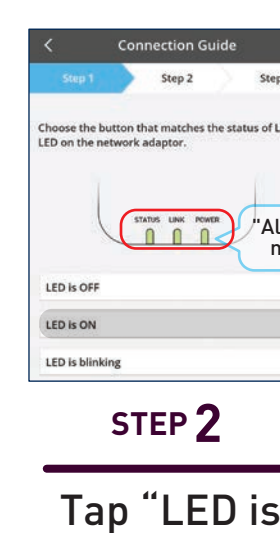

 $ON$ ".

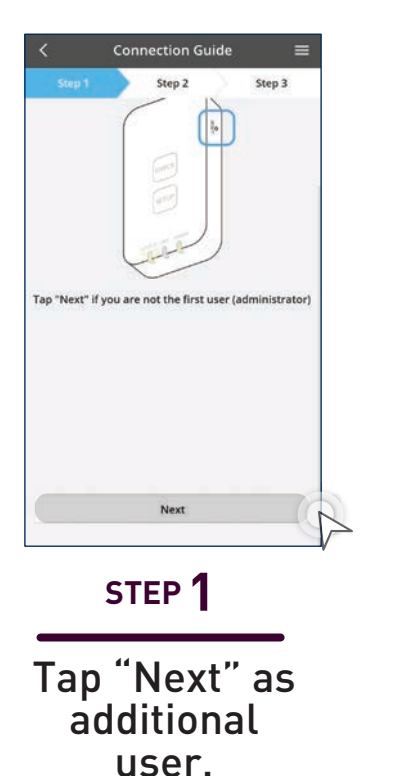

Not first user.

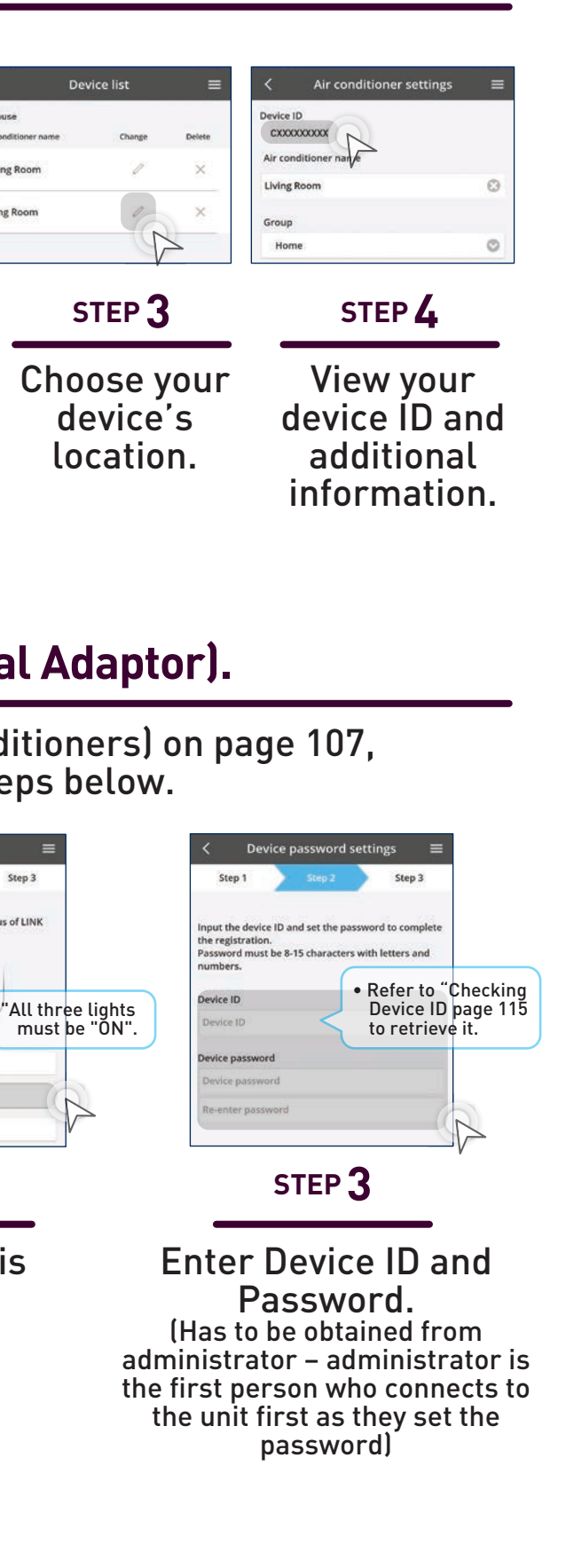

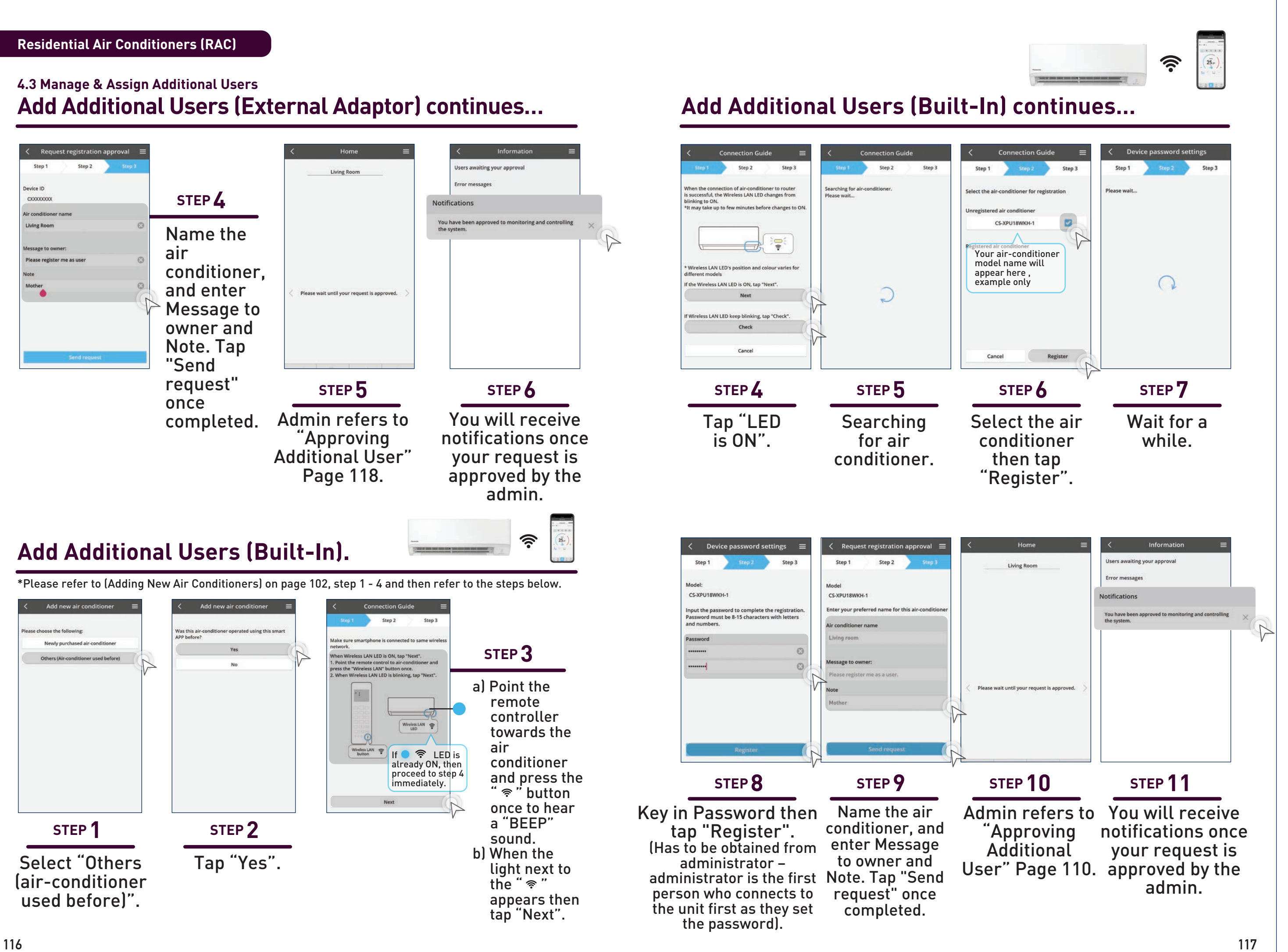

#### **Approve Additional Users.**

Admin can see which user can control the particular air .<br>conditioner.

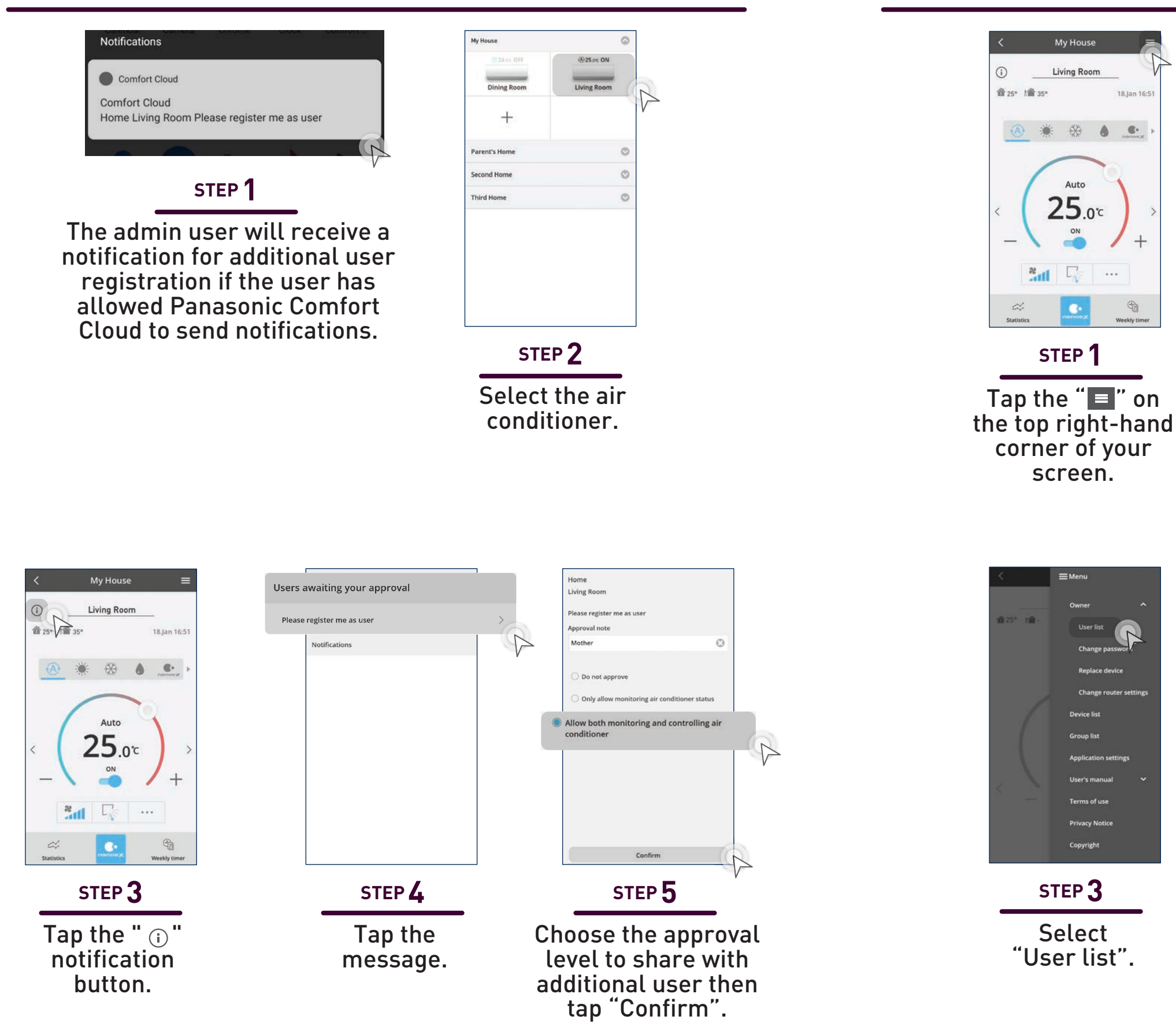

**Check User List.**

Tap "Owner" to expand the menu. **STEP 2**

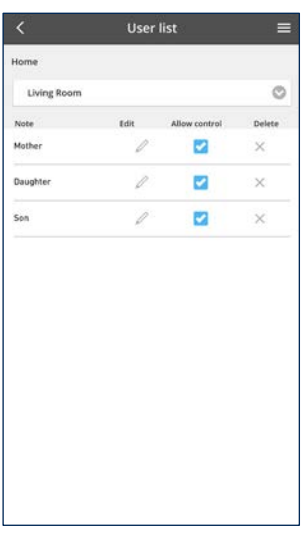

#### **STEP 4**

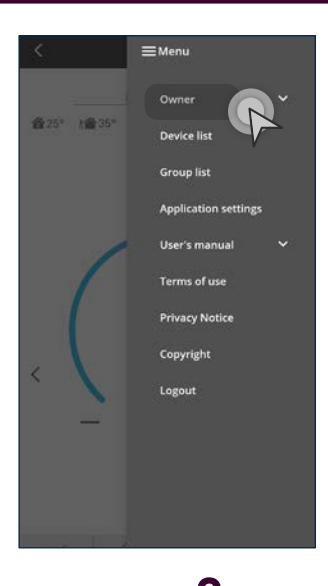

# **Additional Users.**

Assign other users such as co-workers to control selected air conditioners.

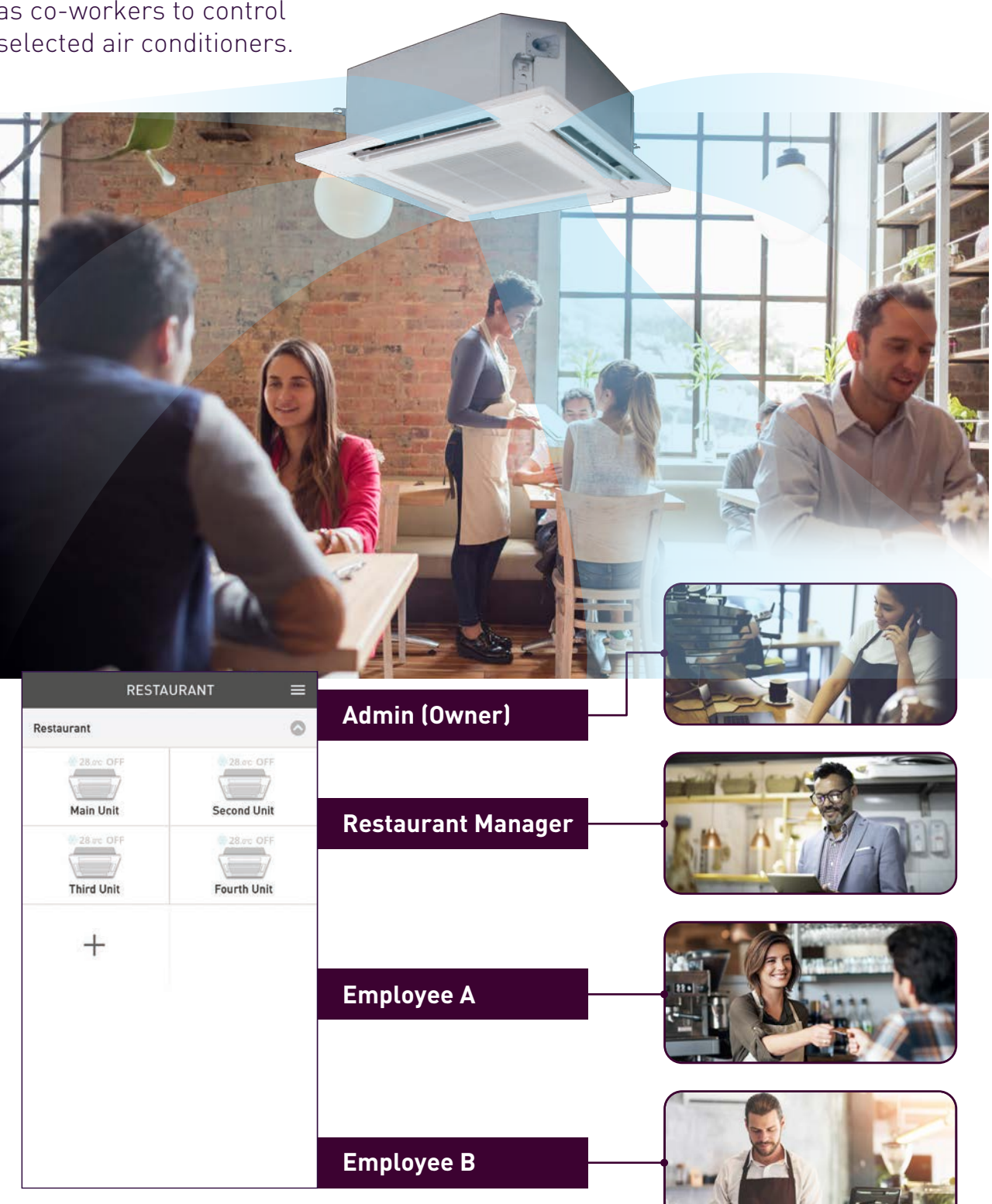

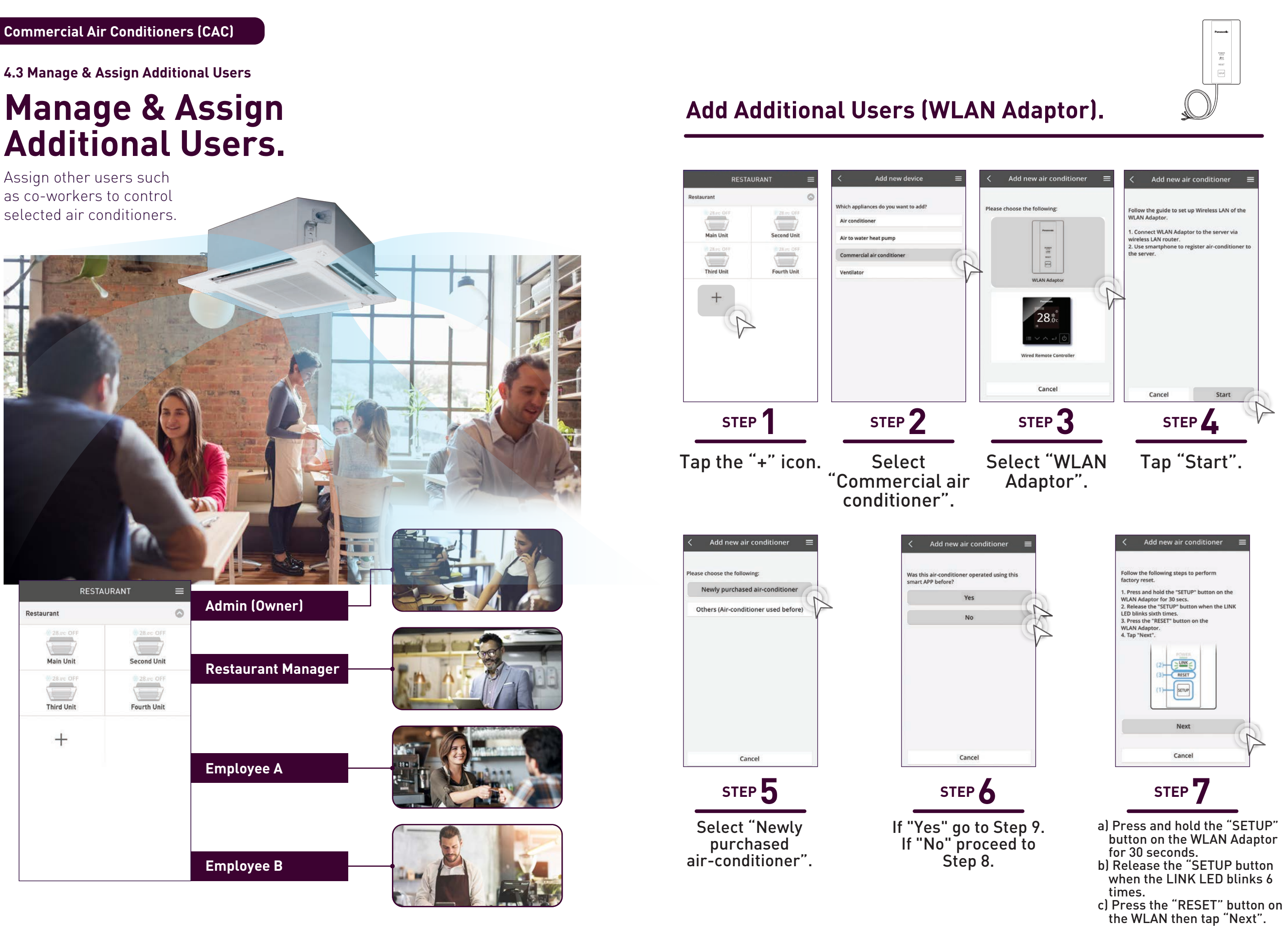

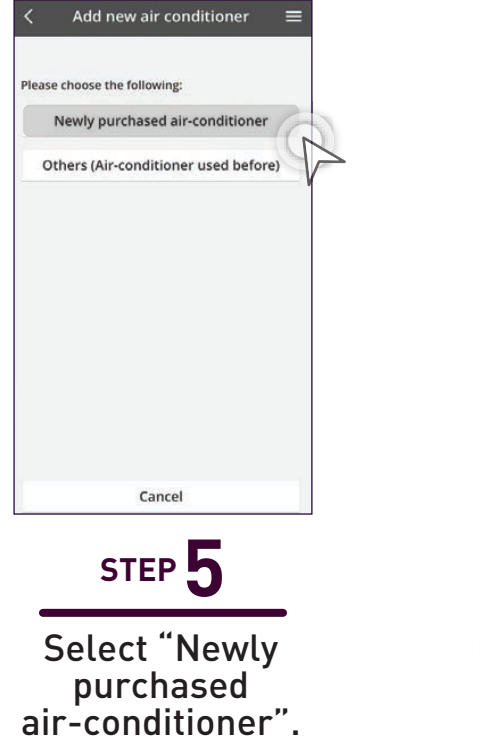

#### **Add Additional Users (WLAN Adaptor) continues…**

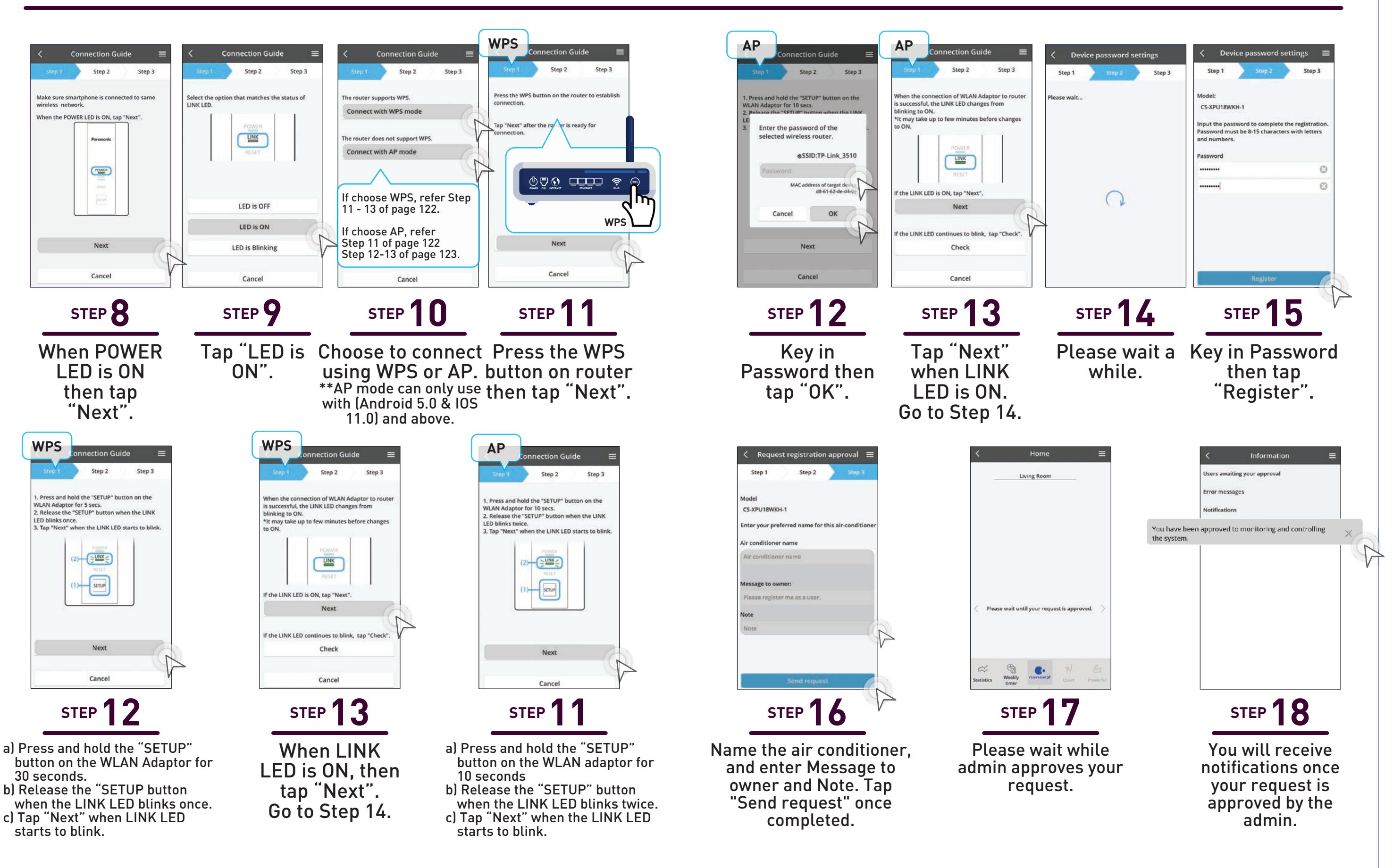

## **Add Additional Users (Wired Remote Controller CZ-RTC6BLW/CZ-RTC6Z).**

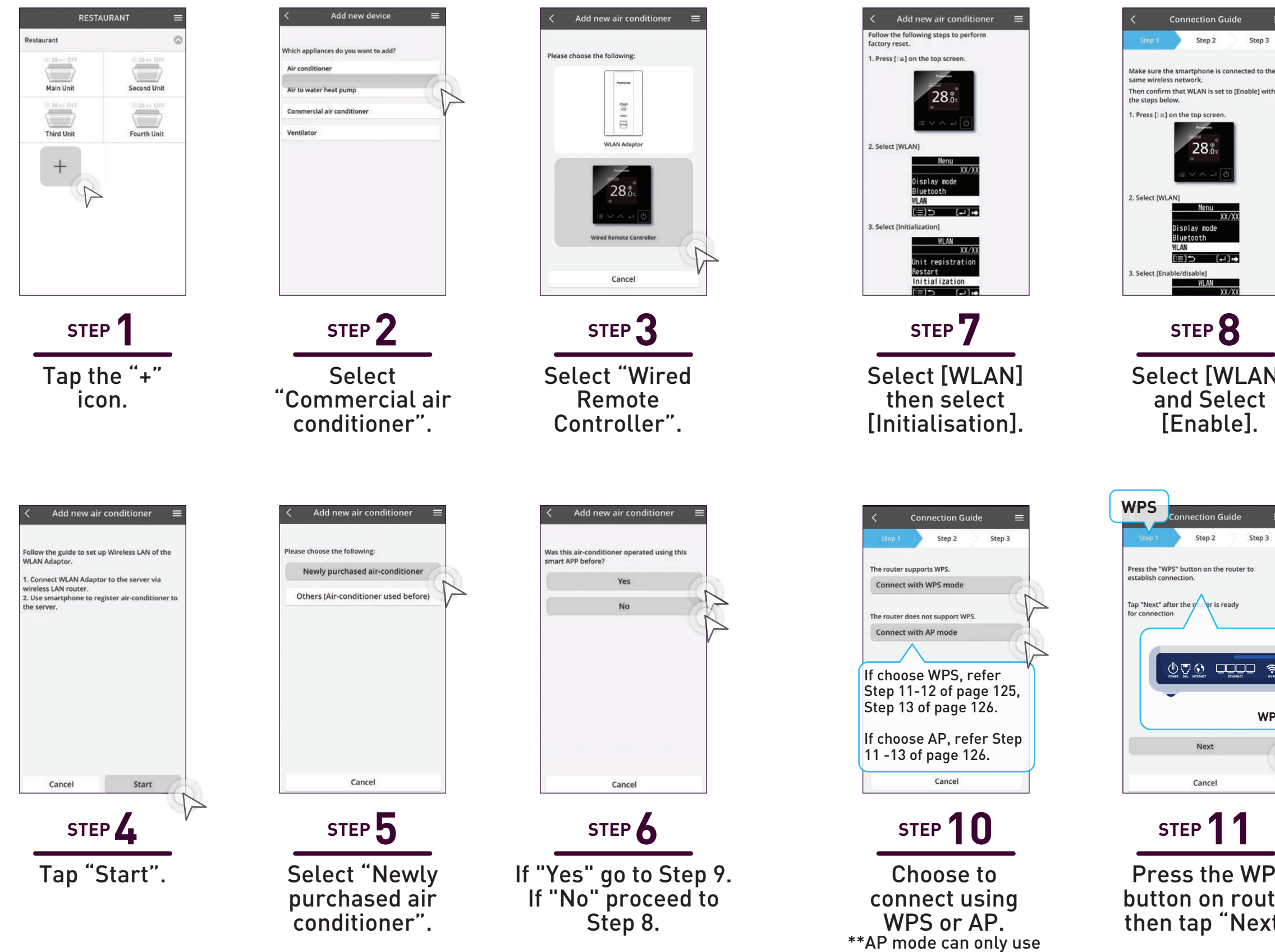

with (Android 5.0 & IOS 11.0) and above.

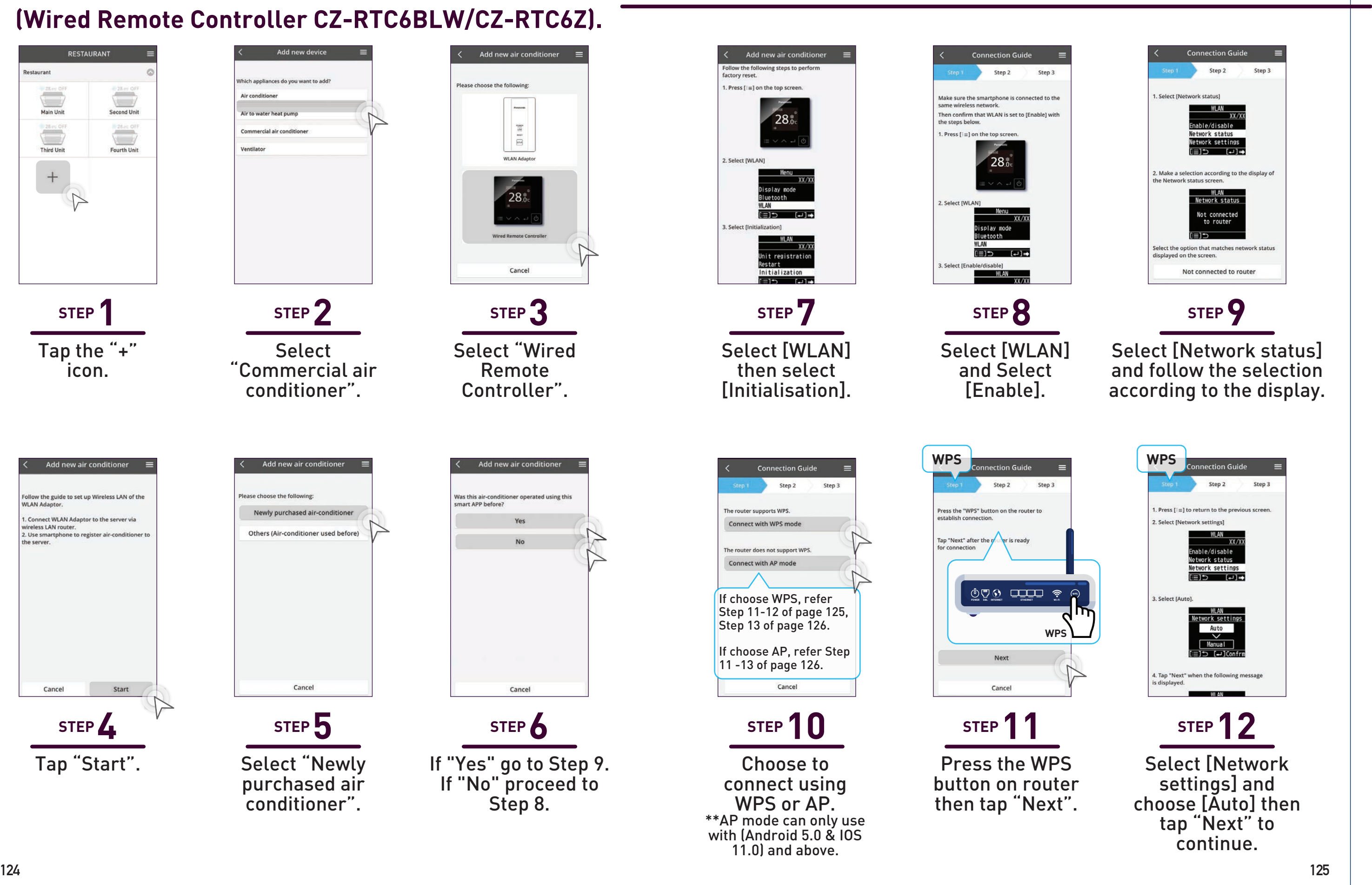

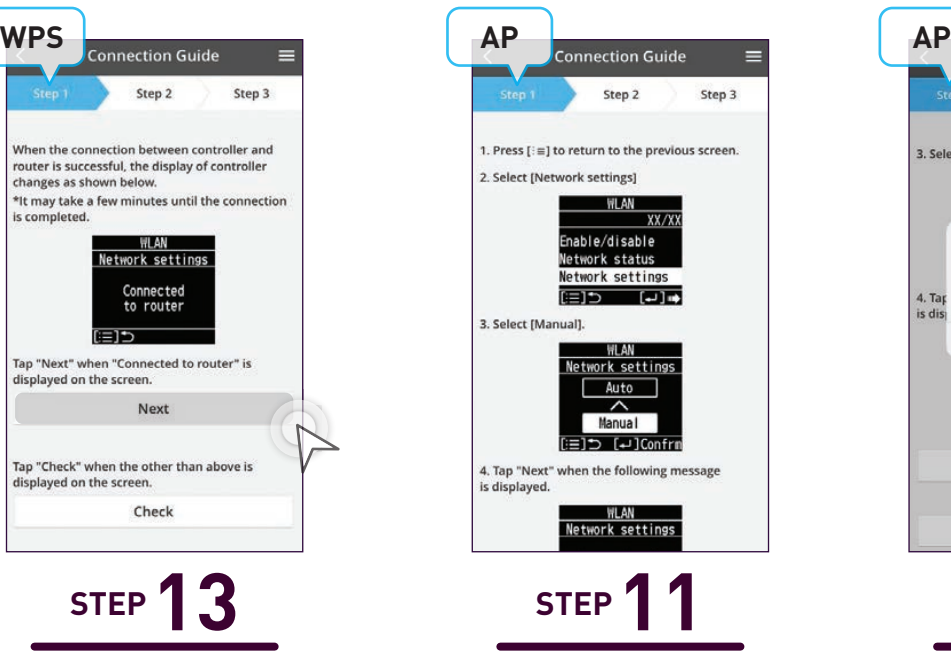

If connection is successful the display of and choose [Manual]. Tap the controller will show "Next" when the text reads "Connected to router". Tap "Next" when connected. Go to Step 14. Select [Network settings] "Operating in Manual".

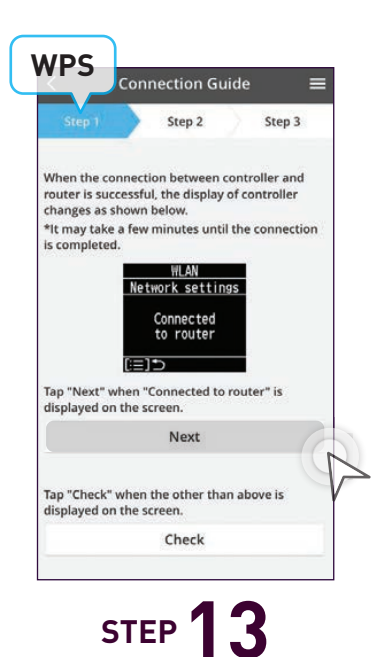

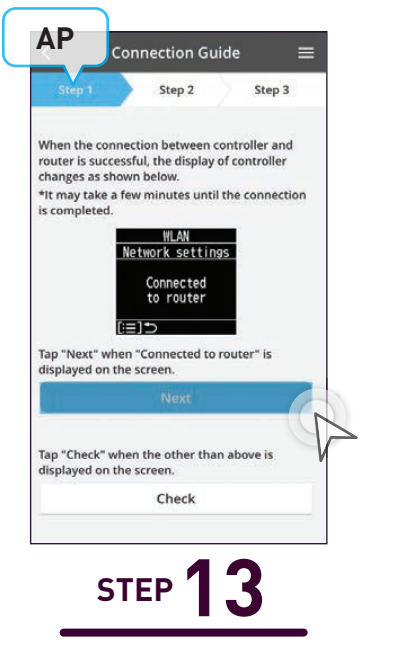

Tap "Join" when prompt Comfort Cloud wants to join Network.

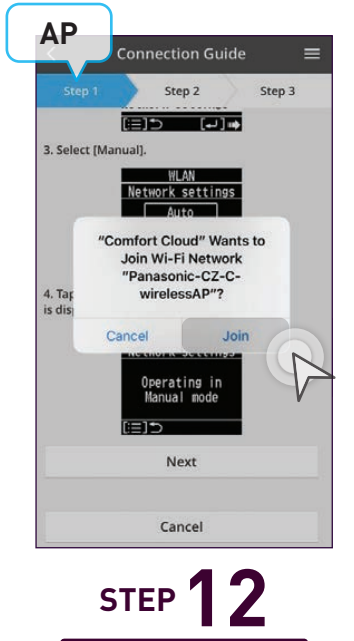

If connection is successful the display of the controller will show "Connected to router". Tap "Next" when connected. Go to Step 14.

#### **Add Additional Users (Wired Remote Controller) continues... 4.3 Manage & Assign Additional Users**

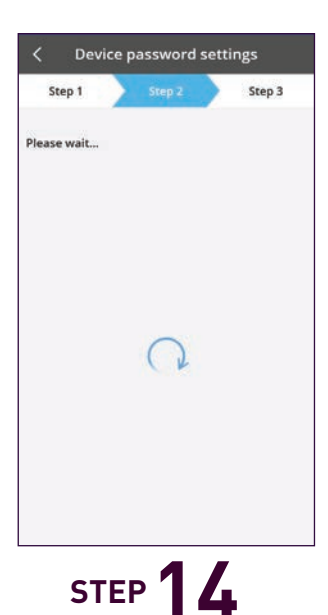

Please wait a while.

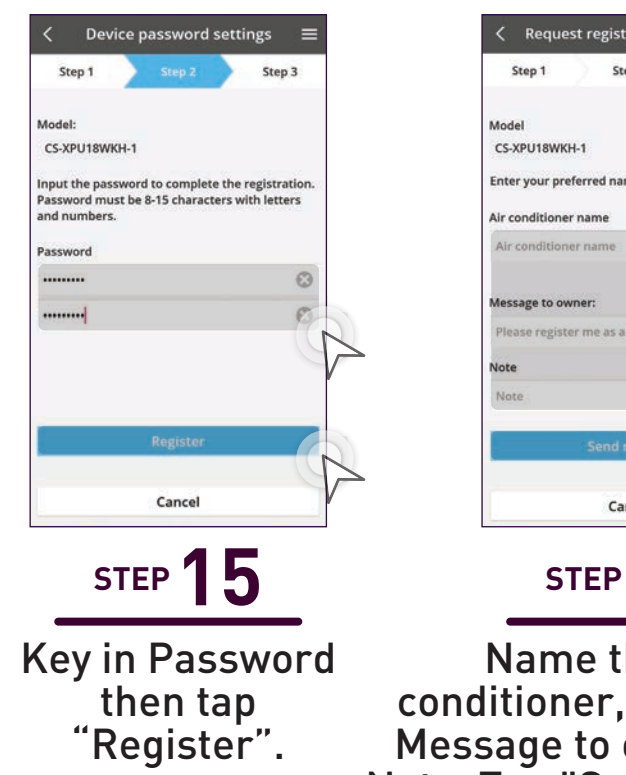

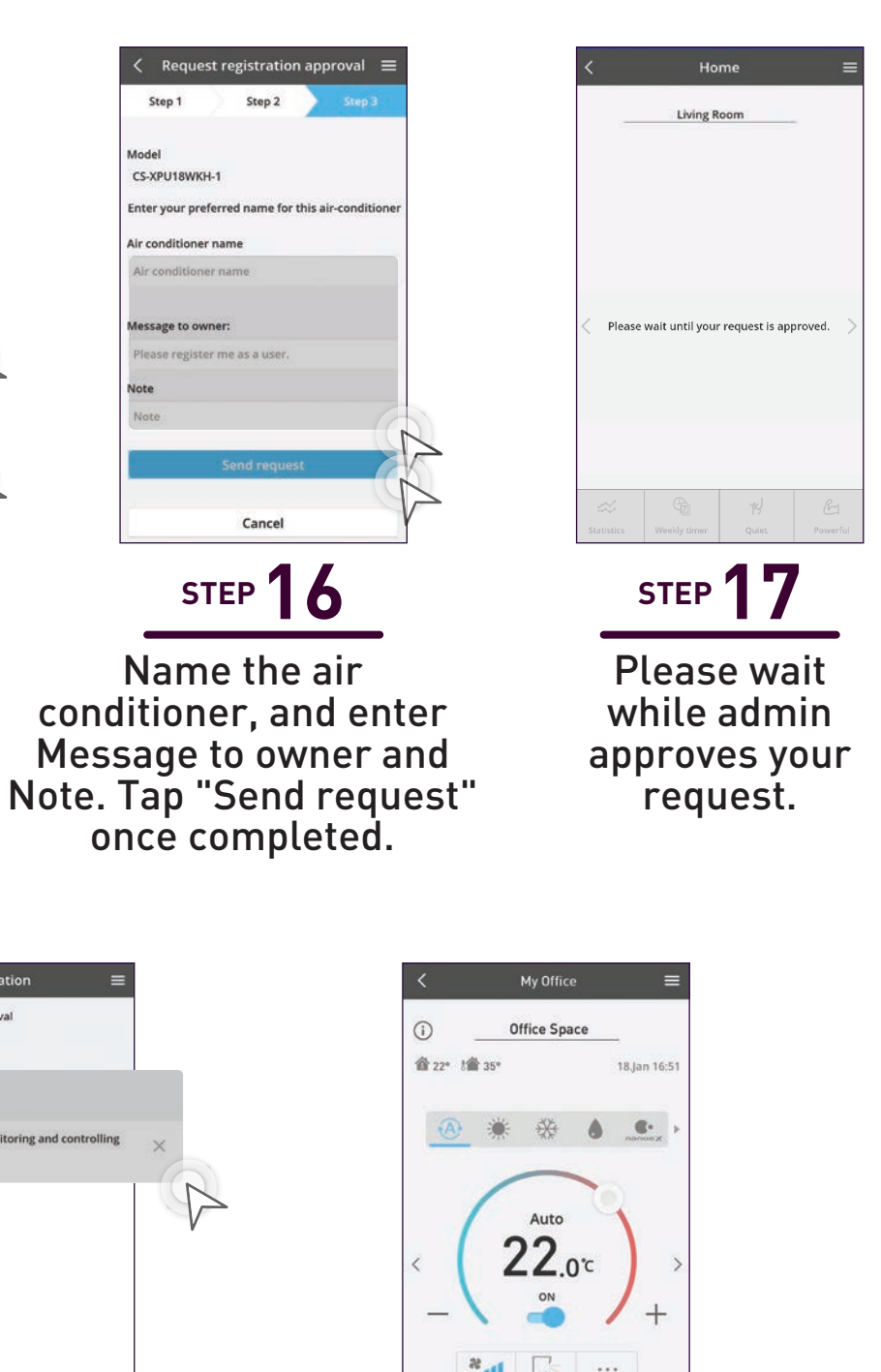

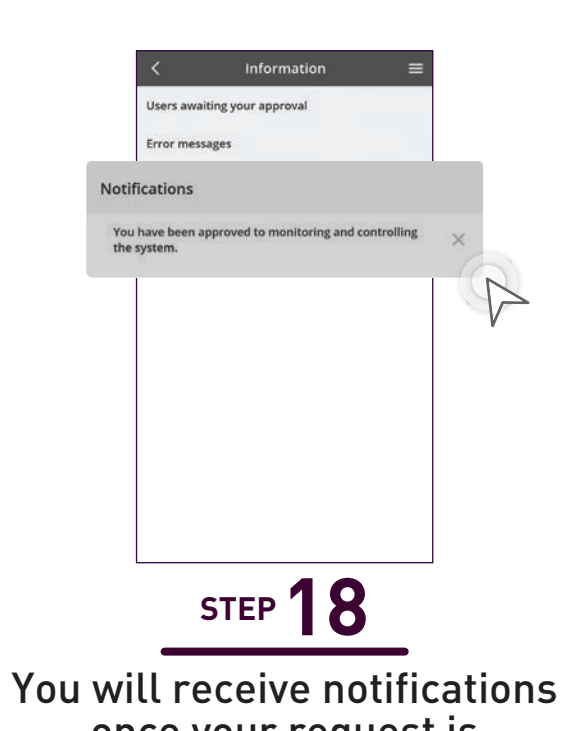

once your request is approved by the admin.

You now have control over the requested air conditioner.

**STEP 19**

#### **Approve Additional Users (Admin). Check User List.**

#### **4.3 Manage & Assign Additional Users**

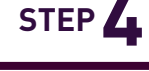

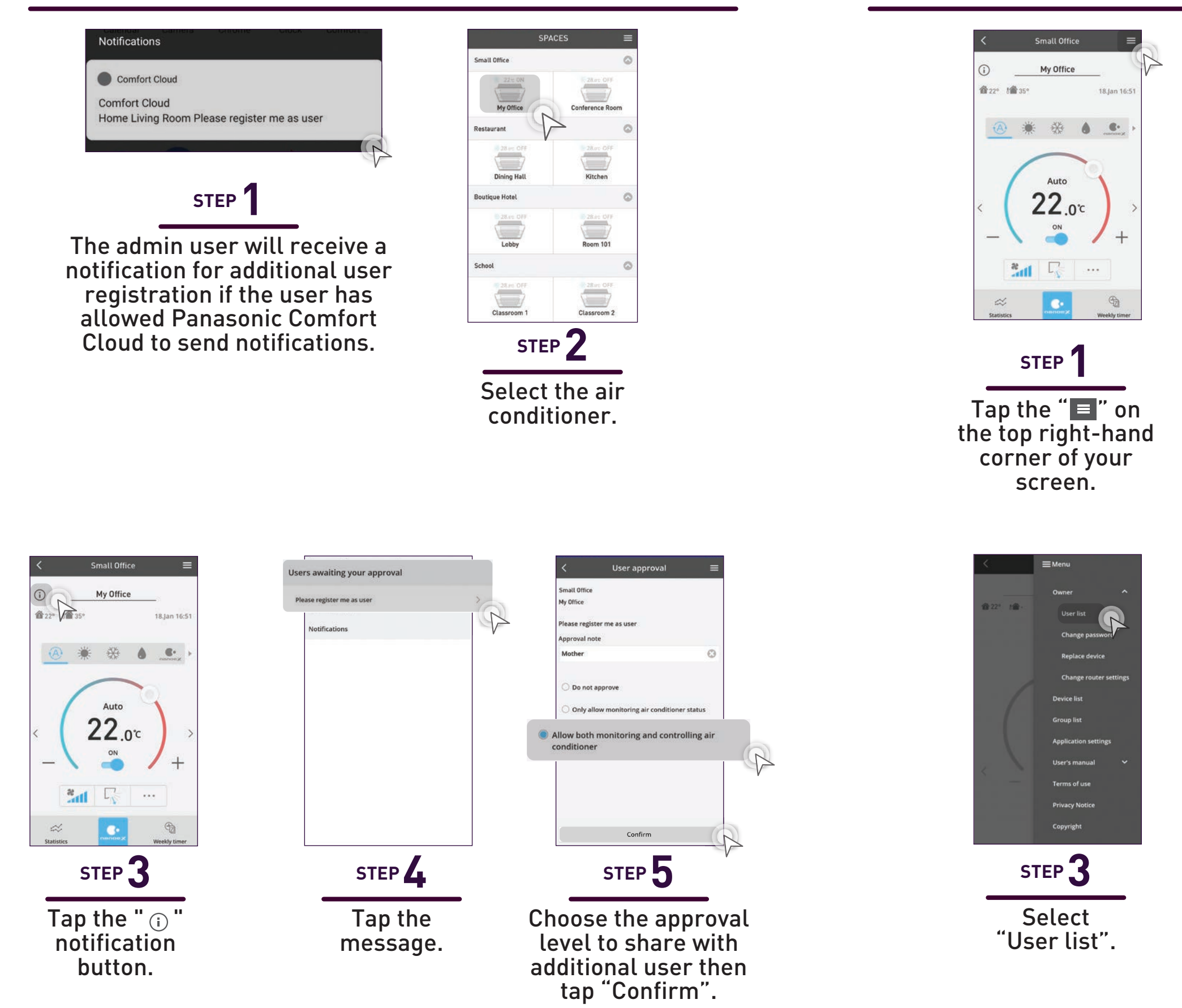

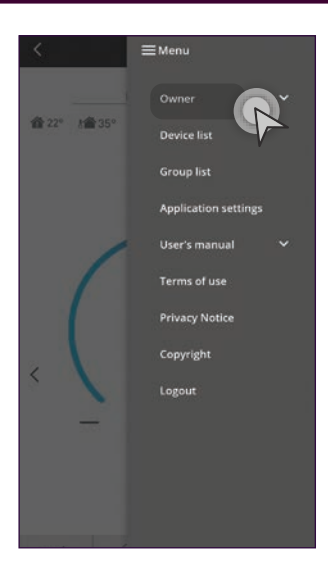

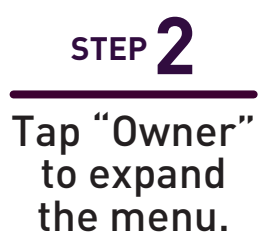

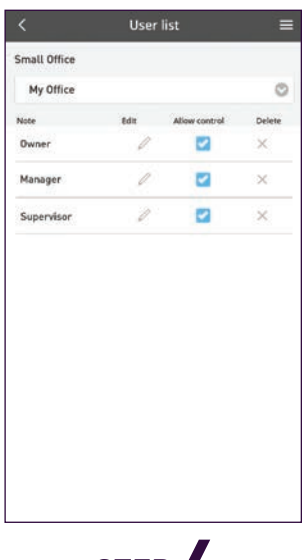

Admin can see which user can control the particular air conditioner.

# **New Account Registration.**

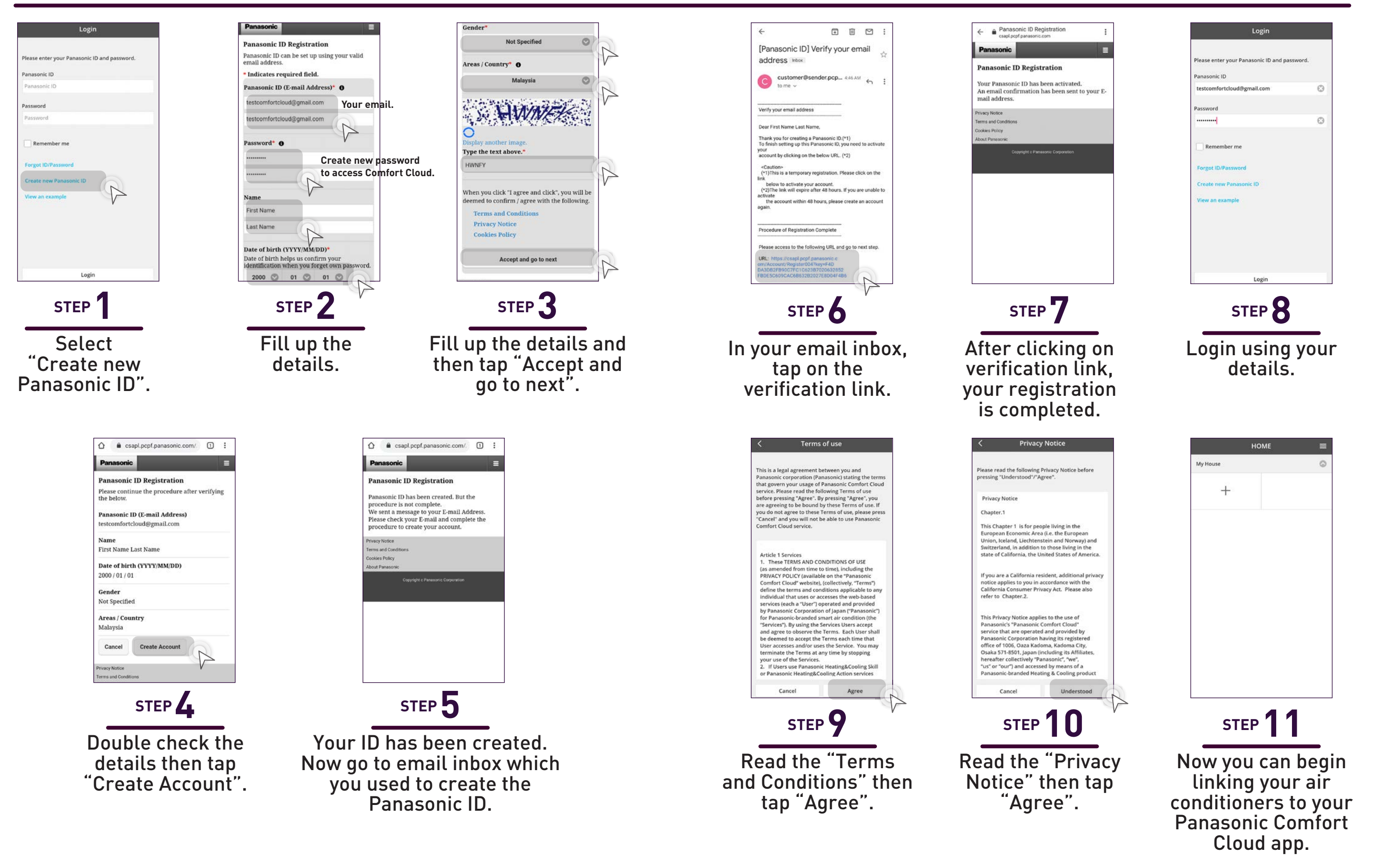

**Commercial Air Conditioners (CAC)**

**4.4 New Account Registration, Change Router Settings & Device Password**

**Residential Air Conditioners (RAC)**

# **Change Router Settings. Change Device Password.**

drop-down options and select "Change password".

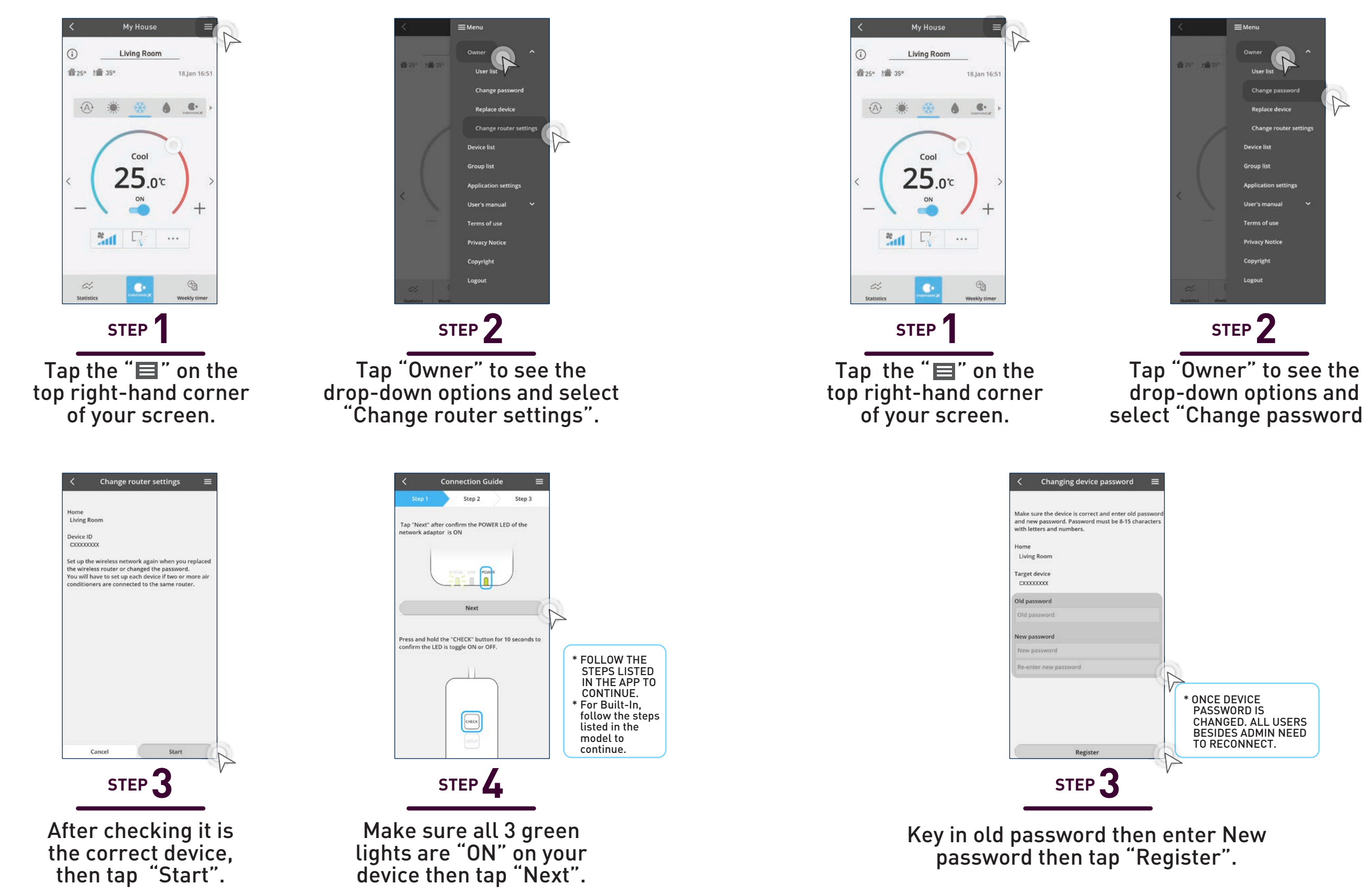

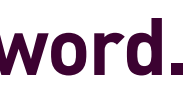

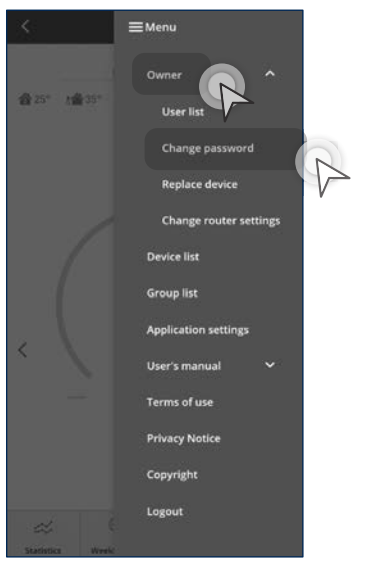

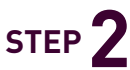

**4.4 New Account Registration, Change Router Settings & Device Password**

# **Change Router Settings. Change Device Password.**

Tap "Owner" to see the drop-down options and select "Change password".

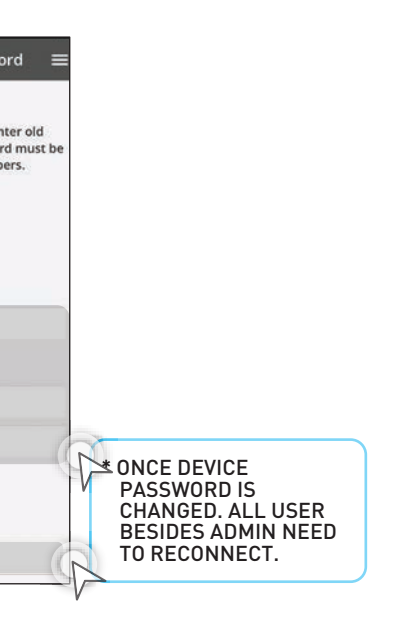

**Commercial Air Conditioners (CAC)**

**4.4 New Account Registration, Change Router Settings & Device Password**

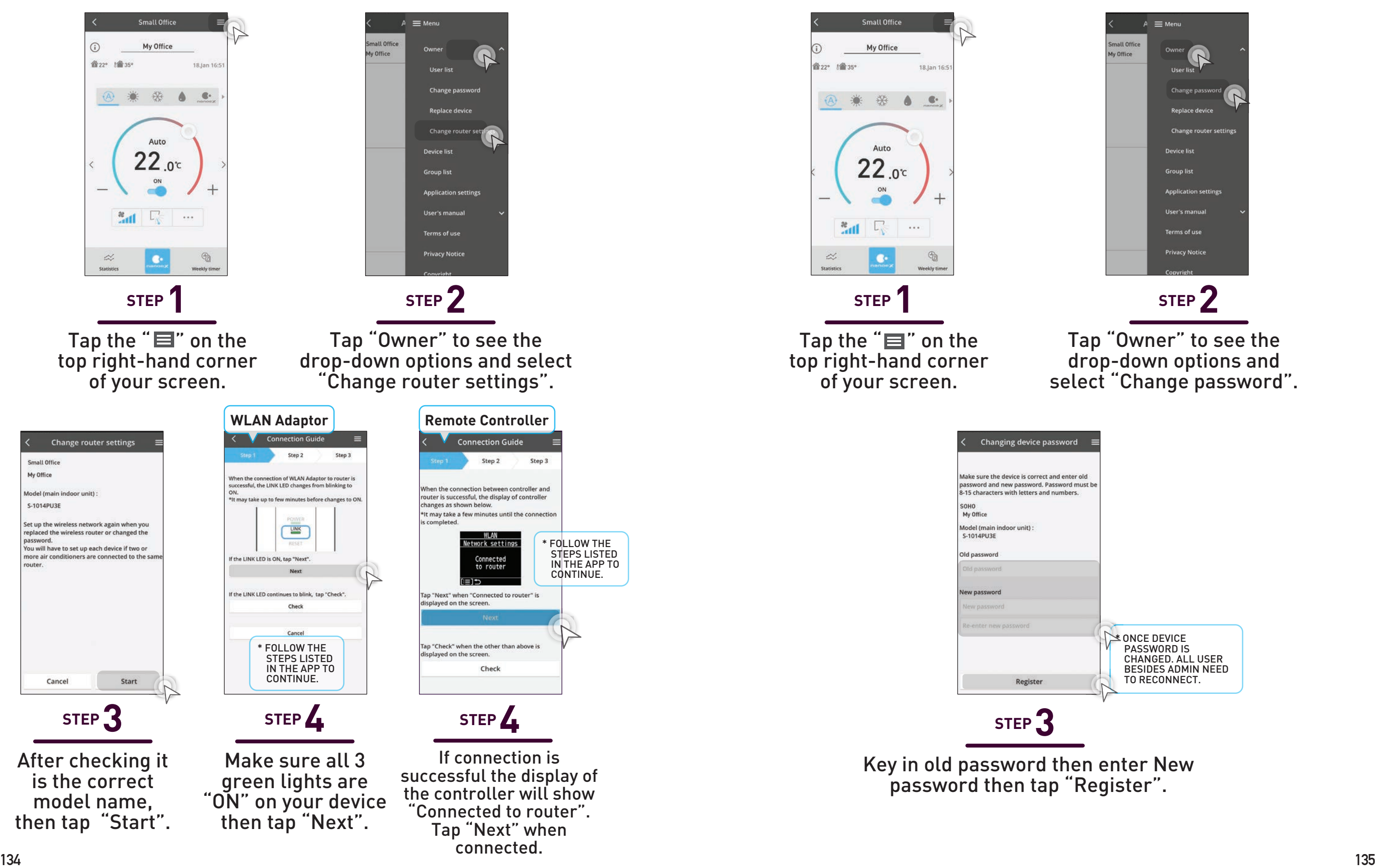

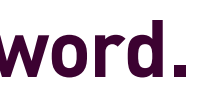

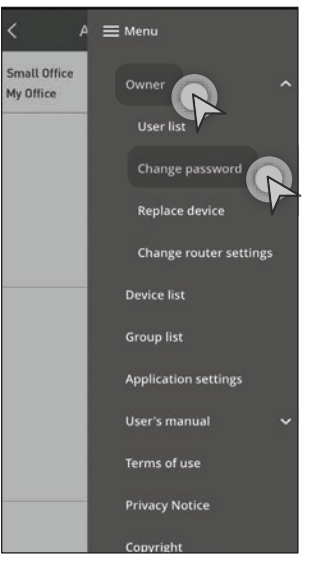

# **Link your Panasonic Comfort Cloud App to Alexa.**

**4.5 Voice Control Settings**

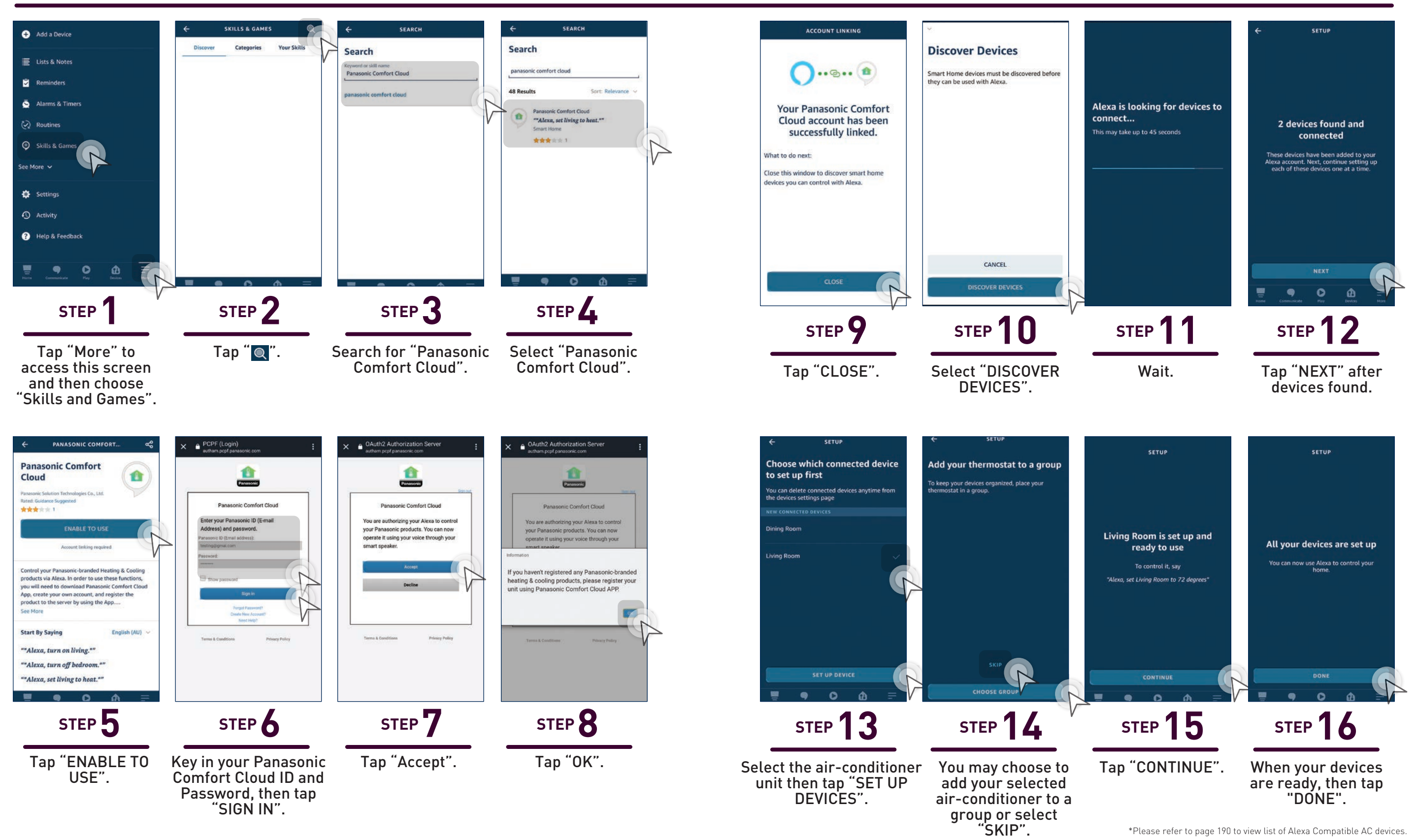

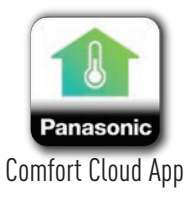

MART

**VOICE** 

**CONTROL** 

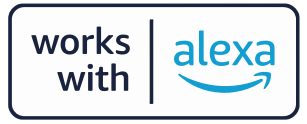

# **Link your Panasonic Comfort Cloud App to Google Home.**

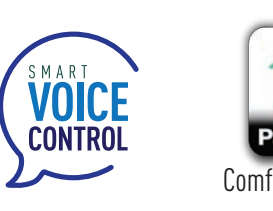

and tap it.

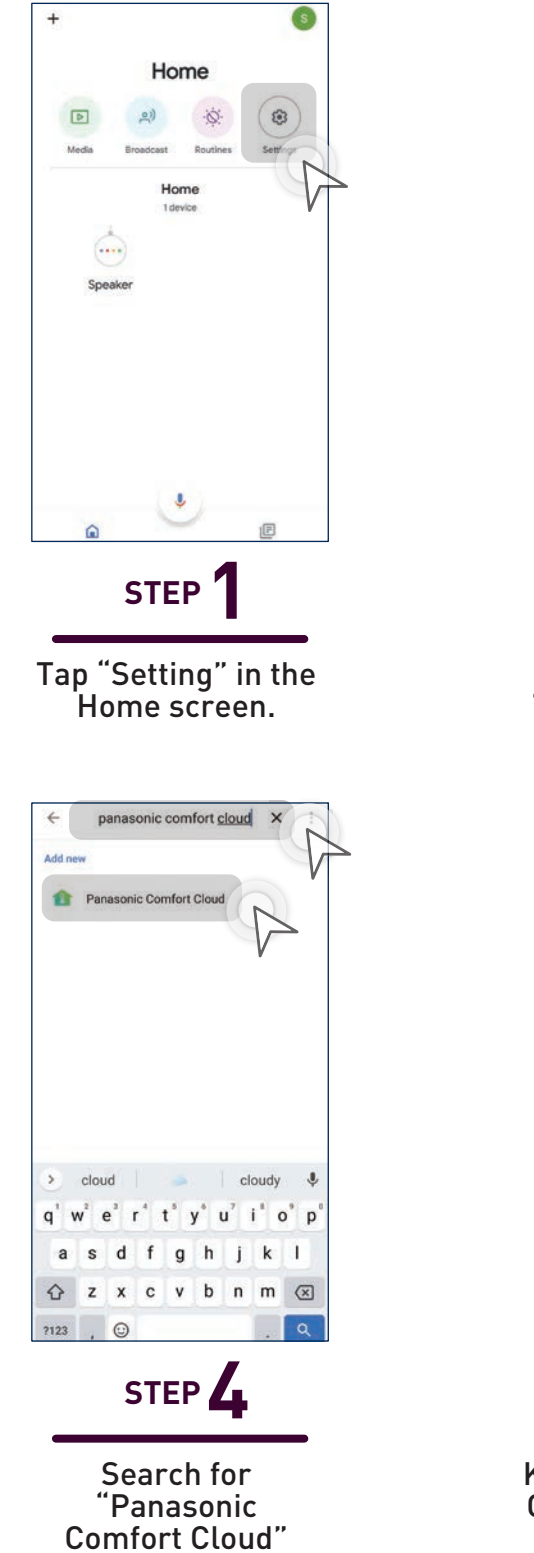

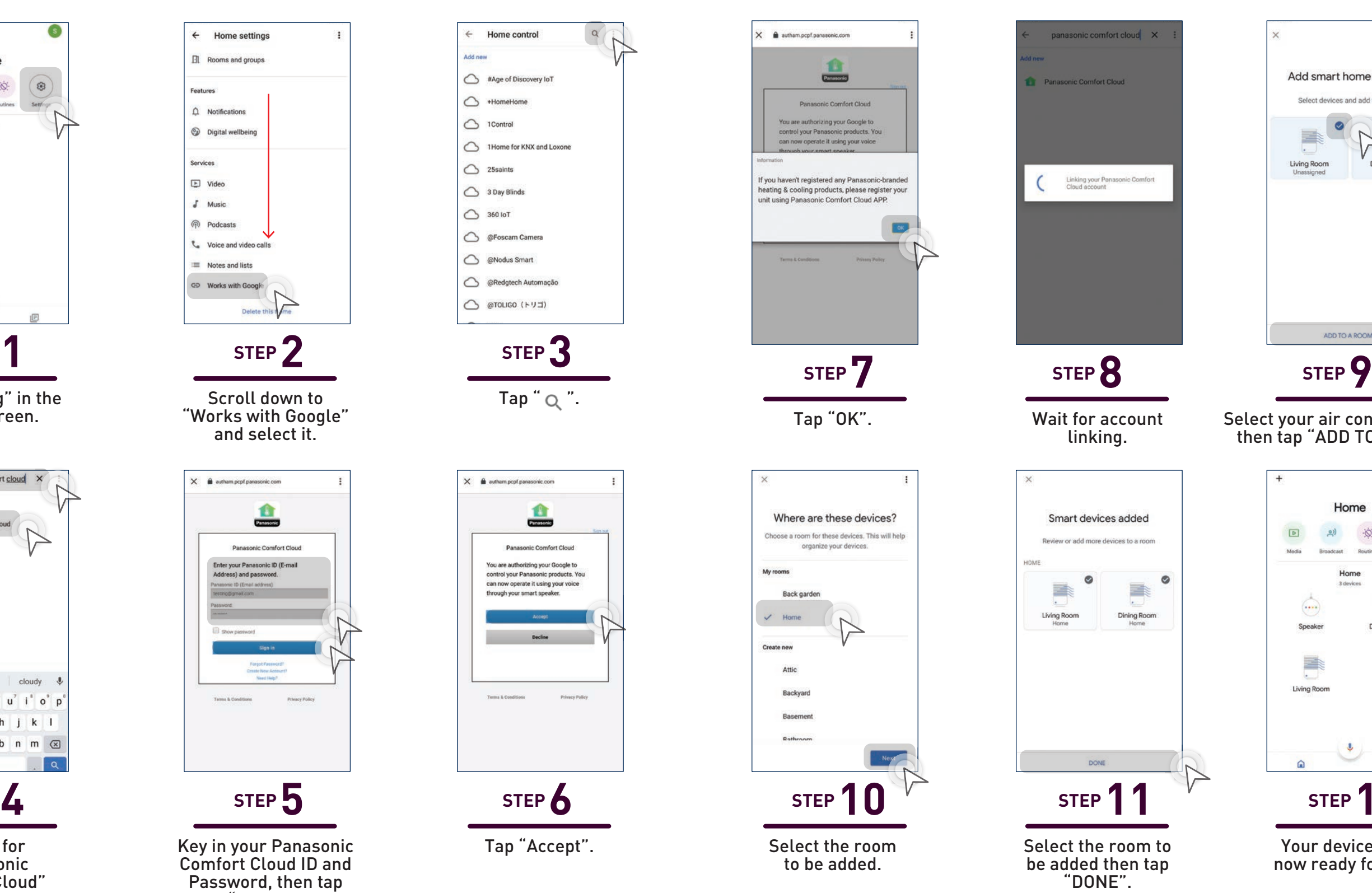

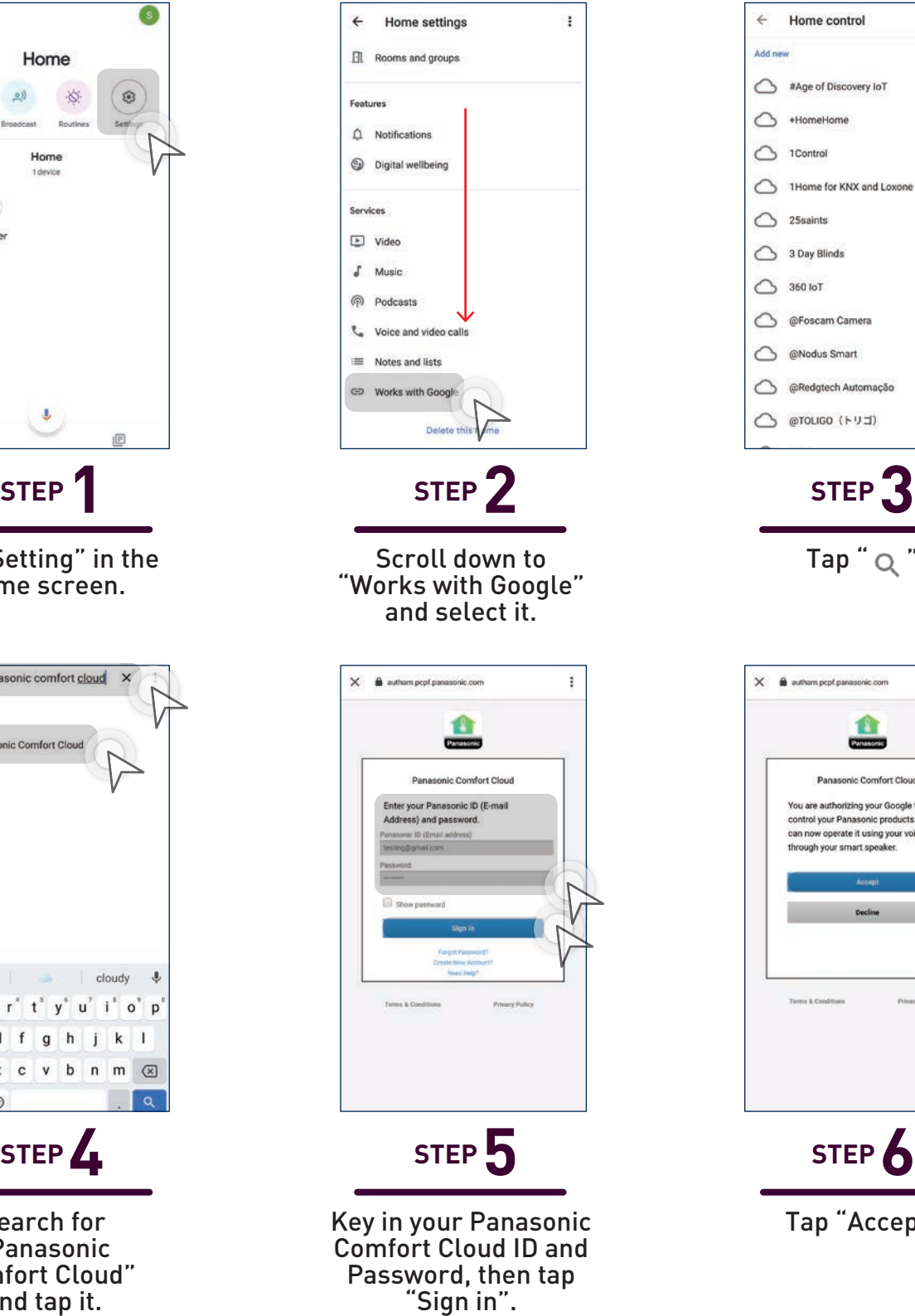

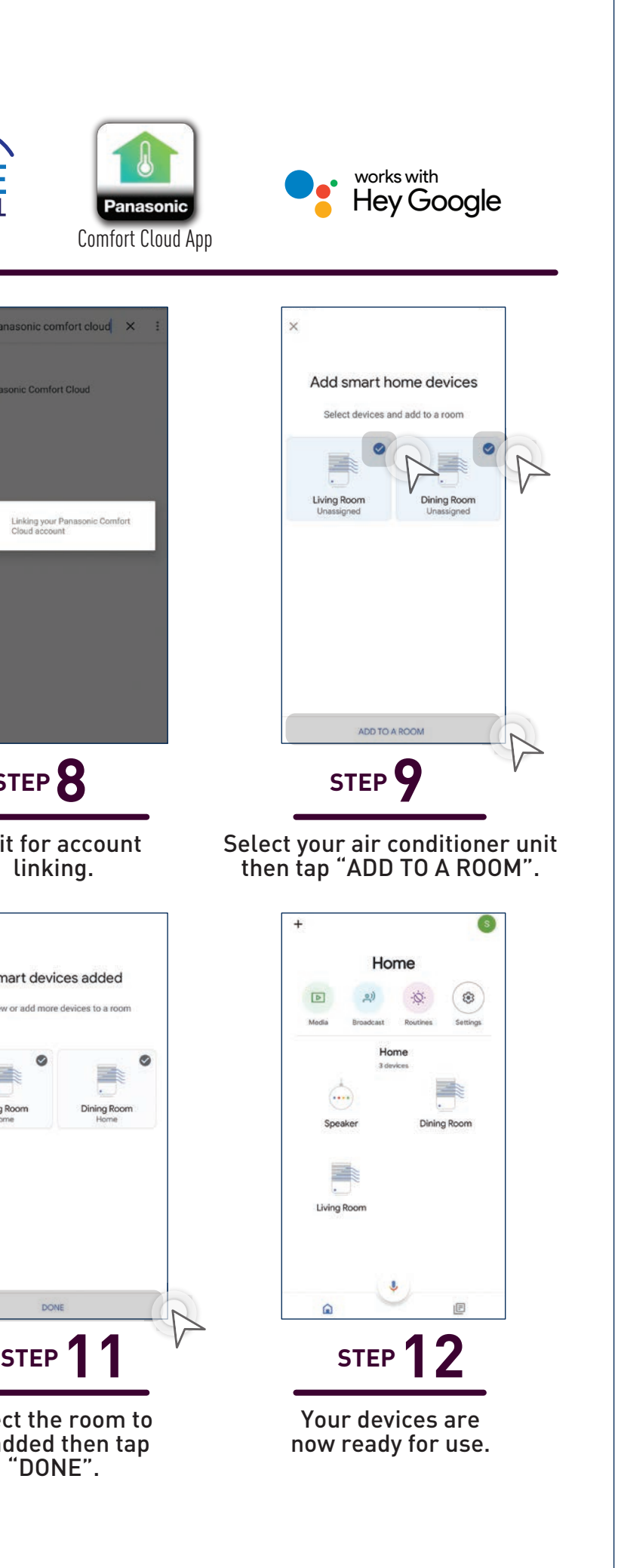

#### **4.5 Voice Control Settings**

# Extra Information C<br>Panasonic Comfort<br>Requirements.<br>Additional information and FAQs for Residential<br>Conditioner and Commercial Air Conditioner. Extra Information On Panasonic Comfort Cloud Requirements.

Additional information and FAQs for Residential Air Conditioner and Commercial Air Conditioner.

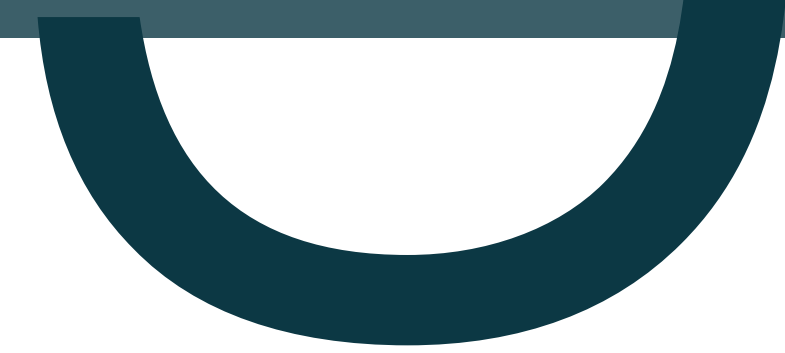

#### **5. Others**

**5.1 WLAN Connection Units**

**5.2 Comparison Chart**

#### **5.3 FAQs**

- i. Residential Air Conditioner
- ii. Commercial Air Conditioner

#### **5.4 Voice Control Speech Patterns**

#### **5.5 Notes**

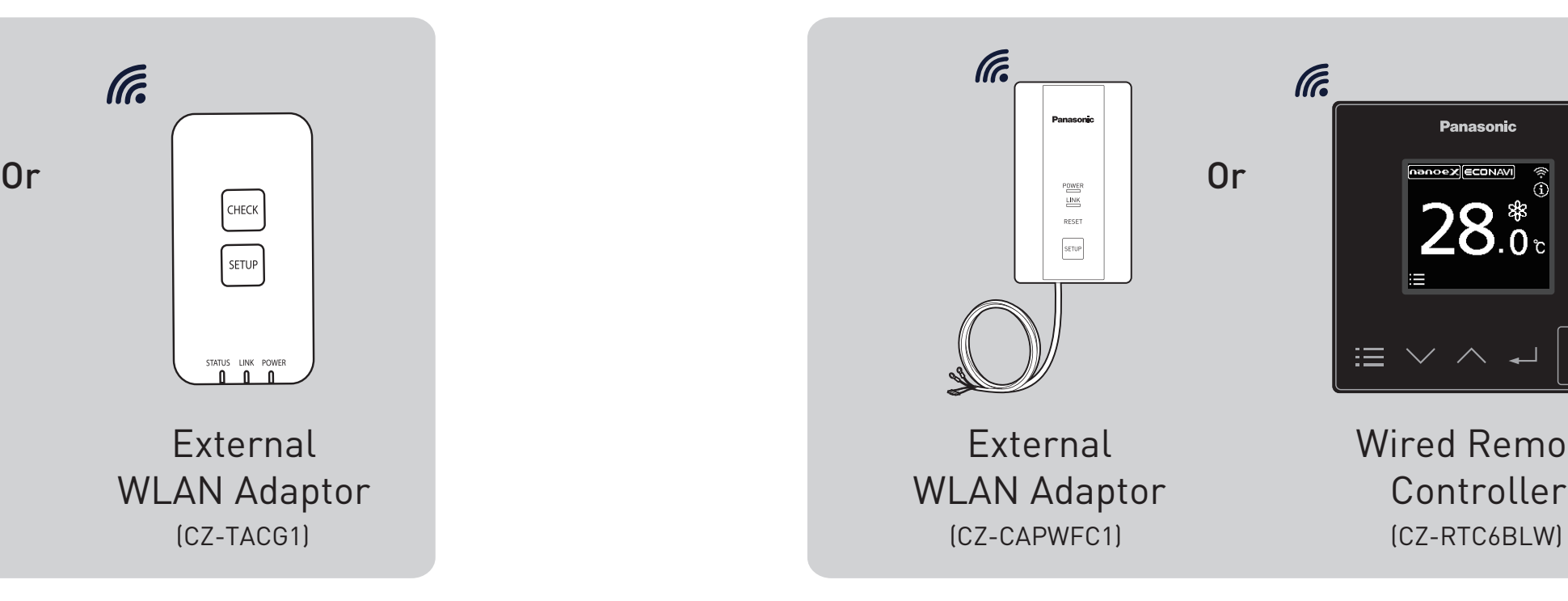

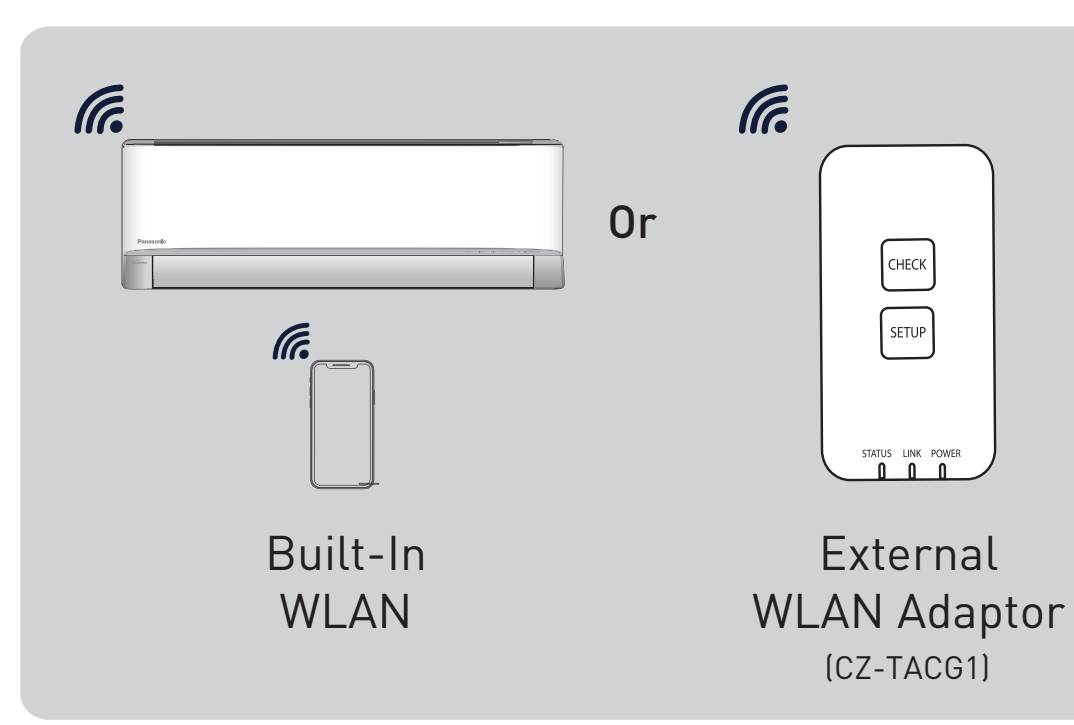

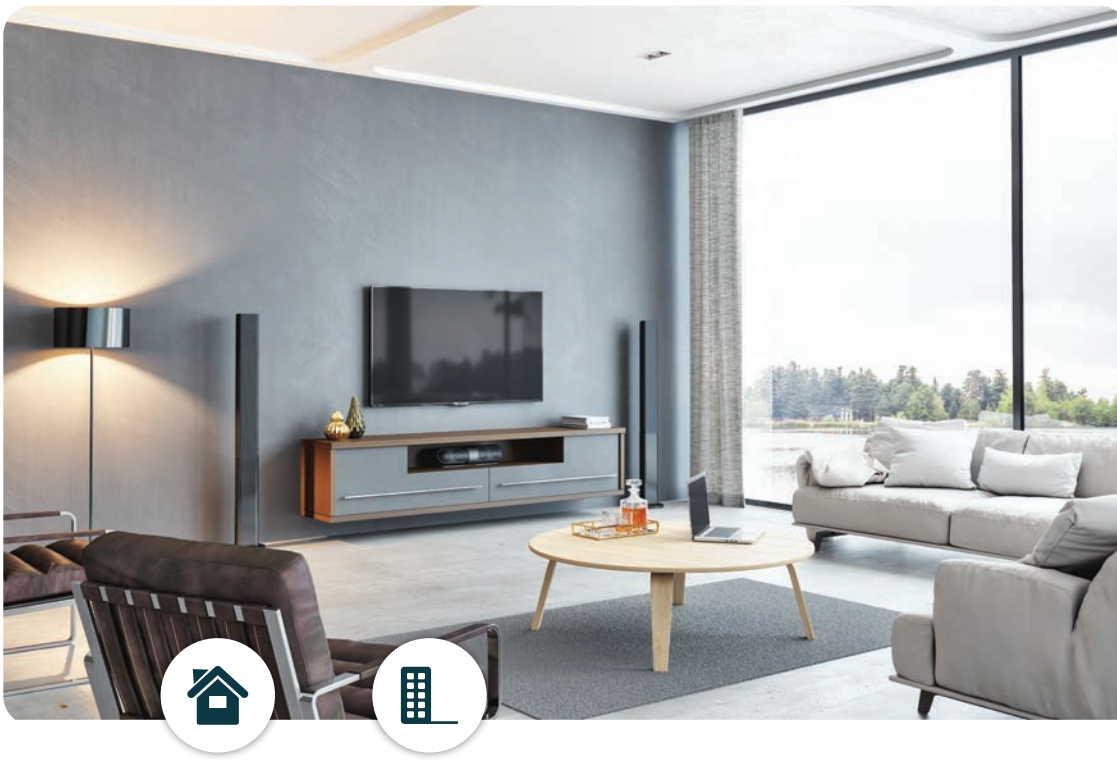

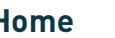

# Wired Remote Controller

# **WLAN Connection Units.**

**5.1 WLAN Connection Units**

#### **Residential Air-Conditioner**

#### **Commercial Air-Conditioner**

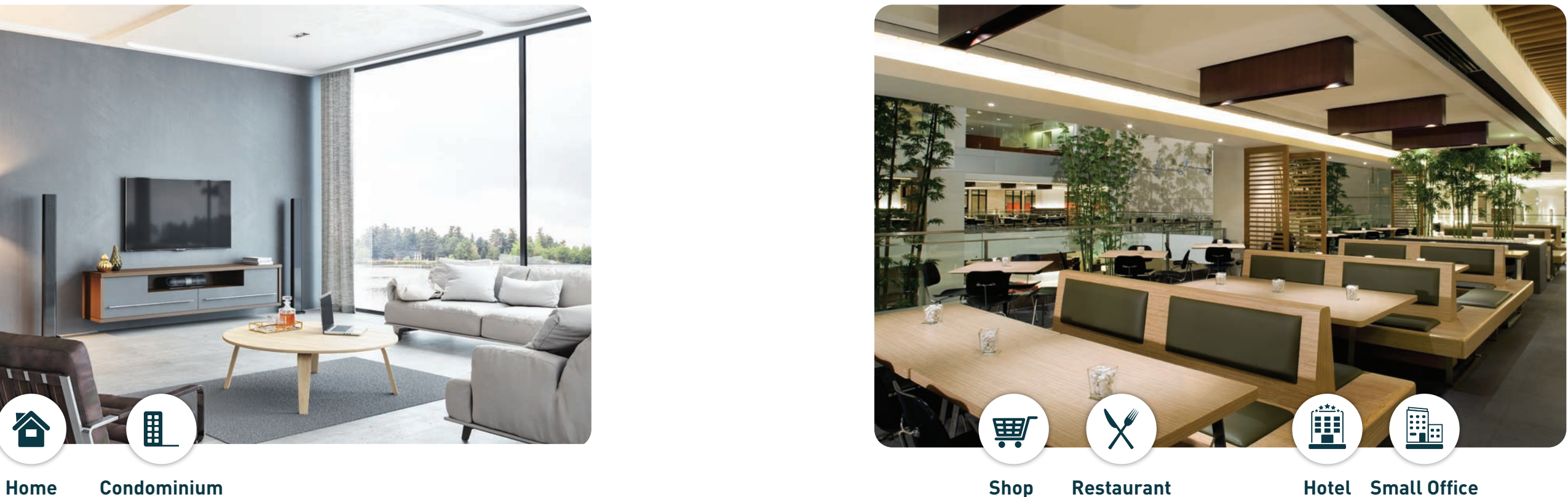

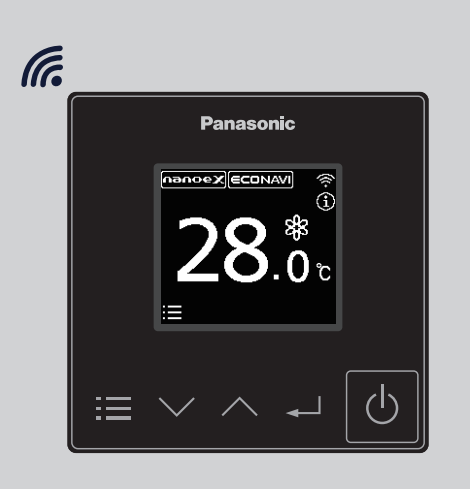

#### **Others**

**142 143**
## **Panasonic Comfort Cloud Comparison Chart.**

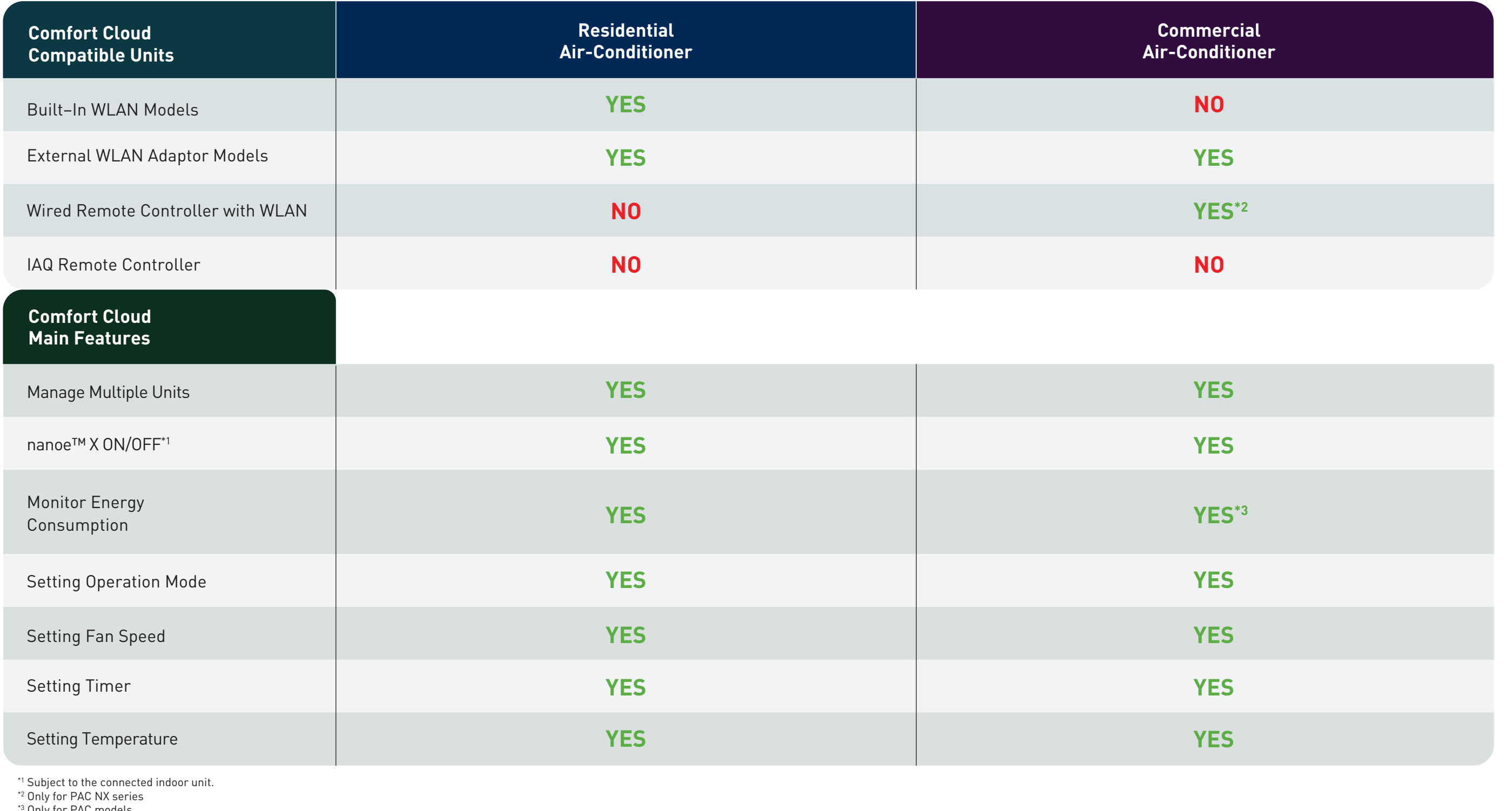

<sup>3</sup> Only for PAC models

**5.2 Comparison Chart**

# **Network Adaptor & App FAQs.**

## **5.3 FAQs**

## **Initial setting**

### **Connection**

Before calling your local service agent, please review this list. It may save you some time.

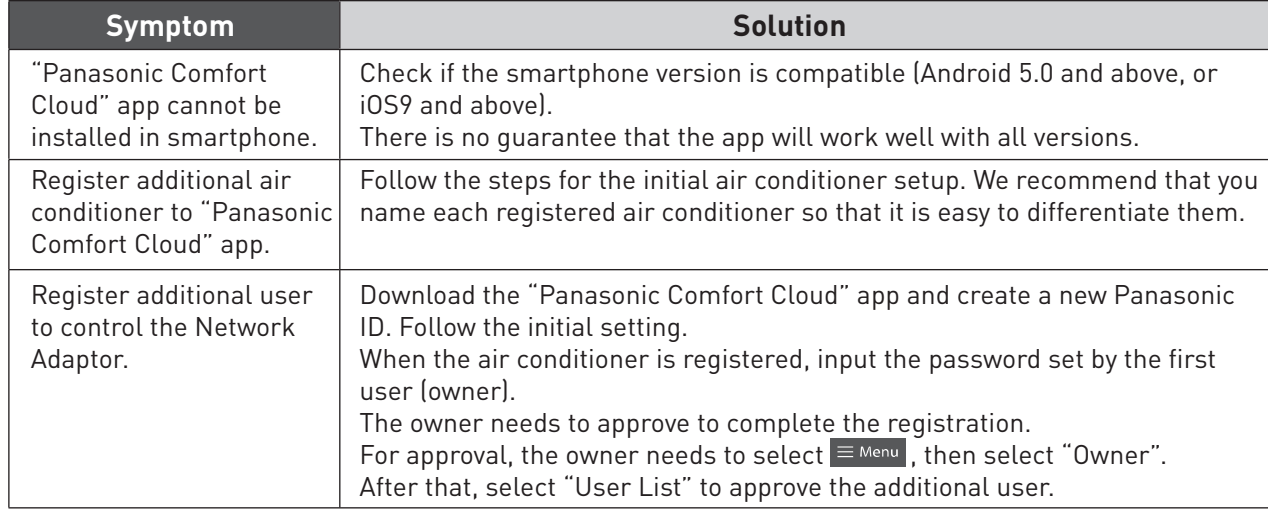

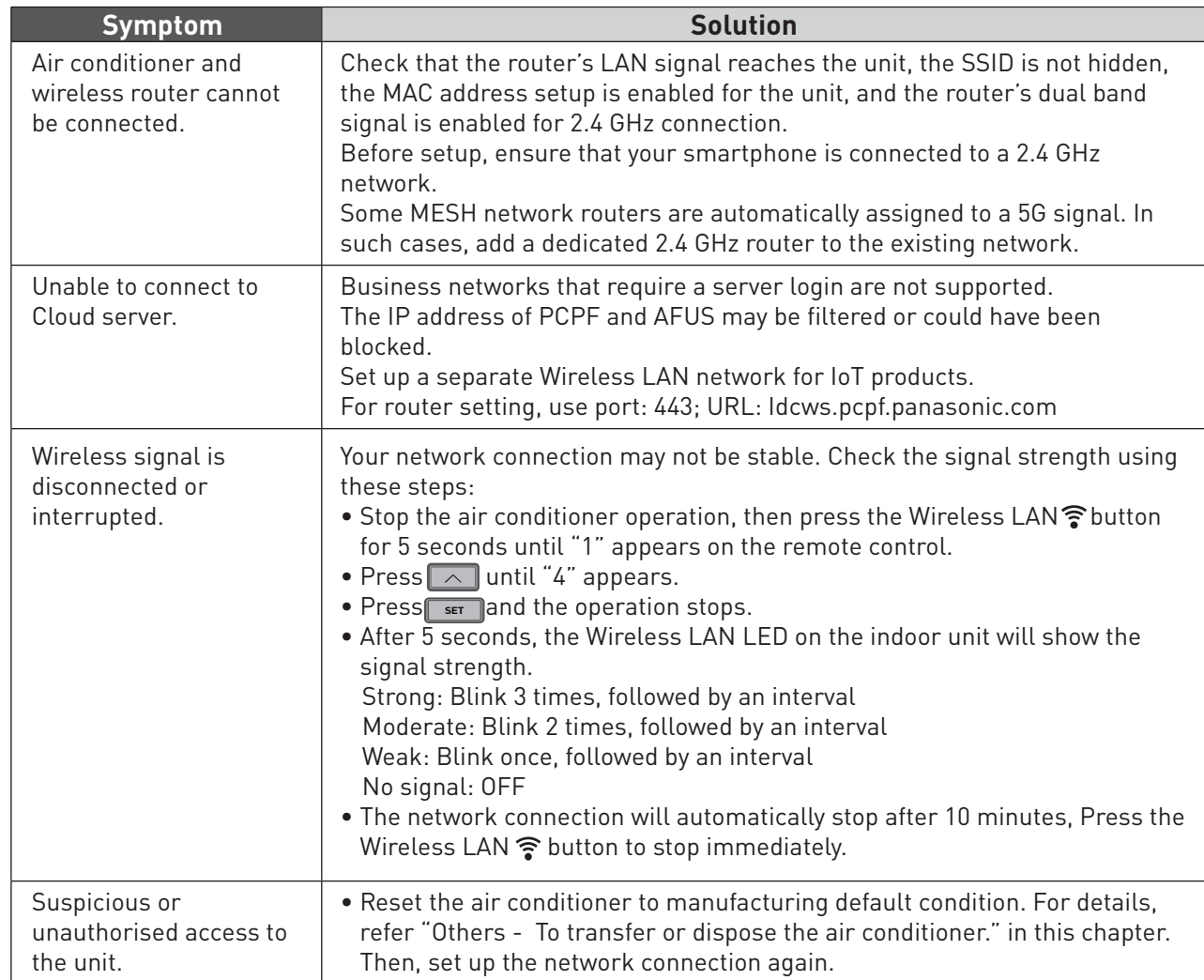

## **"Panasonic Comfort Cloud" app**

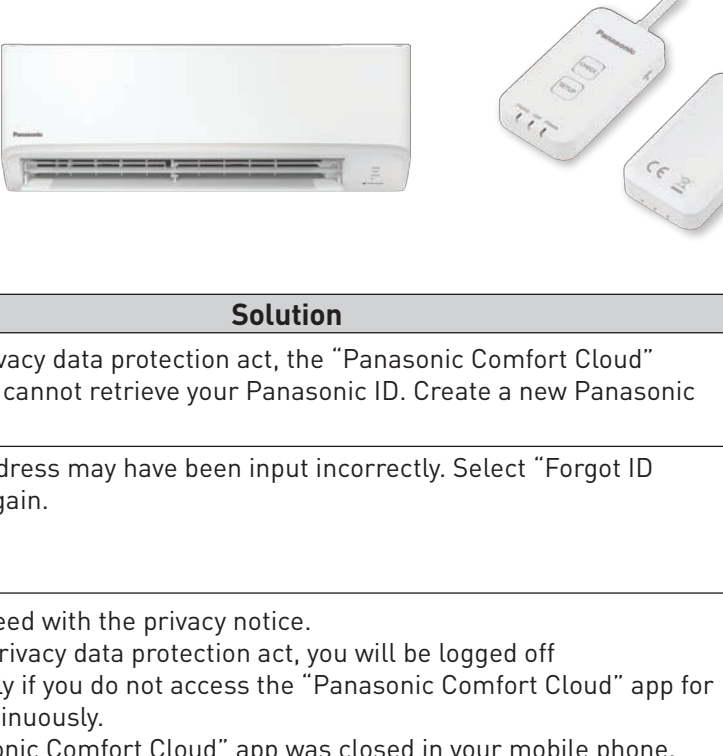

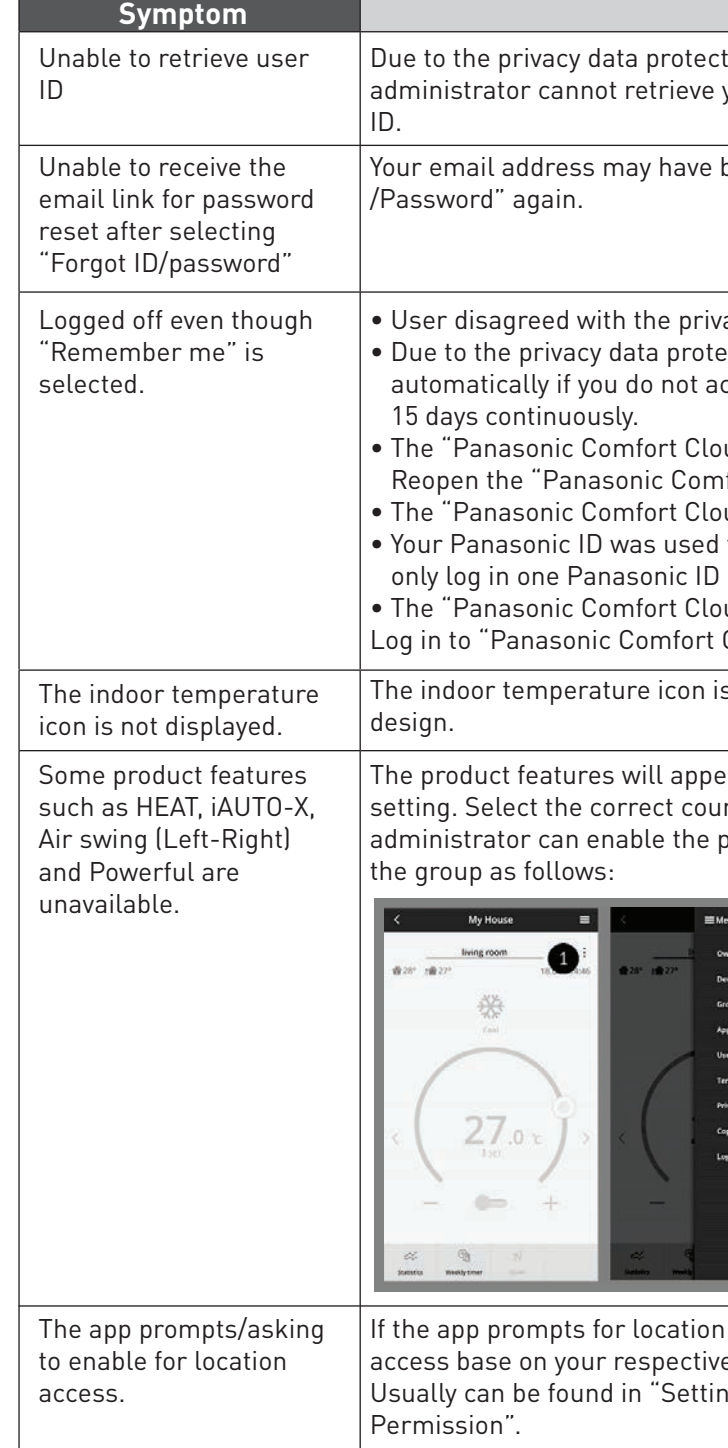

ud" app was closed in your mobile phone. fort Cloud" app without network connection. ud" server is being maintained or updated. to log in on another smartphone. You can on one smartphone. ud" storage date / cache was cleared.

Cloud" app again.

s only applicable for models with the latest

ar according to each country's default ntry during User ID registration. The app anduct features for each air conditioner in

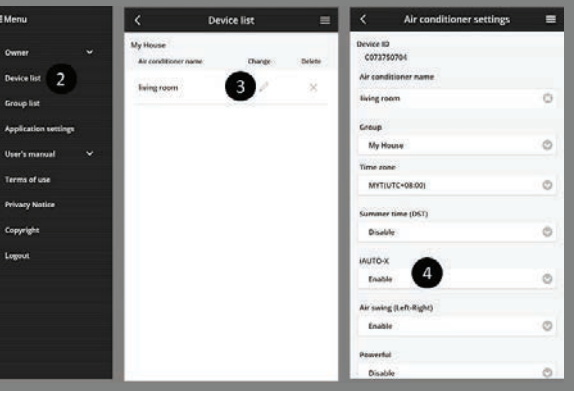

If access, kindly check how to enable location e mobile devices. ng→App Management→Comfort Cloud→

## **Others**

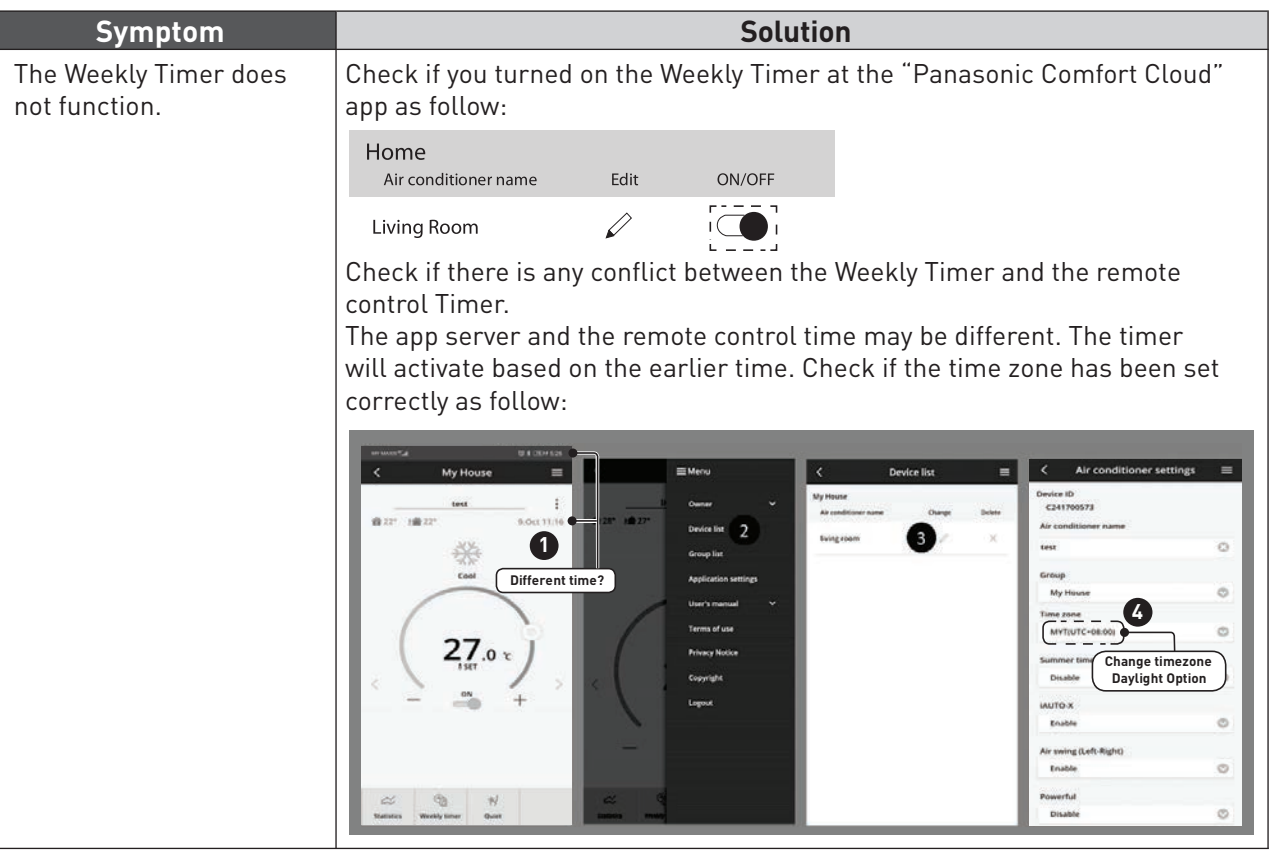

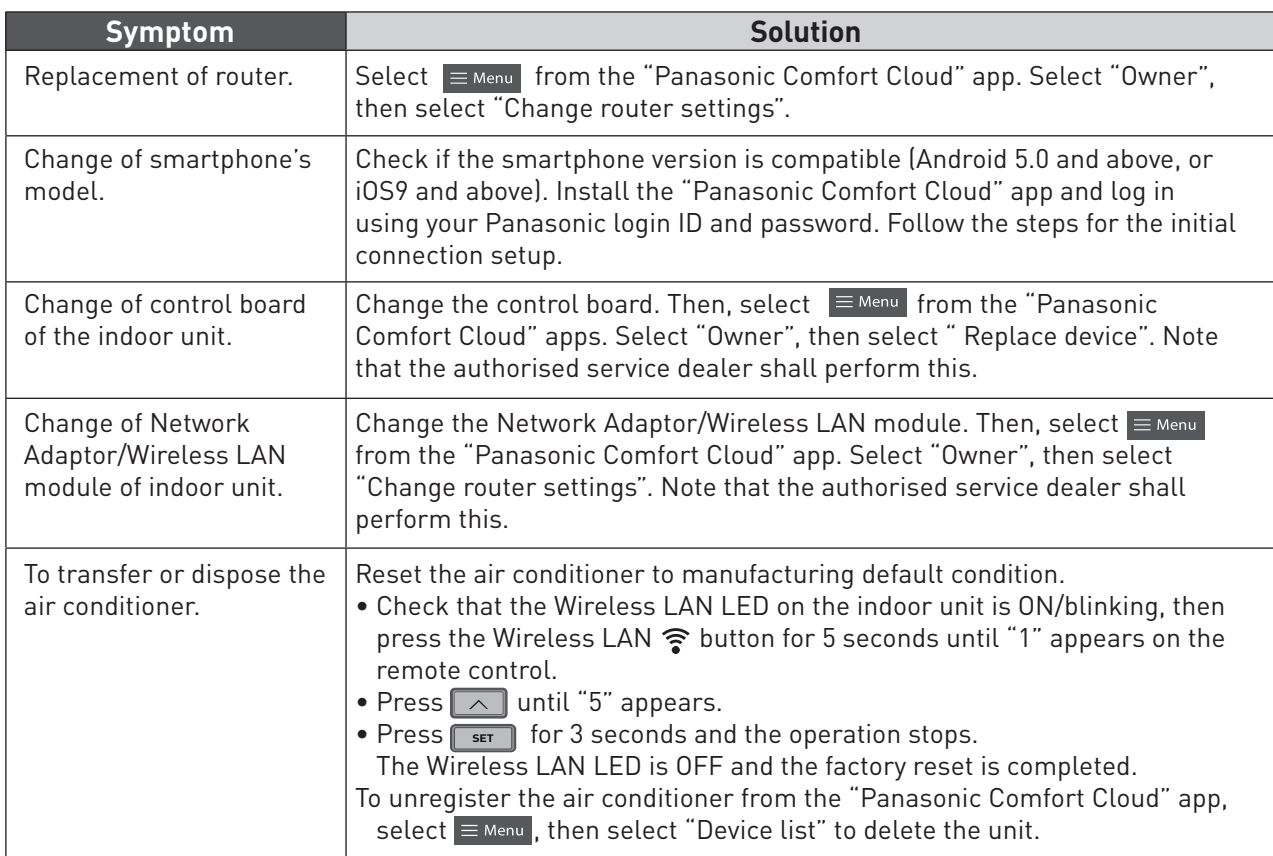

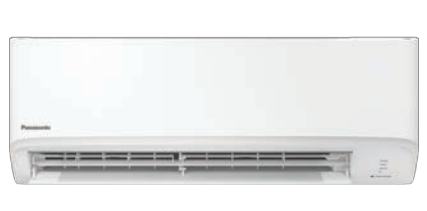

# **Network Adaptor & App FAQs continues...**

## **The following symptoms do not indicate malfunction.**

# **Complete Reset for Optional Adaptor.**

## **Complete Reset for Built-In.**

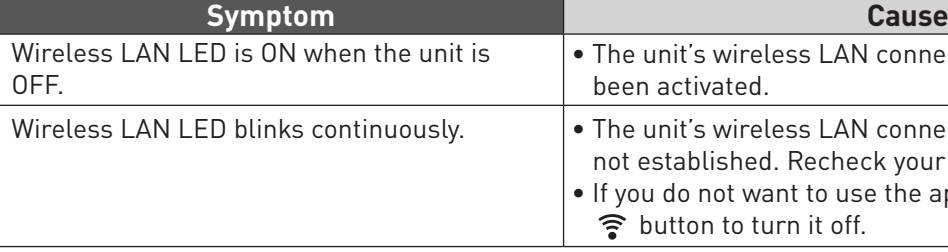

## **Information.**

Declaration of Conformity (DOC) Hereby, "Panasonic Corporation" declares that this product is in compliance with the essential requirements and other relevant provisions of Directive 2014/53/EU

The full text of the EU declaration of conformity is available at the following internet address: http://www.ptc.panasonic.eu/ Authorized Representative: Panasonic Testing Centre, Panasonic Marketing Europe GmbH, Winsbergring 15, 22525 Hamburg, Germany Norway: There are usage restrictions within a radius of 20 km from the centre of Ny-Alesund on Svalbard.

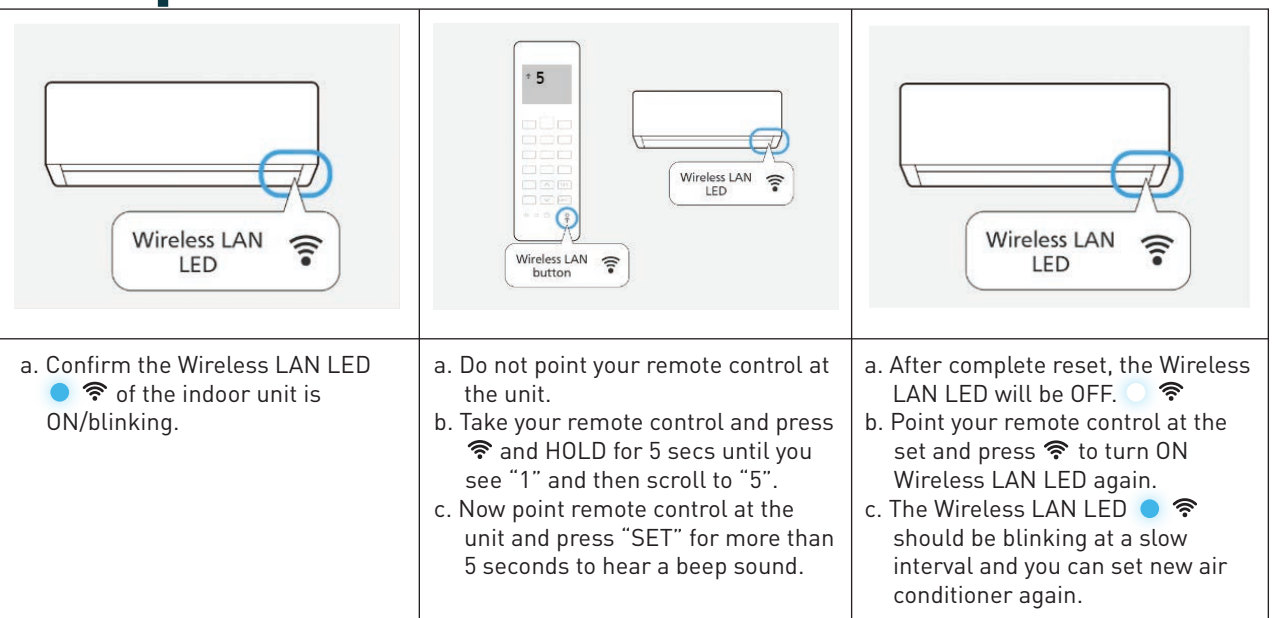

t's wireless LAN connection with the router has tivated.

t's wireless LAN connection with the router is ablished. Recheck your connection. not want to use the app, press Wireless LAN ton to turn it off.

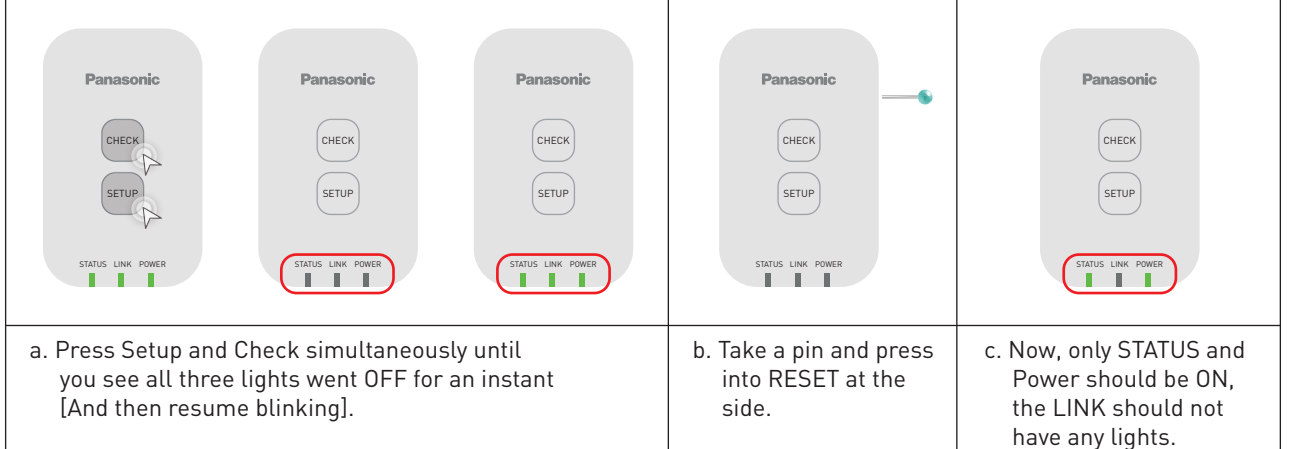

## **5.3 FAQs**

# **Network Adaptor FAQs.**

Before calling your local service agent, please review this list. It may save you some time.

## **Wireless Connection**

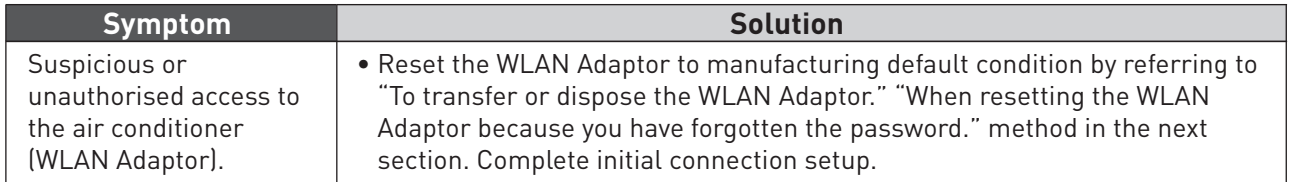

### **Initial setting**

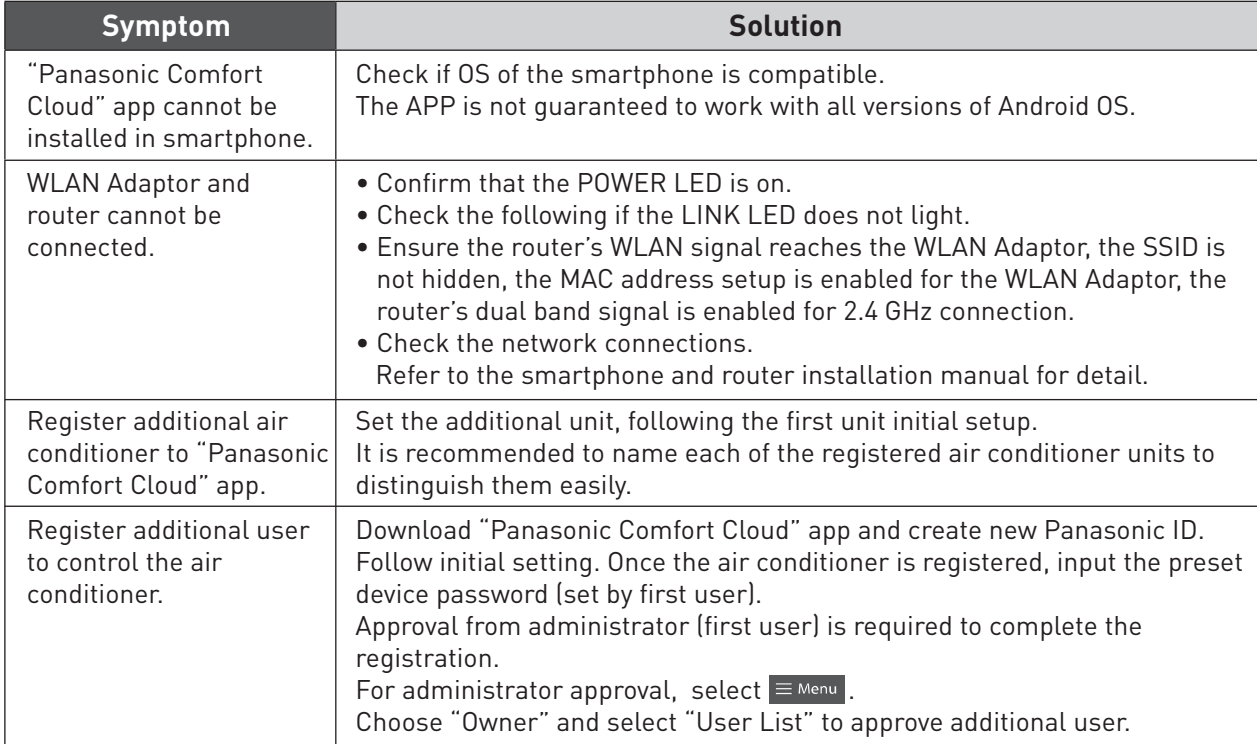

### **Others**

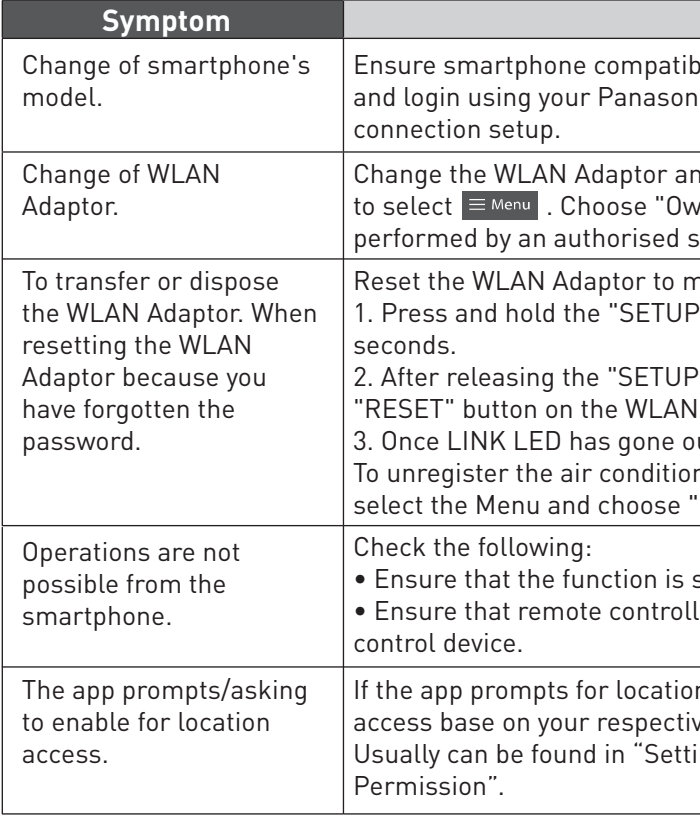

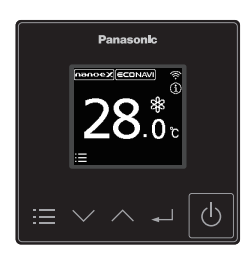

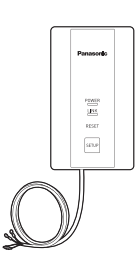

### **Solution**

ility. Install "Panasonic Comfort Cloud" app nic login ID and password. Complete by initial

nd then, use "Panasonic Comfort Cloud" app vner" and "Replace device". This shall be service dealer.

nanufacturing default condition. <sup>2</sup>" button on the WLAN Adaptor for 30

- <sup>2"</sup> button on the WLAN Adaptor, press the Adaptor.
- out, the factory reset is complete.
- ner unit from "Panasonic Comfort Cloud" app, "Device list" to delete the set unit.

supported by the air conditioner. ler operation is not disabled by the central

If access, kindly check how to enable location ve mobile devices.

 $\mathsf{C}$  ing  $\rightarrow$  App Management  $\rightarrow$  Comfort Cloud  $\rightarrow$ 

## **5.3 FAQs**

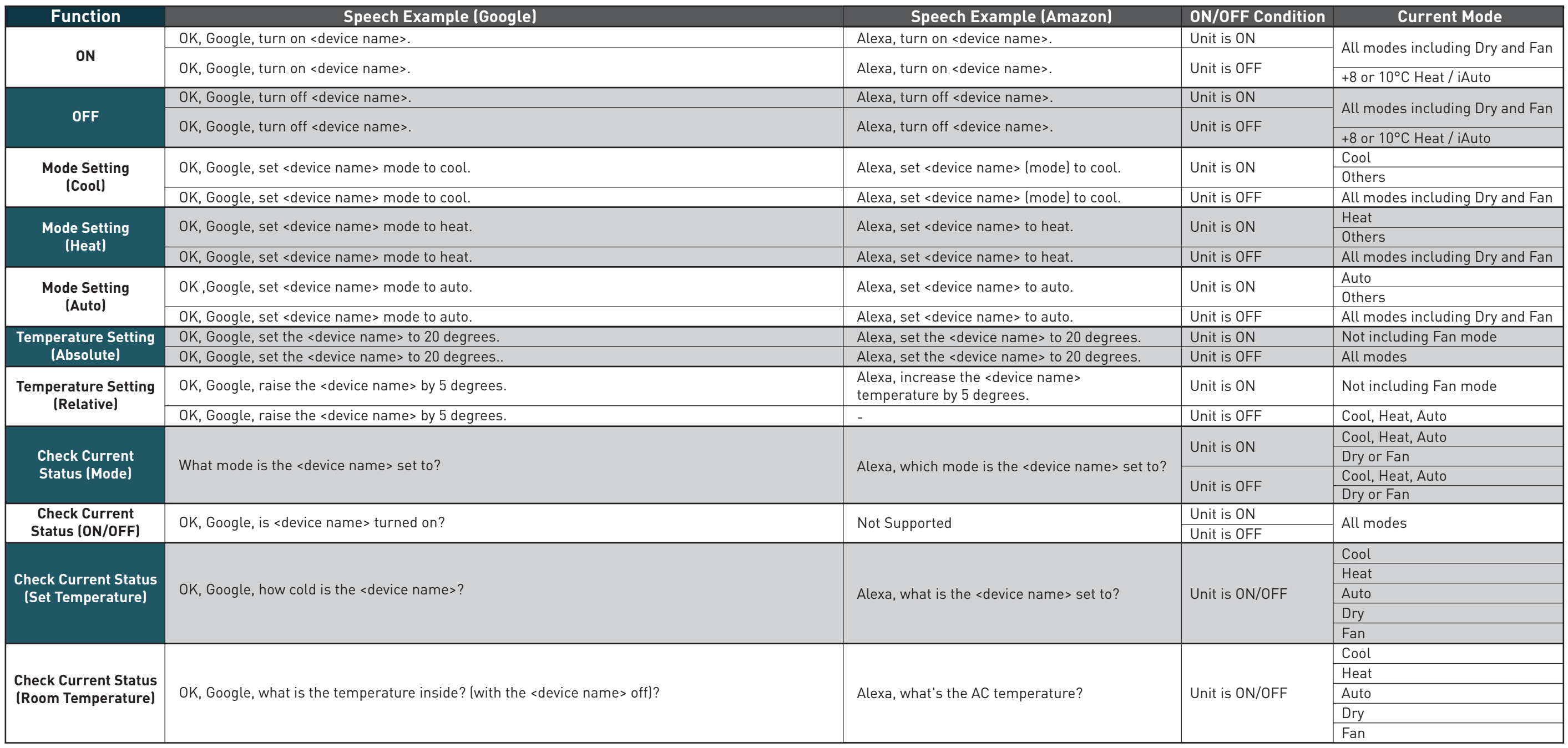

# **Voice Control Speech Patterns.**

VPA Speech Patterns and responses depending on when the unit is ON/OFF.

**Others**

## **5.4 Voice Control Speech Patterns**

## **Notes.**

\*Google, Android, Google Play and Google Nest Mini are trademarks of Google LLC.

\*Google Assistant is not available in certain languages and countries.

\*Amazon Alexa applicable models may vary by country. Please refer to page 144 to view list of Alexa Compatible AC devices.

\*Amazon, Alexa, Echo Dot and all related logo are trademarks of Amazon Inc., or its affiliates.

\*Availability and performance of certain features, services and applications are device and network-dependent and may not be available in all countries/regions; subscription(s) may be required, and additional terms, conditions and/or changes may apply.

**Please refer below for list of compatible Alexa Compatible AC Devices up to June 2021.**

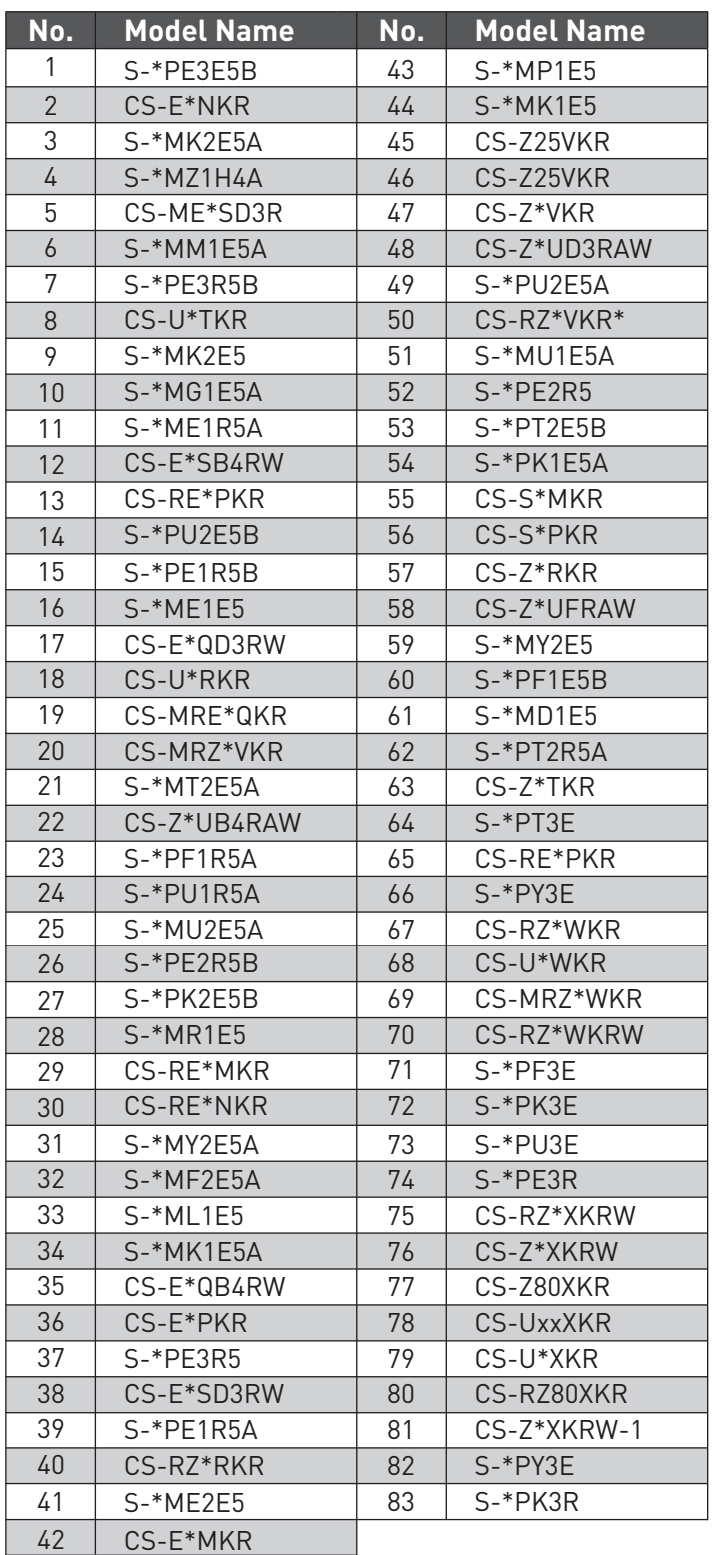

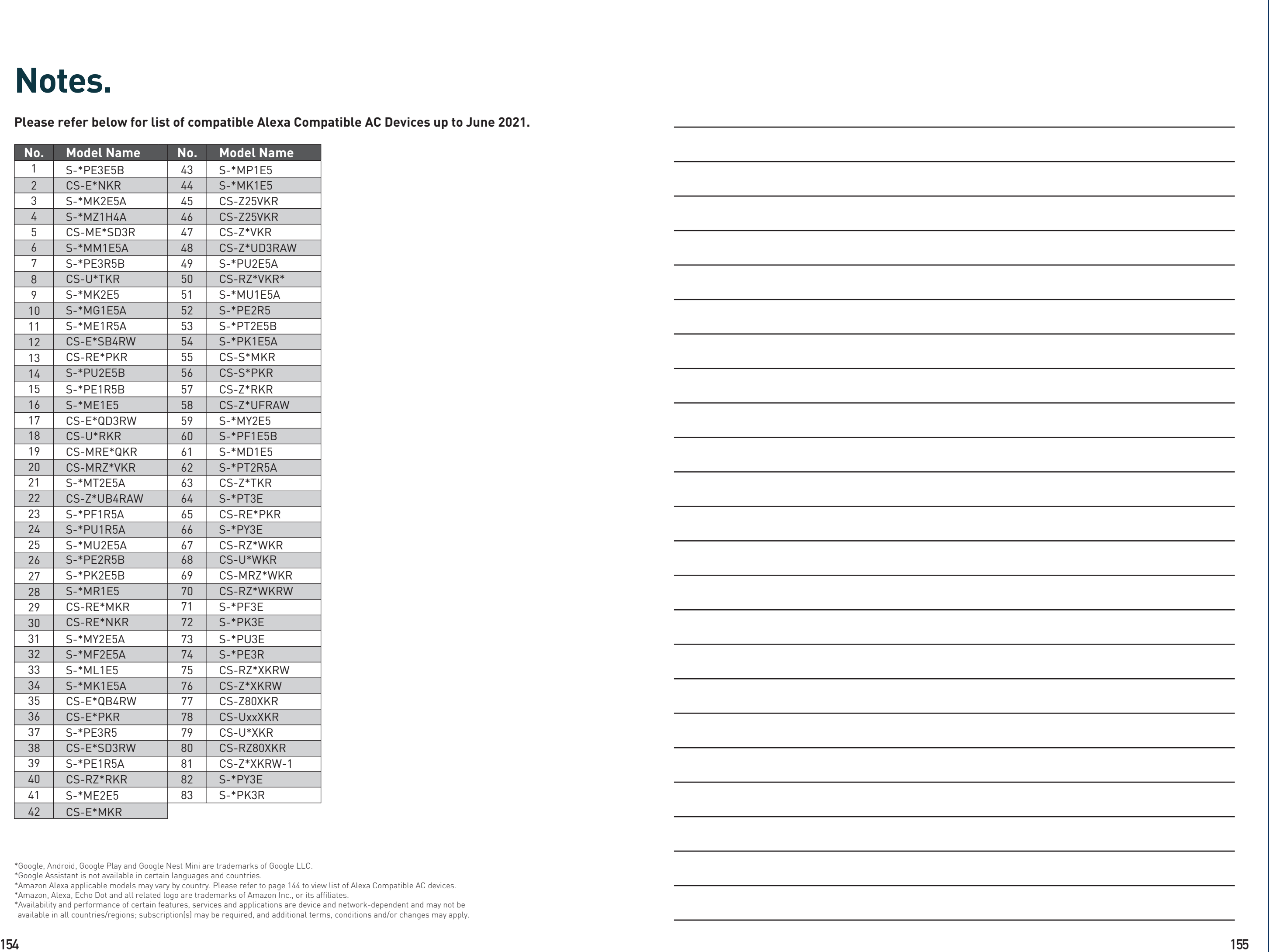

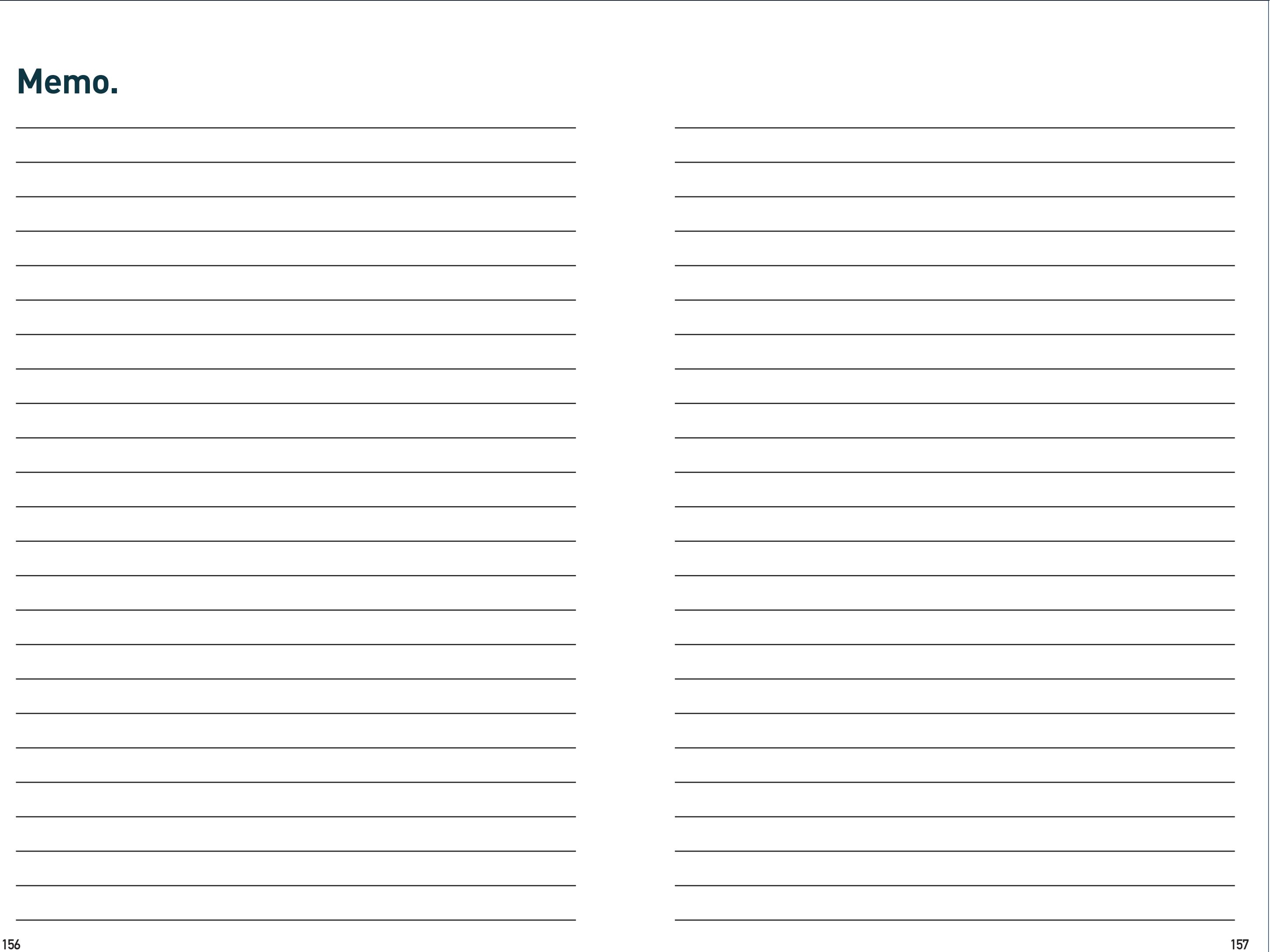

## **Panasonic**®

- Please read the Installation Instructions carefully before installing the unit, and the Operating Instructions before using it.
- Specifications are subject to change without prior notice.
- The contents of this catalogue are accurate as of December 2021.
- Due to printing considerations, the actual colours may vary slightly from those shown.
- All graphics are provided merely for the purpose of illustrating a point.

Authorised Dealer

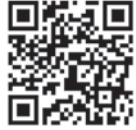

Panasonic Heating & Cooling Solutions Global Site : aircon.panasonic.com PROClub : panasonicproclub.global

airconpanasonicglobal

**158 PB**